# **Qlik**

# QlikView の展開

QlikView® May 2024 Copyright © 1993-2020 QlikTech International AB. All rights reserved.

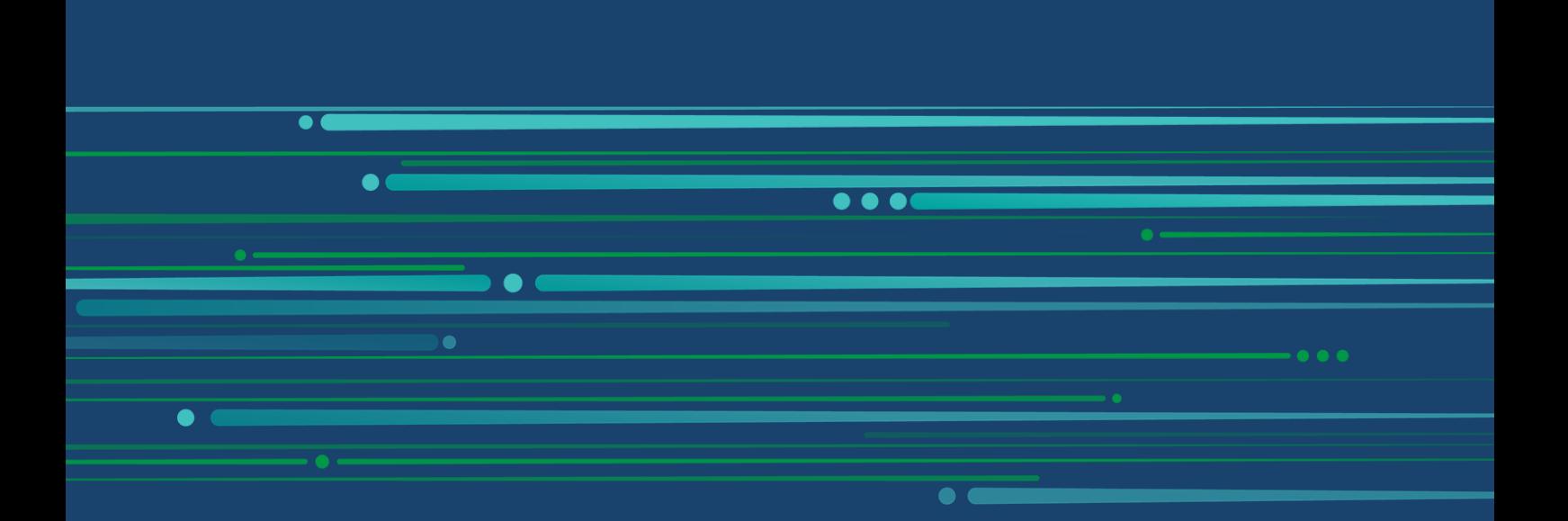

© 2024 QlikTech International AB. All rights reserved. All company and/or product names may be trade names, trademarks and/or registered trademarks of the respective owners with which they are associated.

# **Contents**

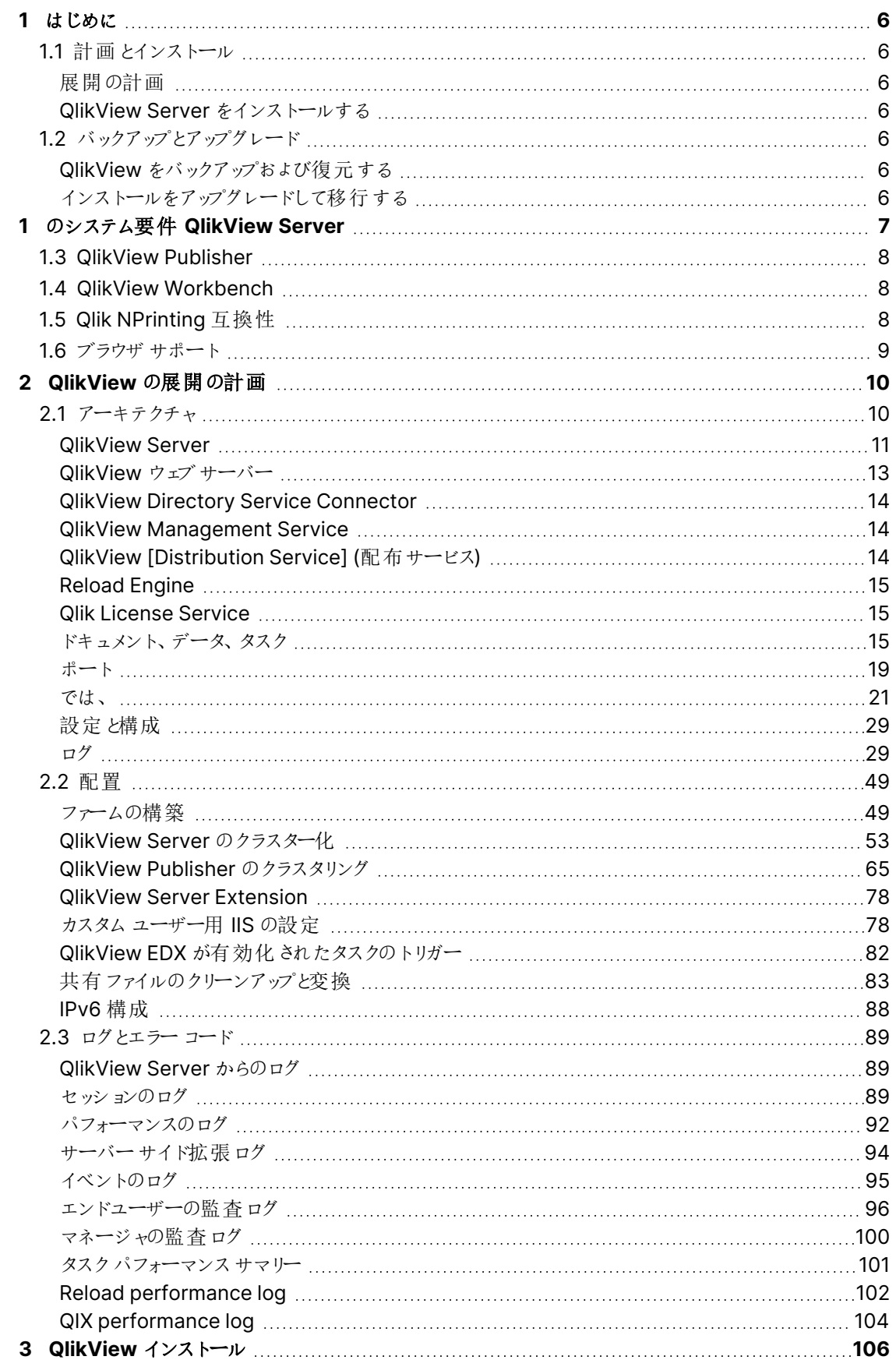

# **Contents**

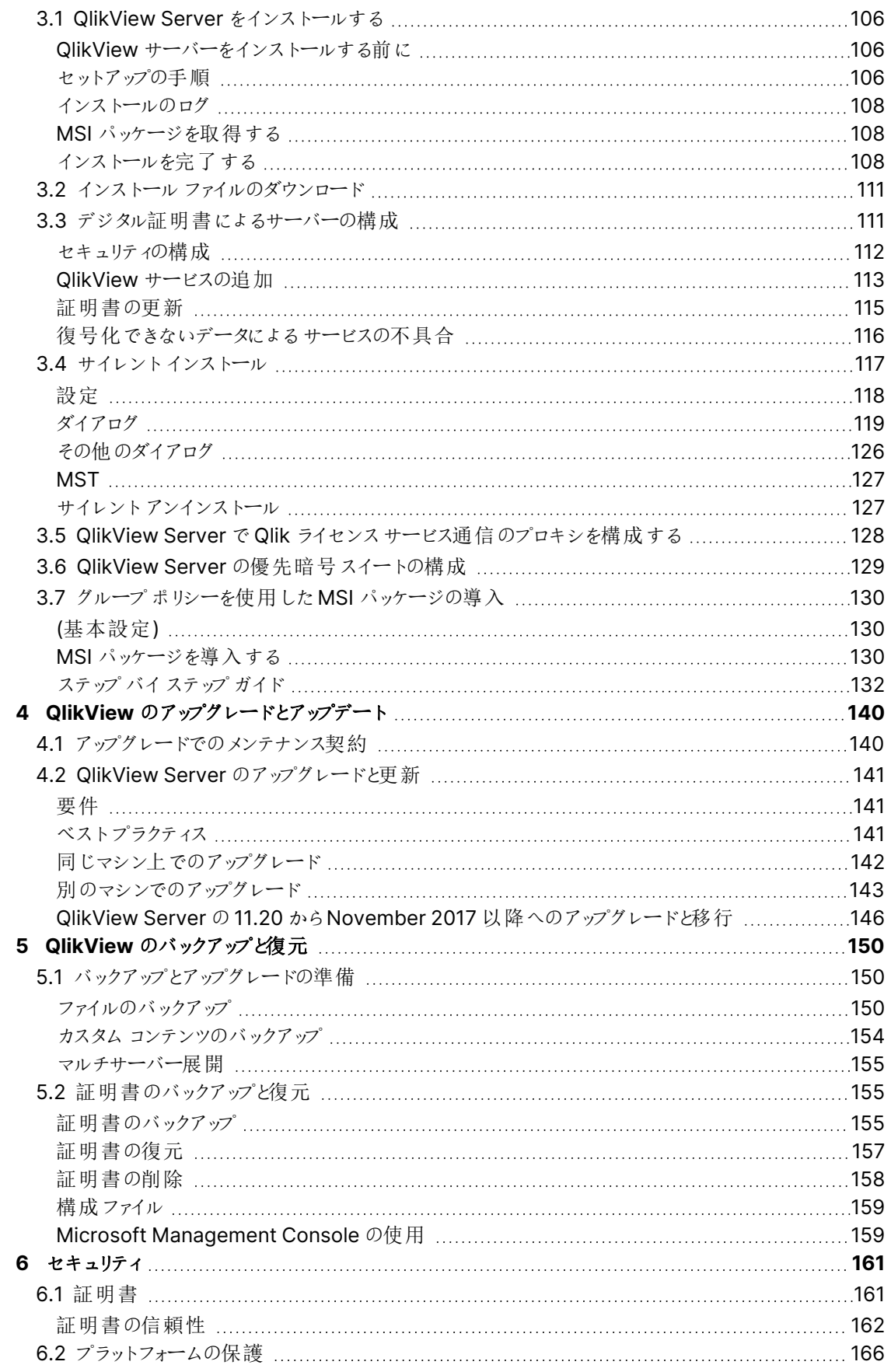

# **Contents**

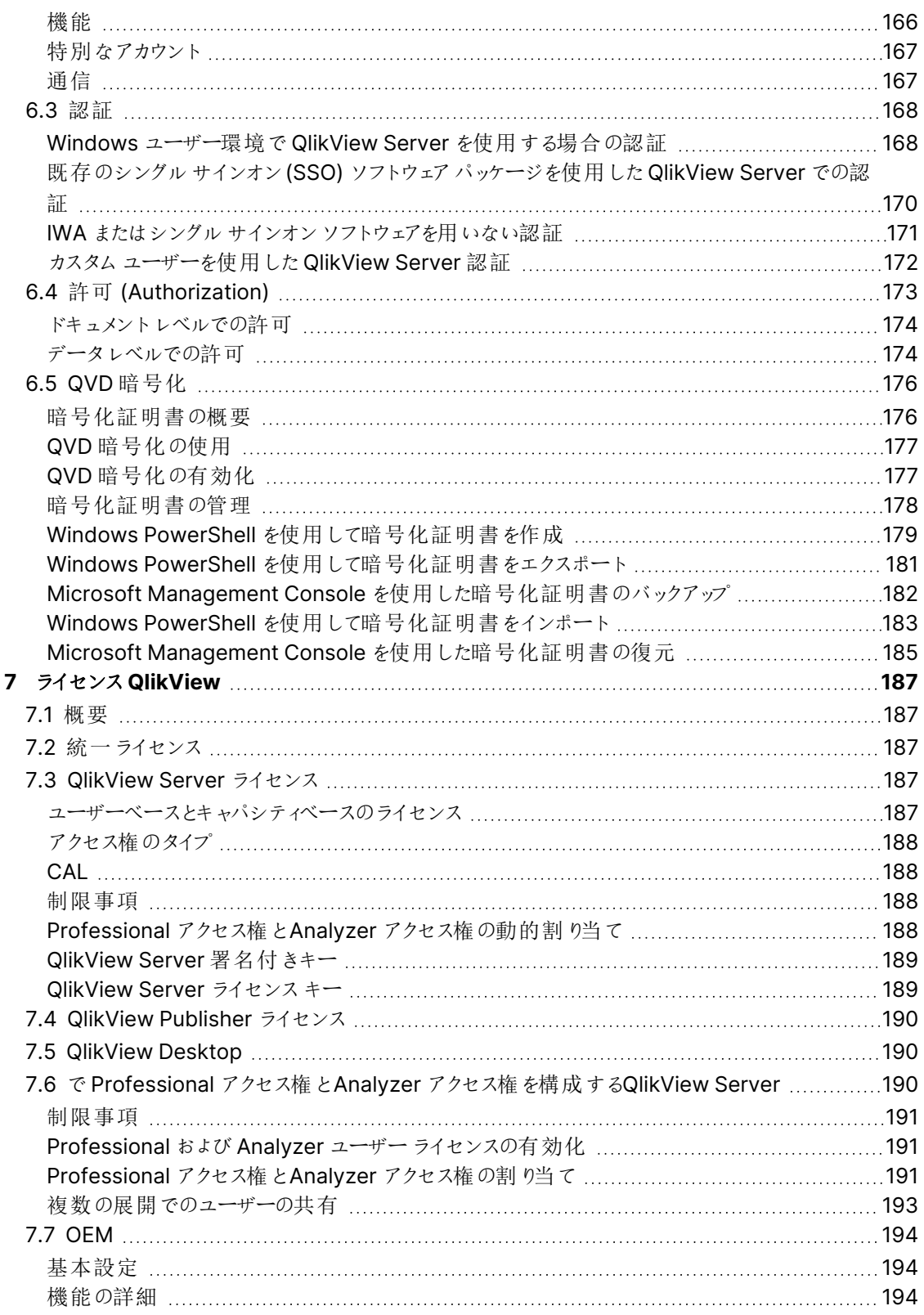

# <span id="page-5-0"></span>1 はじめに

このガイドでは、インストール時のアドバイスなど、QlikView の計画と実装方法に関する情報について解説しま す。

QlikView Server は、QlikView の情報をホストし、インターネットやイントラネットを通して共有するプラット フォームを提供します。QlikView Server は、複数のユーザーやクライアント、ドキュメント、オブジェクトへのセキュ アな接続を実現します。

QlikView Publisher はコンテンツとアクセス、配信を管理します。またデータを限定して、各ユーザーにカスタマイ ズした情報のみを表示させることもできます。QlikView Publisher サービスとユーザーインターフェイスは、 QlikView Server とQlikView 管理コンソール(QMC) に完全に統合されています。

# <span id="page-5-2"></span><span id="page-5-1"></span>1.1 計画とインストール

## 展開の計画

<span id="page-5-3"></span>ここではアーキテクチャ、展開シナリオ、セキュリティ面、ロギング、およびライセンス契約に関してQlikView サイト に必要なものを確認し、QlikView サイトの展開を計画する方法について学びます。

## QlikView Server をインストールする

<span id="page-5-4"></span>QlikView サイトが機能するようにインストールする方法については、このセクションをご覧ください。

# <span id="page-5-5"></span>1.2 バックアップとアップグレード

## QlikView をバックアップおよび復元する

<span id="page-5-6"></span>このセクションでは、QlikView Server インストールの完全なバックアップを作成する方法について確認できます。 ここには、証明書をバックアップして復元する方法についての専用ドキュメントが記載されています。

# インストールをアップグレードして移行する

このセクションでは、QlikView Server を最新リリースにアップグレードする方法についての情報を確認できます。 ここでは、QlikView Server 展開を異なるコンピュータまたはコンピュータのクラスターに移行する方法についての 情報を確認できます。

# <span id="page-6-0"></span>1 のシステム要件 QlikView Server

このセクションでは、QlikView Server を正常にインストールし稼働させるために、対象システムが満たす必要が ある要件を記載しています。

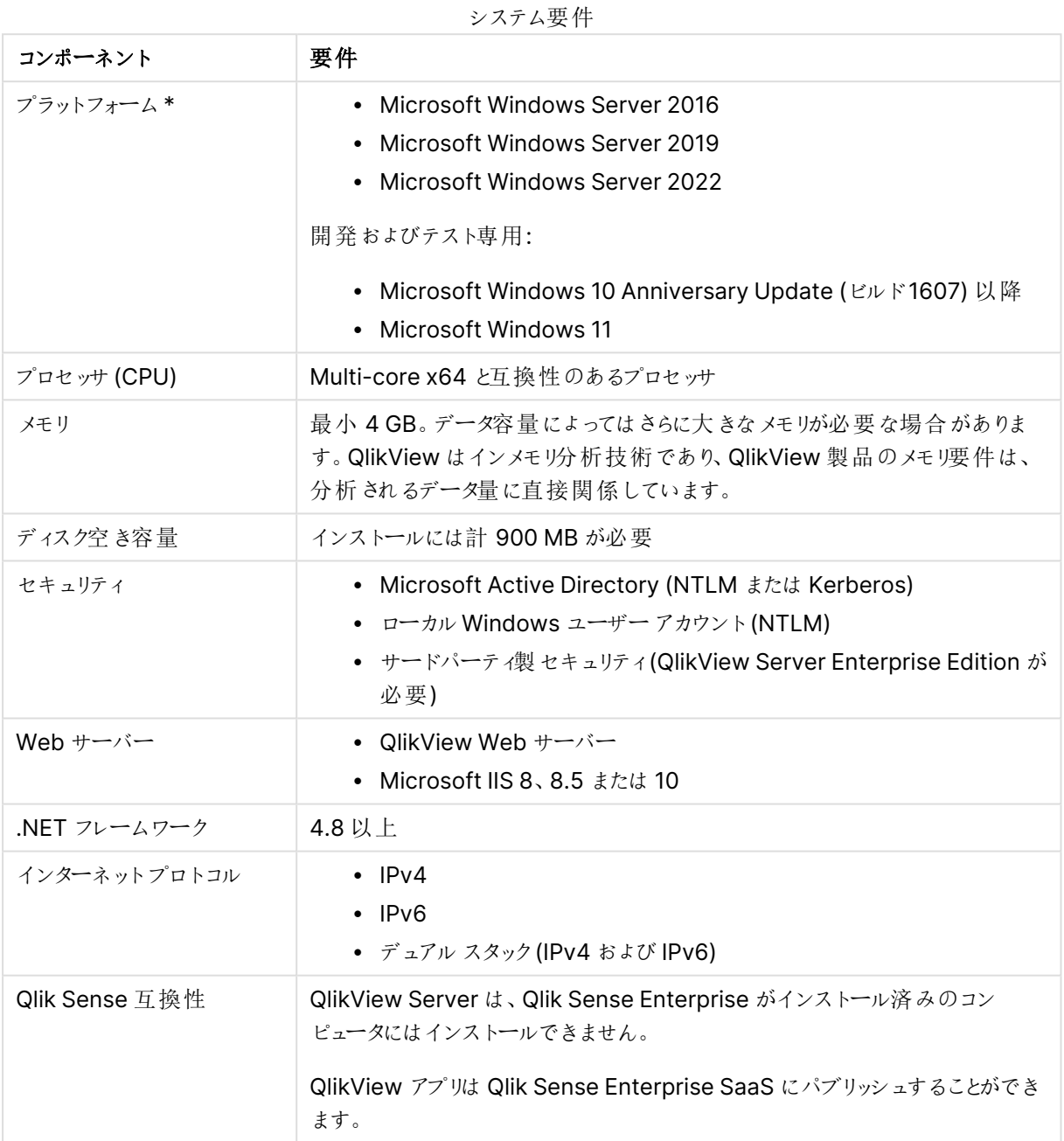

\* プラットフォームに標準製造元サポートがある場合。

ライセンスアクティブ化により、Qlik Licensing Service へのアクセスが要求されています。ポート 443 を開いて、license.qlikcloud.com への発信を許可します。 プロキシの使用がサポートされています。Windows でプロキシサービスを設定する詳しい方法につ いては、「QlikView Server で Qlik License Service [通信用にプロキシを構成する](/Subsystems/Server/Content/QV_Server/QlikView-Server/QVS_LicenseServiceProxySetUp.htm)」を参照してくだ さい。

# <span id="page-7-0"></span>1.3 QlikView Publisher

QlikView Publisher は QlikView Server の追加ライセンスを必要とするモジュールです。これらは、QlikView Server にライセンスを適用することによって、インストールされます。

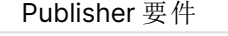

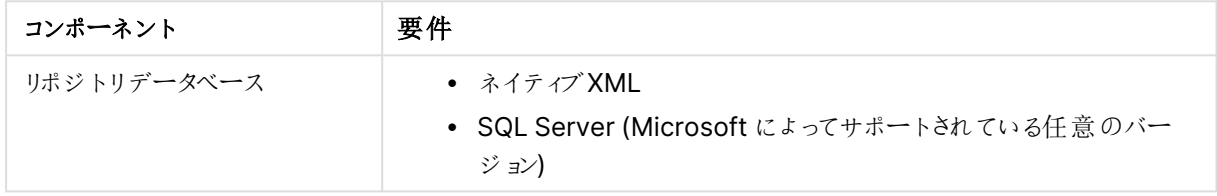

# <span id="page-7-1"></span>1.4 QlikView Workbench

QlikView Workbench は QlikView Server の追加ライセンスを必要とするモジュールです。これらは、QlikView Server にライセンスを適用することによって、インストールされます。QlikViewWorkbench では QlikView ServerEnterprise Edition が必要です。

QlikView Workbench は、これらの項目を使用するメモリ内のデータ項目とオブジェクト向けにのみサポートされ ています。

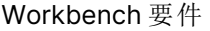

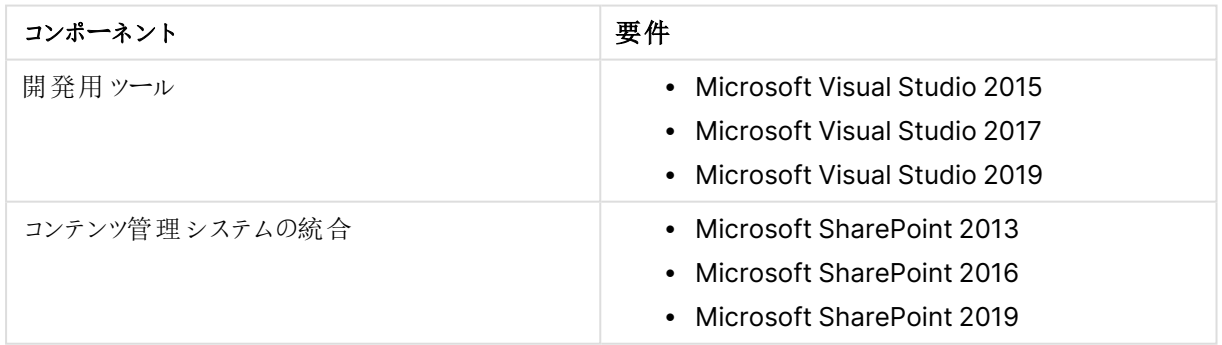

# <span id="page-7-2"></span>1.5 Qlik NPrinting 互換性

QlikView 2023 年 5 月 IR は、Qlik NPrinting May 2023 IR 以降のIR とのみ互換性があります。

QlikView Desktop は、QlikView とQlik NPrinting との接続に必要であり、各 Qlik NPrinting Engine コン ピュータにインストールする必要があります。

サーバーまたはクラスター接続を使用している場合、QlikView Server およびQlikView Desktop は同じバー ジョンである必要があります。

<span id="page-8-0"></span>詳細については、Qlik NPrinting をQlikView [に接続するを](/en-US/nprinting/May2023/Content/NPrinting/DeployingQVNprinting/NPrinting-with-QlikView.htm)参照してください。

# 1.6 ブラウザ サポート

ブラウザ サポート

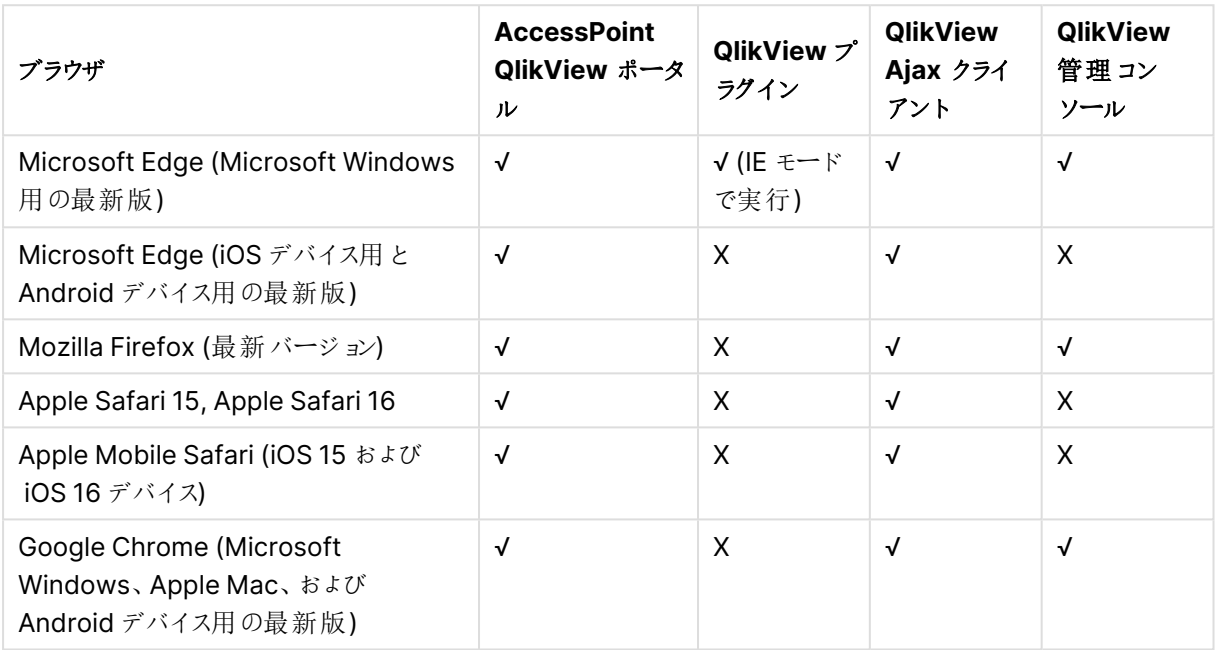

# <span id="page-9-0"></span>2 QlikView の展 開 の計画

このセクションでは QlikView のアーキテクチャ、展開、セキュリティ、ログ記録、ラインセンス契約などについて説 明します。

<span id="page-9-1"></span>Microsoft IIS をウェブサーバーとして使用する場合は、QlikView Server より前にインストールして ください。

# 2.1 アーキテクチャ

QlikView インストールの全体的な構造は、いくつかの役割に分割されています。

# **OlikView Server Architecture**

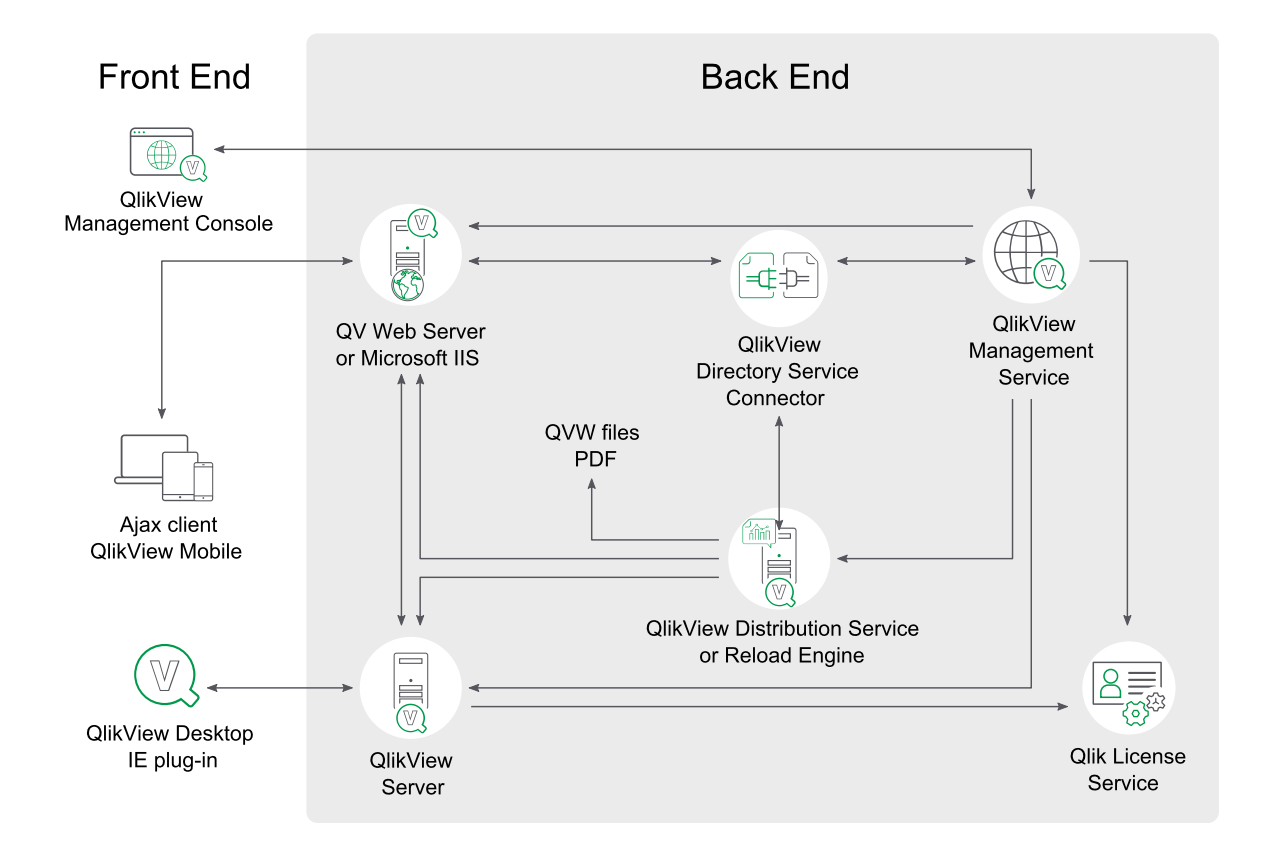

各サービスのインスタンスが1 つあるQlikView Server アーキテクチャ

フロントエンド

フロントエンドとは、エンドユーザーがQlikView Server を介して閲覧できるドキュメントやデータを操作する場 所です。フロントエンドには、バックエンドのQlikView Publisher (Publisher ライセンスを有するQlikView Distribution Service) で作成するQlikView ユーザードキュメントが含まれています。クライアントとサーバー間 のすべての通信はここで行われ、QlikView Server がクライアントの認可を実行します。

フロントエンドは基盤リソース(クラスタ化用のWindows ベースのファイル共有など) に依存しています。

QlikView Server は現在、Windows ファイル共有のみ適合しています。つまり、Windows オペ レーティングシステムのインスタンスでストレージを所有、管理、共有する必要があります (通常は \\<servername>\<share> のようなパスを使ってアクセスします)。

QlikView では、Windows Distributed File System (DFS) をサポートしていません。

エンドユーザーの許可 (内蔵されているカスタムユーザーは例外) は QlikView の外で行われます。

#### バックエンド

バックエンドとは、QlikView Developer で作成したQlikView ソースドキュメントがある場所です。これらのリ ソースファイルには、多用なデータソース(データウェアハウスや Microsoft Excel® ファイル、SAP®、 Salesforce.com® など) から抽出されたデータスクリプトが含まれています。データの抽出には、中間ファイル (QVD ファイル) が含まれる場合があります。QlikView の主要なコンポーネントは、バックエンドでファイルのロード と配信を実行するQlikView Distribution Service です。

バックエンドでは、クラスタ化用の基盤リソース(Windows ベースのファイル共有など) とともに、SMTP サーバー やディレクトリカタログといったリソースも使用します。

QlikView Server は現在、Windows ファイル共有のみに適合しています。つまり、Windows オペ レーティングシステムのインスタンスでストレージを所有、管理、共有する必要があります (通常は \\<servername>\<share> のようなパスを使ってアクセスします)。

QlikView では、Windows Distributed File System (DFS) をサポートしていません。

#### <span id="page-10-0"></span>QlikView Server

インストールされるサーバーの数は (クラスター化に関係なく)、ライセンスによってのみ制限されます。但し、ひとつ のサーバー(物理/仮想) で複数のQlikView Server (QVS) プロセスを起動させることはできません。QlikView Server はどのようなリソースでも利用できるよう設計されています。応答時間を最小限に抑えるために、 QlikView Server はメモリにできるだけ多くの計算結果を保存します。

#### QlikView Server - クライアントの通信

QlikView Server クライアントの通信構造は 3 つの主要なプロセスを必要とし、整合性があり安全性の高い方 法でそれぞれと通信可能である必要があります。この相互作用は、他の従属的なプロセスと同様、潜在的に 多数のコンピュータと多数のネットワーク接続を使用することができます。

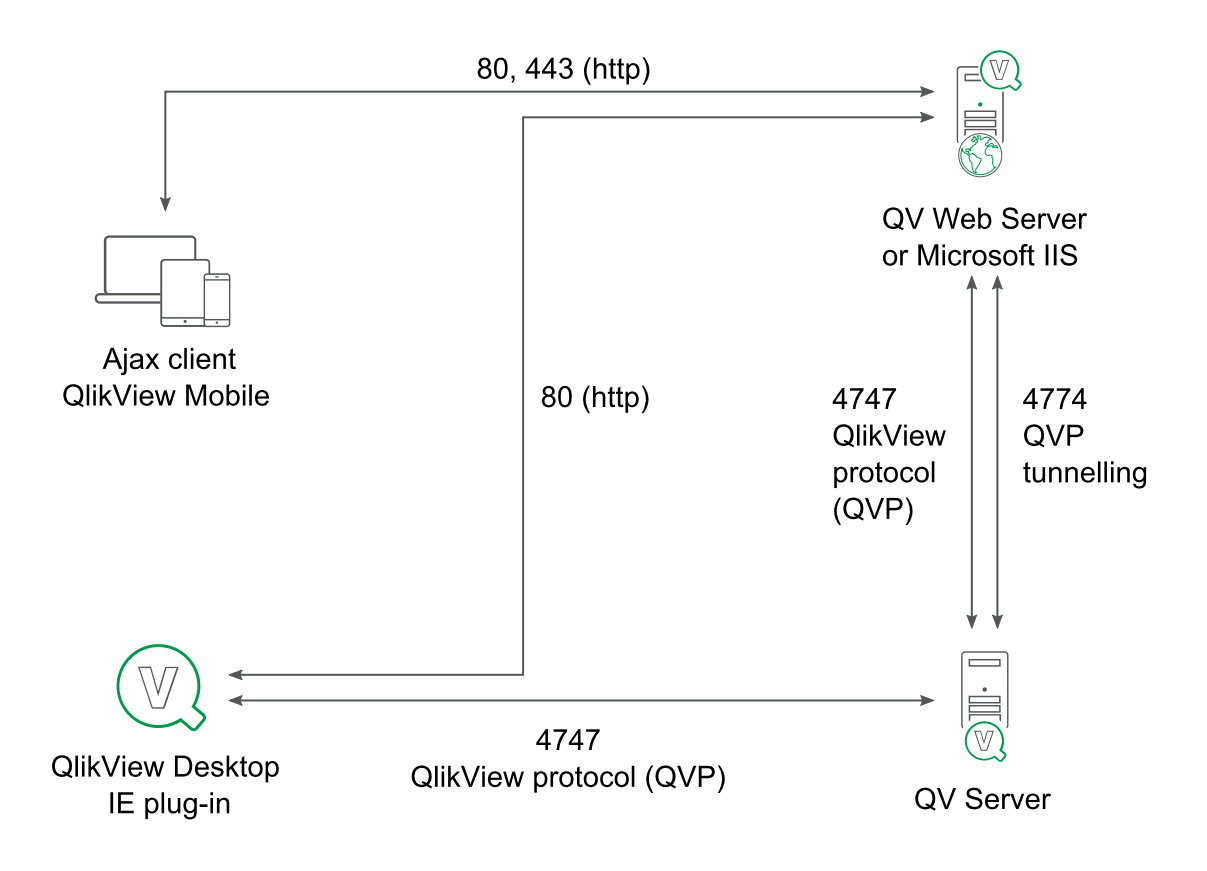

QlikView Server - クライアントの通信

3つの主要なプロセスは以下の通りです。

クライアントの通信処理

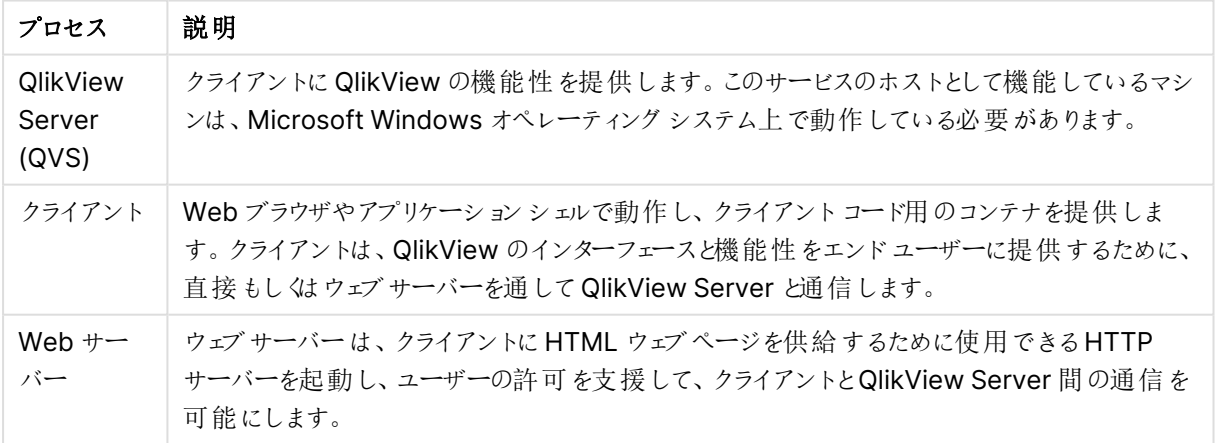

カスタムユーザーは例外で、クライアントユーザーの許可は Windows 許可を使用するといったように、QlikView 外で実施されます。

QlikView Server を使ったクライアント通信のプロトコル定義は以下の通りです。

| プロトコル                      | 説明                                                  |
|----------------------------|-----------------------------------------------------|
| QlikView Protocol<br>(QVP) | 暗号化、バイナリ、TCPベース。ポート4747 で QVS と直接通信します。             |
| <b>QVPX</b>                | XML ベース。ウェブサーバーを経由してhttp/https を使用してQVS と通信し<br>ます。 |

クライアントの通信プロトコル

Windows クライアント(.exe/.ocx) はポート4747 のQVP を使用してQlikView Server と直接通信します。こ れらのクライアントには、QlikView Server との通信を構築、維持するためのウェブサーバーは必要ありません。

AJAX クライアントとモバイルクライアントは直接 QlikView Server と通信しません。QlikView Web Server (QVWS) や Microsoft IIS のようなウェブサーバーを通してQVPX プロトコルを使用した通信を確立、管理する 必要があります。これは、通常ポート80 (http) を通して行われます。また、ウェブサーバーでは、ポート4747 の QVPX2 プロトコルを使用してQVS と通信します。

QVS のデフォルトのインストール設定では、Microsoft IIS ではなくQVWS を使用します。QVWS は、Windows 7 以降およびWindows Server 2008 以降で、IIS とポート80 を共有しています。

#### QlikView Server のユーザードキュメントへのアクセス

ユーザーがドキュメントを開くには、次が必要です。

- ユーザー用の Client Access License (CAL)
- ドキュメントへのアクセス権

ユーザードキュメントを読み込むのは QlikView Server (QVS) なので、実質的には QVS を起動するアカウント に対してのみ読み取り可能である必要があります。アクセス権限は、ドキュメントのACL リスト(QVS がNTFS モードで起動している場合)あるいは .META ファイル (QVS が Document Metadata Service (DMS) モードで 起動している場合) にいずれかに保存されます。これらの設定は、バックエンドからの配信の一部に含まれます。

<span id="page-12-0"></span>エンドユーザーが作成した各アイテム(レイアウト、レポート、ブックマーク、ノート、入力項目値など) は、共有 ファイルに保存されます。共有ファイルはバックエンドからの配信で置き換えられません。

#### QlikView ウェブサーバー

QlikView Web Server (QVWS) は QlikView Server のインストールに含まれます。QlikView ウェブサーバーは スタンドアロンサービスとして動作し、QlikView Server インストールにかかるニーズを満たします。

QlikView Server の代替オプションとして、より高い柔軟性とさらなる許可スキーム、アプリケーション用のウェブ サービスを提供するMicrosoft IIS ソリューションを展開することが可能です。Microsoft IIS を使用すると、設定 を管理する特別なサービスであるQlikView Settings Service がインストールされます。

QVS 環境で他のウェブサービスを使用することができますが、QVS に到達するトラフィックのいずれかの地点で、 QVWS あるいは IIS の専用 ASPX ページを経由する必要があります。

QlikView Web Server のコンポーネント(QVWS とIIS ベースの両方) は次のような複数のタスクを実行します。

- AccessPoint バックエンドの処理
- <sup>l</sup> ステートレスhttp とQVS とのセッションベースの通信間のトラフィックの変換やルート設定
- <sup>l</sup> QVS クラスターのロードバランス処理
- 静的コンテンツの提供 (オプション)
- <sup>l</sup> Windows認証ユーザーの認証処理
- カスタム ユーザーを使用した認証処理 (オプション)
- Windows や Directory Service Connector (DSC) を使用したグループへの配信 (オプション)

#### QlikView Server トンネル

QVS 通信ポート(4747) がネットワークのファイアウォールによってブロックされた場合、Windows クライアントは、 ポート80 (http) を経由する通信を試行します。QVS トンネル通信を確立するには、接続パスに QVWS を含 むか、Microsoft IIS にインストールする必要があります。

## <span id="page-13-0"></span>QlikView Directory Service Connector

Directory Service Connector (DSC) は、アクティブディレクトリや LDAP、ODBC、カスタムユーザーといったさ まざまなソース(これらに限定されるものではありません) からエンドユーザーに関連するユーザー情報を取得しま す。

ウェブサーバーは DSC を使用してグループ配信を行い、QlikView Distribution Service は DSC を使って配信 中にメールアドレスや UID の検索を行います。またManagement Service では、管理者がユーザーやグループ の検索に使用します。

## <span id="page-13-1"></span>QlikView Management Service

QlikView Management Service は QlikView Management Console およびQlikView API の双方におけ る、すべての管理のエントリポイントです。

QlikView Management Service (QMS) は、自身のデータベースであるQVPR の設定を保持します。デフォル トでは、QVPR は XML ファイル形式で保存され、SQL データベースとして設定を保存する方法もあります。

すべてのQlikViewサーバーは、同じ地域設定である必要があります。地域設定が異なると、 QlikView XML参照ファイルのロード時にエラーが発生する場合があります。

<span id="page-13-2"></span>インストールはアクティブな QMS の単一インスタンスでのみを可能です。冗長に対しては、アクティブ/パッシブな フェイルオーバーを使用する必要があります。QMS が起動するために、他のサービスは不要です。

# QlikView [Distribution Service] (配布サービス)

QlikView Distribution Service を使用するQlikView インストールでは、バックエンドおよびフロントエンドは両 方とも、開発およびテスト、展開に活用されます。

QlikView Distribution Service は次のようなソースドキュメントを使用します。

- ユーザードキュメント
- <sup>l</sup> フォルダへの配信やメールを経由する配信用の.qvw ファイル
- フォルダへの配信やメールを経由する配信用の.pdfドキュメント

最終配信先に到達するまでの一連のイベントには、次のようなタスクが1 つ、あるいは複数含まれます。

- <sup>l</sup> 1 つあるいは複数のデータソース(QVD を含む) から1 つあるいは複数の.qvw や .qvd ファイルにデータ をロードする。
- ドキュメントを1つあるいは複数のサイズの小さなドキュメントに縮小/分割する。
- 属性および使用規則を追加する(QVS に配信する場合にのみ適用)。

QlikView Distribution Service は、定義済みのスケジュールに従い、あるいはイベントに対する処理としてタス クを実行します。

#### QlikView Distribution Service なしの QlikView 構造

QlikView Distribution Service がないと、QlikView の機能構造は制限的になります。配信および分割機能 は、データをユーザードキュメントにリロードすることで削除や置換を行います。QlikView Distribution Service がないので、開発者はバックエンドサーバーから手動で.qvw ファイルを展開する必要があります。

## <span id="page-14-0"></span>Reload Engine

Publisher ライセンスがQlikView Distribution Service に接続されていない場合、Reload Engine が Publisher の配信サービスを代行します。Reload Engine がリロードするのはユーザードキュメントのみで、設定 はユーザードキュメントで直接定義されます。

Reload Engine を機能させるには、すべてのQlikView サービスを同一のマシン上で実行する必要 があります。サービスを複数のマシンにインストールする場合は (例えば、あるマシンには QMC、 DSC、QDS をインストールし、別のマシンには QVS とQVWS をインストール)、Reload Engine が 機能しません。

# <span id="page-14-1"></span>Qlik License Service

Qlik License Service は QlikView April 2019 以降のリリースに組み込まれており、QlikView Server が署名 付きキーライセンスを使用して有効化されている場合に使用されます。Qlik License Service にはライセンスに 関する情報が保管され、製品の有効化と権利の管理の際にQlik によってホストされているLicense Backend Service と通信します。License Back-end Service へのアクセスとライセンス情報の取得にはポート443 が使用されます。

マルチノード展開の場合は、Qlik License Service は QlikView Management Service (QMS) が実行されて いるマシンにインストールされます。Qlik License Service のステータスは、Windows マシンで実行中のサービス のリストにあるQlik Service Dispatcher を起動して停止することによって管理できます。

<span id="page-14-2"></span>ドキュメント、データ、タスク

#### ユーザードキュメント

ユーザードキュメントとは、QlikView Server (QVS) にあり、エンドユーザーがアクセスして閲覧する文書です。 ユーザー ドキュメントを完全に識別するには、QVS サーバー/クラスターおよびサーバーへの相対 パスが必要で す。実質的に、ユーザードキュメントは次の3 つのファイルで構成されています。

- QlikView ドキュメントファイル (.qvf または .qvw)。データとレイアウトが含まれます。
- .META ファイル。内容は次の通りです。
- <sup>o</sup> AccessPoint 属性
- o 事前ロードオプション
- 許可 (Document Metadata Service (DMS) モードのみ)
- 共有ファイル (.Shared または .TShared、以下を参照)

ユーザードキュメントがQlikView Distribution Service によって配信される場合、QlikView ドキュ メントファイルおよび.META ファイルのデータは上書きされます。

ユーザードキュメントへのアクセスは、QlikView Server が管理します。

共有ファイル

ユーザーは次のようないくつかのオブジェクトでQlikView Server を通して共有やコラボレーションを行うことができ ます。

- ブックマーク
- チャートを含むシートオブジェクト
- <sup>l</sup> レポート
- ノート

これらのオブジェクトは、アクセスの方法や場所に関わらず、認証ユーザーが利用できるユーザーオブジェクトとし て定義する、または、QlikView Server を通してドキュメントのすべてのユーザーが利用できる共有オブジェクトと して定義することができます。

オブジェクトは QlikView マネージメントコンソール(QMC) を使って設定および管理されます。

QVS でサーバーオブジェクトが有効になり、QVS オブジェクト設定のいずれかのチェックボックスがオンに設定さ れ、ドキュメントがQVS 上で開かれると、専用のデータベースファイルが作成され、QlikView ドキュメントと同じ 場所に保存されます。ファイルは QlikView ドキュメントと同じ名前になりますが、共有ファイルの拡張子 (.Shared または .TShared) が付けられます。

- QlikView ドキュメント: Presidents.qvw
- **QVS 共有ファイル: Presidents.qvw. TShared**

QlikView ドキュメントの名前が変更されている場合には、QVS でそのドキュメントを開く前に、ドキュメント名を 一致させるために必ず手動で共有ファイルの名前を更新しておく必要があります。これによって、ドキュメントに 付随する共有オブジェクトを維持できます。

サーバーオブジェクトやレポート、ブックマーク、入力項目データの更新中は、ファイルは排他的にロックされてい ます。選択を行ったり、単にオブジェクトをアクティブにしている場合は、ファイルがロックされることはなく、多数の サーバーから同時にファイルを読み取ることができます。部分的にロックすることも可能なので、ファイルの異なる セクションをクラスター内の別のサーバーから同時に更新することもできます。

サーバーからドキュメントを開いた際に一度読み込まれたファイルは、変更が生じるまで再度読み込まれることは ありません。セッションはどれも、その共有ファイルの同一の内部コピーを共有します (つまり、セッションを開く場合 にディスクからファイルを読み込む必要がありません)。

サーバーオブジェクトは QMC で**[**ドキュメント **(Documents)]** > **[**ユーザー ドキュメント **(User Documents)]** > **[**サーバー **(Server)]** > **[**サーバー オブジェクト **(Server Objects)]** タブの順で選 択して、管理できます (例: 所有権の変更や削除)。

#### ソースデータ

ソースデータは QlikView ドキュメントファイルにデータを投入するために使用される外部データです。ソースデー タはリロード中にQlikView ドキュメントファイルに次のいずれかの方法でロードされます。

- 1. QlikView Distribution Service を介してロード
- 2. Reload Engine を介してロード
- 3. 開発者が手動でロード

QlikView ドキュメントファイルがロードされたら、エンドユーザーはソースデータにアクセスするのではなく、QVS か らQlikView ドキュメントを使用できます。

#### [Source Documents] (ソースドキュメント)

ソースドキュメントは、Publisher ライセンスがある場合に限り利用できます。ソースドキュメントの大半は開発 者から提供されるもので、QlikView Distribution Service が配信プロセスの一部として作成したドキュメントも あります。QlikView Data (QVD) ファイルもまた、配信の中間処理の一部として作成されます。QVD ファイル は、QlikView による読み取り時間が最適化されるようデータテーブル形式で保存されます。

ソースドキュメントへのアクセスは、NTFS が管理します。

#### タスク

タスクは多用な操作を実行するために使用され、任意のパターンで連結されています。タスクを説明するには、 まずソースドキュメントをユーザードキュメントに変換するところから始めます。

ソースドキュメントをユーザードキュメントに変換する

ひとつのソースドキュメントを変換して複数のユーザードキュメントを作成することができます。

#### ソース

タスクは常にソースドキュメントと連結しているため、ソースが提供されます。

#### レイアウト

ソースドキュメントにはレイアウトが含まれており、ユーザードキュメントにそのままコピーされます。サーバー側のレ イアウトはユーザードキュメントと関連付けられており、これもまた変更できません。

#### リロード

次のデータ操作が可能です。

- ドキュメントに保存された状態での使用 (リロードなし)
- ソースから部分的にリロード(スクリプト準備が必要)
- ソースから完全にリロード、古いデータは削除
- 「Script Parameters」の使用に関連するリロード(スクリプト準備が必要)

#### サイズ縮小や分割

リロードされたドキュメントはサイズ縮小や分割ができます。つまり、サイズの小さな 1つのドキュメントに縮小する (単純な縮小)、もしくは複数の小さなドキュメントに分割する(ループと分割) の両方が可能です。

サイズ縮小や分割は、QMC で直接あるいはブックマークを使って選択を行い、実行します。

#### 配信

配信には QlikView Publisher ライセンスが必要です。

配信先は次のように定義します。

- QlikView Server のユーザーリストとフォルダ
- ファイルシステムのユーザーリストとフォルダ
- ユーザーリスト(メールアドレスなどが一般的)

異なるユーザーに異なるコンテンツを配信する場合は、「ループと分割」を使用してください。そうでな いと、同一のドキュメントが全員に配信されてしまいます。

#### 情報 **(Information)**

情報は、サーバーへの配信の一部としてドキュメントに関連付けることができます。ドキュメントを別のロケーション に配信したとしても、情報は配信されません。情報は QlikView AccessPoint が使用します。

ドキュメントに関連付けられる情報は次の通りです。

- 説明
- カテゴリ
- <sup>l</sup> 任意の名前と値

#### サーバーの設定

ドキュメントに対する設定はサーバーに配信されます。ドキュメントを別のロケーションに配信したとしても、設定 は配信されません。設定は QlikView Server で行います。

サーバーによる許可は次の通りです (すべてのサーバー)

- サーバーオブジェクトを作成するユーザーの許可
- ドキュメントをダウンロードするユーザーの許可
- ドキュメントの印刷および Microsoft Excel へのエクスポートを行うユーザーの許可

QlikView AccessPoint による設定は次の通りです (すべてのサーバー)

- QlikView プラグイン推奨
- モバイルクライアント推奨
- AJAX クライアント推奨

サーバーによる操作は次の通りです (すべてのサーバー)

- 監査ログ
- オープンセッションの最大化
- ドキュメントのタイムアウト
- セッションのタイムアウト

利用設定 (サーバーごと)

- <sup>l</sup> なし
- オンデマンド
- <span id="page-18-0"></span>● 事前ロード

ポート

QlikView は、Web ブラウザー(ユーザー) とサーバー間、およびシングル/マルチノードの展開での異なるサービス 間の通信にポートを使用します。

下の表に、QlikView 展開で使用されるポートの概要を示します。

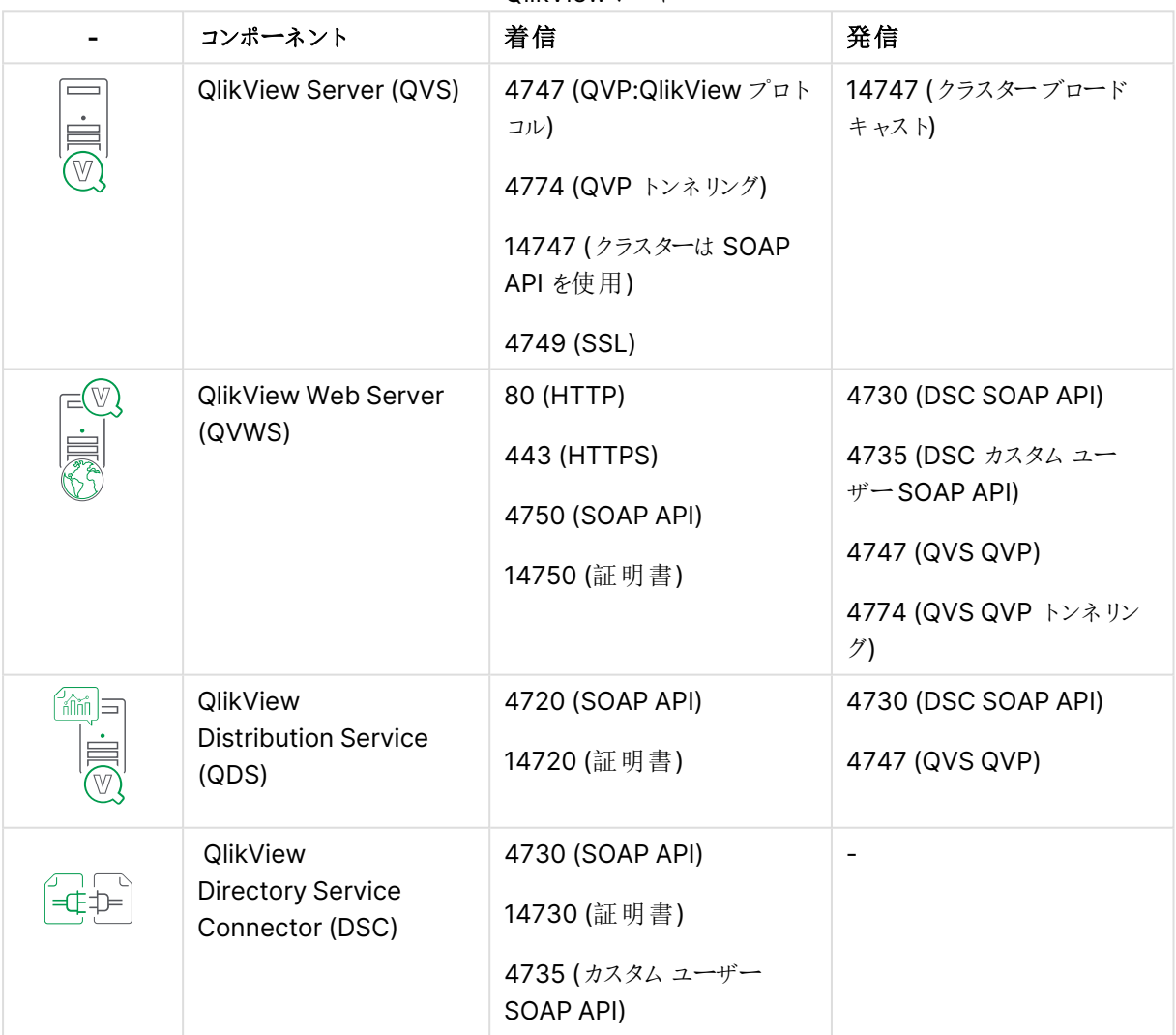

QlikViewポート

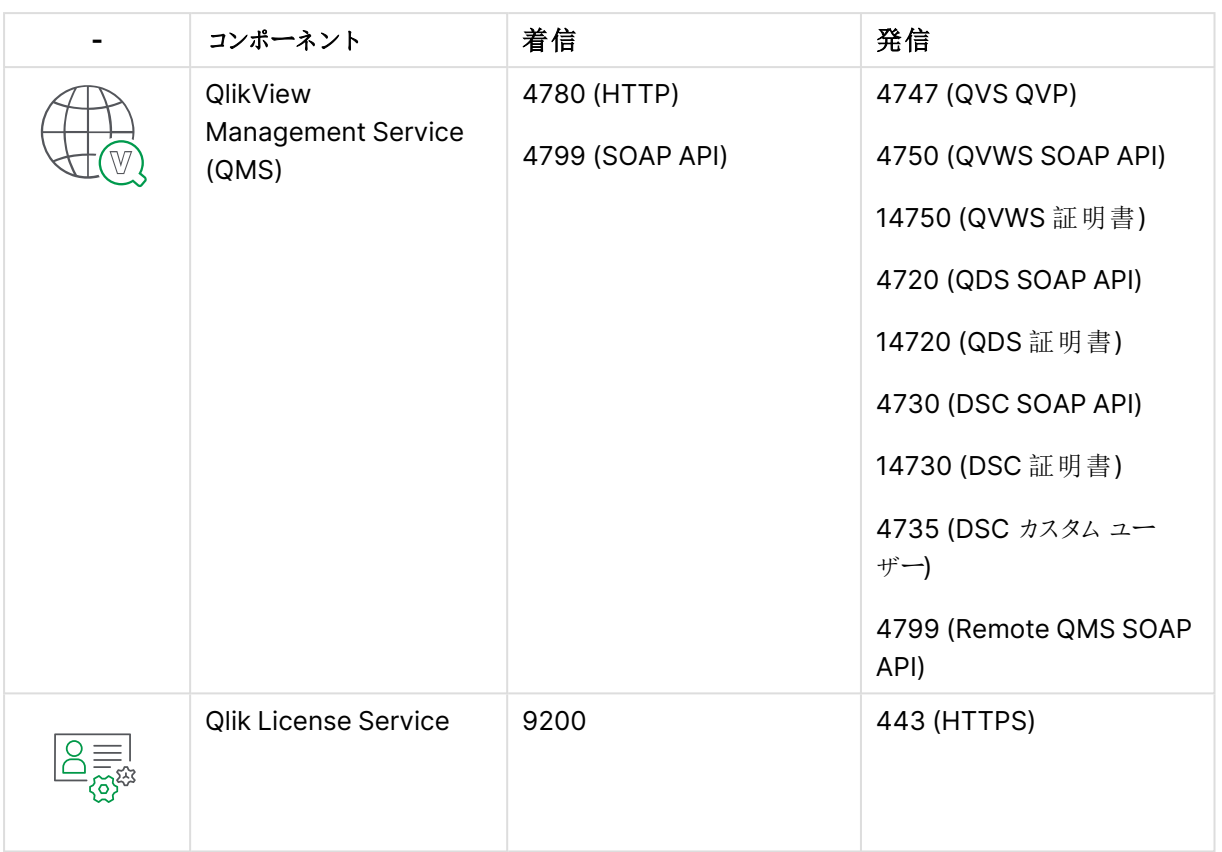

下の表に、異なるQlikView サービスへの接続に使用されるポートの例を示します。QlikView の展開では、こ れらのサービスをみな同じサーバーにインストールできます (単一ノードの展開)。また代わりに、異なるサービスを 異なるサーバーにインストールするマルチノードの展開にすることもできます。QlikView のアーキテクチャ(構成) と 展開の詳細については、「 [アーキテクチャ](#page-9-1)(page 10)」および「配置 [\(page](#page-48-0) 49)」ページを参照してください。

次の図は、QlikView Server 展開 (QV:QlikView).

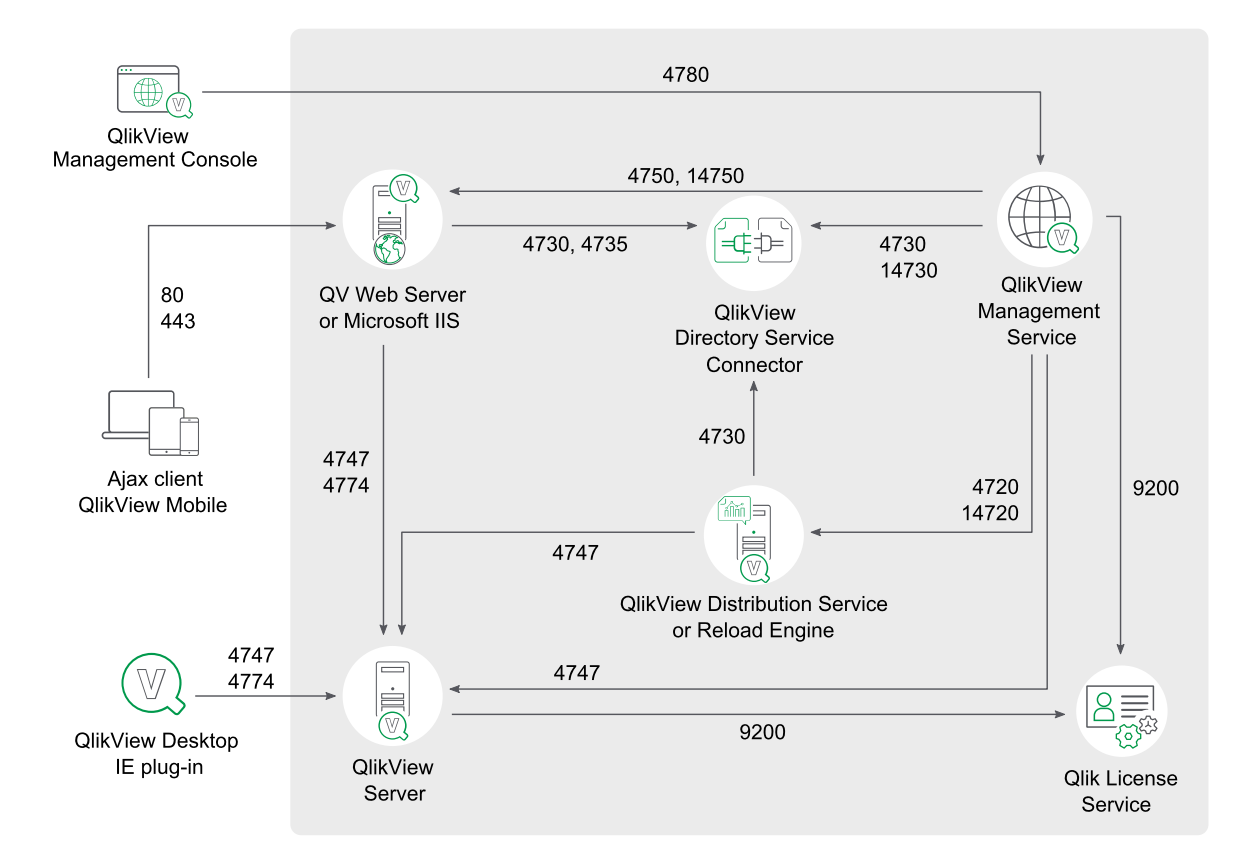

# **QlikView Server Ports Communication**

# <span id="page-20-0"></span>では、

この章では、QlikView Server/Publisher の各コンポーネントについて詳しく説明します。

QlikView サービスの実行に使用するアカウントには、ローカル管理者権限が必要です。

QlikView サービスの設定方法については、「[設定](/Subsystems/QMC/Content/QV_QMC/QMC_System_Setup.htm)」を参照してください。

## QlikView Server のロードシェアリング(クラスタリング)

概要

クラスタリングの概要

| 実行可能ファイル  | %ProgramFiles%\QlikView\Server\QVS.exe                   |
|-----------|----------------------------------------------------------|
| データ       | %ProgramData%\QlikTech\QlikViewServer                    |
| リッスン ポート  | QVP: 4747; QVP (トネリング): 4774; ブロードキャスト: 14747; SNMP: 161 |
| 使用/コントロール |                                                          |
| 利用者       | QDS、QMS、QVWS、QlikView Desktop/QlikView プラグイン/OCX         |

ファイル

#### 設定と構成

構成ファイル

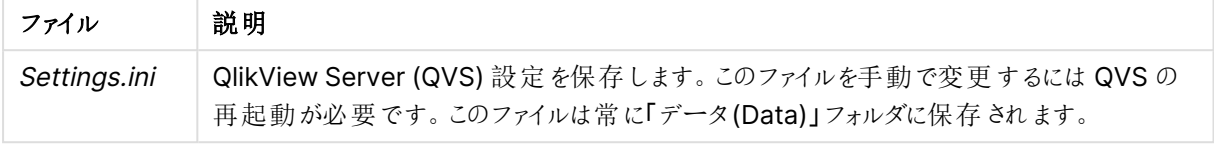

#### クラスター

QVS はクラスターの調整に.pgo ファイルを使用します。ファイルは「データ(Data)」フォルダーに格納されていま す。

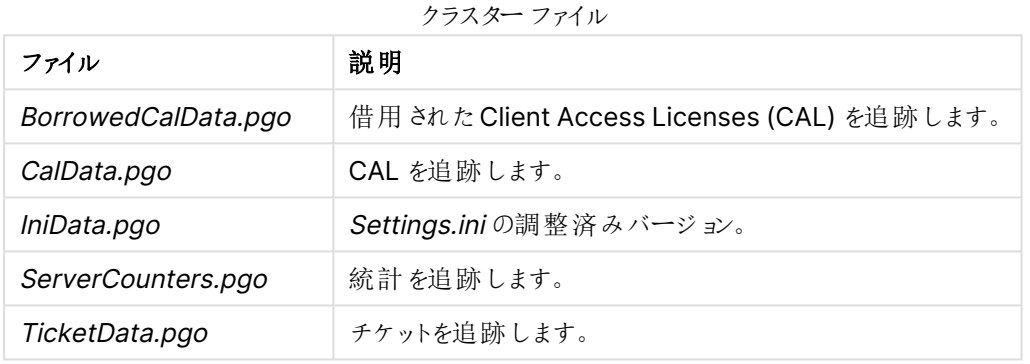

## ログ

ログはクラスター内のノードごとに保存されます。ログファイルは既定でData フォルダに格納されます。

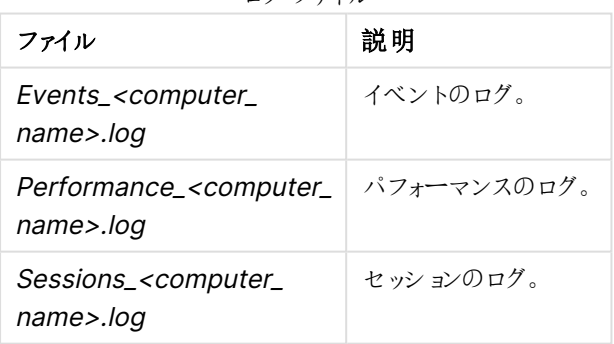

#### ログファイル

## 特別なフォルダ

特別なフォルダは Deta フォルダに格納されます。

特別なフォルダ

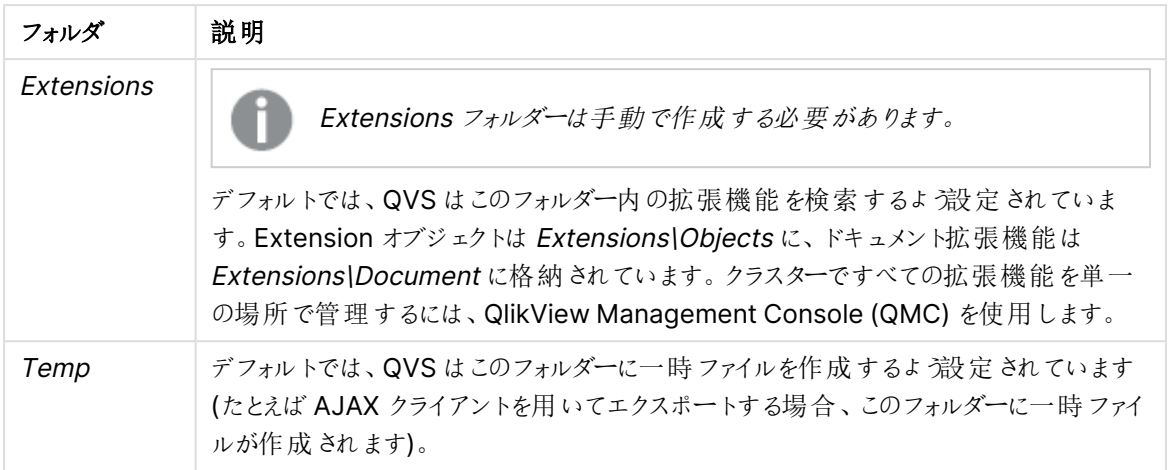

ロードシェアリング(クラスタリング)

すべてのクラスタリングには、クラスタが有効化されたQlikView Server ライセンスが必要です。QlikView Server は、複数のマシンをまたいだドキュメントのロードシェアリングをサポートします。この共有には、サーバーオブジェク ト情報、ドキュメントの自動ロード、またユーザー ライセンス CAL をリアル タイムで共有する機能が含まれます。 同じライセンスナンバーを共有する複数のサーバーインスタンスを有効にするには、特別なライセンスを利用しま す。

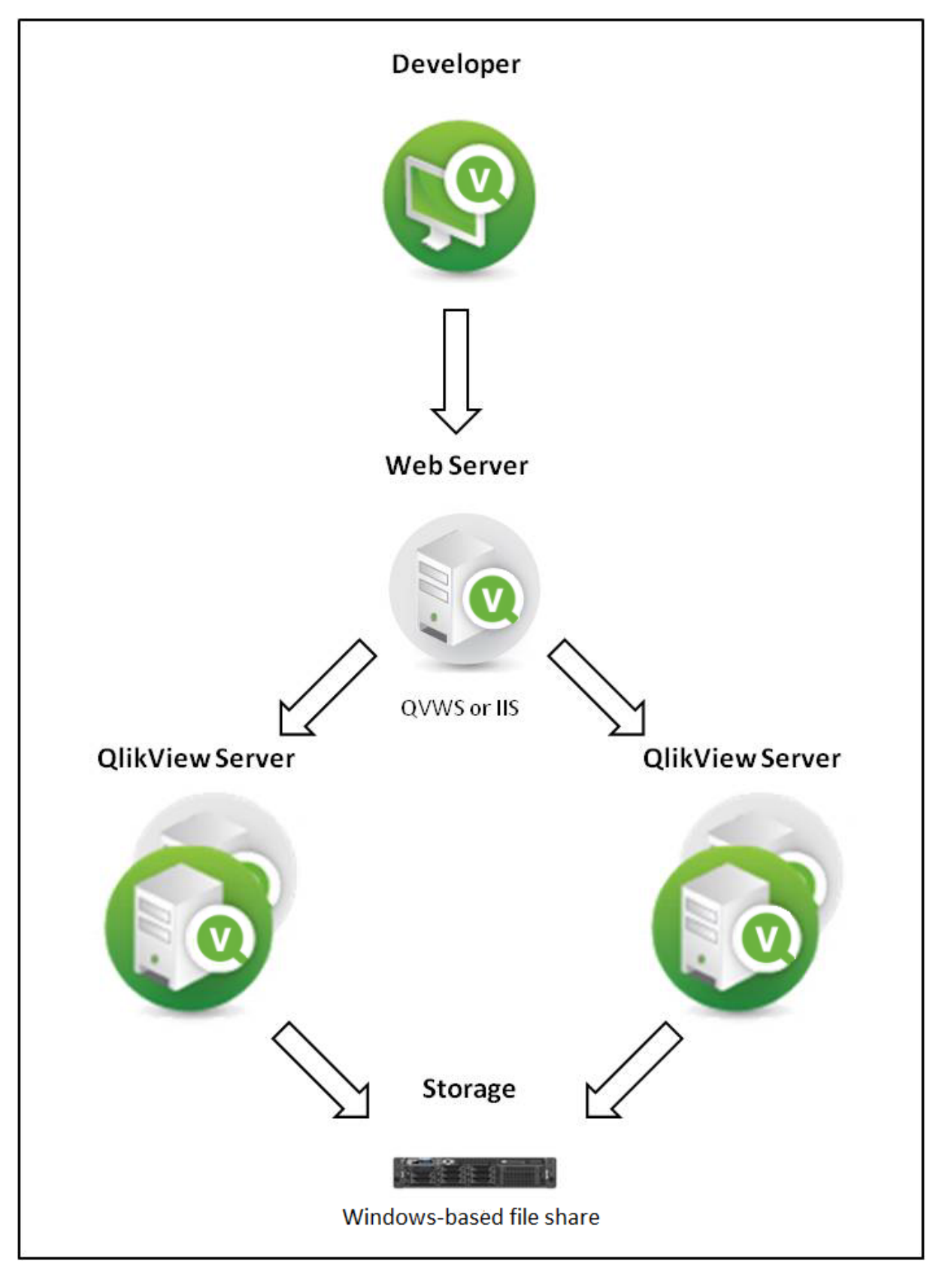

QlikView Web Server を使用したロードシェアリング

複数のQVS 間でロードシェアリングを使用するには、すべてのドキュメントとサポートファイルがサーバー間で共 有されている必要があります。つまり、すべてのサーバーはファイルのために同じ物理的な場所を示す必要があり ます。QVS はロードシェアリングデータを格納するための追加ファイルを作成し、保持します。これらのファイルは Persistent Group Object (.pgo) ファイルタイプの拡張子で「データ(Data)」フォルダに格納されています。これ らのファイルは QVS 実行時はロックされます。それぞれの.pgo ファイルには借用中のCAL、使用中のCAL、 サーバー設定、チケットデータに関する情報が含まれます。

オペレーティングシステムのロードバランスまたはフェールオーバー設定は、QVS ロードシェアリング設定に含まれ ないため、QVS はこれらのシステムを制御できません。

サーバーの構成設定は、すべてのクラスター化されたQVS で共有され、クラスター化されたQVS に接続する QMC で管理できます。特定のQVSシステムのパフォーマンスをそのシステムに接続されたQMC でモニターする ことが可能です。負荷分散設定、つまりクライアントがどのQVS に送られるかどうかの設定は、QlikView Web Server (QVWS) に保存されます。

ドキュメント関連のメタデータは、.meta ファイルを通じて共有されます (ドキュメントごとにファイル1点)。このデー タは通常、Document Metadata Service (DMS) データとして参照されます。DMS データがQVS 内で共有さ れるため、自動化されたドキュメントのロードはすべてのサーバーで行われます。DMS 許可もクラスター化された すべてのQVS で共有されます。

#### QlikView Distribution Service

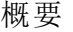

#### QlikView Distribution Service の概要

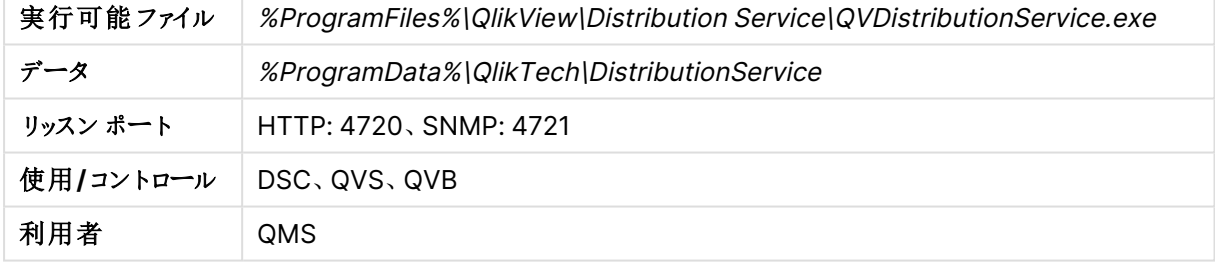

マシンを再起動すると、Windows のイベントログには QlikView Distribution Service (QDS) が正 常に起動していても、すぐに起動できなかったというメッセージが記載されます。これは、Windows のタイムアウト期間 (デフォルトは 30 秒) よりQDS の初期化に時間がかかることが原因です。この イベントログメッセージを回避するには、Windows のタイムアウト期間を変更するか、QDS の設定 を別の開始が遅いサービスに応じて、ビジー期間外でQDS が起動するよう変更します。

ファイル

QlikView Distribution Service (QDS) ファイルは、主な目的ごとに3 つのグループに分けられます。 DistributionGroupDefinition.xml を除くすべてのファイルは QDS の「Data」フォルダーに保存されます。

クラスター化された設定では、すべてのQDS が同じプログラムフォルダを共有する必要があります。これを解決 するには、プログラムデータパスを含む config\_<サーバー名>.xml ファイルを使用します。

QDS Data フォルダには、以下にリストされていないファイルが表示される可能性があります。以下に リストされていないファイルは、システムでのみ使用されます。変更したり、削除したりしないでくださ  $\iota$  ,  $\iota$ 

#### 設定と構成

下記のファイルリストは、QVPR に保存されている情報のローカルコピーです。

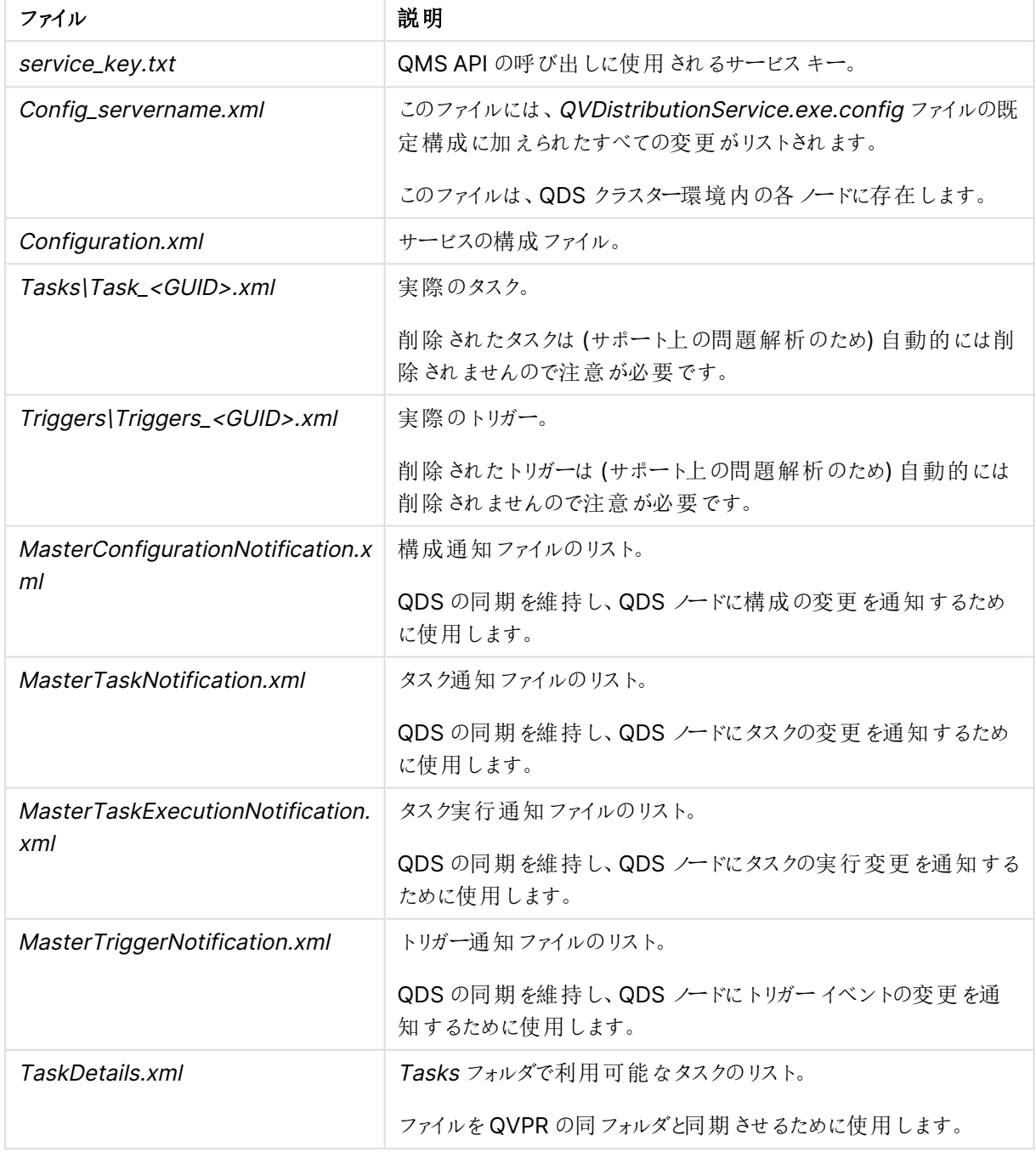

ファイルの設定と構成

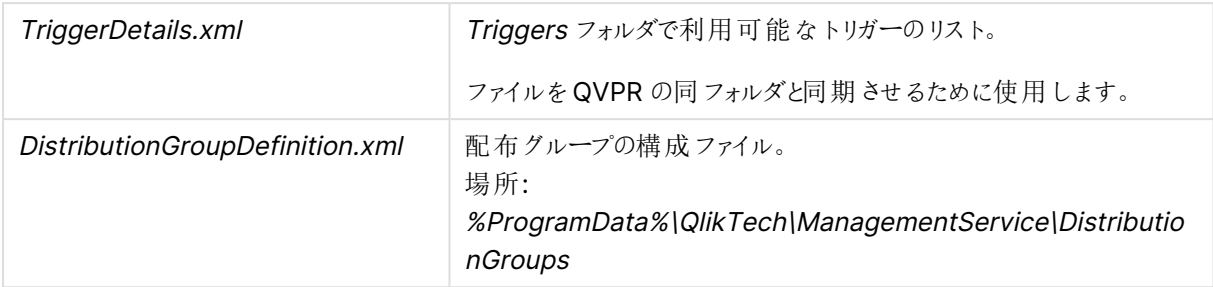

#### クラスター

クラスターファイル

| ファイル                | 説明                                                  |
|---------------------|-----------------------------------------------------|
| LoadBalancer.xml    | (クラスター内の) どのノードにタスクを実行 させるかを決定するために QDS が使<br>用します。 |
| Nodelnformation.xml | ロード バランサーで使用 されない他のすべての QDS ノードのデータが記録され<br>ます。     |

#### ログ

ログファイル

| ファイル                                                        | 説明                                                                                                    |
|-------------------------------------------------------------|----------------------------------------------------------------------------------------------------|
| TaskResults\TaskResult_<br>$<$ GUID>.xml                    | GUID により識別されたタスクの最新の結果。                                                                                                    |
| TaskLogIndex\TaskLogIndex_<br>$<$ GUID>.xml                 | これは検証用(タスクごとに1ファイル)で、実際のログです。                                                                                              |
| EdxResults\EdxResult_<br><guid>.xml</guid>                  | タスクが完了 するまで、 このファイルには EDX タスクの現在 のステータ<br>スが記録 されます。 タスクの実行 が完了 すると、結果 (成功/失敗) お<br>ょび (あれば) 結 果 として開 始 され たタスクが記 録 され ます。 |
| <node-nr>\Log\<date>.txt</date></node-nr>                   | — 般 的 な QDS イベントおよびエラー ログ。                                                                                                 |
| <node-nr>\Log\Cluster_<br/><date>.txt</date></node-nr>      | 同期化ログ。                                                                                                    |
| <node-nr>\Log\LoadBalancer_<br/><date>.txt</date></node-nr> | ロードバランスのログ。                                                                                                    |
| <node-nr>\Log\Root_<br/><date>.txt</date></node-nr>         | QDS イベントログ。                                                                                                    |
| <node-nr>\Log\WebService_<br/><date>.txt</date></node-nr>   | QDS イベントログ。                                                                                                    |
| <node-nr>\Log\Workorder_<br/><date>.txt</date></node-nr>    | QDS イベントログ。                                                                                                    |

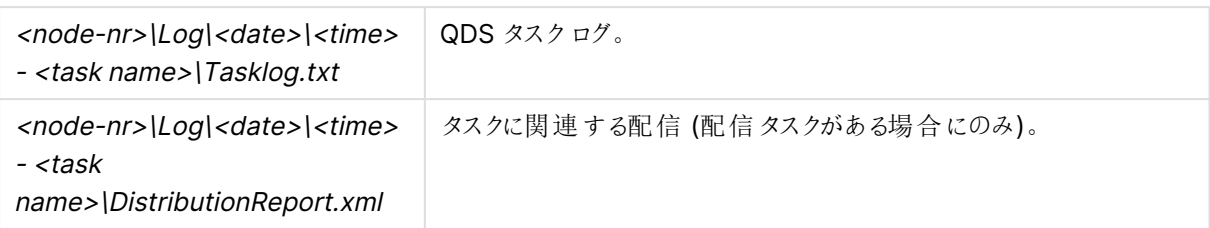

## ログファイル保存期間の変更

デフォルトでは、ログファイルは 30 日間保存された後にApplication Data Folder (既定のパスは C:\ProgramData\QlikTech\DistributionService) から削除されるよう設定されています。

ログファイルの保存期間は QVDistributionService.exe.configファイル内で変更できます。

QVDistributionService.exe.config を編集する前にQVDistributionService.exe.config のバッ クアップを作成しておくことをお勧めします。

次の手順を実行します。

- 1. Windows Services を開きます。
- 2. QlikView Distribution Service を右クリックして停止をクリックし、このサービスを停止します。
- 3. Windows Services を閉じます。
- 4. C:\Program Files\QlikView\DistributionService に移動し、テキスト編集プログラムで QVDistributionService.exe.config ファイルを開きます。
- 5. <add key="NbrOfDaysToKeepQDSLogs" value="30" /> を検出し、レポートの保存期間となる日数値を 編集します。
- 6. 設定を保存し、ファイルを閉じます。
- 7. Windows Services を開きます。
- 8. QlikView Distribution Service を右クリックして[開始] をクリックし、このサービスを起動します。
- 9. Windows Services を閉じます。

#### QlikView Batch

#### 概要

#### QlikView Batch の概要

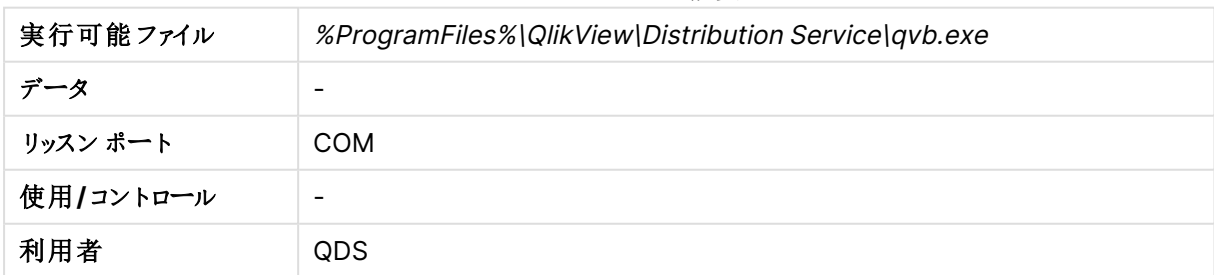

QlikView Batch (QVB) はグラフィカルオブジェクトやユーザー入力オブジェクトに対応していません。 このため、QVB はユーザー入力の必要なスクリプトなどを含むドキュメントをリロードできません。

#### <span id="page-28-0"></span>ファイル

## 設定と構成

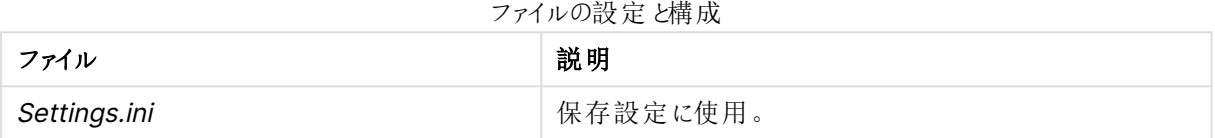

#### <span id="page-28-1"></span>ログ

ログファイル

| <b>ファイル</b>                         | 説明                                    |
|-------------------------------------|---------------------------------------|
| <document_name>.log</document_name> | リロード ログは リロードされ たドキュメントとともに保 存 され ます。 |

#### QlikView Publisher のリポジトリ

概要

Publisher のリポジトリの概要

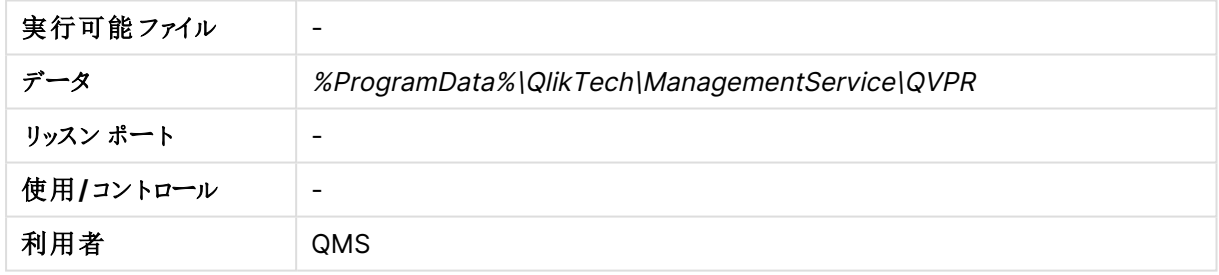

#### ファイル

デフォルトでは、QlikView Publisher Repository (QVPR) は XML ファイルのセットです。このファイルは、.zip ファ イルとして%ProgramData%\QlikTech\ManagementService\QVPR\Backups にバックアップされます。

「セキュリティグループ」

QlikView Server/Publisher をインストールすると、2 つのセキュリティグループが作成されます。

QlikView Server/Publisher のサービスは、QlikView Administrators セキュリティグループに属するアカウント で実行する必要があります。QMC に接続するユーザーはこのグループに属している必要があります。リモート サービスに接続するユーザーもQlikView Administrators に属している必要があります。

API を介して接続するユーザーは、QlikView Management API セキュリティグループに属している必要がありま す。グループはインストールにより作成されないため、手動で追加およびデータの投入 (QlikView Administrators グループのメンバーなど) を実行する必要があります。別のQlikView Server/Publisher からタ スクをインポートするには、このグループのメンバーシップが必要です。

QlikView EDX セキュリティグループはインストールにより作成されないため、ユーザーがEDX タスクを実行するに は手動で追加 (およびデータを投入) する必要があります。

#### ドキュメント管理者

QlikView Administrators グループに属さないユーザーにタスク作成の責任を委譲する場合、ユーザーをドキュ メント管理者に指定できます。ドキュメント管理者に指定されたユーザーは、ユーザードキュメントまたはソース ドキュメントのいずれかに関連するQMC のタブにのみアクセスできます。

ドキュメント管理者機能を使用するには QlikView Publisher ライセンスが必要です。

ドキュメント管理者の指定に関する詳細は、QMC オンラインヘルプを参照してください。

設定ファイル

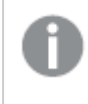

このセクションで説明されているパラメータを設定するには QMC を使用します。設定ファイルを直接 変更すると、問題の原因になる可能性があるためです。

#### **QlikView Management Service – QVManagementService.exe.config**

このファイルは、デフォルトでは %ProgramFiles%\QlikView\Management Service にインストールされます。こ のファイルには自動生成された修正不可のタグが多数含まれますが、次の設定は修正可能です。

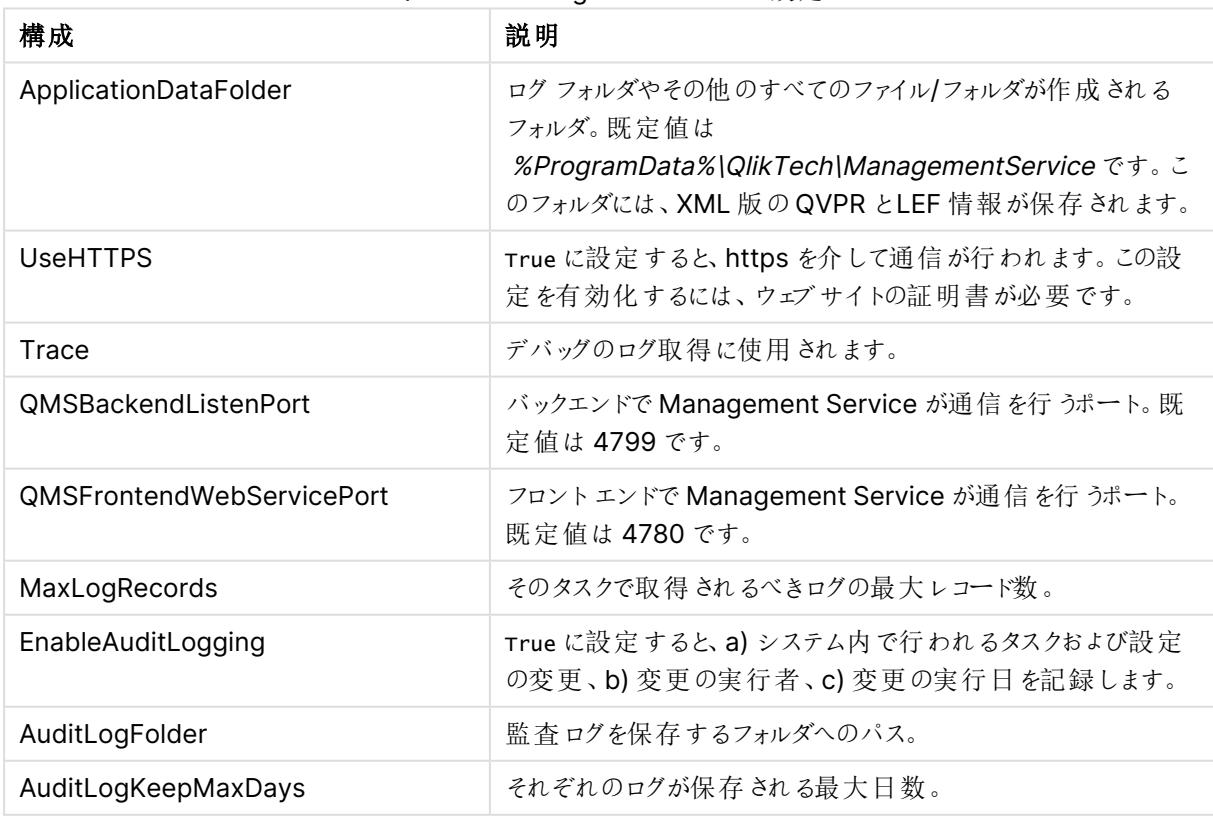

#### QlikView Management Service 設定

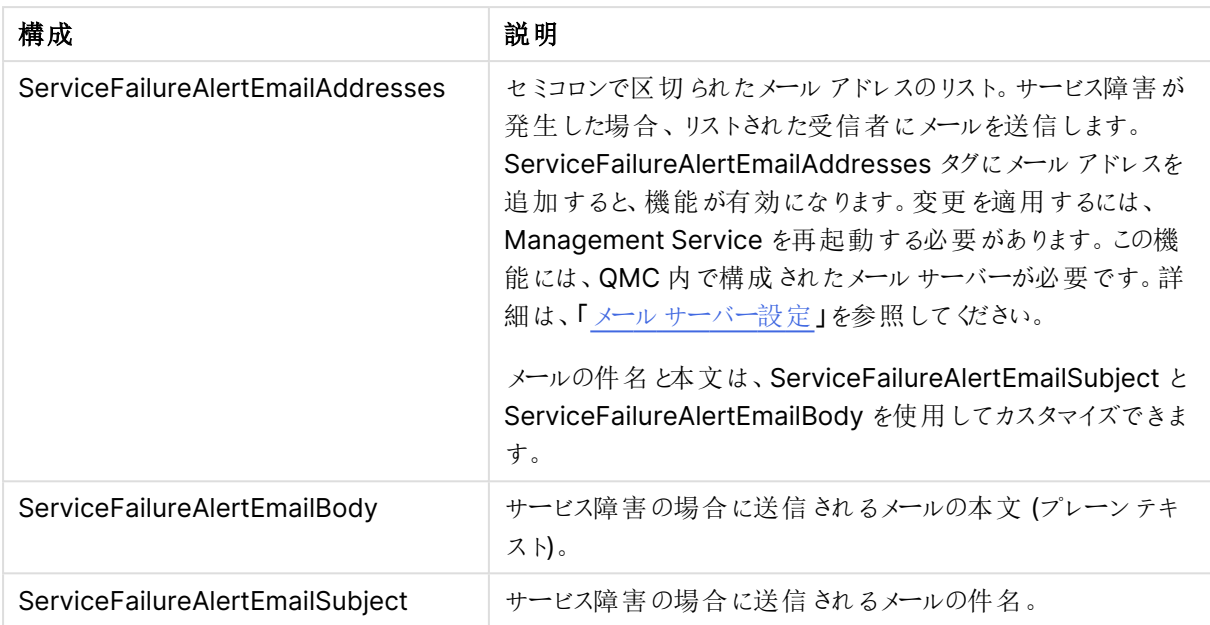

#### **QlikView Distribution Service – QVDistributionService.exe.config**

このファイルは、デフォルトでは %ProgramFiles%\QlikView\Distribution Service にインストールされます。 appSettings は修正可能なタグです。設定ファイルの設定内容を以下に記載します。

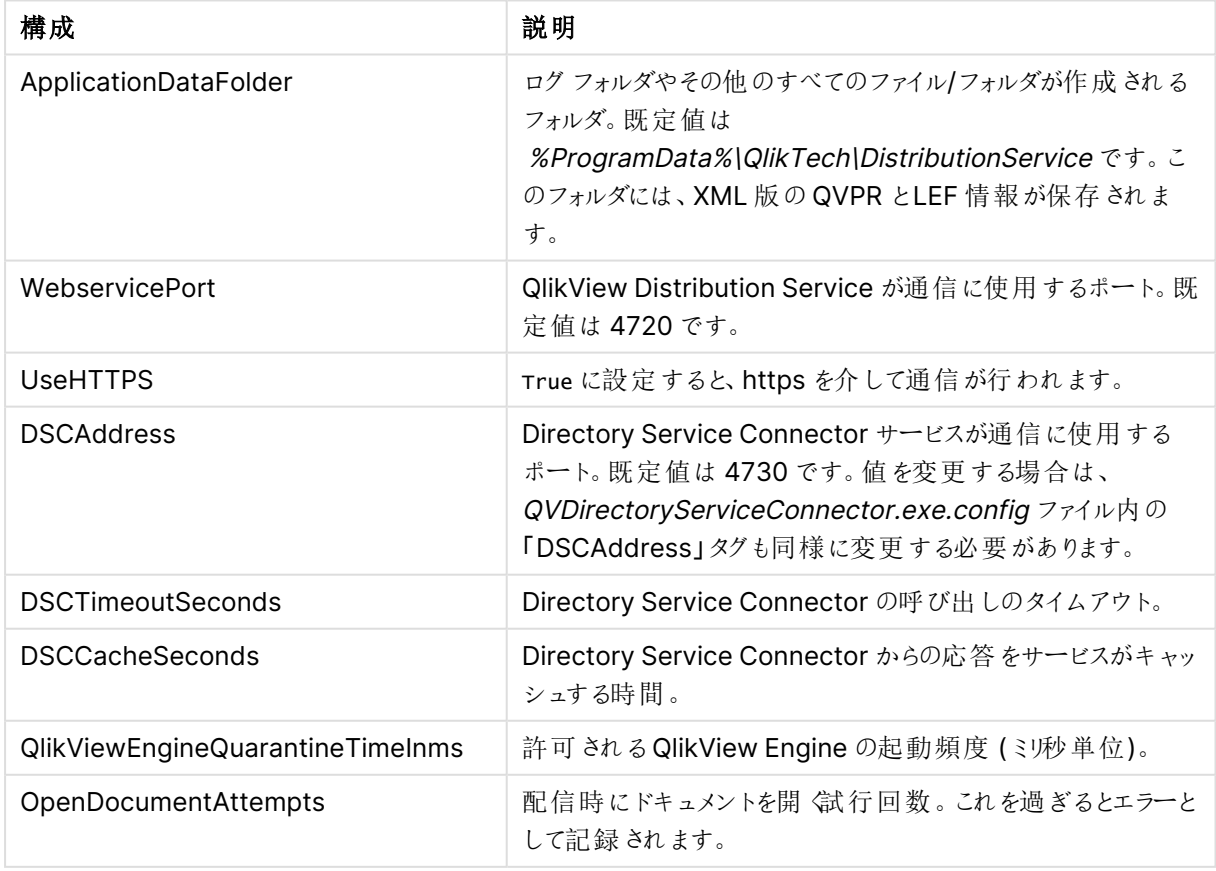

#### QlikView Distribution Service 設定

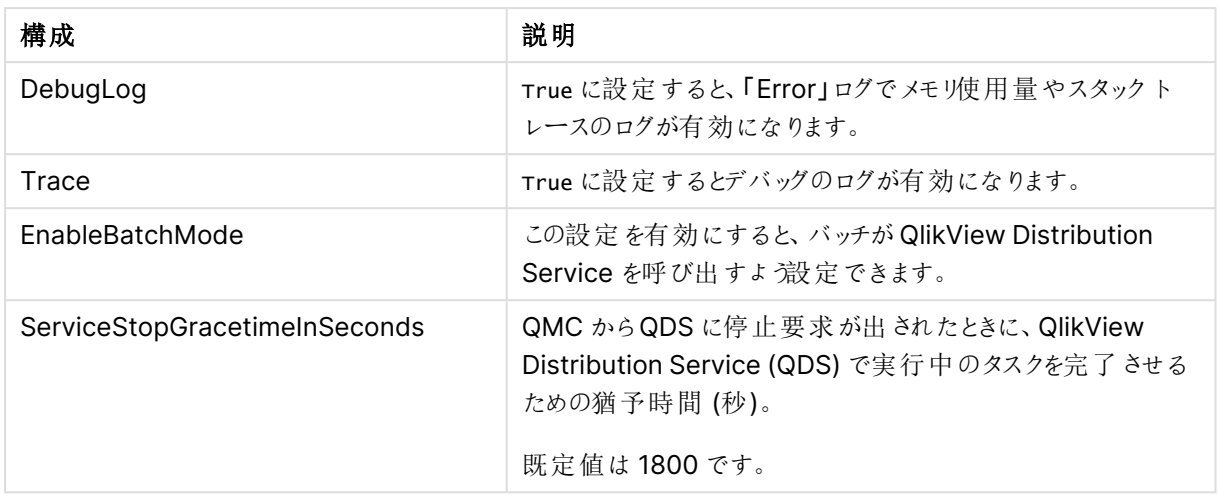

#### **Directory Service Connector – QVDirectoryServiceConnector.exe.config**

このファイルは、デフォルトでは %ProgramFiles%\QlikView\Directory Service Connector\QVDirectoryServiceConnector.exe.config に格納されています。最も一般的に変更される設 定は以下の通りです。

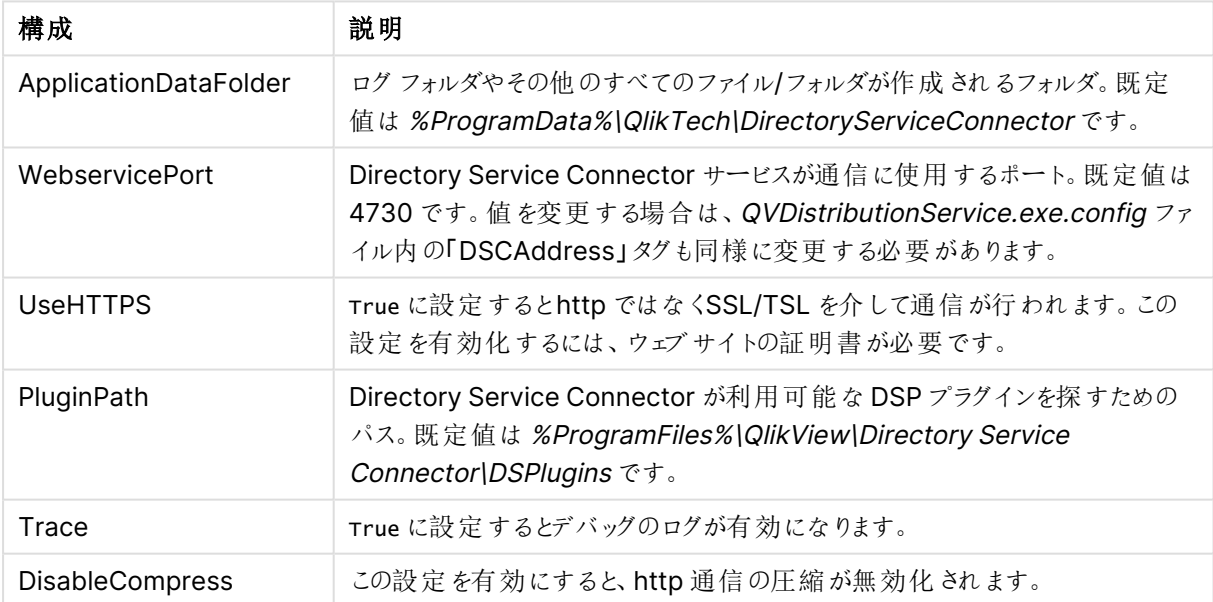

#### Directory Service Connector 設定

#### QlikView Web Server

ウェブサーバーは、QlikView Web Server (QVWS) または Microsoft IIS に組み込むことができます。QVWS は、QlikView Server の初期設定である完全なインストールによってWindows のサービスとしてインストールさ れます。IIS を使用すると、ASPX ページセットと特別なサポートサービスQlikView Setting Service (QSS) に より同一の機能が提供されます。QSS は ASPX ページで使用する設定の管理用インターフェースとしての役割 を果たします。

概要

#### **QlikView Web Server**

QlikView Web Server プロパティ

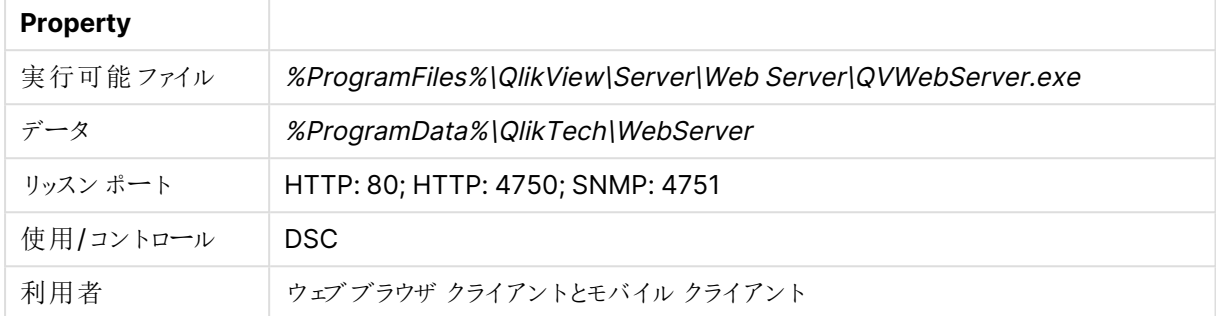

#### **QlikView** 設定サービス

QlikView 設定サービスプロパティ

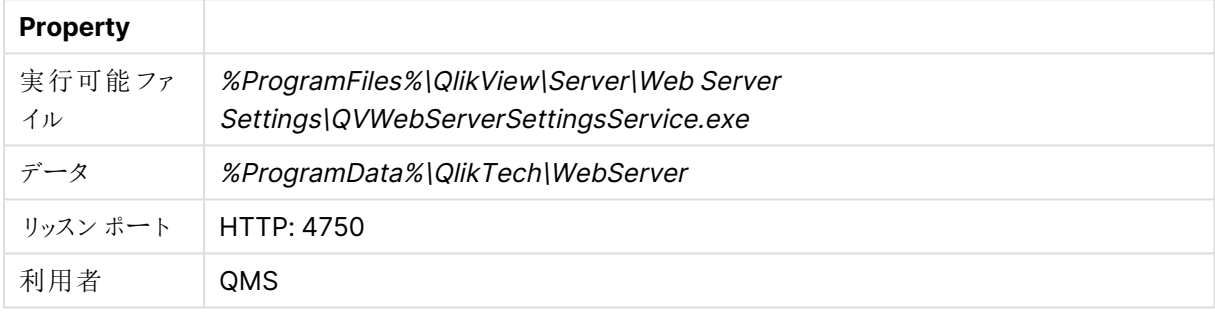

ファイル

#### 設定と構成

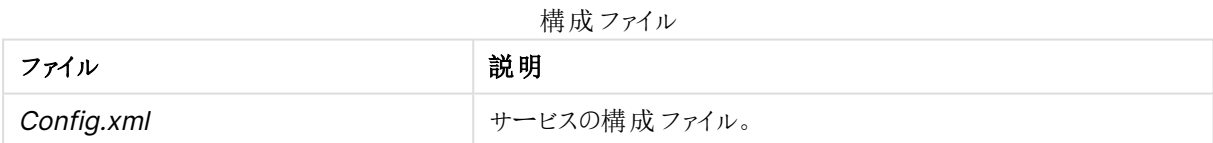

ログ

ログファイル

| │ ファイル                 | 説明               |
|------------------------|------------------|
| Log\ <date>.txt</date> | └ イベントおよびエラー ログ。 |

#### **QlikView Web** サービスの設定

QlikView 管理コンソールのいずれかを使用してWeb サーバーを構成できます。追加の構成は下記の場所に 保存されているconfig.xml ファイルを編集することで実行できます。

#### C:\ProgramData\QlikTech\WebServer

config.xml ファイルには、次に示すように、一般的であってもデフォルトとしては設定されていないオプションの使 用を簡易化するために、コメントアウトされたセクションが含まれます。

```
<Config>
<DefaultUrl>http://_/</DefaultUrl>
<DefaultQvs>local</DefaultQvs>
<ConfigUrl>http://_:4750/qvws.asmx</ConfigUrl>
<TunnelUrl>/scripts/QVSTunnel.dll</TunnelUrl>
<QvsStatusUrl>/QvAjaxZfc/QvsStatus.aspx</QvsStatusUrl>
<LogLevel>Information</LogLevel>
<UseCompression>True</UseCompression>
<InstallationPath>C:\Program Files\QlikView\Server\Web Server</InstallationPath>
<QvsAuthenticationProt>Negotiate</QvsAuthenticationProt>
<QvpPort>-1</QvpPort>
<AddCluster>
<Name>local</Name>
<LoadBalancing>Random</LoadBalancing>
<AlwaysTunnel>False</AlwaysTunnel>
<AddQvs>
<Machine>localhost</Machine>
<Port>4747</Port>
<LinkMachineName>RD-CENTEST1</LinkMachineName>
<Weight>1</Weight>
</AddQvs>
</AddCluster>
<AddDSCCluster>
<CustomUserPort>-1</CustomUserPort>
<DirectoryServiceConnectorSettings>
<ID>17da91ee-c4a6-4cdb-a2fb-ab472ece659f</ID>
<Url>http://rd-centest1:4730/qtds.asmx</Url>
<Name>Default DSC</Name>
<Username>DxdCGMWfOwU=</Username>
<Password>DxdCGMWfOwU=</Password>
<LogLevel>Normal</LogLevel>
</DirectoryServiceConnectorSettings>
</AddDSCCluster>
<Authentication>
<AuthenticationLevel>Always</AuthenticationLevel>
<LoginAddress>/qlikview/login.htm</LoginAddress>
<LogoutAddress>logout.htm</LogoutAddress>
<GetTicket url="/QvAjaxZfc/GetTicket.aspx" />
<HttpAuthentication url="https://_/scripts/GetTicket.asp" scheme="Basic" />
<HttpAuthentication url="/QvAJAXZfc/Authenticate.aspx" scheme="Ntlm" />
</Authentication>
<AccessPoint>
<Path>/QvAJAXZfc/AccessPoint.aspx</Path>
<AjaxClientPath>/QvAJAXZfc/opendoc.htm</AjaxClientPath>
<PluginClientPath>/QvPlugin/opendoc.htm</PluginClientPath>
<DefaultPreferedClient>Ajax</DefaultPreferedClient>
<DefaultView>Thumbnails</DefaultView>
<DefaultPagesizeDetails>40</DefaultPagesizeDetails>
<DefaultPagesizeThumbnails>4</DefaultPagesizeThumbnails>
<HighlightNotExecutedJobs>False</HighlightNotExecutedJobs>
<HighlightThresholdMinutes>60</HighlightThresholdMinutes>
<AllowCmdUrl>False</AllowCmdUrl>
<Target />
<RespectBrowsable>True</RespectBrowsable>
</AccessPoint>
<Ajax>
<Path>/QvAJAXZfc/QvsViewClient.aspx</Path>
<Path>/QvAJAXZfc/QvsViewClient.asp</Path>
<NoCrypto>False</NoCrypto>
```

```
<ProhibitMachineId>False</ProhibitMachineId>
<Recording>False</Recording>
<AllowCmdUrl>True</AllowCmdUrl>
</Ajax>
<Web>
<Folders>
<Folder>
<Name>QlikView</Name>
<Path>C:\Program Files\QlikView\Web</Path>
</Folder>
<Folder>
<Name>QvClients</Name>
<Path>C:\ProgramFiles\QlikView\Server\QvClients</Path>
</Folder>
<Folder>
<Name>QvAJAXZfc</Name>
<Path>C:\ProgramFiles\QlikView\Server\QvClients\QvAjaxZfc</Path>
</Folder>
<Folder>
<Name>QvDesktop</Name>
<Path>C:\Program Files\QlikView\Server\QlikViewClients\QlikViewDesktop</Path>
<Folder>
<Folder>
<Name>QvPlugin</Name>
<Path>C:\Program Files\QlikView\Server\QvClients\QvPlugin</Path>
</Folder>
</Folders>
<Types>
<Type>
<Extension>.css</Extension>
<Content>text/css</Content>
</Type>
<Type>
<Extension>.htm</Extension>
<Content>text/html</Content>
</Type>
<Type>
<Extension>.html</Extension>
<Content>text/html</Content>
</Type>
<Type>
<Extension>.jpg</Extension>
<Content>image/jpg</Content>
</Type>
<Type>
<Extension>.gif</Extension>
<Content>image/gif</Content>
</Type>
<Type>
<Extension>.jar</Extension>
<Content>application/octet-stream</Content>
</Type>
<Type>
<Extension>.png</Extension>
<Content>image/png</Content>
</Type>
<Type>
<Extension>.exe</Extension>
<Content>application/octet-stream</Content>
```
</Type> <Type> <Extension>.msi</Extension> </Type> <Type> <Extension>.htc</Extension> <Content>text/xml</Content> </Type> <Type> <Extension>.js</Extension> <Content>text/javascript</Content> </Type> <Type> <Extension>.xslt</Extension> <Content>text/xml</Content> </Type> <Type> <Extension>.xml</Extension> <Content>text/xml</Content> </Type> <Type> <Extension>.xls</Extension> <Content>application/vnd.ms-excel</Content> </Type> <Type> <Extension>.csv</Extension> <Content>application/octet-stream</Content> </Type> <Type> <Extension>.pdf</Extension> <Content>application/pdf</Content> </Type> </Types> </Web> </Config> 次の表には、一例として挙げられたタグについて説明しています。

タグの例

| Tag          | 説明                                                                                           |
|--------------|----------------------------------------------------------------------------------------------|
| DefaultURL   | QlikView Server の URL.                                                                       |
| Configurl    | これは OlikView Web Server<br>と通信するために QMC で使用<br>される URL です。                                   |
| TunnelUrl    | トネ リングに使 用 される URL。                                                                          |
| QvsStatusUrl | QlikView Server のステータス<br>ページへのIRL。                                                          |
| LogLevel     | ログ記 録 のレベルを設 定 しま<br>す。使用できる設定には<br>Information $(\bar{m})$ 、Warning<br>(中)、Error (低) があります。 |
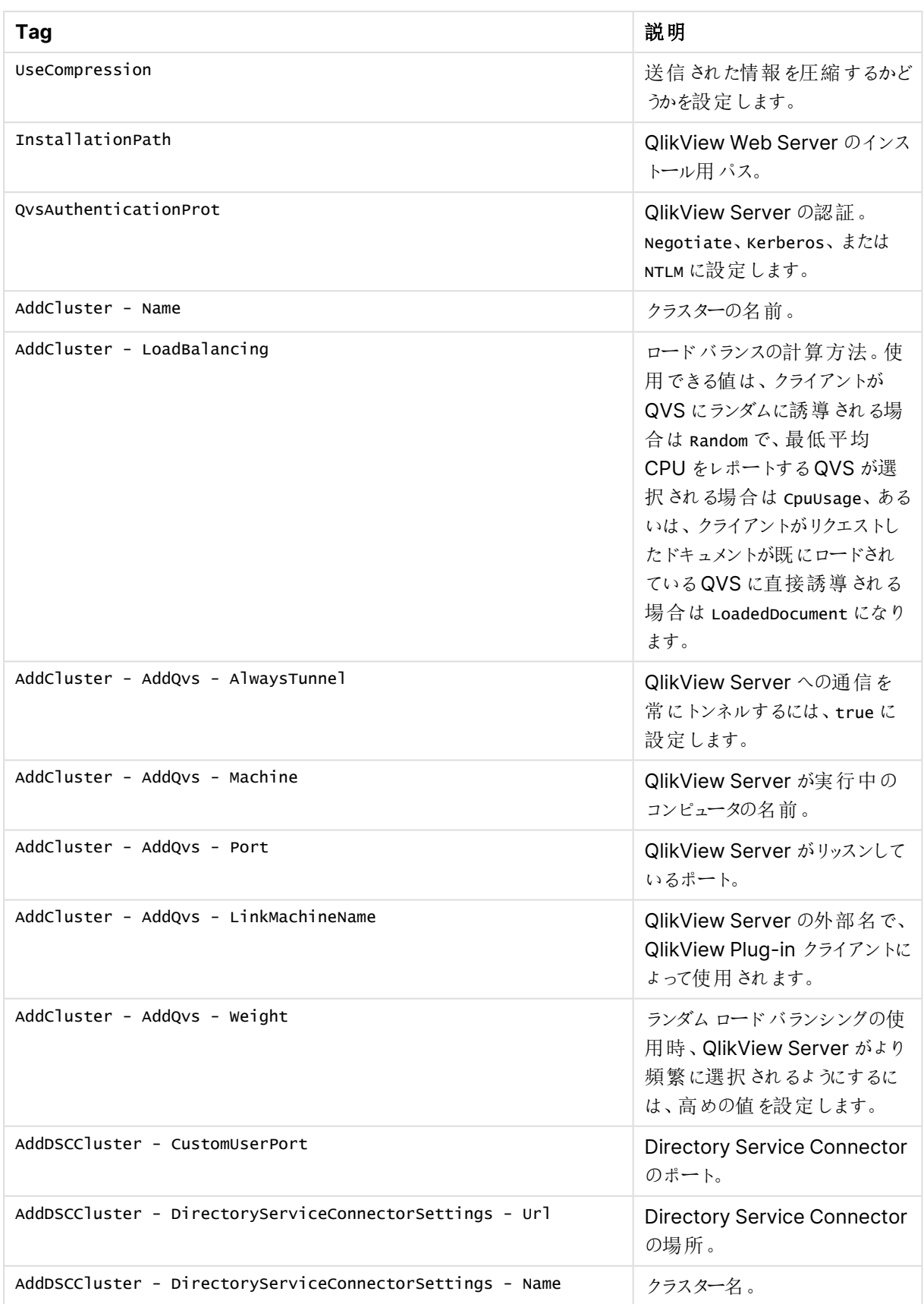

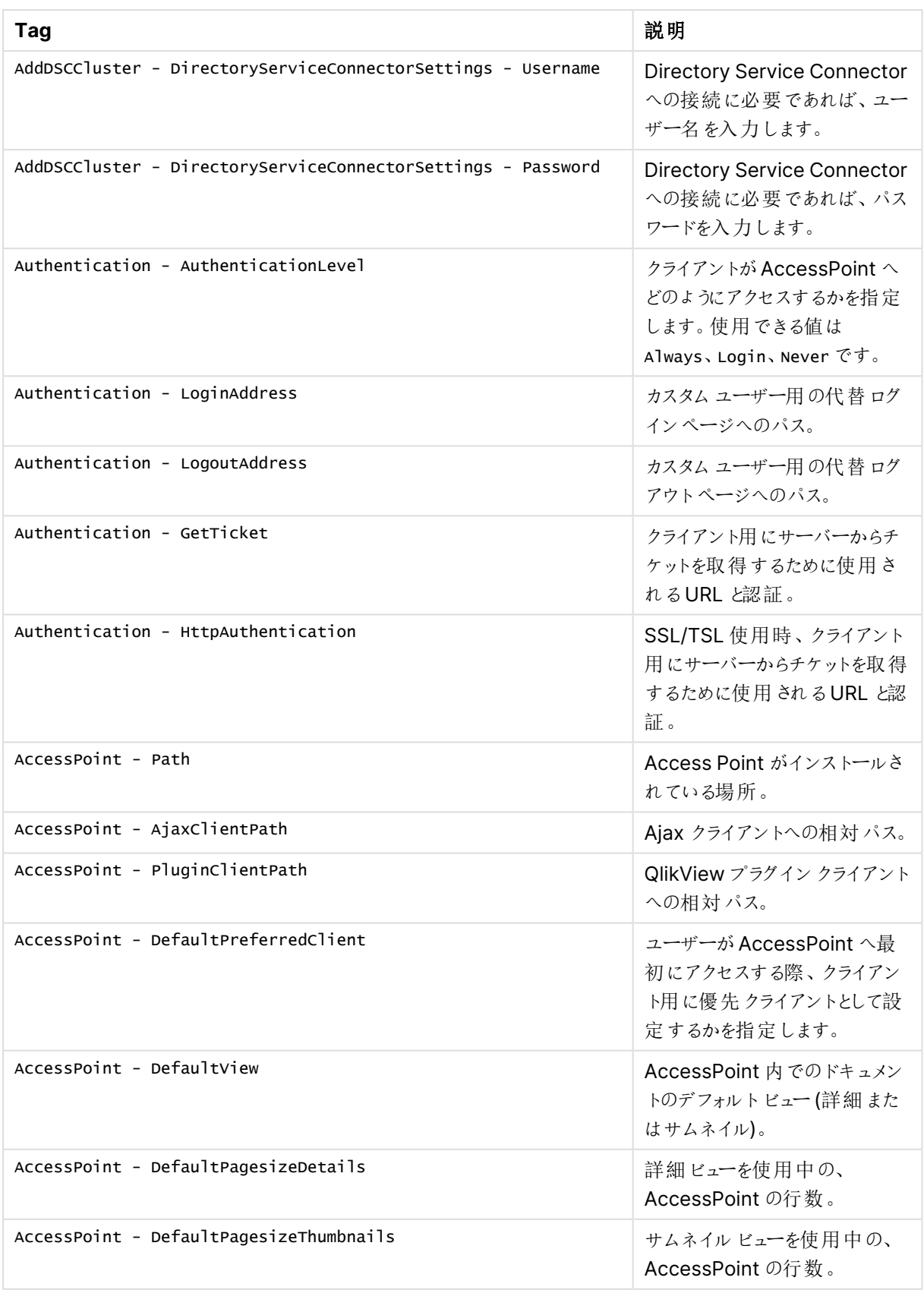

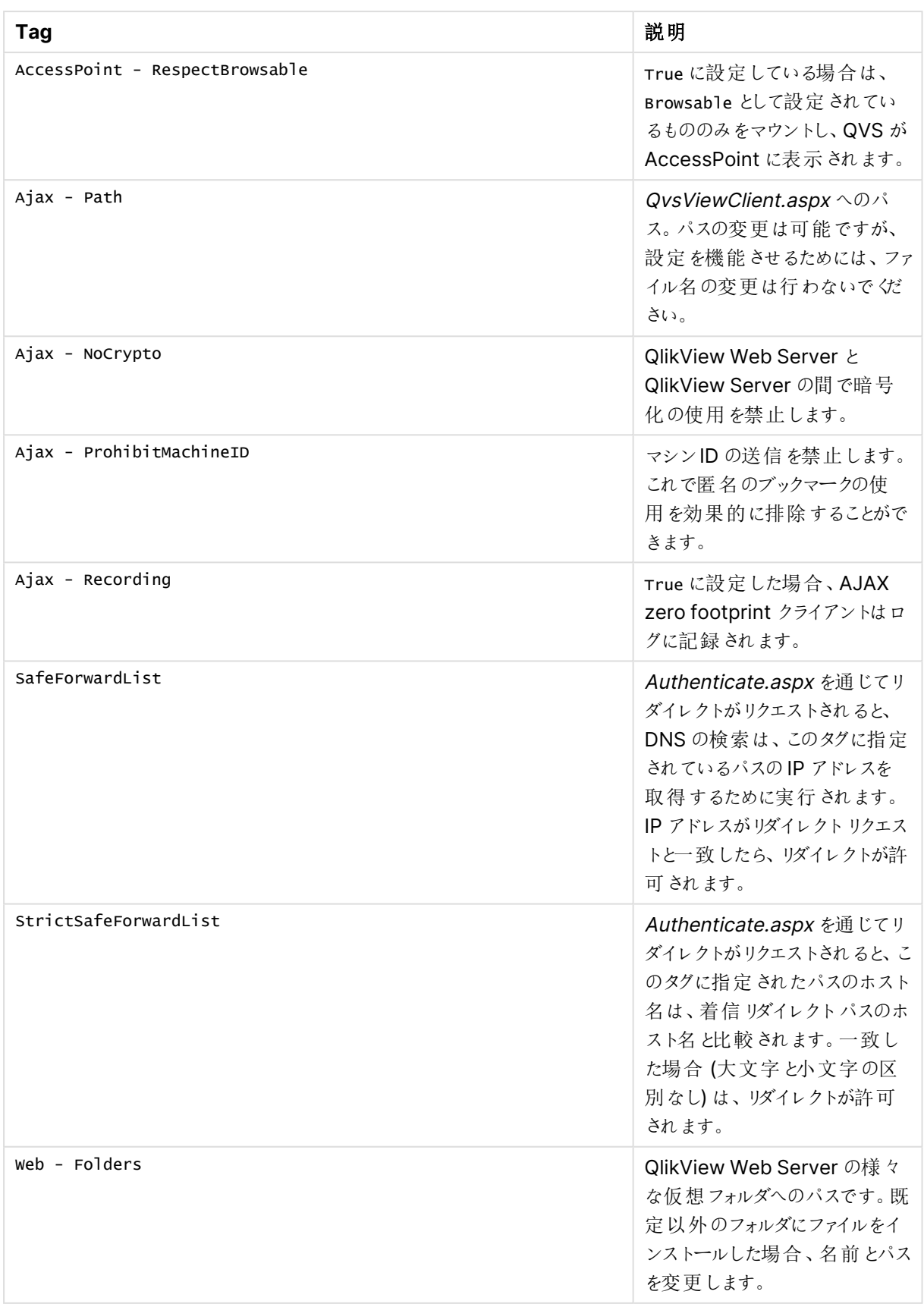

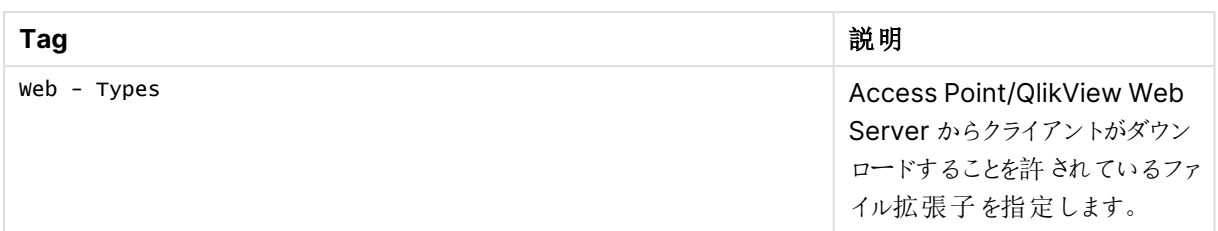

#### ロードバランス

QVWS はウェブページをホストし、AccessPoint に対しファイルリストを準備し、また各種 QlikView Server (QVS) のロードバランスを管理します。

AccessPoint は QVWS でホストされるドキュメント用のウェブポータルです。AccessPoint のページは、初期設 定では %ProgramFiles%\QlikView\Web にあります。QVWS はまた、エンドユーザーがアクセスするAJAX ページのウェブサーバーとしての役割も果たします。

QVWS のロードバランスは、Web サーバーのロードバランスとは異なります。これは、操作内容とリソース消費は 各ユーザーにとってほとんど同じであり、エンドユーザーがどのサーバーに接続するかは問題ではないためです。

ロードバランスのスキームは以下の通りです。

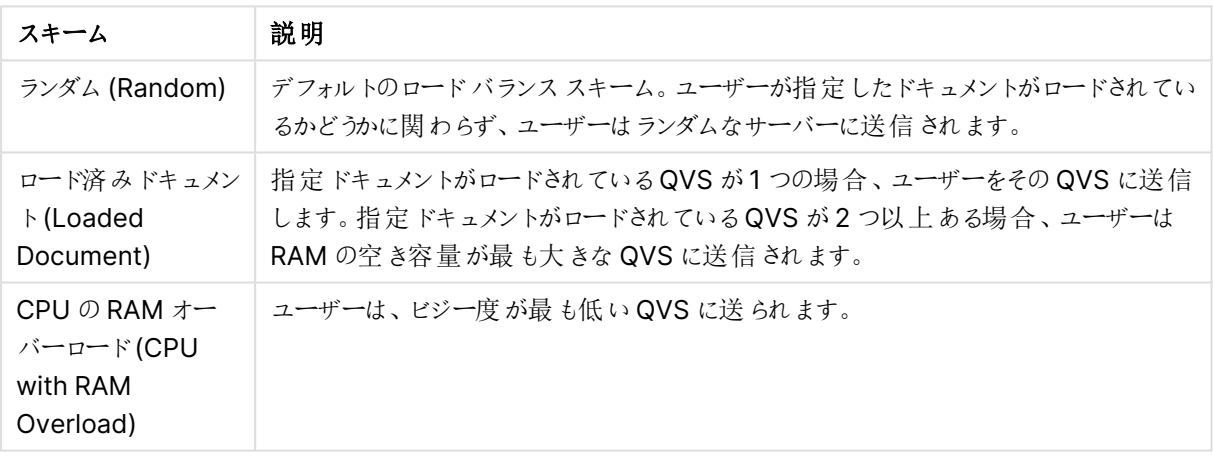

ロードバランススキーム

ロードバランスの設定は QMC で行います。

#### **QlikView AccessPoint**

QlikView AccessPoint は、各ユーザーがアクセスするドキュメントをリストするWeb ポータルです。 AccessPoint は各ドキュメントとリンクするだけで、ドキュメントをホストするわけではありません。ホスティングは QlikView により行われます。

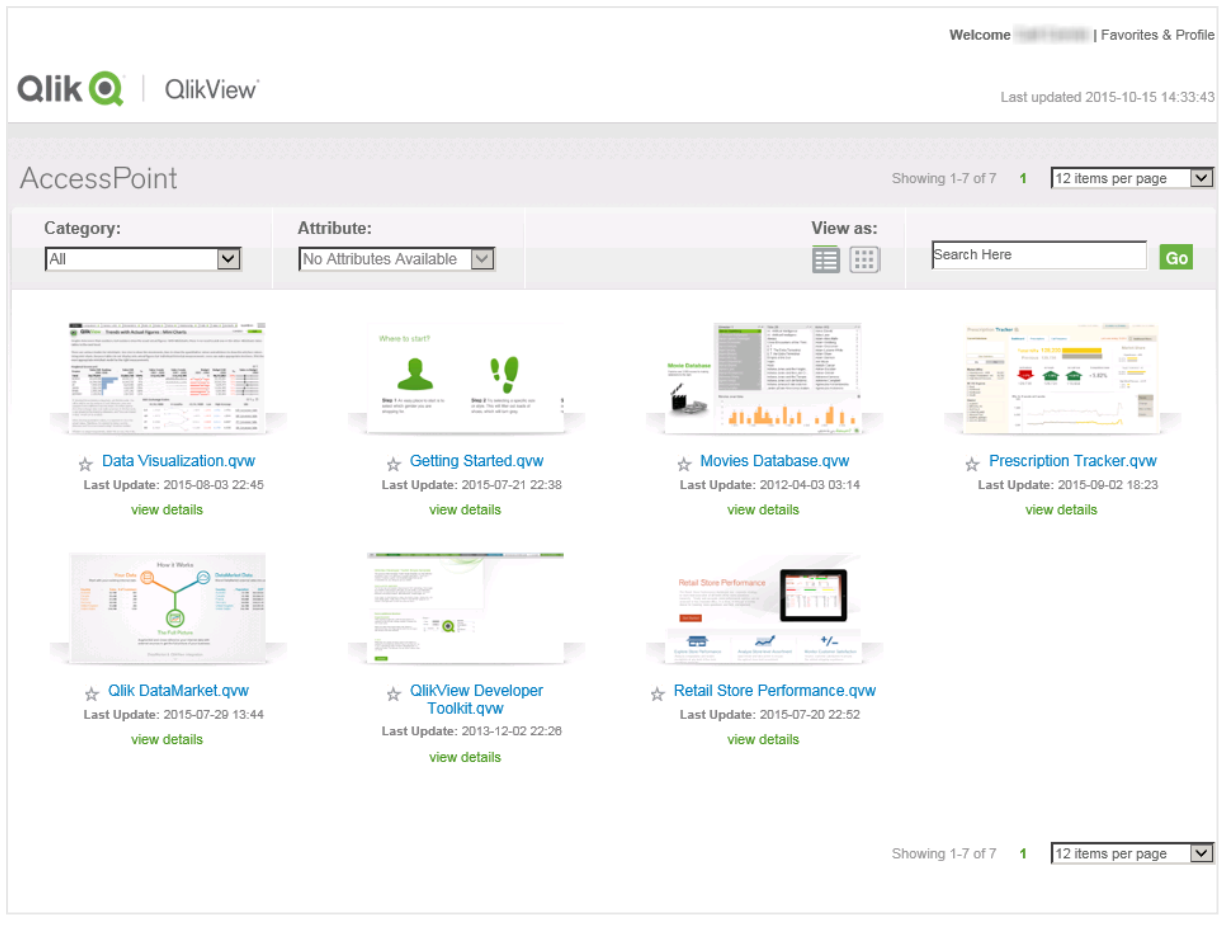

ドキュメントはサムネイルまたは詳細リストとして表示可能です。

AccessPoint でのサムネイルビュー

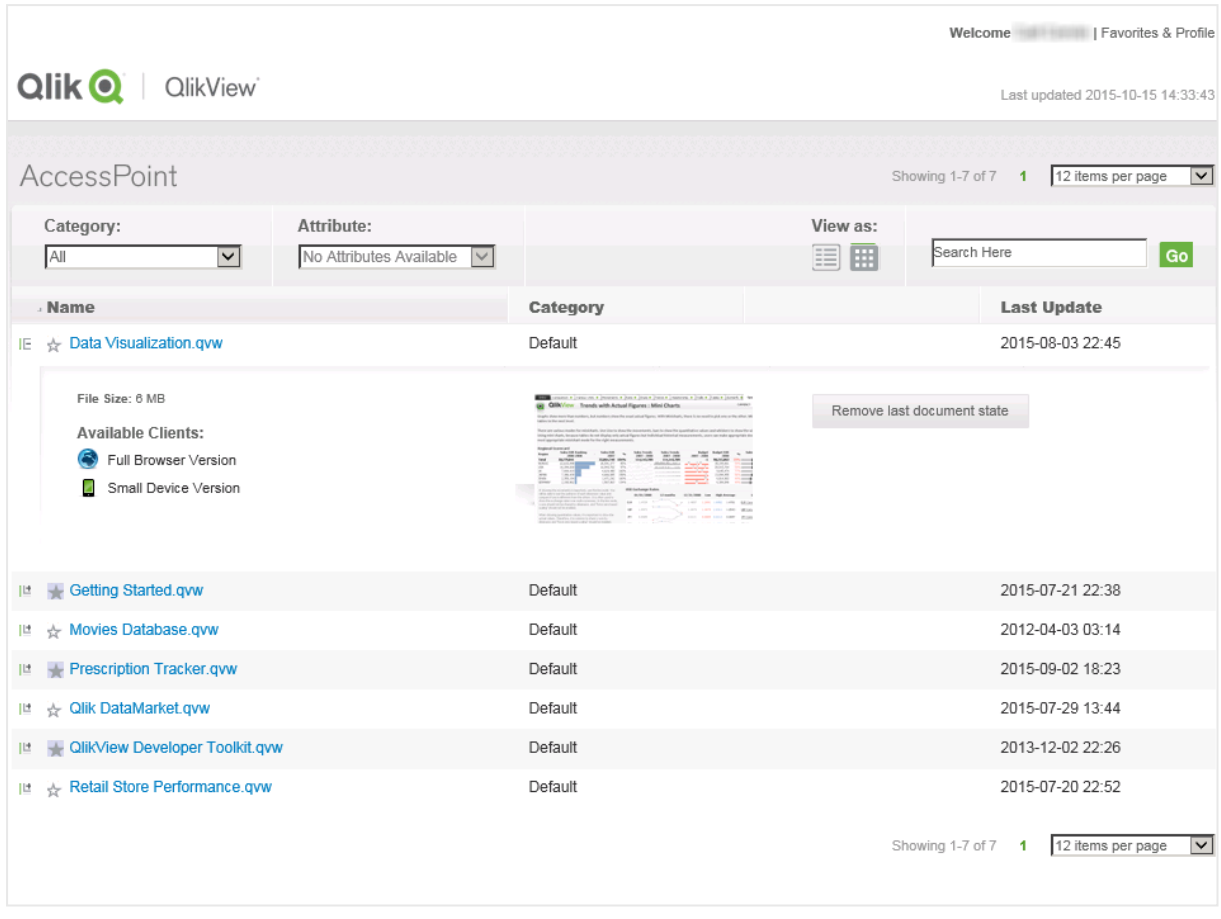

AccessPoint での詳細ビュー

AccessPoint で利用可能な設定は以下の通りです。

AccessPoint 設定

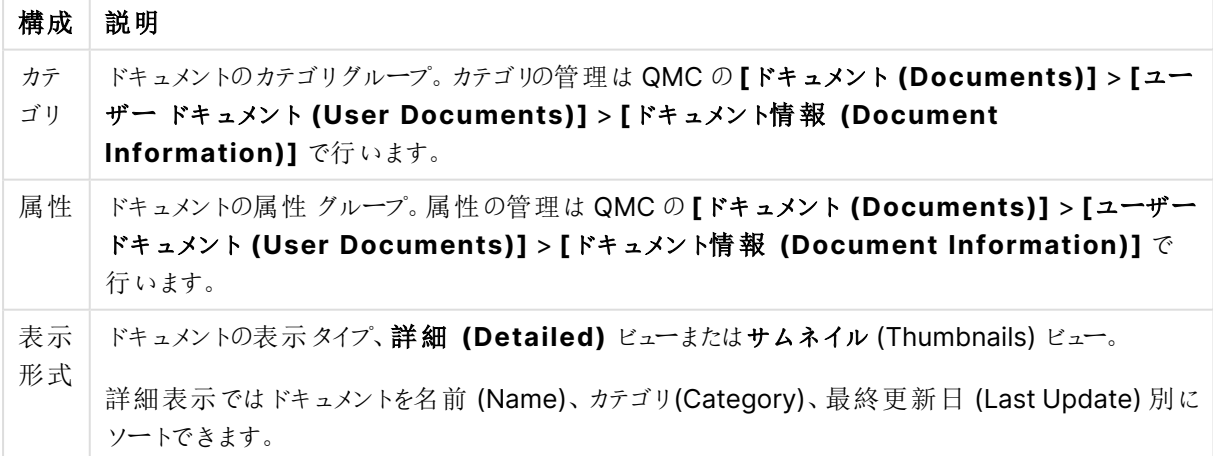

サムネイルビューで**[**詳 細 を表 示 **(view details)]** をクリックするか、または詳細ビューでドキュメント名の左 側にあるプラス記号 (**+**) をクリックすると、ドキュメントの追加情報が表示されます (下記を参照)。

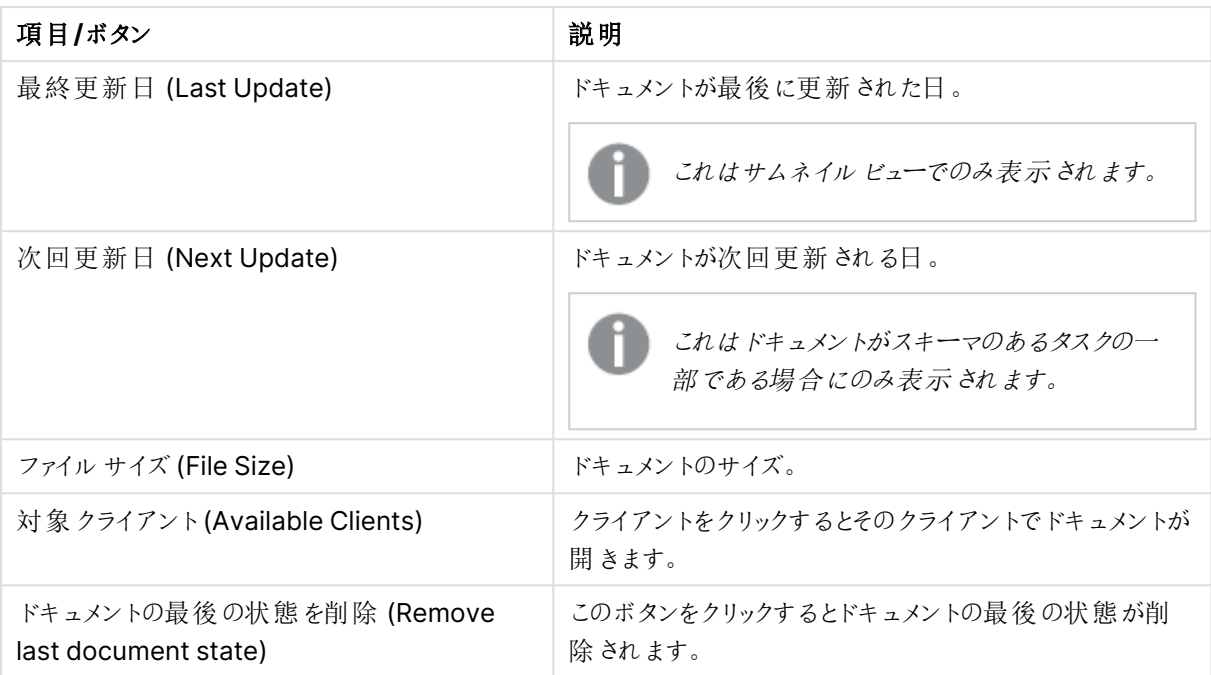

追加のドキュメント情報

QlikView 管理者がQMC で[最終更新時間が **(**分**)** よりも古い場合に警告を表示] 設定を有効 化している場合は、最終更新日項目の横にアイコンが表示されます。 は、定義期間内にドキュ メントが更新されていることを表します。 <u>■</u> は、定義期間内にドキュメントが更新されていないこと を表しします。

サムネイルまたは詳細ビューでドキュメント名の横にあるスターアイコンをクリックすると、ドキュメントの設定を変 更できます。

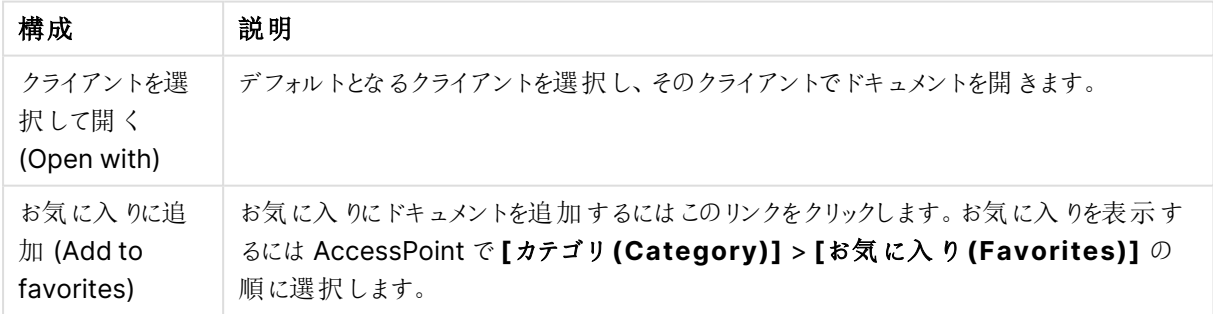

ドキュメント基本設定

## **Ajax** クライアントのモーダル ダイヤログの変更

[Print] **(**印 刷 **)**, **[Export] (**エクスポート**)**、**[Server Connection Lost] (**サーバー接 続 の切 断 **)**など のモーダルダイアログは、customTranslations.

C:\Program Files\QlikView\Server\QlikViewClients\QlikViewAjax\htc\customFiles <sup>に</sup>. ここにある customConfig ファイル とcustomTranslations ファイルは空ですが、customConfigExample ファイルと customTranslationsExample ファイルは編集方法を示すサンプルです。

customTranslations ファイルへの 編集を有効にするには、その前提として、TranslationEvents TranslationEvents をtrue に設定しておく必要があります。

変更内容を反映するには、サーバーを停止して再起動してください。

## Directory Service Connector

概要

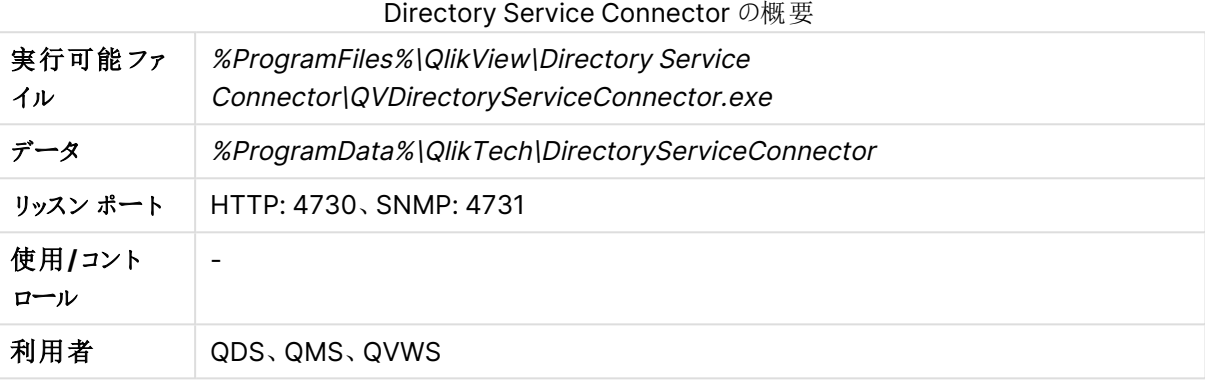

ファイル

## 設定と構成

設定内容は QVPR に基づきます。

ファイルの設定と構成

| ファイル                     | 説明            |
|--------------------------|---------------|
| Config.xml               | サービスの構成 ファイル。 |
| Resources/ <id>.xml</id> | DSP の構成。      |

#### ログ

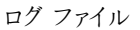

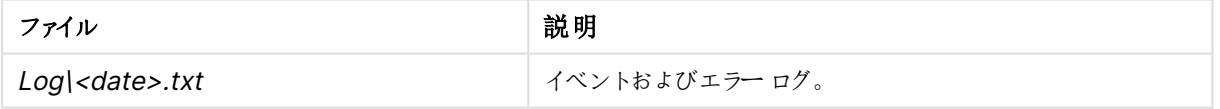

## DSP インターフェース

専有のDirectory Service Provider (DSP) を開発する理由は、QlikView がデフォルトではサポートされていな いディレクトリサービス上のユーザーにドキュメントを配信することと、ウェブサーバー上のグループへの配信を可 能にするためです。

## **DirectoryServiceProvider**

DirectoryServiceProvider は、フレームワークにプラグインするクラスのインターフェースです。インターフェースのメ ンバーは以下にリストされている通りです。

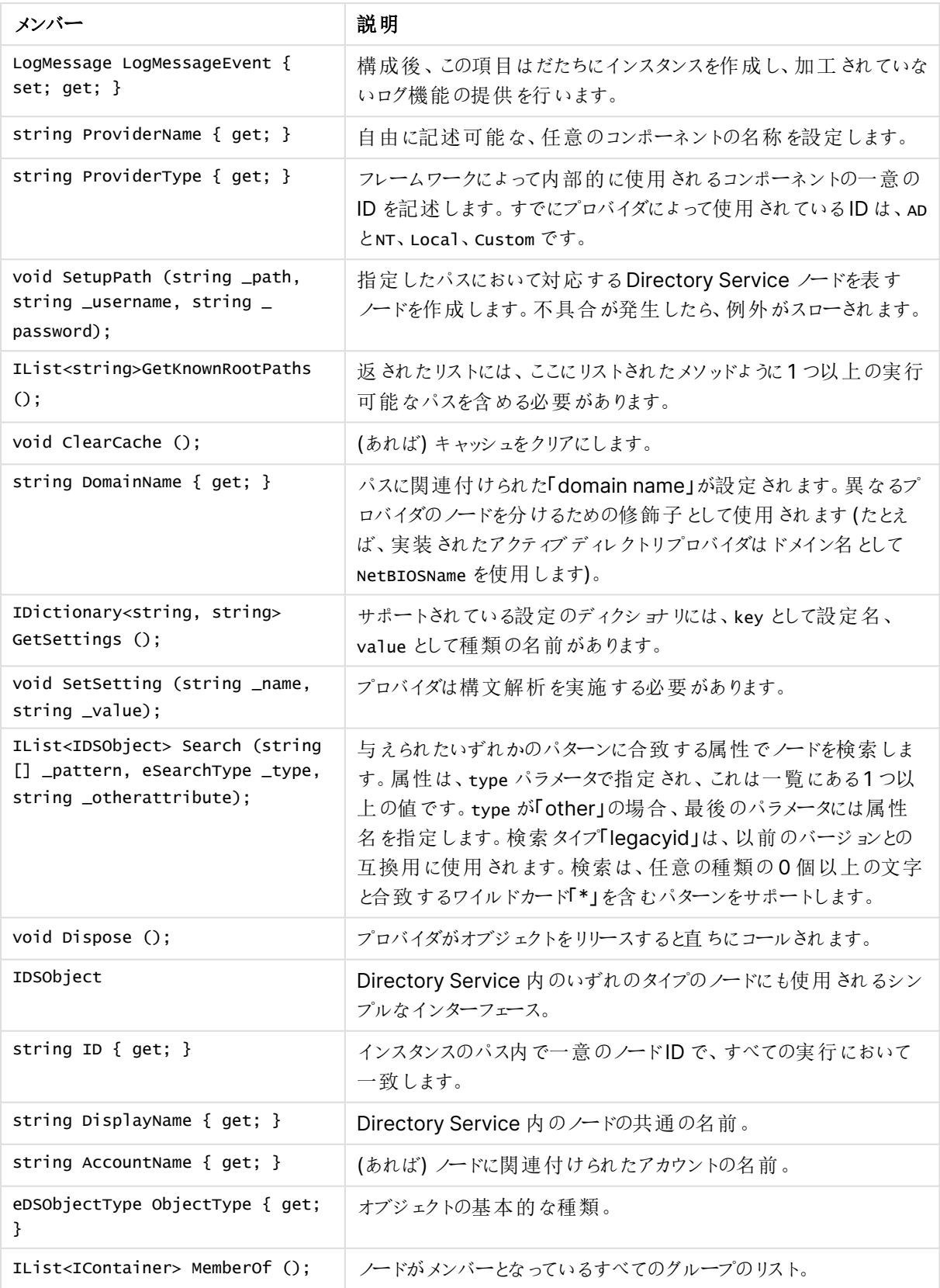

Directory Service Provider インターフェースメンバー

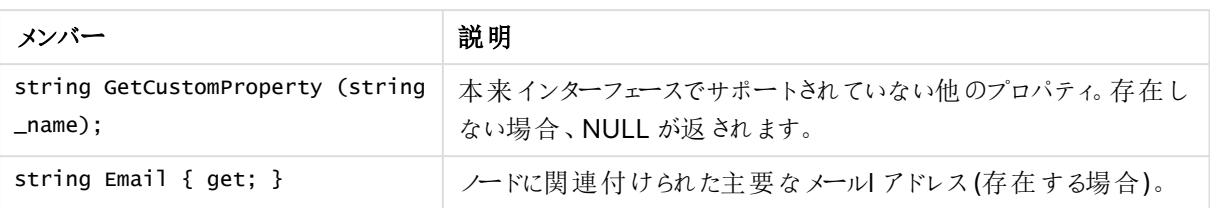

# QlikView Management Service

概要

#### QlikView Management Service の概要

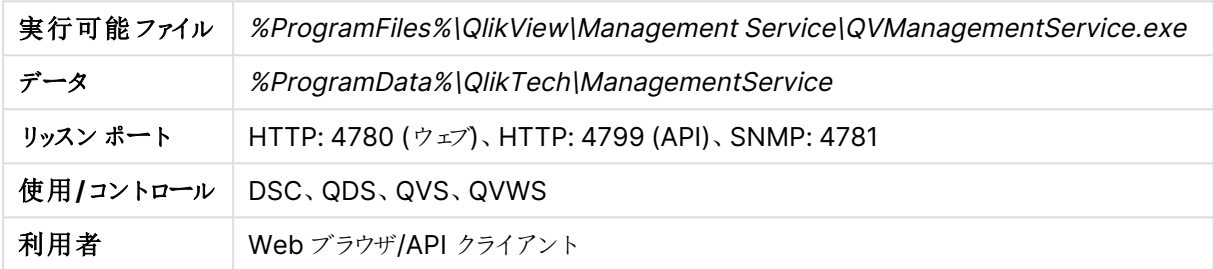

ファイル

# 設定と構成

QlikView Management Service (QMS) は QVPR のグローバルビュー設定を保持します。

#### ファイルの設定と構成

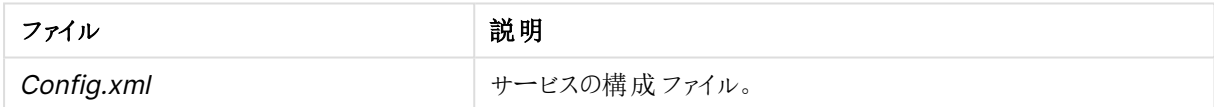

## ログ

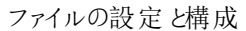

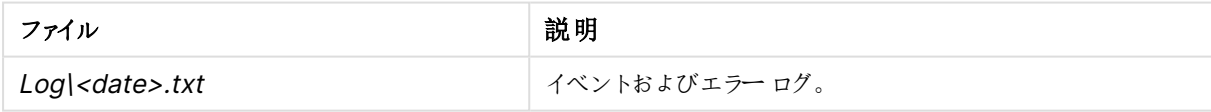

## **SNMP**

QlikView は すべてのサービスに対しSNMP エージェントを提供します。

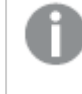

QlikView は iReasoning MIB ブラウザを使ったSNMP エージェントからのデータ取得をサポートして します。

この実装はまだ初期段階にあり変更される可能性があるため、デフォルトではこの設定は無効になっています。 書き込みの際は、エージェントからの読み込み操作が有効になります。次のメッセージがサポートされています。

- **.** GetRequest
- **.** GetResponse

#### **.** GetNextRequest

すべてのサービスは標準 SNMP クエリに結果を返します (下記を参照)。

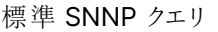

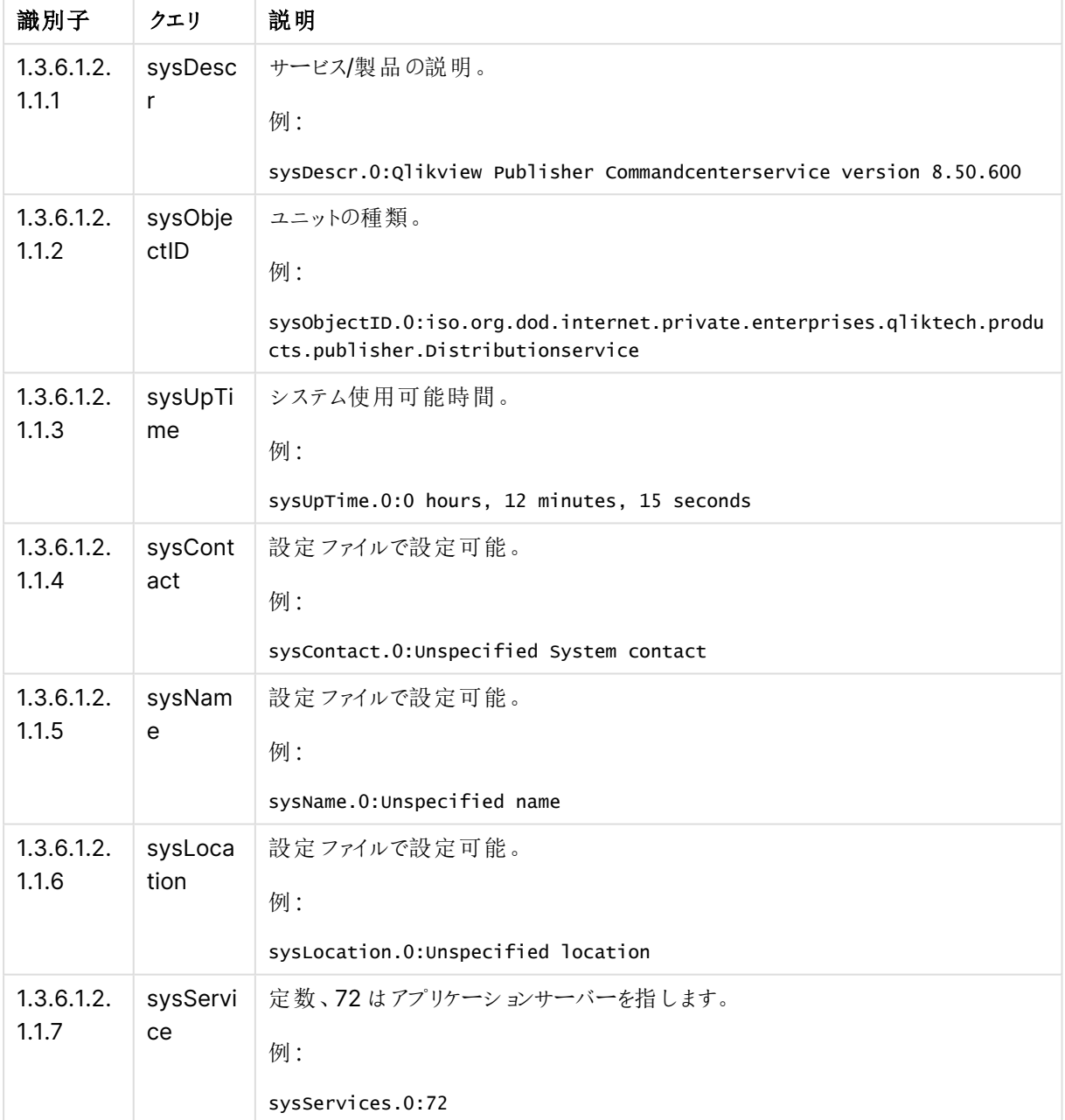

QlikView Distribution Service はさらなるクエリに結果を返すことができます。下記の内容は MIB ファイルで指 定されます。

各サービスには設定ファイルがあり、これはインストールフォルダ内の該当サービスのサブフォルダに格納されてい ます。たとえば、QlikView Distribution Service の設定ファイルは QlikViewdistributionService.exe.config です。

SNMP 設定は、設定ファイルの SNMP SETTINGS の部分で調整できます。SNMP のデフォルト設定はすべての サービスでオフになっているため、有効にする必要があります。

| 構成                | 説明                                                                                                    |
|-------------------|----------------------------------------------------------------------------------------------------|
| <b>EnableSNMP</b> | SNMP リスナーを有効にします。この値の既定値は false です。                                                                                               |
| <b>SNMPPort</b>   | Publisher Service 用に使用するポートを設定します。各サービスのデフォルト設<br>定は以下を参照して〈ださい。                                                                  |
| SNMPsysContact    | 管理ノードを担当する人物の連絡先情報。この値の既定値は Unspecified<br>System contactです。                                                                      |
| SNMPsysName       | 管理ノードの管理者により割り当てられた名前。規則では、これはノードの完全な<br>ドメイン名です。 名前が不明な場合、値は長さが0の文字列です。 空白のままに<br>すると、現在のマシン名となります。この値の既定値は Unspecified name です。 |
| SNMPsysLocation   | ノードの物理的な場所 (例:「3階の電話室」)。この値の既定値は Unspecified<br>location です。                                                                      |
| DebugSNMP         | SNMP リスナー用の拡張デバッグ ログを有効にします。この値の既定値は false<br>です。                                                                                 |

SNMP 設定

サービスのデフォルトポート設定は以下の通りです。

Service **Service** スピック エンジェット デフォルトのポート設定 QlikView Management Service 4781 Directory Service Connector 14731 QlikView [Distribution Service] (配布サービス) 4721 (デフォルトの SNMP ポート) QlikView Server 161 QlikView Web Server 4751 デフォルトのポート設定

ポートはすべて設定可能です。サービスが異なるマシンにインストールされている場合、すべて同じポートを使用 して実行することができます。実装が実験的な SNMP 領域からQlik の割り当てた領域に変わると、ポートが変 わります。

MIB ファイル

MIB ファイルは QlikView の配布に含まれているため、SNMP 管理者は QlikView Distribution Service からの 追加の応答を解釈できます。ただし、MIB ファイルは変更される可能性があります。ファイルは . |QlikView\Support Tools にインストールされます。サポートツールはカスタム インストールする必要 がありま す。

QlikView Distribution Service は、上記に記したもの以外に、次のクエリの結果を返すことができます。

| 識別子                           | クエリ                                                                                                    |
|-------------------------------|----------------------------------------------------------------------------------------------------|
| 1.3.6.1.4.1.30764.1.2.2.1     | QDSTaskExecuteStatusTable                                                                                                    |
| 1.3.6.1.4.1.30764.1.2.2.1.1   | <b>QDSTaskExecuteStatusEntry</b>                                                                                              |
| 1.3.6.1.4.1.30764.1.2.2.1.1.1 | QDSTaskID (タスクID 番号)                                                                                                    |
| 1.3.6.1.4.1.30764.1.2.2.1.1.2 | QDSTaskName (タスク名)                                                                                                    |
| 1.3.6.1.4.1.30764.1.2.2.1.1.3 | QDSTaskExecuteStatus (タスクステータス):<br>• 待機中 (Waiting)<br>• 実行中 (Running)<br>• 中断中 (Aborting)<br>• 失敗 (Failed)<br>• 警告 (Warning) |
| 1.3.6.1.4.1.30764.1.2.2.1.1.4 | QDSTaskNextExecutionAt (次回いつタスクが実行されるか)                                                                                       |
| 1.3.6.1.4.1.30764.1.2.2.1.1.5 | QDSTaskLastExecutedAt (前回いつタスクが実行されたか)                                                                                        |
| 1.3.6.1.4.1.30764.1.2.2.1.1.6 | QDSTaskCurrentWork (現在タスクが何を実行中か)                                                                                             |
| 1.3.6.1.4.1.30764.1.2.2.1.1.7 |                                                                                                    |

その他のクエリ

## 参照先**:**

- ≤ Simple Network [Management](http://www.ietf.org/rfc/rfc1157.txt) Protocol
- ≤ Simple Network [Management](http://en.wikipedia.org/wiki/Simple_Network_Management_Protocol) Protocol (ウィキペディア)

# 2.2 配置

QlikView アーキテクチャはサイトのコンセプトに基づいています。QlikView サイトは共通の論理リポジトリまたは 中央ノードに接続された1 つ以上のノード(つまり、サーバーマシン) のコレクションです。

QlikView はさまざまな方法で展開できます。このセクションではさまざまな展開シナリオについて説明します。

# ファームの構築

サーバーファームの方が1 つのロケーションにあるサーバーより、パフォーマンスや冗長性、セキュリティにおいて優 れた機能性を提供します。

## 計画

実際のインストールを開始する前に、計画を立てることが必要です。考慮すべき項目は、以下の通りです。

- 信頼性のメカニズム
- <sup>l</sup> ウェブサーバー(QlikView Web Server もしくは Microsoft IIS)
- 冗長性レベル
- サービスを実行するアカウント
- QVPR形式 (XML もしくは SQL)
- ユーザーディレクトリ
- ユーザー許可
- ファイアウォール

信頼性のメカニズム

信頼性のメカニズムは Windows グループもしくは証明書によって実現できます。

Windows グループは、すべてのサービスが単一のアクティブディレクトリ(AD) にあれば、実装が容易です。暗号 化された通信が必要な場合は、手動で追加できます。

証明書は、ドメインを超えた環境で信頼性メカニズムとともに、SSL/TSL 暗号化も提供します。

ウェブサーバー

QlikView Web Server は、QlikView 以外の目的でウェブサーバーを必要としない場合に使用されます。ライト ウェイトで管理が容易ですが、QlikView インストールに必要なタスクを同時にサポートするには限界があります。

Microsoft IIS をホストするウェブサーバーが推奨されるのは、次のような場合です。

- より柔軟性の高い、あるいは高度なチューニングが必要な場合
- <sup>l</sup> QlikView より他のタスクでウェブサーバーを使用する頻度が高い場合
- 初期設定で必要な許可スキームが使用できない場合

#### 冗長性レベル

冗長性レベルは、クラスター化もしくは同一のサービスを複数のマシンで実行する場合に問題となります。 QlikView Management Service (QMS) 以外のすべてのサービスは、複数のマシンにインストール可能です。さ らに、クラスター化が可能なのは QlikView Server (QVS)、QlikView Distribution Service (QDS)、Directory Service Connector (DSC) です。

サービスを実行するアカウント

QlikView サービスを管理するには、専用アカウントを作成する必要があります。アカウントにはインストール中、 正しい権限を割り当てる必要があります。

すべてのサービスに同一のアカウントを使用することをお薦めします。

#### QVPR 形式

QVPR 形式の選択は、QlikView 製品以外の理由 (バックアップや利用設定など) に基づきます。インストール は、通常 XML モードで開始されます。

ユーザーディレクトリ

Windows ユーザーの場合、デフォルトは QlikView です (NTFS モード)。Windows ユーザー以外にアクセス権 を付与する場合 (匿名以外) は、Document Metadata Service (DMS) モードでQlikView Server が起動し ている必要があります。

ユーザー許可

QlikView は複数の許可スキームをサポートしています。ASPX 開発およびウェブサービスでMicrosoft IIS を使 用する場合には追加スキームが必要な場合があります。

ファイアウォール

(ファイアウォールで適切なポートが開いているなど) サービスの通信が可能であることを確認してください。

では、[\(page](#page-20-0) 21)

ルートと最初のインストール

まず、適切なサービスアカウント(複数の場合もあり) が設定され、サービスがインストールされているマシンが利 用可能であることを確認してください。

すべてのインストールは単一のQMS 上に存在する必要があり、まず最初にQMS をインストールしなければなり ません。QMS が続いてインストールされるサービスすべてと通信できることを確認してください。

同一サーバーで実行するサービスが複数ある場合は、それらを同時にインストールすることができます。

他のマシンにサービスを追加する

次の手順は、他のサーバーに他のサービスをインストールすることです。同一サーバーで実行するサービスが複数 ある場合は、それらを同時にインストールすることができます。サービスを追加する順序は重要ではありません。

サービスをインストールしたら、QlikView Management Console (QMC) に戻りサービスを設定します。これは、 [システム(System)] タブで設定します。最初のステップとしてサービスを追加します。クラスターの構築と新しいク ラスターの作成の違いには注意が必要です。

クラスタリング

このセクションでは、QlikView Server クラスターの作成方法について概説します。

#### QlikView Server

QlikView Server クラスターが適切に動作するには、**[**システム **(System)]** > **[**設 定 **(Setup)]** > **[QVS** リ ソース **(QVS resource)]** > **[**フォルダ **(Folders)]** > **[**ルート フォルダ **(Root Folder)]** の順で選択 し、共通の共有フォルダを設定することが重要です。さらに、**[**代 替 の一 時 ファイル フォルダ パス **(Alternate Temporary Files Folder Path)]** を共通の共有フォルダに設定する必要があります (ルー トフォルダとは別)。

拡張機能を使用している場合は、共通の共有フォルダに**[**代 替 拡 張 パス **(Alternate Extension Path)]** を設定することで管理が容易になります。

共通のロケーションに対し**[**システム **(System)]** > **[**設 定 **(Setup)]** > **[QVS** リソース **(QVS resource)]** > **[**ログ **(Logging)]** > **[**ログ フォルダ **(Log Folder)]** の順で選択して設定を行うのは共通 ですが、必須ではありません。

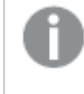

ルートフォルダは、クラスターファイル(.pgo ファイル) およびユーザードキュメント以外には使用しな いでください。

#### QlikView Distribution Service

QDS クラスターの場合、**[**システム **(System)]** > **[**設 定 **(Setup)]** > **[**基 本 設 定 **(General)]** の順で選 択し、共通の共有フォルダに**[**アプリケーション データ フォルダ **(Application Data Folder)]** を設定す る必要があります。さらに、**[**ソース フォルダ **(Source Folders)]** を共通の共有フォルダに設定してください。

## Directory Service Connector

DSC クラスターに特別な設定は不要です。クラスター化されたDSC とクラスター化されていないDSC の違いは 設定が共有か否かという点です。

## QlikView Web Server

複数のウェブサーバーを設定することは可能ですが、設定は個別に行います (つまり、クラスター化はされませ ん)。複数のウェブサーバーでQlikView Web Server (QVWS) と複数のMicrosoft IIS を起動させることは一 般的ではありませんが、技術的な観点からは可能な設定です。

## **Microsoft IIS** を使ったトンネリング

トンネリングは、Windows ネイティブクライアント(QlikView Desktop、OEM OCX、QlikView プラグイン) が使 用するとともに、クライアントがポート4747 を使ってQlikView Server と通信できない場合に必要です (たいて いはファイアウォールがトラフィックをブロックしていることが原因)。

- <sup>l</sup> QVWS: 追加の設定は不要です。
- Microsoft IIS: QVSTunnel.dll ファイルをISAPI フィルタに追加する必要があります。

Microsoft IIS 7 でトンネリングを設定するには次の手順を実行します。

- 1. Internet Information Services Manager を開きます。
- 2. IIS トップノードを選択します。
- 3. ISAPI およびCGI の制限ダイアログを開きます。
- 4. 操作 (Action) パネルで**[**追 加 **(Add)]** を選択して、QVSTunnel.dll を検索します。
- 5. インスタンスの説明を入力して、**[**拡 張 パスの実 行 を許 可 する **(Allow extension path to execute)]** ボックスをオンにします。
- 6. QlikView Server およびPublisher ページをホストするサイトを開いて、**[**スクリプト **(Scripts)]** をク リックします。
- 7. [ハンドラーマッピング(Handler Mappings)] ダイアログを開きます。
- 8. ISAPI dll を検索し、操作 (Action) パネルの**[**機 能 のアクセス許 可 の編 集 **(Edit Features Permission)]** を選択します。
- 9. 開いたダイアログで**[**実 行 **(Execute)]** をクリックします。

QVS およびMicrosoft IIS が異なるコンピュータ上にある場合は、レジストリで以下のエントリが必要です。

[HKEY\_LOCAL\_MACHINE\SOFTWARE\QlikTech\QlikTunnel]

- <sup>l</sup> "QVSPort"=dword:000012a6
- <sup>l</sup> "QVSServer"="QvsHost"

レジストリにすでにエントリが存在する場合、手動で追加する必要があります。

クライアントのブラウザウィンドウに次のURL を入力してQlikView Server トンネルをテストできます。

http://<Servername>/scripts/qvstunnel.dll?test

Servername はウェブサーバーです。トンネルを正し<設定したら、ウェブパージにトンネリングが使用可能になっ たというメッセージとQlikView Server のバージョン番号が表示されます。

# QlikView Server のクラスター化

本章では、クラスター化された障害への適応力のあるQlikView Server の構成を構築するためのアーキテク チャおよびインストール要件とオプションについて説明します。

次の図は、クラスター化および負荷分散化されたQlikView Server の構成を示しています。

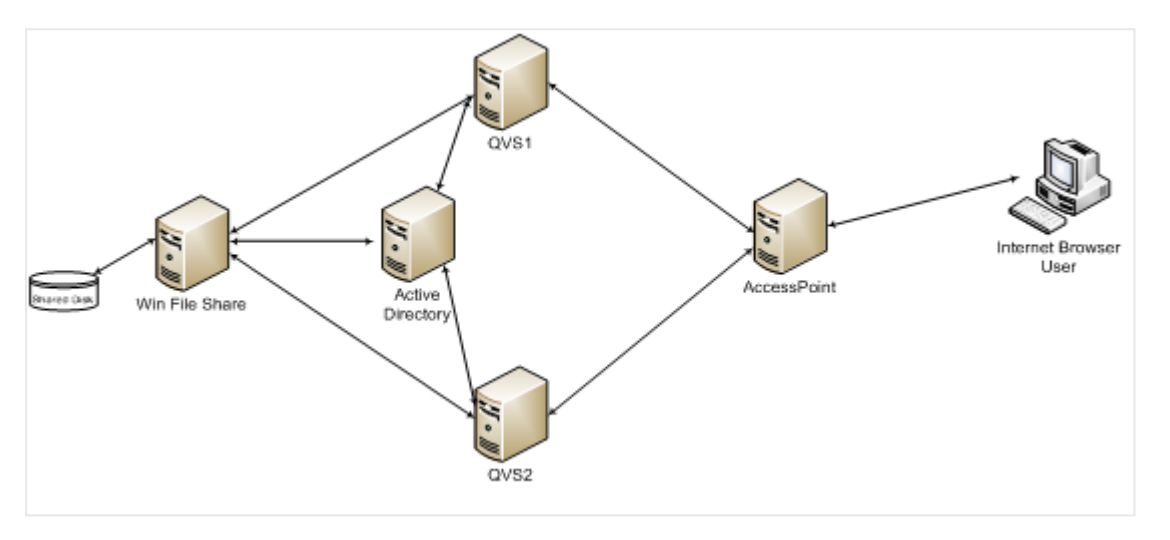

次の図は、障害への適応力のある、クラスター化され負荷分散化されたQlikView Server の構成を示してい ます。ここでは AccessPoint ロードバランスが使用されています。

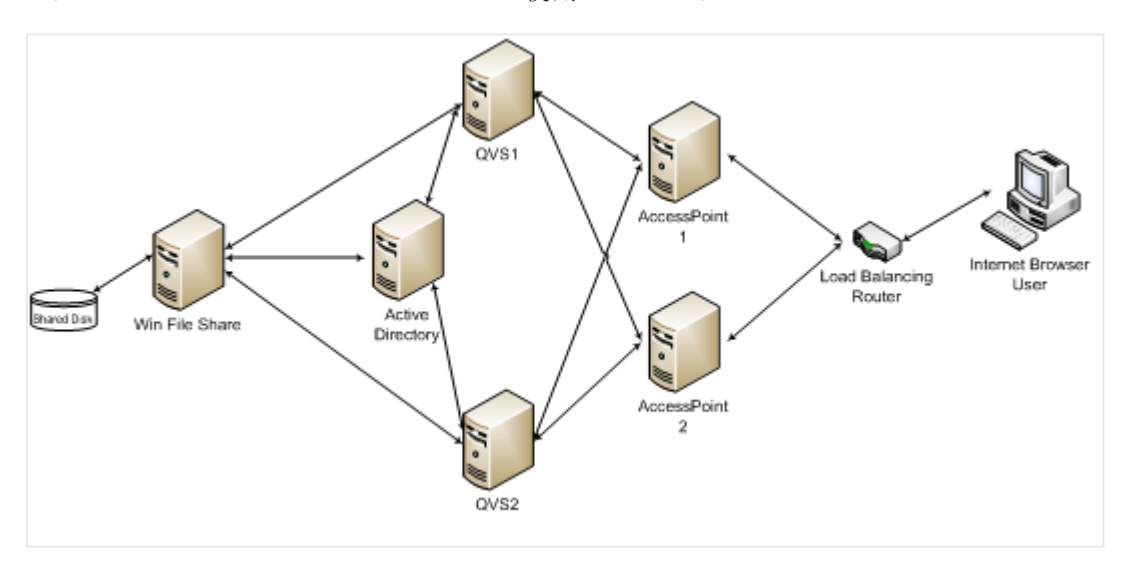

QlikView Server のロードバランス機能は QlikView Web ポータルのAccessPoint に含まれています。本章で は、適宜、ネットワークロードバランスを使用して、このコンポーネントに障害への適応力をつける方法を説明し ます。

## QlikView Server をクラスター化する理由

QlikView Server をクラスタ化ーすることにより、以下の目標を達成できます。

水平ユーザースケーラビリティ

単一のQlikView Server によって提供できるよりも多くのリソースが必要な場合は、サーバーを追加することが できます。たとえば、サーバーが100 人の同時ユーザーに対応できるのに対し、200 人の同時ユーザーをサポー トしなければならない状況においては、サーバーを追加できます。この場合、最初の100 人のユーザーをサー バーA、次の100 人をサーバーB に割り当てることができます。また、障害への適応力を提供できるようサー バーをクラスター化することも可能です。

障害への適応力

ユーザー数が増えると、QlikView へのユーザーの障害適応力も高まります。QlikView Server をクラスター化す ると、構成に障害への適応力を組み込むことができます。単一のサーバーでは 100 人のユーザーをサポートでき る上記の例の場合、障害への適応力を構成に組み込むために、3 台のサーバーが使用されます。これにより、1 台のサーバーを使えなくなっても(ハードウェアの故障などにより)、システムはまだ200 人のユーザーに対応でき ます。3 台のサーバーすべてがアクティブなノードであれば、すべてのサーバーをフル稼働しなくても応答時間を短 縮することができます。また、ノードが失われた場合でも影響されるユーザー数を少なくできます。

QlikView ではセッション復元のオプションが一切提供されていません。実際には、QlikView クラスターのノードが 失われるとユーザーが実行していた分析も失われ、クラスターに再接続して作業を再開することになります。ただ しこれは、QlikView アプリケーション内のデータが失われてリロードが必要になるということではありません。データ はファイルシステムのQlikView ドキュメントファイルに保存されています。アプリケーションで何を選択してあった のかが失われてしまうのみです。

#### 負荷分散

QlikView の構成では、QVS クラスター内にあるすべてのマシンの能力をフル活用するために、負荷分散アルゴ リズムを採用しています。どのQVS を使うかは、AccessPoint が稼働するWeb サーバーにより決定されます。 QVS の負荷分散方法には、3 つのオプションがあります。参照:QVS [の負荷分散オプション](#page-55-0)(page 56)。

## クラスタ化ーされたQlikView 構成の要件

クラスター化されたQlikView 構成の構築には、3 つの高レベルの必要条件があります。

- クラスター化された QlikView Server のライセンスキー
- ルートフォルダー用の共有ストレージ領域
- 同じビルド番号

#### クラスター化されたQlikView Server のライセンスキー

クラスター化された環境では、QlikView Server マシンは同じライセンスキーを使ってインストールされます。これ はクラスター化できるよう有効にしておかなくてはなりません。ライセンス認証ファイル(LEF) で以下のエントリを調 べると確認できます。

NUMBER\_OF\_CLUSTER\_NODES; 2 (クラスタ内のノード数)

クラスター化されたQlikView Server は共有ストレージを介して構成とライセンス情報をサーバー間で共有する ため、構成およびライセンス管理はすべてのノードで QlikView 管理コンソール (QMC) から1回だけ実行する必 要があります。

サーバーは同じネットワークサブネット上にインストールし、ルートドキュメントディレクトリを共有しなくてはなりま せん。これは共有ネットワークストレージの要件になります。構成情報は Persistent Global Objects (.pgo) ファイルに保存されます。

10 分たってもサーバーを起動またはリセットできない場合は、上記のLEF エントリをチェックしてください。これは 通常、許可されている数よりも多くのマシンにQlikView Server がインストールされていることを示しています。

共有ネットワークストレージ

QlikView では、QlikView Server クラスターでアクセスする必要があるQlikView ドキュメントを保存するため に、共有ネットワークストレージが必要です。共有ネットワークストレージは、.pgo (Persistent Global Objects) ファイル、.meta ファイル、および共有ファイル(.Shared または .TShared) の保存にも使用されます。 共有ネットワークストレージを構成すると、クラスターのノード全体で共有する協同オブジェクトも有効になります (.shared ファイルを使用)。

QlikView Server 内の共有ネットワークストレージの要件は次のとおりです。

- <sup>l</sup> ネットワークストレージは、Windows ベースのファイル共有でホストする必要があります。
- QlikView Server (QVS) は、Windows Server 2008 R2 (またはそれ以降) にマウントされ、そのサー バーから共有されるSAN (NetApp、EMCなど) の使用をサポートします。
- <sup>l</sup> ファイル共有サーバーに接続するには、クラスター内のQlikView Server ノードのネットワーク遅延が4 ミ リ秒未満である必要があります。そうでない場合、パフォーマンスが低下する可能性があります。
- <sup>l</sup> ファイル共有への帯域幅は、サイトのトラフィック量に適切である必要があります。リロード後に保存され、 メモリに開かれるドキュメントの頻度とサイズによって、この要件が決まります。1 ギガビットネットワーキン グをお勧めします。
- 次の共有ストレージオプションはサポートされていません。
	- <sup>l</sup> Linux OS ベースの共有ストレージシステムはサポートされていません。これには、SMB ファイル共 有プロトコルまたは NTFS ディスクドライブフォーマットをサポートするシステムが含まれます。
	- <sup>l</sup> CIFS ファイル共有プロトコルに依存するWindows ベースの共有ストレージシステムはサポートさ れていません。
	- QlikView は Windows Distributed File System (DFS) をサポートしていません。

サポートされていないシステムのタイプでファイルをホストすると、不安定な QVS クラスターが 作成され、CAL が消失してQVS が止まる可能性があります。

QlikView Server 11.20 からQlikView Server 12.10 以降にアップグレードするときに、バックエンド ファイルシステムが原因でインストールに各種の問題が発生する場合があります。QlikView Server 12.10 以降のバージョンではディスクをより集中的に使用するので、QlikView 11.20 より大 規模なファイルサーバーを必要とします。QlikView 展開を計画する場合には、ストレージの種類お よびリソース容量に留意することが重要です。詳細については、次のQlik サポートの記事を参照し てください。「QlikView and its [backend](https://qliksupport.force.com/articles/000050593) File Share System」(QlikView とそのバックエンドファイル 共有システム)

QlikView では、Windows Distributed File System (DFS) をサポートしていません。

厳密に必要ではありませんが、次の操作も適切です。

- <sup>l</sup> クラスター内のすべてのQlikView Server が到達可能な共有の共有フォルダーへの一時ファイルの代替 パスを設定します。
- <sup>l</sup> 拡張機能を使用している場合は、共通の共有フォルダーへの代替拡張パスを設定します。
- <span id="page-55-0"></span>• 共通の共有フォルダーへのログフォルダーを設定します。

QVS の負荷分散オプション

QVS は 3 つの負荷分散戦略をサポートしています。

- <sup>l</sup> Random (ランダム) (既定設定): ラウンドロビンタイプの戦略で、セッションがクラスターのノード全体で配 布されるため、ほとんどのユーザーに適しています。
- Loaded document (ロード済みドキュメント): 同じドキュメントのセッションが同じサーバーにルーティング されている場合に使用されます。この戦略は、クラスター内の単一のノードよりも多いドキュメントを取り 扱うことができる構成向けです。AccessPoint は、ドキュメントがすでにロードされているかどうか、また サーバー上で利用できるRAM の容量に基づいて決定を下します。
- <sup>l</sup> RAM がオーバーロードしているCPU (CPU with RAM overload):QlikView Web Server (QVWS) は、 (1) RAM と(2) CPU 使用率という2 つの要素に基づいてトラフィックをルーティングできます。ノードは以 下の基準を使用して選ばれます。
	- <sup>l</sup> すべての利用可能なノードでRAM をすでに利用 (低レベル) できる場合は、最低 CPU 使用率 のノードを選択します。
	- <sup>l</sup> 利用可能なあらゆるノードでRAM の使用量が中程度の場合は、利用可能な RAM が最も多 いノードを選びます。

QVS 負荷分散戦略を設定するには、QMC で[**System**] (システム) > [**Setup**] (設定) > [**QlikView Web Servers**] の順に選択してください。[**AccessPoint**] タブでWeb サーバーを選択します。

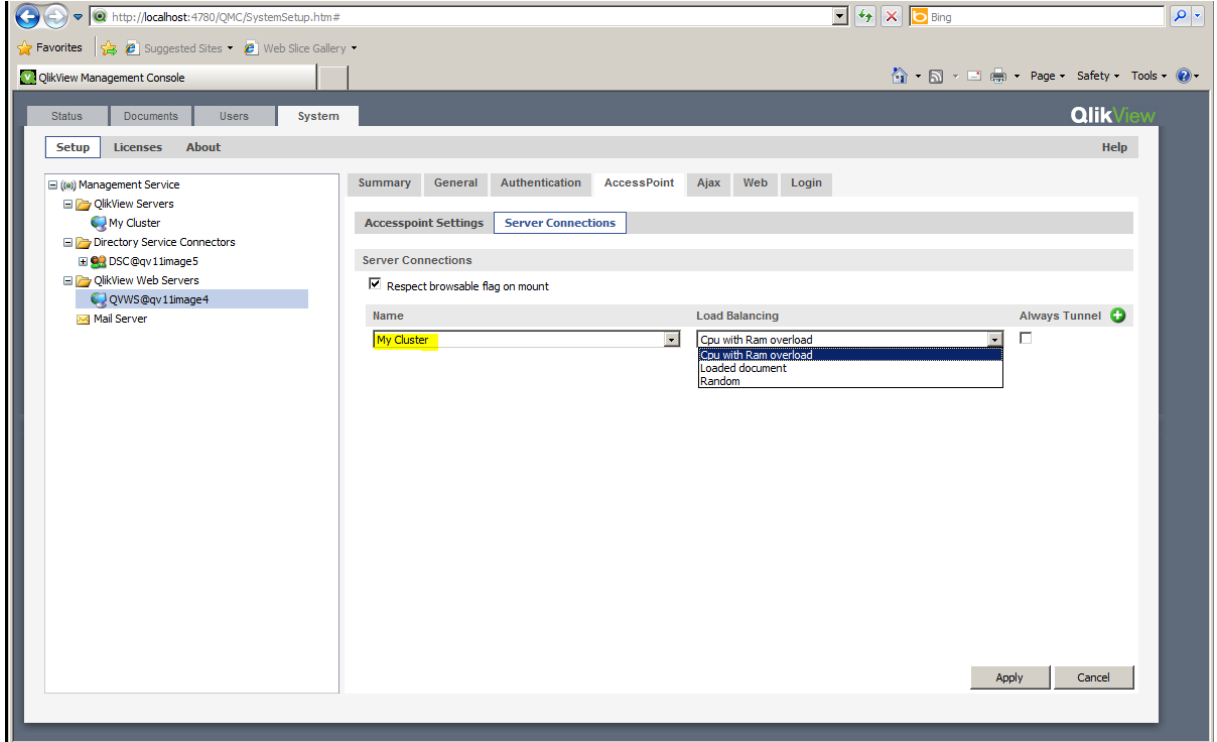

負荷分散オプションの場所。

## Web Server の負荷分散

ネットワークロードバランサーは AccessPoint の障害への適応力を提供し、利用可能な AccessPoint サー バーにセッションをルーティングします。この機能はサードパーティのソフトウェアとハードウェアによるものです。

ロードバランサーに関してはいくつかの要件があります。

- セッションの持続性/スティッキー セッションのサポート: 通常、クッキーを使用することでユーザー セッション をクラスター内の同じノードで存続できるようにします。
- Availability (可用性): ロードバランサーは AccessPoint のウェブ サーバーとQlikView サーバーの可用 性をチェックします。
- <sup>l</sup> ロードバランスアルゴリズムの何らかの形で、どのサーバーのロードが最も少ないか判定します。

#### セッションの持続性

ユーザーのセッションを一貫して同じサーバーにルーティングすることが要件になっています。これを行う方法はデ バイスによって異なります。利用可能なオプションについては、ロードバランサー文書を参照してください。

#### 可用性のチェック

AccessPoint の特別な Web ページでは、システムのステータスを自動的にチェックできます。

#### http://myAccessPoint/QvAjaxZfc/QvsStatus.aspx

AccessPoint とクラスター内の少なくとも1つの QlikView Server が応答する場合、このページは 200の http ステータスコードを戻します。このページが返すその他のステータスコードは、エラーとみなされます。このページの 一般的なエラーには以下のようなものがあります。

- 404: The AccessPoint is unable to respond. Check the web server. (404: AccessPoint は応答 できません。Web サーバーの設定を確認してください。)
- 503: No QlikView Servers responded to the AccessPoint and therefore it cannot service user requests. (503: QlikView Server は AccessPoint に応答しないため、ユーザーのリクエストに対応で きません。)

QlikView Server クラスターのステータスもWeb ページに表示されます。

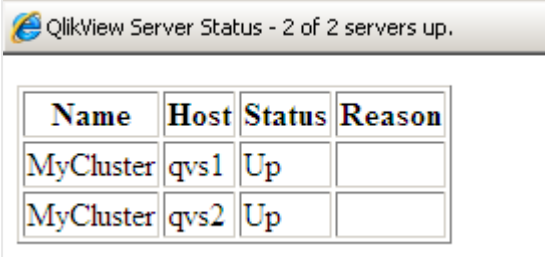

QlikView Server ステータス画面。

QlikView クラスターの構築とインストール

QMC を使用してQlikView Server クラスターを構成、有効化するには、以下の手順に従ってください。

1. クラスターに最初のQlikView Server をインストールしてライセンスを授与します。これは QlikView Server の最初のコピーです。

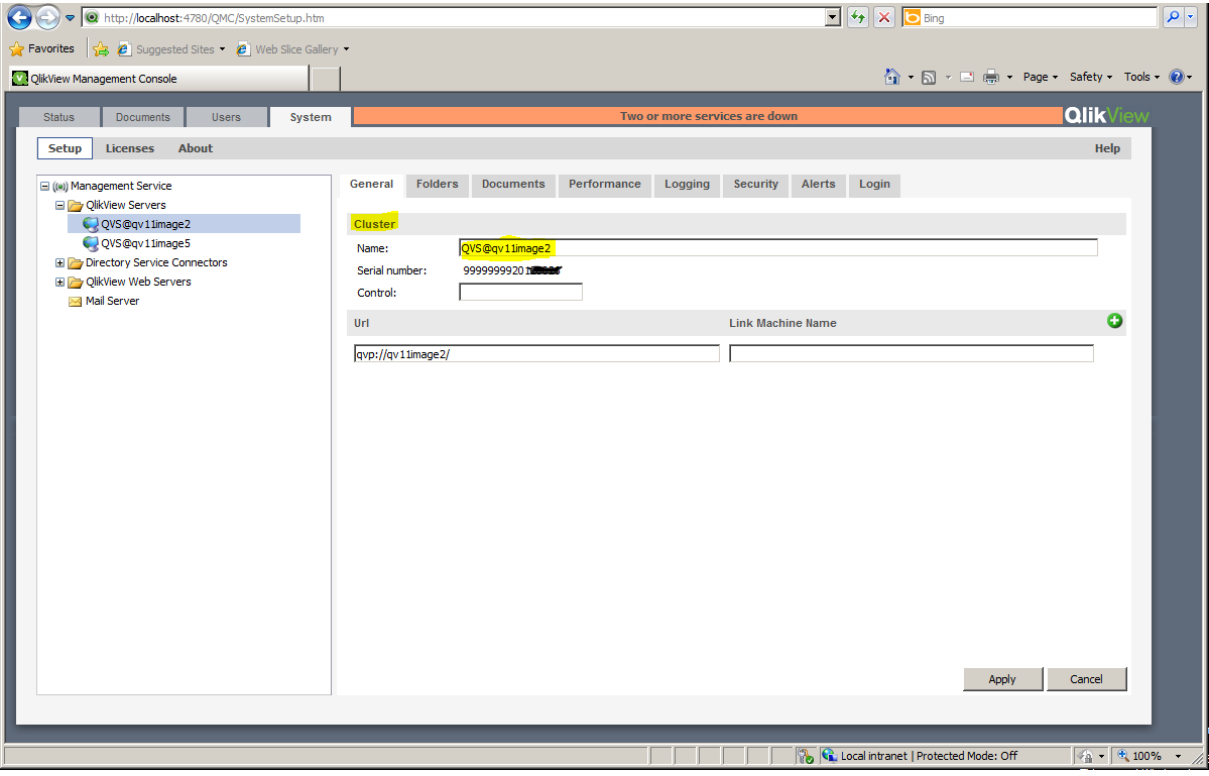

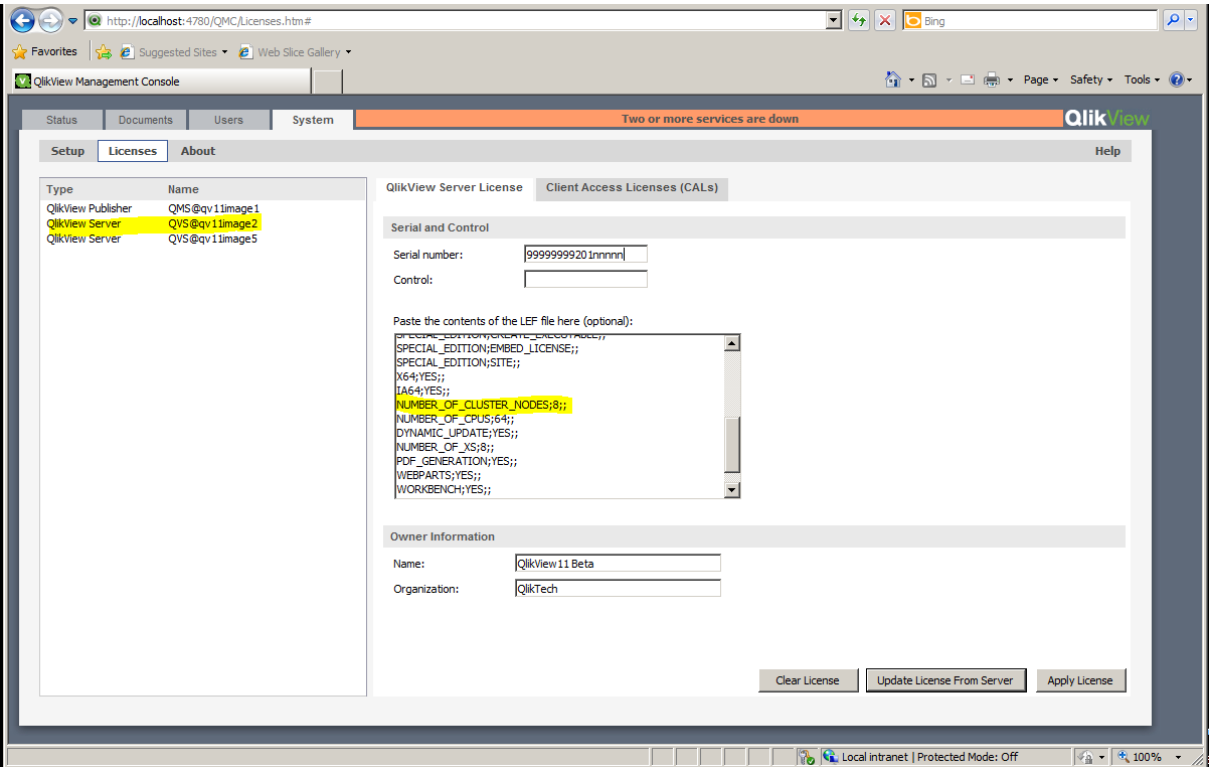

2. クラスター内のすべてのQlikView Server がアクセスできるファイルシステム上のフォルダーを指すよう、ド キュメントフォルダーを構成します。

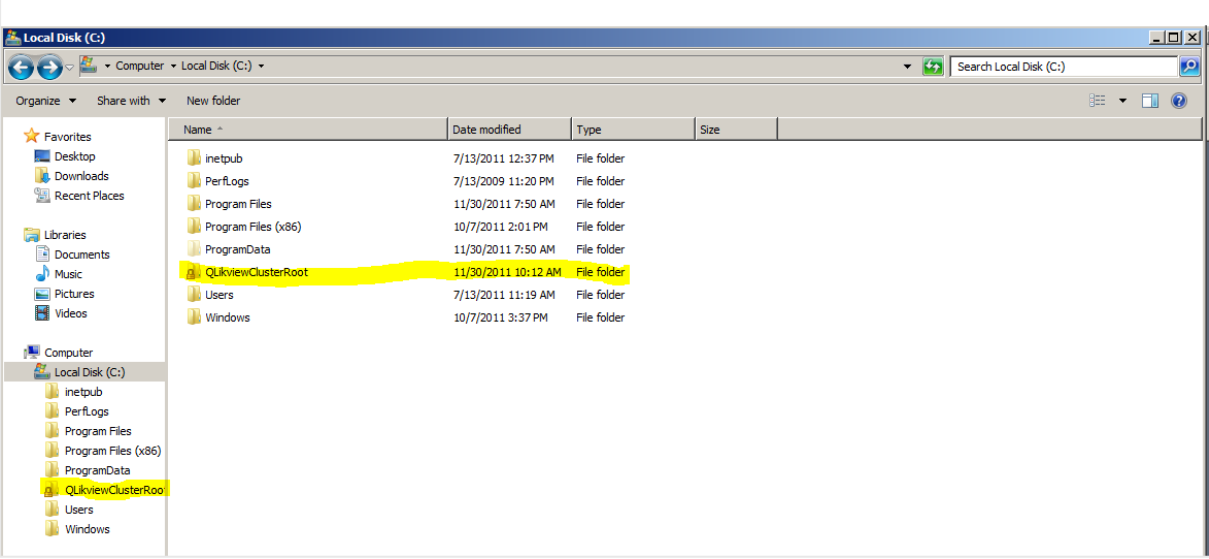

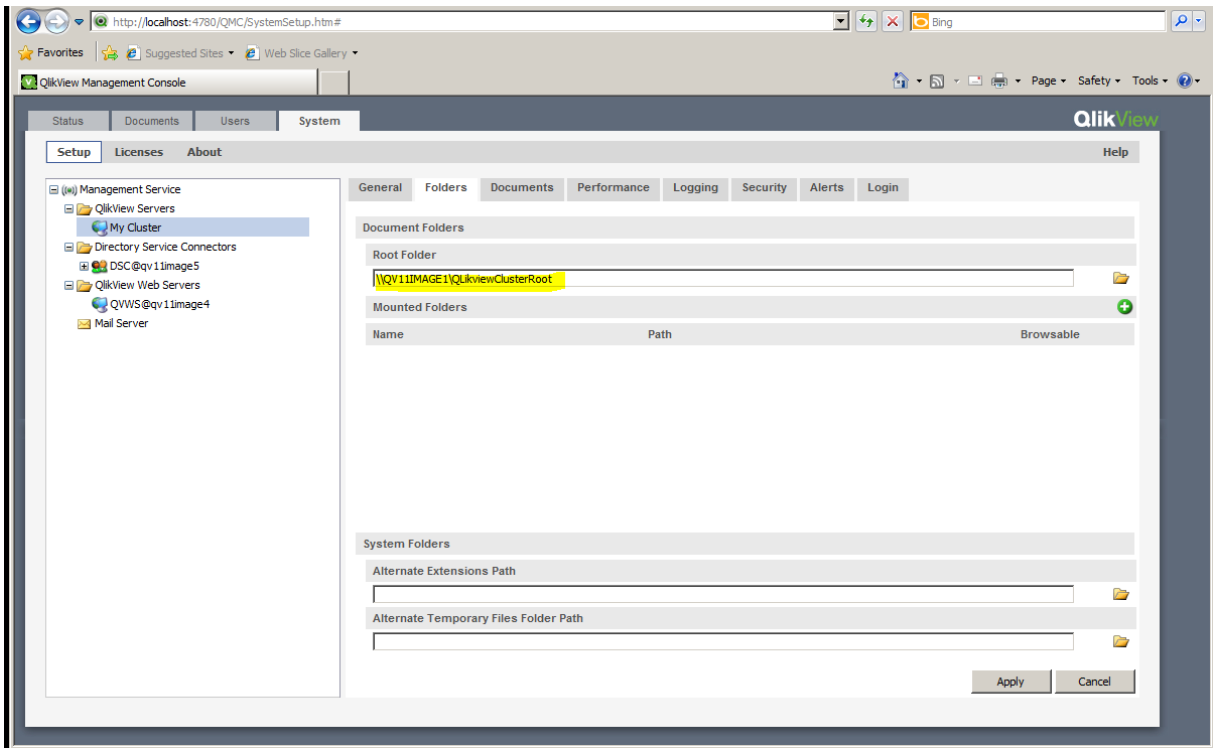

- 3. クラスターに次の QlikView Server をインストールします。
- 4. すべてのQlikView サービスがローカル管理者として実行され、「QlikView Administrators」ローカルグ ループのメンバーであることを確認します。
- 5. QMC で**[**システム **(System)]** > **[**設 定 **(Setup)]** を開き、サーバーを選択します。その後、 **[General (**基 本 設 定 **)]** タブに進み、ライセンスのコントロール番号と、クラスターの2 番目の QlikView Server へのアドレスを入力します。
- 6. クラスターの名前を適切な名前に変更します。
- 7. クラスターのQlikView Server ノードでステップ3~5 を繰り返します。

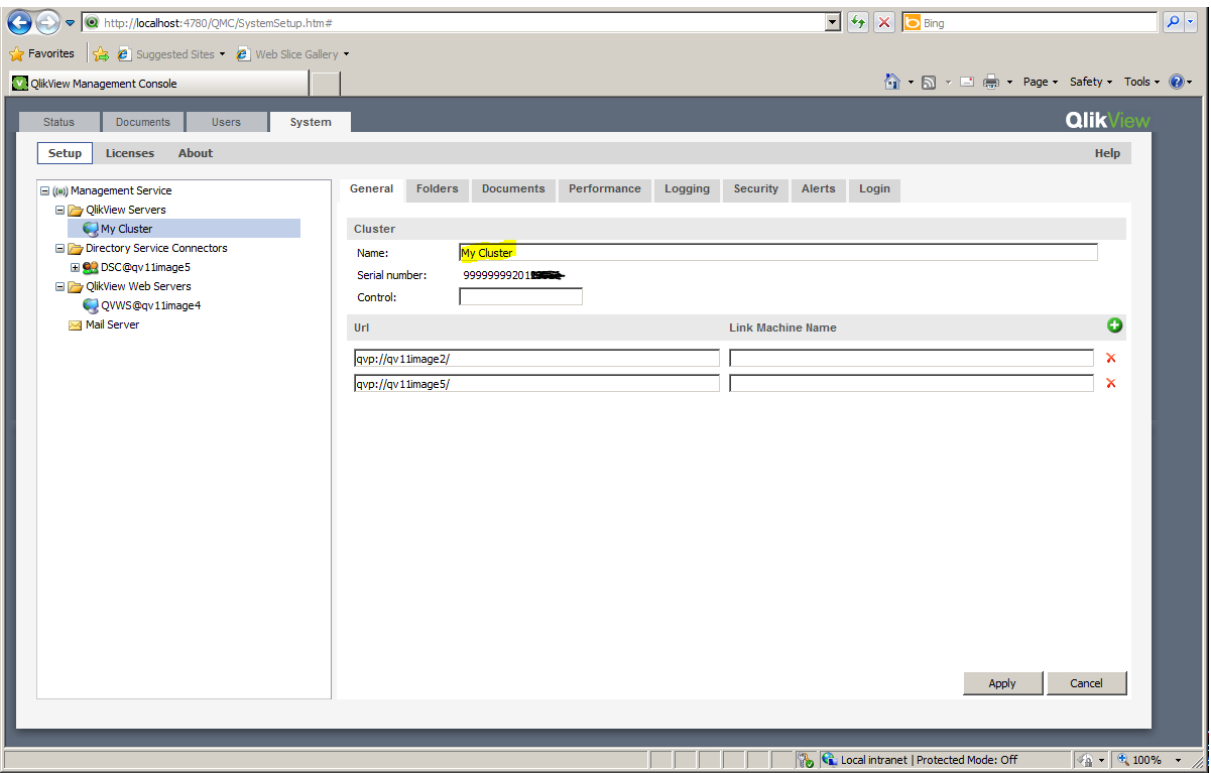

8. AccessPoint の設定で、クラスターが**[Server Connections (**サーバー接 続 **)]** で選択されている ことを確認します。

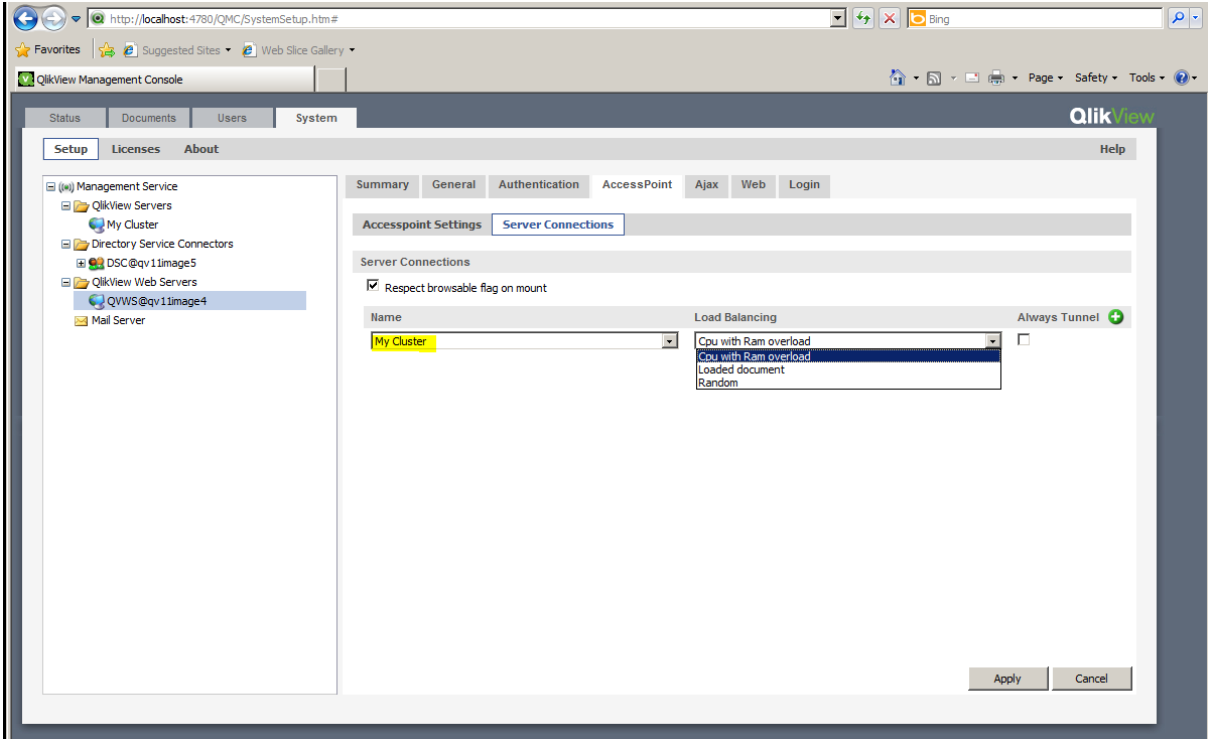

9. これでクラスターの設定は終了し、使用準備が整いました。

#### QlikView Server クラスターからのノードの削除

次の手順を実行します。

- 1. QMC の[システム] タブに移動し、[**QlikView Server**] を選択します。
- 2. QVS クラスターを強調表示して削除するノードを特定し、 ▲ を選択します。
- 3. ライセンスコントロールキーを入力し、「適用]を選択します。
- 4. QlikView Server サービス(QVS) を再始動します。

## 不均衡な QVS クラスタリング

デフォルトで、QlikView Server (QVS) クラスターでは CPU、コア、および RAM についてすべてのノードが平等で ある必要があります。ただし、ハードウェア仕様が異なるノードを使用することはできます。不均衡なクラスターの 設定は、性能の異なるコンピュータをクラスター化する必要がある場合や、サイズが異なるドキュメントを処理す る必要がある場合に有用です。

QVS 不均衡クラスタリングを有効化するには、ActivateUnbalancedCluster 構成を変更します。 ActivateUnbalancedCluster を有効化することにより、QlikView 管理コンソール(QMC) でCPU affinity と ワーキングセットを設定することはできなくなります。代わりに、クラスターの各ノードでQlikView Server (QVS) Settings.ini ファイルを編集することにより、クラスターの設定を管理します。

この機能を使用する場合、完全な **CPU Affinity** のみがサポートされます (コアの100%)。

不均衡なクラスターを設定する際は、負荷分散アルゴリズムをアクティブ化する必要があります。これは、特定の ニーズに合わせて構成できます。次を参照してください: [負荷分散アルゴリズムのカスタマイズ](#page-62-0) (page 63)。

不均衡な QVS クラスターを設定することにした場合、不均衡なノードをクラスターに追加する前 に、以下の初期設定を完了することが推奨されます。

#### QVS 不均衡クラスターの設定

QVS 不均衡クラスターの設定手順は、クラスターがQlikView Web Service (QVWS) とMicrosoft IIS (QV 設 定サービス) のどちらを使用しているかによって異なります。

#### **QVWS** を使用した不均衡 **QVS** クラスタリング

次の手順を実行してください。

- 1. QVManagementService.exe.config ファイルで、ActivateUnbalancedCluster 構成をtrue に設定 します。デフォルトで、ファイルは C:\Program Files\QlikView\Management Service に入っています。
- 2. QVWebServer.exe.confia ファイルで、UnbalancedClusterLoadBalancer 構成パラメータをtrue に 設定します。デフォルトで、ファイルは C:\Program Files\QlikView\Server\Web Server に入っていま す。
- 3. QlikView 管理コンソールで、[システム] メニューに進み、[セットアップ] を選択し、サービスのリストから [**QlikView Web Servers**] を選択し、[**AccessPoint**] タブ、[サーバー接続] に進んで、[負荷分散] 項目で [**CPU** の **RAM** オーバーロード] オプションを選択して、不均衡クラスター環境のアルゴリズムを利 用します。

過去にロードされたドキュメントに重みを付与するよう負荷分散アルゴリズムををカスタマイズする場合、 UnbalancedClusterLoadBalancerLoadedDocWeight を

UnbalancedClusterLoadBalancerCpuWeight とUnbalancedClusterLoadBalancerRamWeight より高い値に設定します。

UnbalancedClusterLoadBalancerLoadedDocWeight の値の設定方法については、「[負荷分散ア](#page-62-0) [ルゴリズムのカスタマイズ](#page-62-0)(page 63)」を参照してください。

### **Microsoft IIS** を使用した不均衡 **QVS** クラスタリング

Microsoft IIS を使用している場合、Internet Information Services (IIS) Manager を使用してIIS 設定に次 のパラメータを追加する必要があります。

次の手順を実行してください。

- 1. QVManagementService.exe.config ファイルで、ActivateUnbalancedCluster 構成をtrue に設定 します。デフォルトで、ファイルは C:\Program Files\QlikView\Management Service に入っています。
- 2. Internet Information Services (IIS) Manager を起動します。
- 3. 左側のナビゲーションメニューで、QlikView サービスをインストールするサイトをクリックします。インストー ルの設定により、デフォルトウェブサイトまたは別のカスタムサイトです。
- 4. 中央ペインの[**ASP.NET**] セクションで、[アプリケーション設定] をクリックします。
- 5. 右側の[アクション] ペインで、[追加**...**] をクリックすると、[アプリケーション設定の追加] ウィンドウが開きま す。[名前**:**] の下にUnbalancedClusterLoadBalancer を入力し、[値**:**] の下には true と入力します。 [**OK**] をクリックしてアクションを確認します。
- 6. 右側の[アクション] ペインで、もう一度 [追加**...**] をクリックします。[アプリケーション設定の追加] ウィンド ウで、[名前**:**] の下には UnbalancedClusterLoadBalancerCpuWeight を、[値**:**] の下には <sup>5</sup> を入力し ます。[**OK**] をクリックしてアクションを確認します。
- 7. 右側の[アクション] ペインで、もう一度 [追加**...**] をクリックします。[アプリケーション設定の追加] ウィンド ウで、[名前**:**] の下には UnbalancedClusterLoadBalancerRamWeight を、[値**:**] の下には 3 を入力 します。[**OK**] をクリックしてアクションを確認します。
- 8. 右側の[アクション] ペインで、もう一度 [追加**...**] をクリックします。[アプリケーション設定の追加] ウィンド ウで、[名前**:**] の下には UnbalancedClusterLoadBalancerLoadedDocWeight を、[値**:**] の下には 3 を入力します。[**OK**] をクリックしてアクションを確認します。
- 9. QlikView 管理コンソールで、[システム] メニューに進み、[セットアップ] を選択し、サービスのリストから [**QlikView Web Servers**] を選択し、[**AccessPoint**] タブ、[サーバー接続] に進んで、[負荷分散] 項目で [**CPU** の **RAM** オーバーロード] オプションを選択して、不均衡クラスター環境のアルゴリズムを利 用します。

過去にロードされたドキュメントに重みを付与するよう負荷分散アルゴリズムををカスタマイズする場合、 UnbalancedClusterLoadBalancerLoadedDocWeight を

UnbalancedClusterLoadBalancerCpuWeight とUnbalancedClusterLoadBalancerRamWeight より高い値に設定します。

UnbalancedClusterLoadBalancerLoadedDocWeight の値の設定方法については、「[負荷分散ア](#page-62-0) [ルゴリズムのカスタマイズ](#page-62-0)(page 63)」を参照してください。

<span id="page-62-0"></span>負荷分散アルゴリズムのカスタマイズ

必要に応じて負荷分散アルゴリズムの重みをカスタマイズできます。手順は、クラスターがQlikView Web Service (QVWS) とMicrosoft IIS (QV 設定サービス) のどちらを使用しているかによって異なります。

## **QVWS** の負荷分散アルゴリズムをカスタマイズする

インストールでQVWS を使用している場合、QVWebServer.exe.config ファイル(C:\Program Files\QlikView\Server\Web Server) で次の設定を編集します。この手順では、QVS Settings.ini ファイルも 変更する必要があります。

- 1. UnbalancedClusterLoadBalancerCpuWeight を0~10の値に設定します。高い値は、負荷分散ア ルゴリズムでどのQVS クラスターノードを使ってドキュメントを開くかを決定する際に、処理能力により重 みを付与する必要があることを示します。
- 2. UnbalancedClusterLoadBalancerRamWeight を0~10 の値に設定します。高い値は、負荷分散 アルゴリズムでどのQVS クラスターノードを使ってドキュメントを開くかを決定する際に、RAM パフォーマン スにより重みを付与する必要があることを示します。
- 3. UnbalancedClusterLoadBalancerLoadedDocWeight を0~10 の値に設定します。 高い値は、 負 荷分散アルゴリズムでどのQVS クラスターノードを使ってドキュメントを開くかを決定する際に、QVS クラ スターノードにロードされたドキュメントの数により重みを付与する必要があることを示します。
- 4. ローカル ノードの QVS Settings.ini ファイルに、CPU Affinity 設定がないことを確認してください。デフォ ルトで、このファイルは C:\ProgramData\QlikTech\QlikViewServer にあります。

```
次が存在する場合は削除します:
MaxCoreMask
MaxCoreMaskHi
MaxCoreMaskGrp1
MaxCoreMaskGrp1Hi
MaxCoreMaskGrp2
MaxCoreMaskGrp2Hi
MaxCoreMaskGrp3
MaxCoreMaskGrp3Hi
```
5. ワーキングセットの下限と上限は、デフォルトでそれぞれ 70 と90 に設定されています (RAM 使用率 %)。必要に応じて古い設定を削除するか、ローカルノードQVS Settings.ini ファイルでカスタマイズされ たレベルに変更します。

WorkingSetSizeLoPct=nn WorkingSetSizeHiPct=nn

6. 関与するすべてのシステムを再起動します。

## **Microsoft IIS** の負荷分散アルゴリズムをカスタマイズする

Microsoft IIS をウェブサーバーとして使用するインストールの負荷分散アルゴリズムをカスタマイズするには、 Internet Information Services (IIS) Manager を使用することにより次の設定を編集します。

- 1. Internet Information Services (IIS) Manager を起動します。
- 2. 左側のナビゲーションメニューで、QlikView サービスをインストールするサイトをクリックします。インストー ルの設定により、デフォルトウェブサイトまたは別のカスタムサイトです。
- 3. 中央ペインの[**ASP.NET**] セクションで、[アプリケーション設定] をクリックします。
- 4. UnbalancedClusterLoadBalancerCpuWeight 設定を選択します。右側の[アクション] ペインで、[編 集**...**] をクリックすると、[アプリケーション設定の編集] ウィンドウが開きます。[値**:**] お下に、0~10 の値を 入力します。高い値は、負荷分散アルゴリズムでどのQVS クラスターノードを使ってドキュメントを開くか を決定する際に、処理能力により重みを付与する必要があることを示します。[**OK**] をクリックしてアクショ ンを確認します。
- 5. UnbalancedClusterLoadBalancerRamWeight 設定を選択します。右側の「アクション] ペインで、「編 集**...**] をクリックすると、[アプリケーション設定の編集] ウィンドウが開きます。[値**:**] お下に、0~10 の値を 入力します。高い値は、負荷分散アルゴリズムでどのQVS クラスターノードを使ってドキュメントを開くか を決定する際に、RAM パフォーマンスにより重みを付与する必要があることを示します。[**OK**] をクリックし てアクションを確認します。
- 6. UnbalancedClusterLoadBalancerLoadedDocWeight 設定を選択します。右側の[アクション] ペイ ンで、[編集**...**] をクリックすると、[アプリケーション設定の編集] ウィンドウが開きます。[値**:**] お下に、 0~10 の値を入力します。高い値は、負荷分散アルゴリズムでどの QVS クラスターノードを使ってドキュ メントを開くかを決定する際に、QVS クラスターノードにロードされたドキュメントの数により重みを付与す る必要があることを示します。[**OK**] をクリックしてアクションを確認します。
- 7. 関与するすべてのシステムを再起動します。

# QlikView Publisher のクラスタリング

本章では、QlikView Publisher の概要と、スケーラビリティ、障害への適応力、または双方のクラスター化され た構成でこれを使用する方法について説明します。また、本章ではアーキテクチャとインストール要件のほか、ク ラスター化された障害への適応力のあるQlikView Publisher の構成を構築するオプションについても取り扱い ます。

## はじめに

QlikView Publisher は QlikView Server のモジュールオプションで、QlikView の分析、アプリケーション、レポー トの単一のコントロールポイントを提供するスケジュール、管理、マネジメントツールです。管理者は、企業全体 でQlikView アプリケーションおよびレポートのセキュリティとアクセスをスケジュール、配信、管理することができま す。

QlikView Publisher は以下の主な機能を実行します。

- <sup>l</sup> ソースQlikView ドキュメントファイルの接続文字列で定義されたデータソースから直接データをロードし ます。
- <sup>l</sup> これは、さまざまなルール(ユーザー認証やデータアクセスなど) に基づいてソースQlikView ドキュメント ファイルからのデータとアプリケーションを「分割」し、これらの新規作成ドキュメントを適切な QlikView Server に、またはメールを介した静的レポートとして分散するための配布サービスとして使用されます。
- <sup>l</sup> QlikView Publisher を使用する際は、Publisher のみがデータのロードと配信用のソースドキュメント フォルダとデータソースにアクセスできます。QlikView ユーザーはソースドキュメントとデータにアクセスでき ません。

クラスター化されたアーキテクチャを配置することにより、QlikView Publisher はウェブサービス技術を使用してス ケーラビリティや障害への適応力を達成します。管理者はサービスをクラスター化して、ロードバランスを提供す ることができます。SNMP のネイティブサポートは、ツールをモニタリングするエンタープライズシステムとの統合を 有効にします。外部エンタープライズスケジューリングツールはウェブサービスの呼び出しを使用してPublisher のタスクをトリガーできます。タスクは、QlikView 管理者がオンデマンドでスケジュールして実行することもできま す。

以下の図は、異なるタスクとロードバランスを処理するように構成された2 サーバーのクラスター化 QlikView Publisher を示しています。また、この図にはロードバランスでQlikView AccessPoint を使用する3 サーバーの クラスター化 QlikView Server も含まれています。QlikView Developer によって作成されたドキュメントはソー スドキュメントフォルダに保存されます。QlikView Publisher タスクはデータを取得して、その結果をユーザード キュメントフォルダに保存するために使用します。

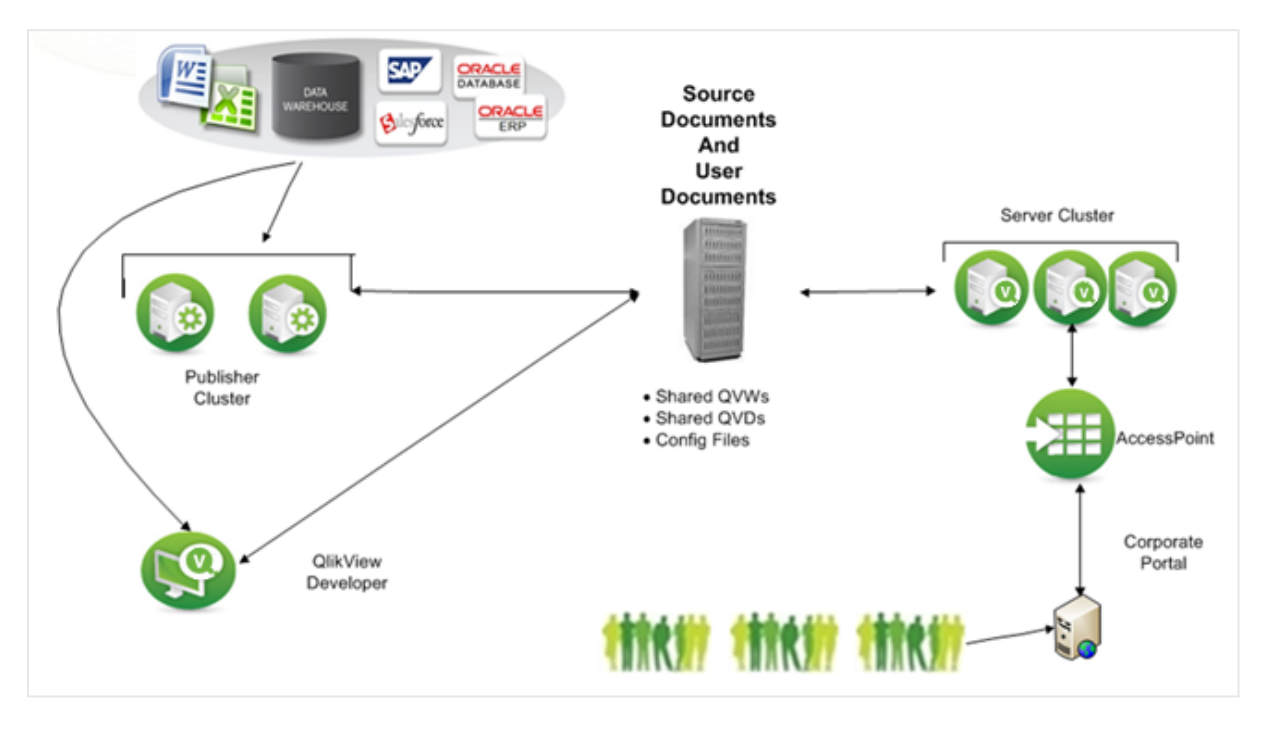

負荷が不均衡なサービスクラスターを設定する方法については、「不均衡 QlikView Publisher [クラスタリング](#page-75-0) [\(page](#page-75-0) 76)」を参照してください。

## [Source Documents] (ソースドキュメント)

ソースドキュメントには、a) さまざまなデータソース(データウェアハウス、Microsoft Excel ファイル、SAP、 Salesforce.com など) からデータを抽出するためのQlikView ドキュメントファイル内のスクリプト、b) .qvd ファイ ル内の実際のバイナリデータ抽出、c) コードの1 行でデータモデルを継承した別のQlikView ドキュメントファイ ルからのバイナリデータが含まれています。

QlikView Developer を使用して作成したQlikView ソースドキュメントは以下のフォルダにあります。

• Windows Server 2008以降: |ProgramData\QlikTech\SourceDocuments. これは Windows Server 2008 以降のQlikView のデフォルトの場所です。

#### ユーザードキュメント

ユーザードキュメントフォルダは、QlikView Server で使用するリポジトリです。フォルダは以下の場所にありま す:

• Windows Server 2008以降: |ProgramData|QlikTech|Documents。これは Windows Server 2008 以降のQlikView のデフォルトの場所です。

#### タスク

タスクは、データの配信およびデータのリロード用に管理者によって作成されます。タスクは、XML ファイルのコレク ションとして QlikView Publisher リポジトリ、または SQL Server データベースに保存されます。タスクを実行する と、QlikView Publisher は QlikView Batch (QVB) を呼び出します。これはユーザーインターフェースのない

QlikView Desktop に類似しています。

QlikView Batch (QVB) はグラフィカルオブジェクトやユーザー入力オブジェクトに対応していません。 このため、QVB はユーザー入力の必要なスクリプトなどを含むドキュメントをリロードできません。

QVB は、ソースドキュメントフォルダに保存されているドキュメントをリロードし、連想型 QlikView データベースを 作成します。 これは各 ドキュメント内に保存されます。 QVB はデータソースからロードスクリプトによって説明され ているデータを取得することによりリロードを実行します。QlikView Publisher は、暗号化されたQVP プロトコル を使用してQlikView Server のユーザードキュメントフォルダにドキュメントを配信し、クラウド環境、メールサー バーやファイルフォルダにも配信します。QlikView Publisher は Directory Service Connector (DSC) を使用 して、ドキュメントを配信する場所と宛先を判定することができます。

## QlikView Publisher をクラスター化する理由

QlikView におけるPublisher の役割は、QlikView 管理者が設定した基準に従ってデータを配信、更新するこ とです。これを行うため、Publisher はスケジュールどおり、またはオンデマンドで多くのタスクを実行します。 Publisher のタスクは、クラスターで配信できる最小のエンティティです。単一のタスクを分割して複数のクラス ターノードで並行して実行することはできません。複数のサーバー上でPublisher サービスをクラスター化する と、管理者は Publisher ロードバランスアルゴリズムを使用して並行して作動している複数のサーバーに複数 のタスクを配信できます。つまり、Publisher クラスターはデータの分散配信とリロードのスケーラビリティ、利用設 定、サービス性を向上させるために使用できます。

さらに、Publisher クラスターライセンスはクラスターにおけるPublisher サービスおよび独立したPublisher サー ビスの構成を有効にします。たとえば、Publisher クラスターは、大量のデータおよびタスクを取り扱うために企業 のオフィスで使用できます。また、単一のPublisher サービスは、Publisher が製造データソースを使用してド キュメントの配信のみを行う関連製造工場で使用できます。

QlikView Publisher をクラスター化すると、以下の目標を満たすことができます。

- 水平スケーラビリティ
- <sup>l</sup> 障害への適応力

水平スケーラビリティ

ハードウェアを水平に拡張すると、QlikView の構成のリソースを増やすことができます。ハードウェアサーバーを 追加すると、QlikView Publisher のワークロードを増やせます。クラスター化された Publisher サーバーはその 後、QlikView タスクの負荷を分散するように構成できます。

たとえば、特定のハードウェアサーバーでは、QlikView Publisher は 8 件のタスクを同時に処理できます。リソー スを増やす必要がある場合、QlikView Publisher サービスは必要に応じて拡張できます。新しいハードウェア サーバーでQlikView Publisher サービスを追加すると、Publisher クラスターの構成で追加サーバーを設定して 最高 16 件のタスクを取り扱うことができます。このシナリオでは、最初の8 件のタスクがサーバーA、次の8 件の タスクがサーバーB に割り当てられています。また、サーバーがクラスター化されている場合は、2 つのサーバーで タスクの負荷を分散することもできます。

### 障害への適応力

構成に含まれているタスクの数が増えると、タスクを時間通りに完了する期間がますます重要になります。 QlikView 配信サービスをクラスター化すると、構成で障害への適応力を得られます。上記の場合は、単一の サーバーが100 件の同時タスクをサポートでき、構成に障害への適応力をつけるために追加サーバーを構成で

きます (サーバーは合計 3 台)。サーバーが失われた場合でも(ハードウェアの故障やネットワーク接続の問題な ど)、障害許容クラスターは最高 200 件のタスクをサポートします。3 台のサーバーすべてがアクティブなノードで あれば、すべてのサーバーをフル稼働しなくても応答時間を短縮することができます。また、ノードが失われた場 合は、タスクとタスクチェーンの数を限定します。

## クラスター化されたQlikView Publisher 構成の要件

クラスター化されたQlikView Publisher の構成では、以下の高レベルの要件を満たす必要があります。

- クラスター化された QlikView Publisher のライセンスキー
- 共有ネットワークストレージ
- ロードバランス戦略

クラスター化されたQlikView Publisher のライセンスキー

クラスター化された環境では、QlikView Publisher サーバーは同じライセンスキーでインストールされます。これ は、ライセンス認証ファイル(LEF) で以下のエントリを調べると確認できます。

PRODUCTLEVEL;30;; (30 は QlikView Publisher のコード)

NUMBER\_OF\_XS;N;; (N は許可されているQlikView Distribution Services の数)

クラスター化されたQlikView Publisher 構成のサーバーは、共有ストレージを介して相互に構成とライセンス情 報を共有します。このため、構成およびライセンス管理は、すべてのノードについてQMC で1 回だけ行う必要が あります。

#### 共有ネットワークストレージ

QlikView の共有ネットワークストレージは、QlikView Publisher クラスターでアクセスする必要のあるソース (.qvf または .qvw) およびクラスターファイル(通知、タスク、トリガー、ログなど) を格納するために使用できます。

QlikView Publisher クラスター内の共有ネットワークストレージの要件は次のとおりです。

- <sup>l</sup> ネットワークストレージは、Windows ベースのファイル共有でホストする必要があります。
- <sup>l</sup> QlikView Publisher は、Windows Server 2008 R2 (またはそれ以降) にマウントされ、そのサーバーか ら共有されるSAN (NetApp、EMCなど) の使用をサポートします。SAN を介してサーバーに示されるス トレージは、ローカルで接続されたストレージとして表示されます。SAN ストレージがPublisher で使用さ れる場合、QlikView Server によってアクセスされる配信データは SAN ストレージ上にはありません。
- <sup>l</sup> ファイル共有サーバーに接続するには、クラスター内のQlikView Publisher ノードのネットワーク遅延が 4 ミリ秒未満である必要があります。そうでない場合、パフォーマンスが低下する可能性があります。
- <sup>l</sup> QlikView Publisher クラスター内の最大 2 つのノードが同じ共有ストレージを共有できます。3 つ以上 のQlikView Publisher ノードが必要な場合は、追加のクラスターに追加のPublisher ノードを展開す ることをお勧めします。QlikView 管理コンソールは複数のPublisher クラスターを管理できます。
- <sup>l</sup> ファイル共有への帯域幅は、サイトのトラフィック量に適切である必要があります。リロード後に保存され、 メモリに開かれるドキュメントの頻度とサイズによって、この要件が決まります。1 ギガビットネットワーキン グをお勧めします。
- 次の共有ストレージオプションはサポートされていません。
	- <sup>l</sup> Linux OS ベースの共有ストレージシステムはサポートされていません。これには、SMB ファイル共 有プロトコルまたは NTFS ディスク ドライブ フォーマットをサポートするシステムが含まれます。
- <sup>l</sup> CIFS ファイル共有プロトコルに依存するWindows ベースの共有ストレージシステムはサポートさ れていません。
- QlikView は Windows Distributed File System (DFS) をサポートしていません。

ロードバランス戦略

#### ロードバランス

ロードバランスはメモリ使用量とCPU 使用率に基づき、内部のランキングシステムによって決定されます。Qlik では、広範にテストされているデフォルトの設定を使用するよう推奨しています。

デフォルトの設定を変更するには、QlikViewDistributionService.exe.config という構成ファイルを編集しま す。キーは JavaScript で記述されています。

<add key="LoadBalancingFormule" value="(AverageCPULoad\*400) + ((MemoryUsage / TotalMemory) \* 300) + ((NumberOfQlikViewEngines / MaxQlikViewEngines)\*200) + (NumberOfRunningTasks\*100)"/> ここではそれぞれ以下に該当します。

- <sup>l</sup> AverageCPULoad: 起動しているすべてのQVB の平均 CPU 負荷。
- <sup>l</sup> MemoryUsage: アプリケーション全体の合計メモリ使用量。
- TotalMemory: サーバーのメモリ量の合計。
- <sup>l</sup> NumberOfQlikViewEngines: 現在使用されているQlikView エンジンの数。
- MaxQlikViewEngines: QlikView エンジンの最大数として設定された値。
- <sup>l</sup> NumberOfRunningTasks: 現在実行中のタスクの数。

#### 同時タスク

デフォルトで、4 つのQlikView タスクを単一のノード上で同時に実行できます。推奨される最大数は、ノード当 たり8 件の同時タスクです。10 件以上のタスクを単一のノードで同時に実行する必要がある場合は、 Windows レジストリで修正を行い、さらに多くの同時タスクを実行できるようにデスクトップのヒープサイズを変更 する必要があります。

10 件以上の同時タスクを実行するには、大規模なサーバーが必要です。また、Publisher タスク向 けにサーバーをさらに追加することもできます。

同時に実行できるタスクの数を変更するには、以下の手順を実行してください。

- 1. Windows Server レジストリをバックアップします。
- 2. 以下のWindows Server レジストリ設定を見つけます。

```
HKEY_LOCAL_MACHINE\System\CurrentControlSet\Control\Session\Manager\SubSystems\Windows
%SystemRoot%\system32\csrss.exe ObjectDirectory=\Windows
SharedSection=1024,3072,512 Windows=On SubSystemType=Windows
ServerDll=basesrv,1 ServerDll=winsrv:UserServerDllInitialization,3
ServerDll=winsrv:ConServerDllInitialization,2 ProfileControl=Off
MaxRequestThreads=16
SharedSection の既定値は 64 ビット(x64) では 1024,20480,768 です。
```
3. SharedSection を1024,20480,2048 に設定し、デスクトップのヒープサイズを変更します。 HKEY\_LOCAL\_MACHINE\System\CurrentControlSet\Control\Session\Manager\SubSystems\Windows %SystemRoot%\system32\csrss.exe ObjectDirectory=\Windows SharedSection=1024,20480,2048 Windows=On SubSystemType=Windows

ServerDll=basesrv,1 ServerDll=winsrv:UserServerDllInitialization,3 ServerDll=winsrv:ConServerDllInitialization,2 ProfileControl=Off MaxRequestThreads=16

- 4. レジストリの変更を保存し、コンピュータを再起動します。
- 5. QMC の**[**配 信 用 同 時 **QlikView** エンジンの最 大 数 **(Max number of simultaneous QlikView engines for distribution)]** 設定を必要なエンジン数に変更します。

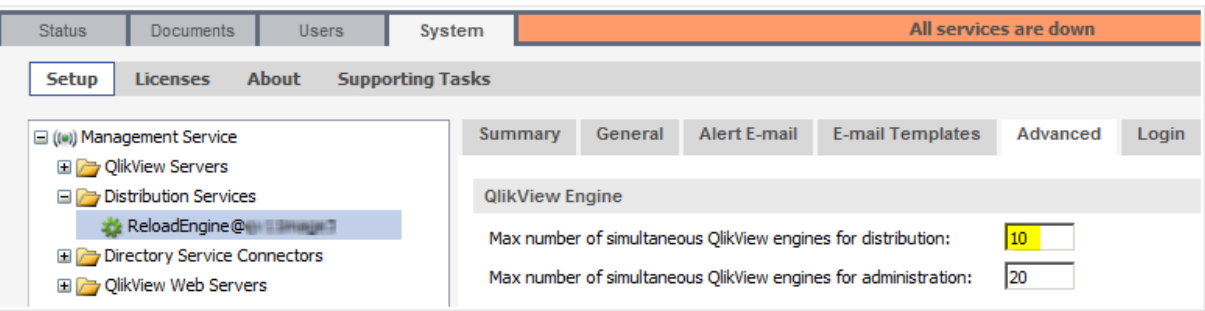

## セキュリティ

QlikView Publisher は QlikView アプリケーションおよびデータへのアクセスを提供します。このため、QlikView Server の標準的なセキュリティ機能に加えて、QlikView Publisher をエンタープライズセキュリティソリューション に統合することが重要になります。

QlikView Publisher は QlikView ソリューション内でバックエンドプロセスとして表示されます。セキュリティの観 点から、フロントエンドにバックエンドへのオープンポートがないことを理解しなくてはなりません。フロントエンドは バックエンドのデータソースにクエリを送信せず、ユーザードキュメント(.qvf または .qvw ファイル) にはバックエンド にあるデータソースへの接続文字列は含まれていません。エンドユーザーはフロントエンドにあるQlikView ドキュ メントにのみアクセスできます。バックエンド内では、Windows ファイルシステムが常に許可を行っています。 QlikView はアクセス権限を管理しません。

以下の図は、QlikView 製品とデータおよびアプリケーションを含む標準的な QlikView の構成を簡素化したも のです。

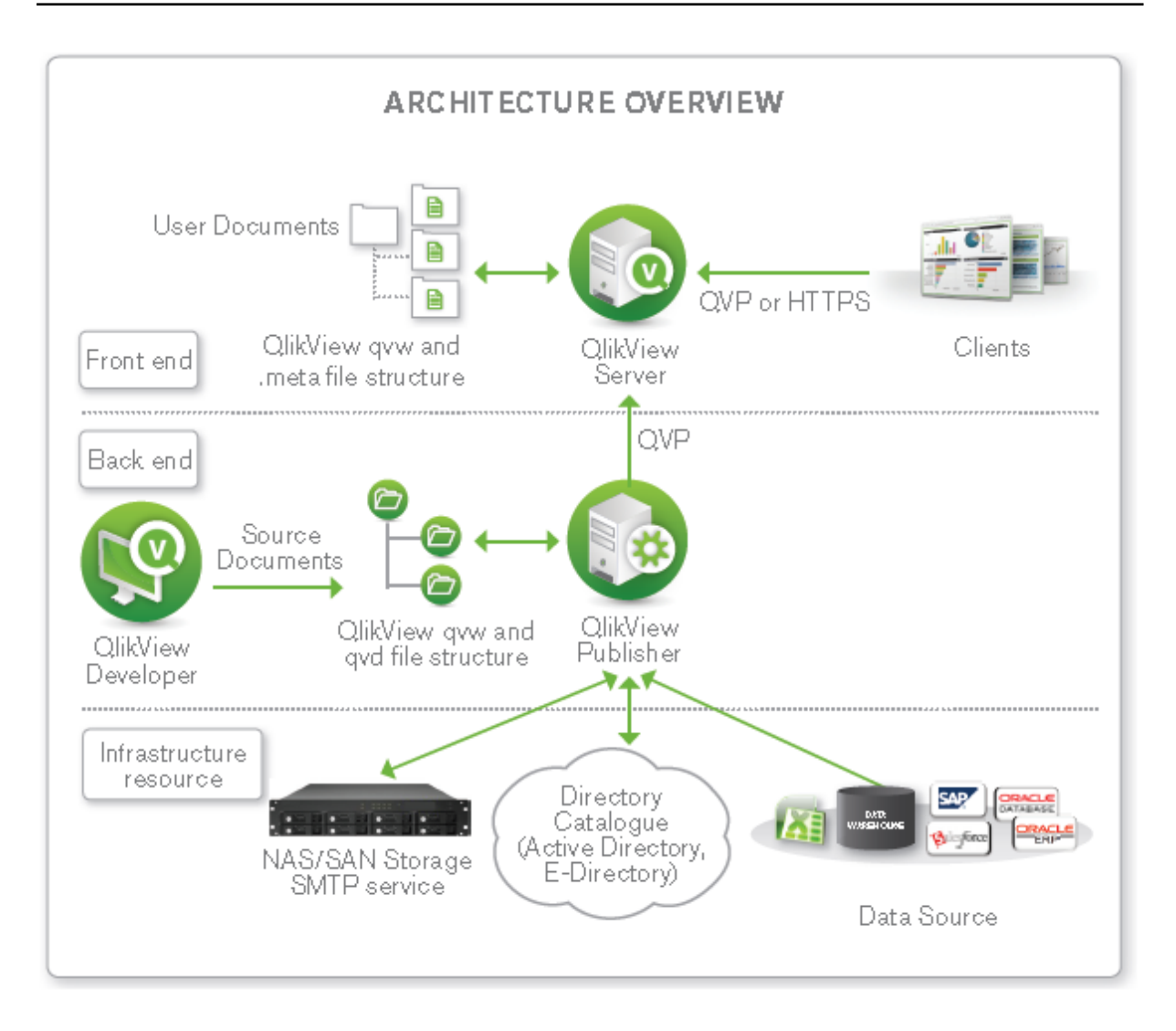

#### ディレクトリサービス

QlikView ドキュメント向けのセキュリティを提供するために、QlikView Publisher を外部ディレクトリサービス (Active Directory、LDAP、データベース、その他のサインオンソリューションなど) に接続することができます。外 部ディレクトリサービスは、QlikView が信頼関係を築いている認証ソースです。

QlikView は内蔵ディレクトリサービスプロバイダ(DSP) を備えており、QlikView 管理者は Active Directory のユーザー権限をQlikView ドキュメントやその一部に割り当てることができます。QlikView Publisher はこの内 蔵プロバイダを活用して、Active Directory との直接的な統合を提供するとともに、これをサポートしています。

QlikView は他のディレクトリサービス向けに構成可能な LDAP を作成する手段も提供しています。構成可能 な LDAP を使用すると、QlikView 管理者は Active Directory 以外の認証システムによって認証されている ユーザーに権限を授与できます。

#### QlikView Server の許可モード

QlikView Server は、QlikView ドキュメントへのアクセスを許可するための相互に排他的な 2 つのオプションを 提供します。QlikView Server (NTFS または DMS) の許可モードに応じて、Publisher はドキュメントへの権限 を割り当てる際、適切な Access Control List (ACL) に表示します。NTFS 許可の場合、Publisher はドキュ メントをQlikView Server に送信する際、標準的な NTFS ACL を表示します。DMS 許可では、Publisher は アプリケーションに関連する.meta ファイル内に含まれているACL を表示します。

## 静的データ削除

データ分割は、行レベルのセキュリティ設定に基づいてQlikView アプリケーションからアプリケーションデータを削 除できるセキュリティのメカニズムです。QlikView Publisher は該当するセキュリティのシナリオとは関係なくデータ 分割を自動化できます。ただし、Publisher では、管理者はカスタムまたは Active Directory DSP を介して利 用できる外部認証ソース内で定義されたユーザーあるいはグループに基づいてデータ分割を構成できます。 Publisher は、QlikView で「ループと分割( Loop&Reduce)」機能を使用してデータ分割を行います。 Publisher データ分割は、Section Access に関連している動的データ分割と混同しないでください。

QlikView Publisher クラスター化の構成

このセクションの手順は、Windows Server 2008 R2以降で有効です。

要件

QDS クラスター構成を開始する前に以下の要件を満たす必要があります。

- 複数の QDS をサポートするQlikView Publisher ライセンス。Publisher LEF には NUMBER\_OF\_XS;N:: の エントリを含める。ここでNは2以上。
- QlikView AccessPoint (QlikView Web Server または Microsoft IIS ベース)、QlikView Management Service (QMS)、QlikView Server (QVS)、DSC がすでにネットワーク内の QlikView シ ステムにインストールされている。
- <sup>l</sup> 各コンピュータでQlikView サービスを実行するドメイン・ユーザーを使用できる。
- <sup>l</sup> 共有ストレージデバイスとして、Qlik では Windows ベースのファイル共有としてマウントされた共有デバ イスを推奨。

すべてのQDS クラスターノードでは、以下の中央に保存されたデータへの読み取り・書き込みアクセスが 必要。

- QlikView Publisher ステータス、構成、ログファイル
- QlikView ソースドキュメント

段階的な手順

#### 共有ストレージ デバイスの準備

各 Publisher クラスターノードでアクセスされるファイル用のフォルダを作成します。

- $\|\langle s\rangle\|$  |  $\langle s\rangle$ |  $\langle s\rangle$ |  $\langle s\rangle$  |  $\langle s\rangle$  |  $\langle s\rangle$  |  $\langle s\rangle$  |  $\langle s\rangle$  |  $\langle s\rangle$  |  $\langle s\rangle$  |  $\langle s\rangle$  |  $\langle s\rangle$  |  $\langle s\rangle$  |  $\langle s\rangle$  |  $\langle s\rangle$  |  $\langle s\rangle$  |  $\langle s\rangle$  |  $\langle s\rangle$  |  $\langle s\rangle$  |  $\langle s\rangle$  |  $\langle s\rangle$  |  $\langle s\rangle$  |
- $\|\langle s\rangle\|$  |  $\|P$ rogramData $\|Q\|$ ikTech $\|S$ ourceDocuments (source documents folder)

#### クラスター化 ノードの準備

予定されている各 QDS クラスターノードで以下の手順に従います。
- 1. 管理者としてログインします。
- 2. QlikView ソリューションを保護するためにファイアウォールを構成します。QlikView サービスでは、以下の テーブルに含まれているポートを開いておく必要があります。

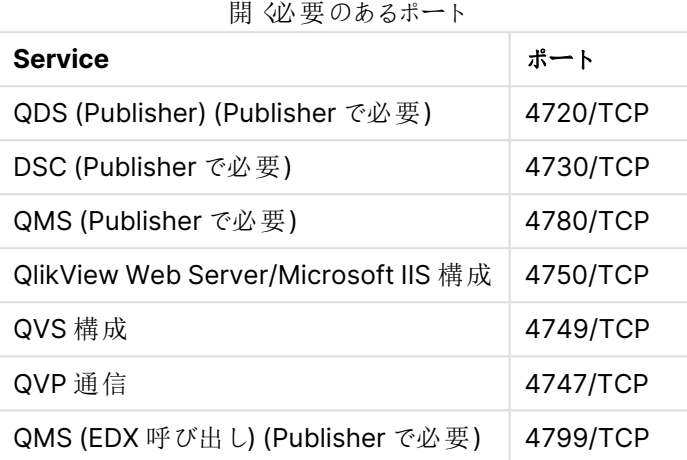

3. 管理者用のInternet Explorer Enhanced Security Configuration を非アクティブにします。デフォルト で、Windows Server 2008以降はこの構成が有効にされた状態で発送されます。これは基本的にロッ クダウンされたバージョンで、ウェブ参照用にサーバーにわずかながらセキュリティを追加します。構成を有 効にすると、QMC とサービスコンテンツの表示で問題が発生する可能性があります。Internet Explorer Enhanced Security Configuration はオンのままにしておけますが、問題が発生した場合は Administrators グループでこの機能をオフにしてください。

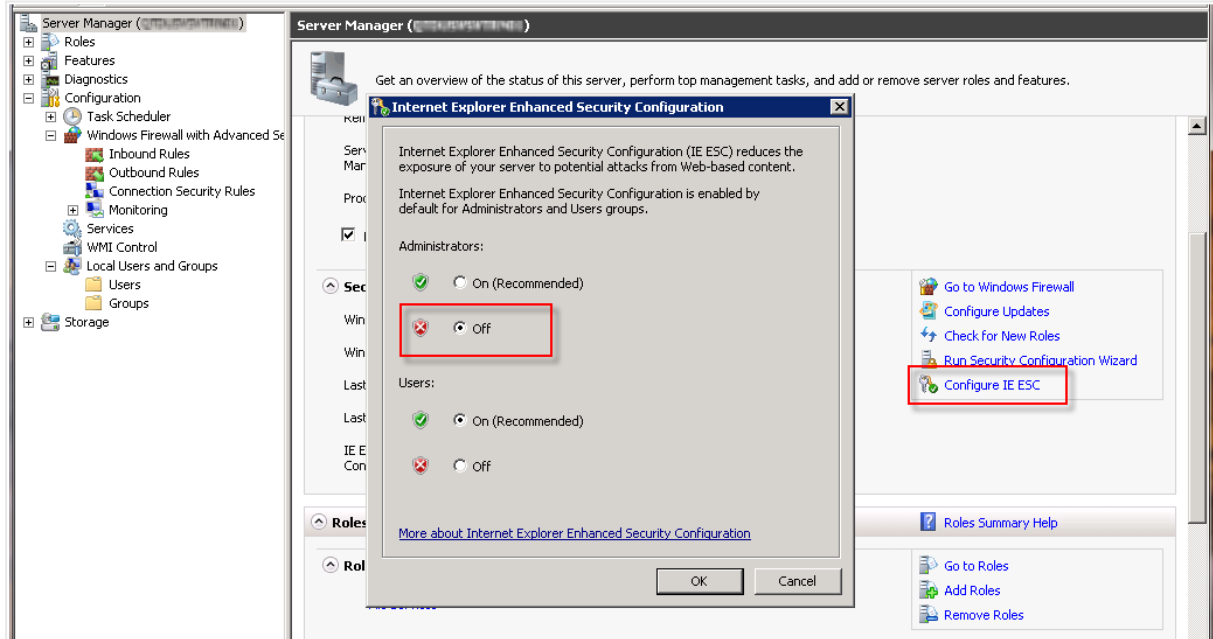

- 4. QlikView サービスの実行に使われるドメインユーザーをLocal Administrators Group に追加します。
- 5. QlikView 64-bit (x64) サーバー設定を起動し、**[**カスタム インストール **(Custom installation)]** を選択してからプロファイルを選びます。その後、**[**リロード**/**配 信 エンジン **(Reload/Distribution Engine)]** 機能を選択し、Publisher がある各ノードでこれをインストールします。

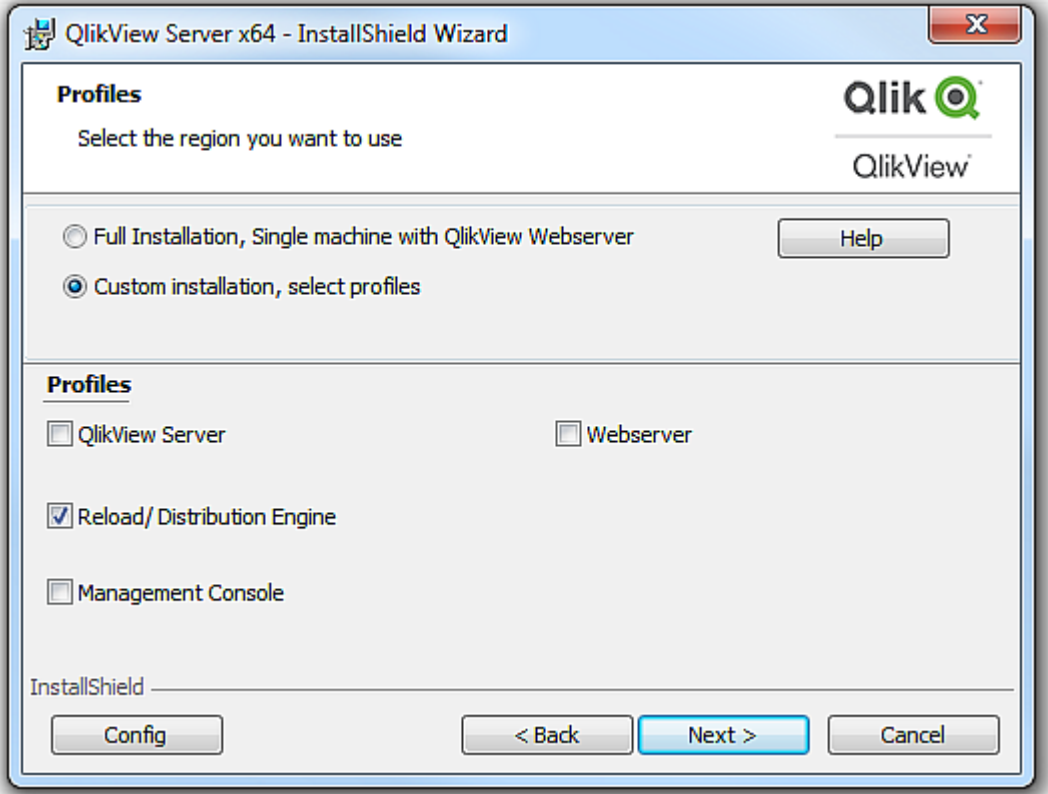

- 6. QlikView サービスアカウントの資格情報を入力します。
- 7. 設定を終了してシステムをすぐに再起動します。

### **QMC** での **QDS** クラスターの構成

QMC でQDS クラスターを構成するには以下の手順に従ってください。

1. QMC を開き、アクティブにしたクラスターモデルを使ってQlikView Publisher ライセンスを登録します。

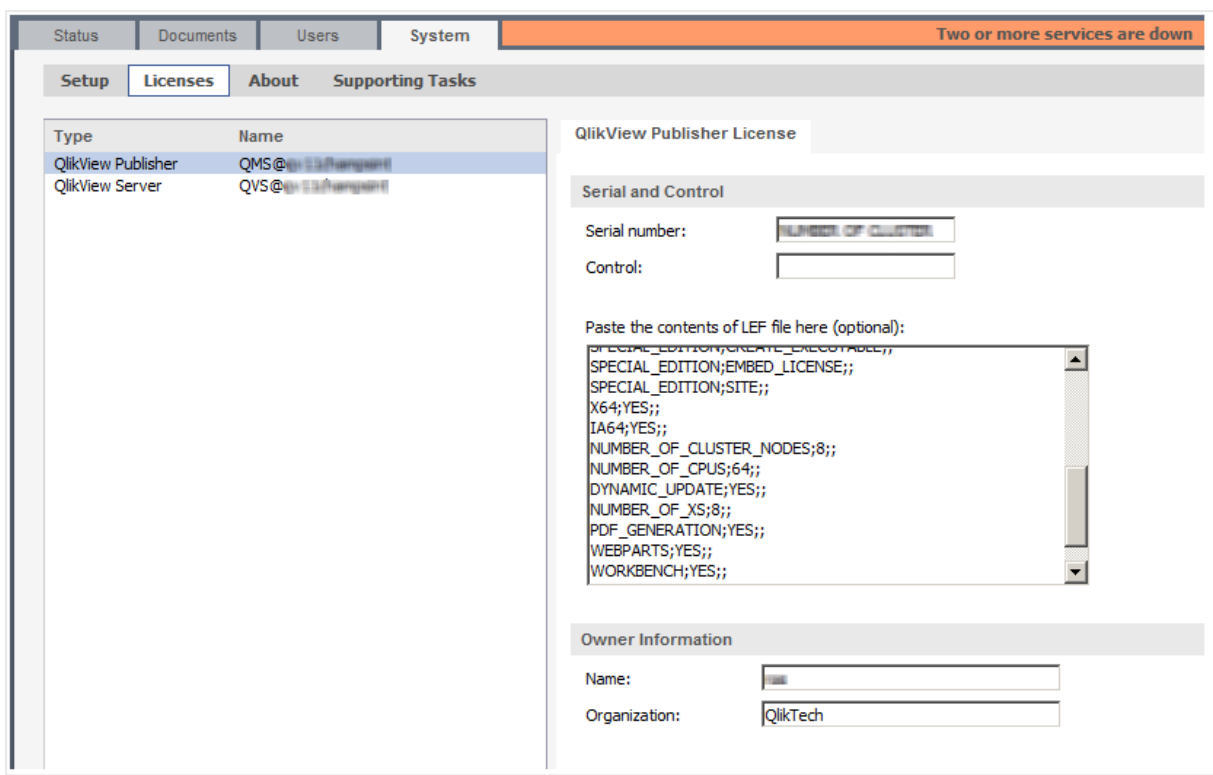

2. **[**システム **(System)]** > **[**設 定 **(Setup)]** タブで**[**配 信 サービス **(Distribution Services)]** に最初のQDS クラスターノードを追加します。

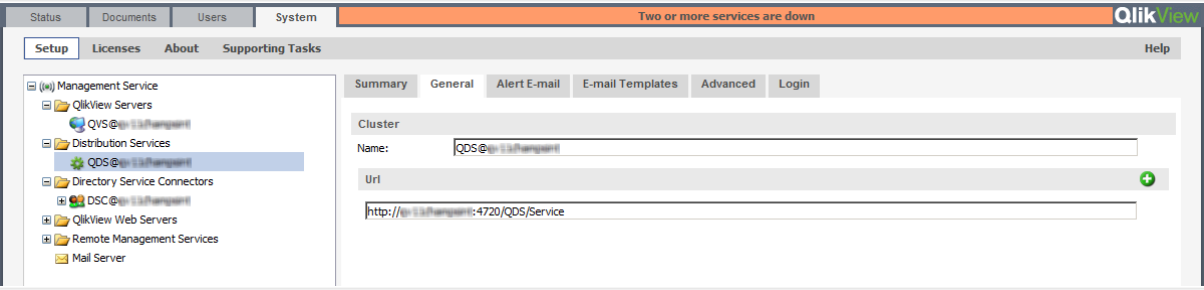

3. UNC 構文を使い、**[**アプリケーション データ フォルダ **(Application Data Folder)]** と**[**ソース フォルダ **(Source Folders)]** を共有デバイスフォルダパスに切り替えます。

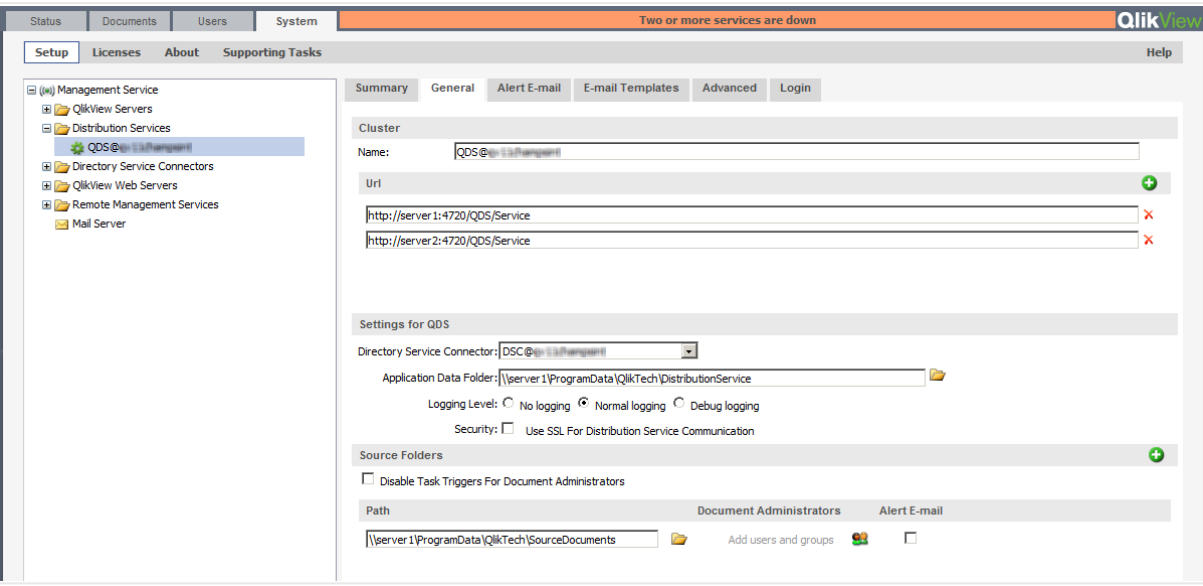

- 4. **[**適 用 **(Apply)]** をクリックして、QDS を手動で再起動します。
- 5. 各追加 QDS クラスターノードをURL 形式で追加します。

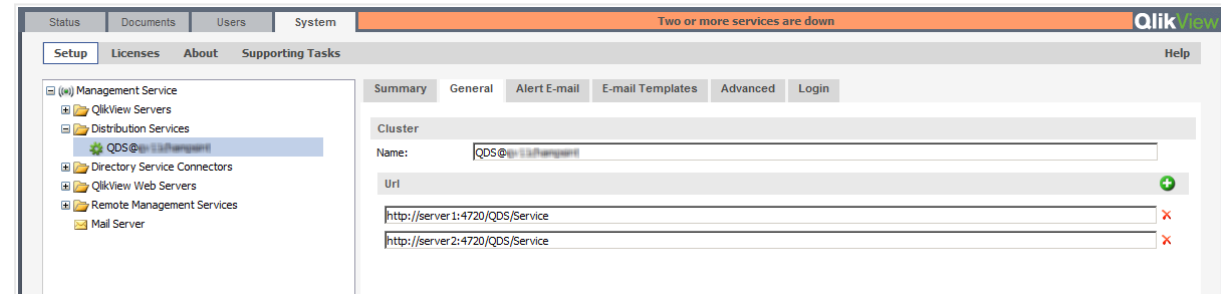

6. **[**適 用 **(Apply)]** をクリックして、あらゆるノードでQDS を手動で再起動します。

#### 不均衡 QlikView Publisher クラスタリング

本章では、クラスター化された不均衡な QlikView Distribution Service (QDS) の展開を構築するための要件 とオプションについて説明します。既定では、QlikView Distribution Service クラスターにおいてはすべてのノード がCPU、コア、およびRAM に関して均等であることが必要です。

クラスターを設定するには QlikView Publisher のライセンスが必要です。QlikView Publisher の詳細について は、「QlikView Publisher [のクラスタリング](#page-64-0) (page 65)」ページを参照してください。

QlikView の負荷分散機能は QlikView Management Console に含まれています。本章では、配布グループ を使用してこのコンポーネントを効率化する方法についても取り上げます。

#### QDS Publisher グループとは?

Publisher グループは QDS クラスターのサブセットです。各 Publisher グループには、一意の名前と、そのグルー プに含まれるQDS ノードセット(1 つまたは複数) が付与されます。ノードが属するPublisher グループ数に制限 はありません(ゼロでも複数でも可能)。

タスクはそれぞれ、Publisher グループのいずれかのグループに割り当てられているか、まったく割り当てられていな いかのどちらかです。Publisher グループに割り当てられているタスクは、Dedicated Task (専用タスク) と呼ば れ、そのグループに属するいずれかのQDS ノードのみで実行できます。どのPublisher グループにも割り当てら れていないタスクは、Regular Task (通常タスク) と呼ばれ、どのQDS ノードでも実行できます (ただし、特定の 条件下にあるPublisher グループのQDS では実行できないこともあります)。

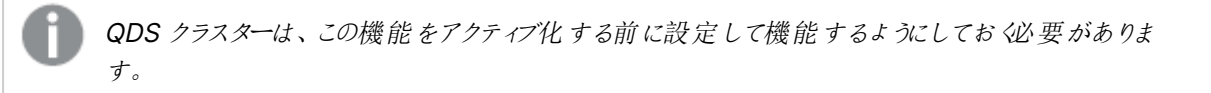

この機能をアクティブ化するには、DistributionGroupDefinition.Template のコピーを C:\ProgramData\QlikTech\ManagementService\DistributionGroups に作成し、名前を DistributionGroupDefinition.xml に設定します。QDS クラスターノードのQMS サービスを手動で再起動して ください。

## QDS Publisher グループの構成

配布グループは DistributionGroupDefinition.xml ファイルの次の設定を使用して構成できます。

<DistributionGroupDefinition> <QDSSettings> <QDS QDIdentifier = "d033930c-0000-e6ec-1519-f3c628a443ae"> <MaxSimultaneousQvbs>4</MaxSimultaneousQvbs> <MaxSimultaneousReaderQvbs>2</MaxSimultaneousReaderQvbs> <DedicatedQvbs>1</DedicatedQvbs> <RunDedicatedTaskAlone>True</RunDedicatedTaskAlone> <GraceTimeMinutes>30</GraceTimeMinutes> <DistributionGroups> <Group>Group A</Group> <Group>Group B</Group> </DistributionGroups> </QDS> </QDSSettings> </DistributionGroupDefinition> Publisher グループの各 QDS について次の構成を行う必要があります。

- MaxSimultaneousQvbs QlikView Batch インスタンスの同時最大数 (既定値は 4)。
- MaxSimultaneousReaderQvbs QlikView Batch リーダーの同時最大数 (既定値は 20)。
- <sup>l</sup> DedicatedDistributionQvbs 専用のQlikView Batch インスタンス数 (既定値は 0)。
- RunDedicatedTaskAlone 専用タスクを単独で実行するか否か(既定値は false)。
- GraceTimeMinutes RunDedicatedTaskAlone が True に設定されている場合、次の専用タスクが 始まるまでの待ち時間として設定されている時間枠に入ると、QDS 内で通常タスクを起動できないこと になります (既定値は 0)。

MaxSimultaneousQvbs が4 でDedicatedQvbs が2 に設定されている場合に、その時点で実行中の専用 タスク数に基づいて起動可能な通常タスクと専用タスクの数を次の表に示します。

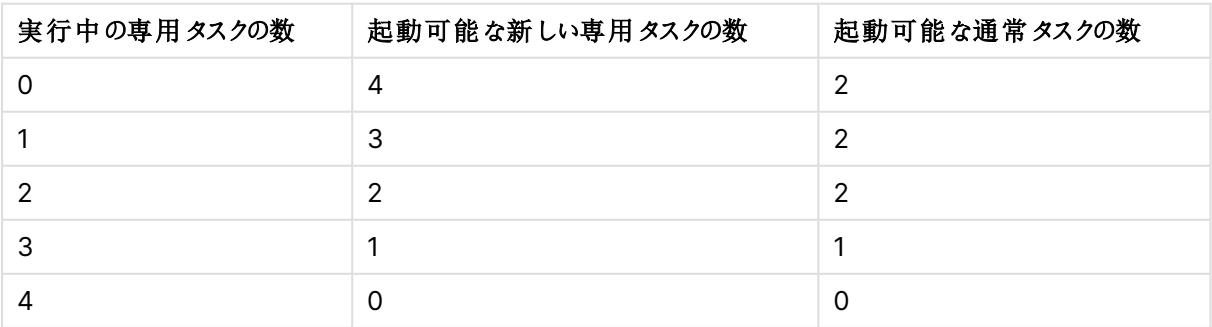

タスクの数

RunDedicatedTaskAlone オプションが True に設定されている場合、QVB では専用タスクは常に利用可能と なります。MaxSimultaneousQvbs が 4、DedicatedQvbs が 2、そして RunDedicatedTaskAloneが True に 設定されている場合に、その時点で実行中の専用タスク数に基づいて起動可能な通常タスクと専用タスクの 数を次の表に示します。

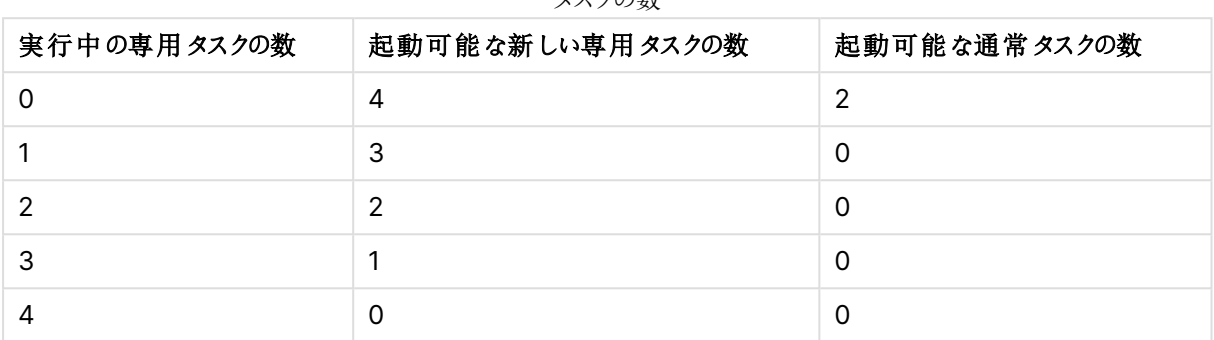

カフクの粉

#### タスクの構成

Publisher グループを作成すると機能がアクティブ化され、既存の各タスクは通常タスクとみなされます。タスクを 新規作成する場合や既存のタスクを編集する場合は、ソースドキュメントの[General] (基本設定) タブの [**Publisher Groups**] (Publisher グループ) ドロップダウンリストを使用します。

このドロップダウンリストにはすべての Publisher グループ名が表示されます。ドキュメントに Publisher グループ が割り当てられると、そのドキュメントに関連付けられたタスクはすべて専用タスクとなります。ドキュメントに関連 付けられたタスクを通常タスクにするには、[Publisher Groups] (Publisher グループ) ドロップダウンリストから **<any>** (<任意>) を選択します。通常タスクはどのノードでも実行できます。

# QlikView Server Extension

## QlikView Server へのExtension の追加

QlikView Server でQlikView Extension を実行するには、Extensions フォルダのコンテンツが %UserProfile%\AppData\Local\QlikTech\QlikView\Extensions\Objects からサーバー上の %ProgramData%\QlikTech\QlikViewServer\Extensions\Objects フォルダにコピーされている必要がありま す。

Extension へのパスを変更した場合 (クラスター内のすべてのサーバーに共通のロケーションへの変更など) は、 そのパスを使用する必要があります。パスのセット

は、%UserProfile%\AppData\Local\QlikTech\QlikView\Extensions に対応している(つまり\Objects を含 まない) 点に注意してください。

# カスタムユーザー用 IIS の設定

Microsoft IIS をカスタムユーザー用のウェブサーバーとして使用するには、設定が必要です。

カスタムユーザー用のIIS 設定手順は次の通りです。

1. QlikView Management Console で、**[**システム **(System)]** > **[**設 定 **(Setup)]** > **[**認 証 **(Authentication)]** の順で選択し、次のようにパラメータを変更します。

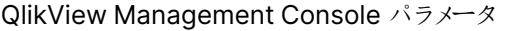

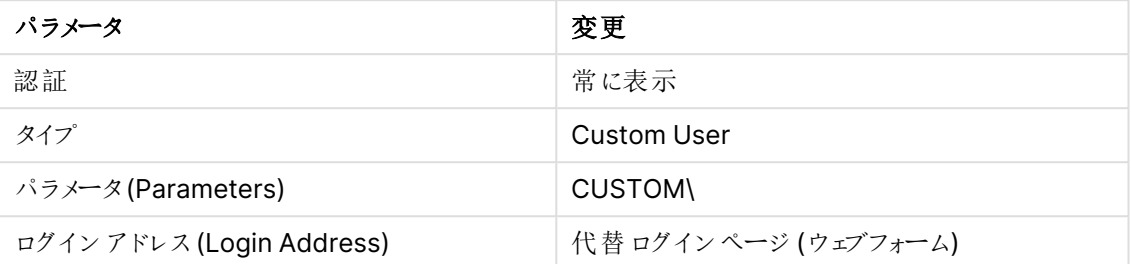

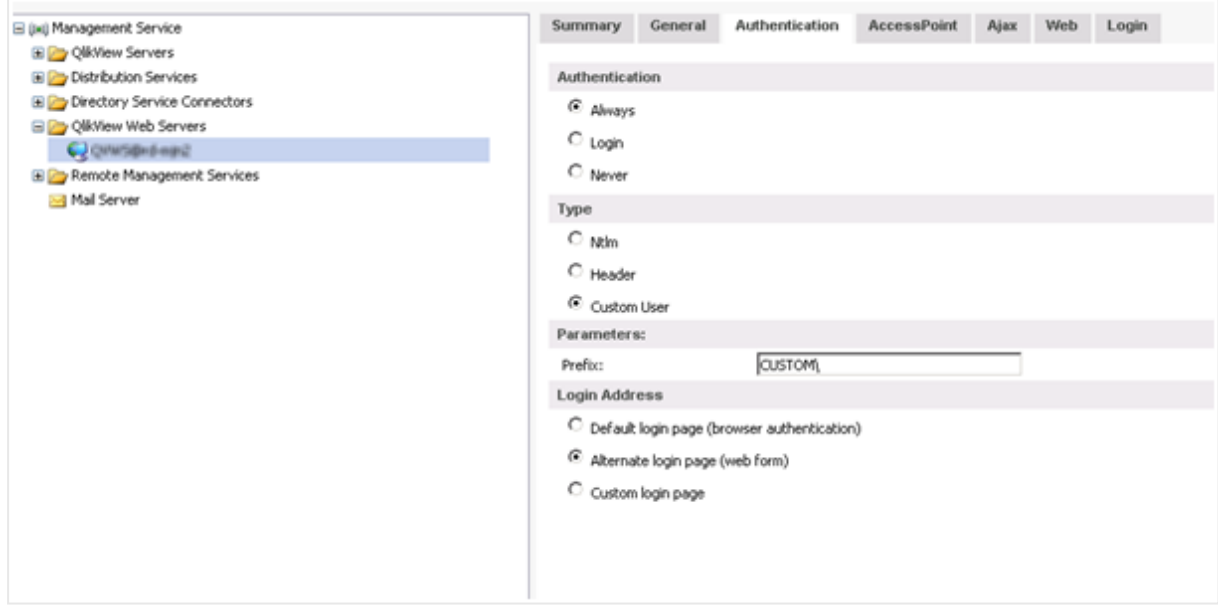

認証 (Authentication) タブ

- **Vill Start Page** Filter:  $\cdot \frac{100}{100}$  Go  $\cdot \frac{1}{\sqrt{2}}$  Show -- C HO-MUNZ (OTSEL) min) Application Pools **ASP.NET**  $\Box$  Sites Default Web Site iΞο 矗 E aspnet\_client<br>
= (VikView<br>
= mages .NET .NET .NET Error M. Global Authorizati... Compilation Pages -**III** sprite\_images Le,  $\Box$  js e Qvajax2fc SMTP E-mail **B** bin<br>B B Help B-B htc **IIS MAGAZ GAFRINGH ANNIS B** & QvPlugin<br>B & Scripts 1  $\frac{1}{\sqrt{2}}$ ASP Authenl Configure authentication sett € ≋ مبرا
- 2. QlikView 仮想フォルダから、**[**認 証 **(Authentication)]** を選択します。

認証を選択する

3. **[Windows** 認 証 **(Windows Authentication)]** を無効にし、**[**匿 名 認 証 **(Anonymous Authentication)]** を有効にします。

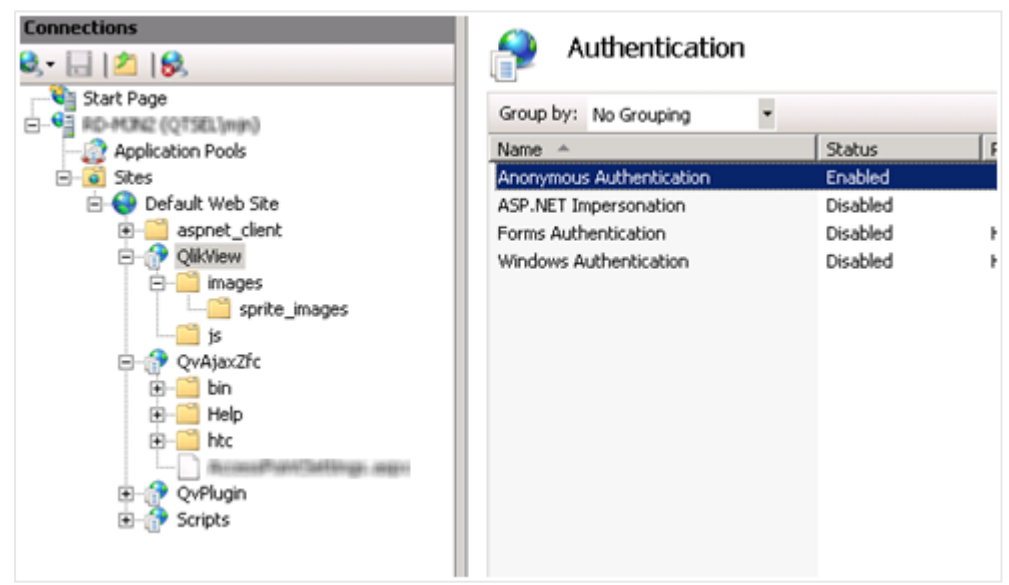

QlikView 仮想フォルダの匿名認証を有効にする

- 4. QvAjaxZfc フォルダから、**[**認 証 **(Authentication)]** を選択します。
- 5. **[Windows** 認 証 **(Windows Authentication)]** を無効にし、**[**匿 名 認 証 **(Anonymous Authentication)]** を有効にします。

| <b>Connections</b><br>$9 - 128$                                                                                                    | Authentication             |               |                         |
|----------------------------------------------------------------------------------------------------|----------------------------|---------------|-------------------------|
| <b>Ull Start Page</b><br>G-9 RD-MON2 (QTSEL)min)                                                                                                    | Group by: No Grouping<br>۳ |               |                         |
| Application Pools                                                                                                    | Name $-$                   | <b>Status</b> | Response Type           |
| <b>o</b> Sites<br>e-                                                                                                    | Anonymous Authentication   | Enabled       |                         |
| <b>E</b> Default Web Site                                                                                                    | ASP.NET Impersonation      | Disabled      |                         |
| aspnet_client<br>œ.                                                                                                    | Forms Authentication       | Disabled      | HTTP 302 Login/Redirect |
| <b>DEVIEW</b><br>e<br><b>B-Commages</b><br>sprite_images<br>$\blacksquare$ is<br><b>QvAjaxZfc</b><br>e.<br>$\Box$ bin<br>田<br><sup>1</sup> Help<br><sup>-</sup> htc<br>œ.<br><b>ARTHUM TARFFINDE IRRES</b><br><b>P</b> QvPlugin<br>Scripts | Windows Authentication     | Disabled      | HTTP 401 Challenge      |

QvAjaxZfc フォルダの匿名認証を有効にする

6. QvAjaxZfc を右クリックして**[**コンテンツ ビューに切 り替 え **(Switch to Content View)]** を選択し ます。

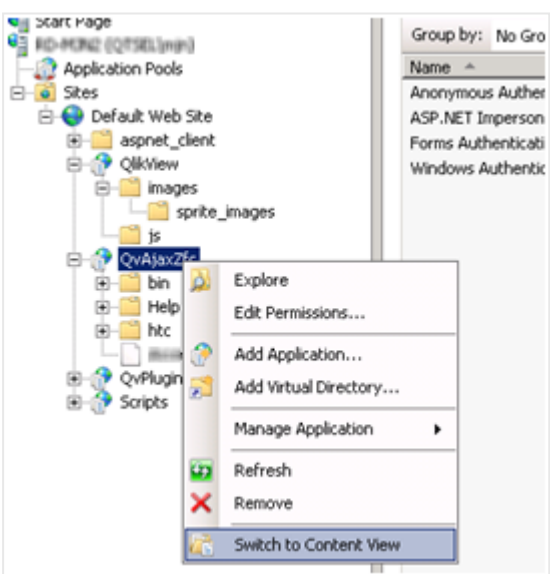

コンテンツビューに切り替えを選択する

7. カスタムユーザー用 Microsoft IIS の設定が完了しました。

# QlikView EDX が有効化されたタスクのトリガー

QlikView Event Driven Execution (EDX) により、外部イベントをトリガーとして使用して QlikView Publisher でタスクを開始することができます。

EDX タスクを設定するには、QlikView Management Service API (QMS API) を使用する必要があります。リ クエスト呼び出しを実行するユーザーは、QlikView Administrators ローカルグループかQlikView EDX ローカ ルグループのメンバーでなければなりません。QlikView Administrators グループは QlikView Server のインス トール時に作成されますが、QlikView EDX グループは [**Computer Management**] (コンピュータの管理) で手動作成する必要があります。EDX が有効なタスクをトリガーできるのは、QlikView EDX グループのメンバー のみです。

## QlikView EDX グループの作成

次の手順を実行します。

- 1. [**Computer Management**] (コンピュータの管理) で[**Local Users and Groups**] (ローカルユーザーと グループ) を開きます。
- 2. グループセクションを展開し、ツールバーで[**Action**] (アクション) > [**New Group...**] (新しいグループ) を 選択します。
- 3. グループ名を「QlikView EDX」と入力し、[**Create**] (作成) を選択します。

## EDX タスクの作成

EDX タスクを作成するには、次の署名を使用します。

TriggerEDXTaskResult TriggerEDXTask(Guid guid, string taskNameOrId,<br>string password, string variableName, List<string> variableValues)

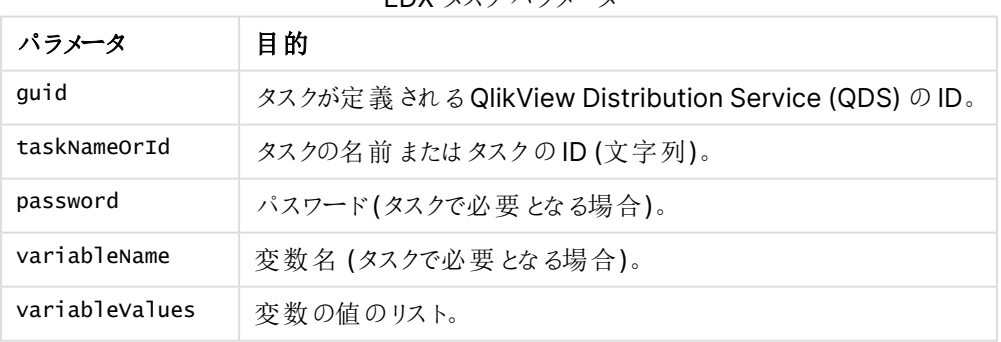

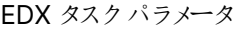

返される結果には、タスクが問題なく開始されたかどうかに関する情報が含まれます。

下記の例は、タスクをトリガーした後、これが終了するまで、あるいは一定の期間が経過するまで待機するプロ セスを説明したものです。

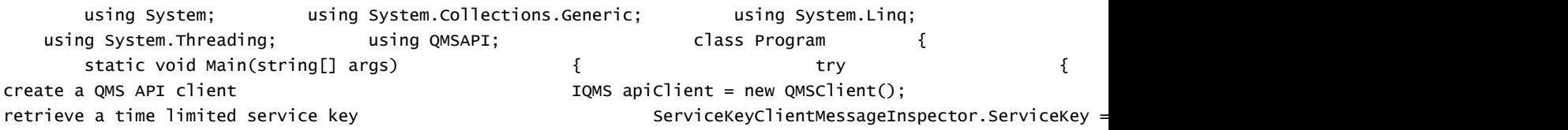

```
apiClient.GetTimeLimitedServiceKey();
```

```
\{ //Trigger the task
               apiClient.TriggerEDXTask(qdsService.ID, "PauseEDX", "edx", "", new List<string>());
                                             EDXStatus executionStatus = null;is completed or 60 seconds has passed. \blacksquare SpinWait.SpinUntil(() => \blacksquareSystem.Threading.Thread.Sleep(1000);
task..."); //Get the current state of the task.
executionStatus = apieClient.GetEDXTaskStatus(qdsService.ID, result.ExecutionStatus(qdsService.ID, result.Exec
                                                                  //Ret
executionStatus != null && executionStatus..TaskStatus ==
TaskStatusValue.Completed; \}, 60 * 1000);
result if (executionStatus != null)
(executionStatus.TaskStatus); } } catch (Exception ex)
                              { Console.WriteLine("An exception occurred: " + ex.Message); }
          //wait for user to press any key console.ReadLine(); \}この例は、QlikView マネージメントコンソール(QMC) の一部としてインストールされるQMS API ドキュメントか
ら生成したものです。これには、利用可能な手法およびQMS API の開始方法に関する詳細情報が含まれま
す。
```
# 共有ファイルのクリーンアップと変換

QlikView 共有ファイルクリーンアップツールは、システム管理者が共有ファイルを確認 (分析) および削除 (修 復) するために使用するコマンドラインツールです。このツールはまた、異なる形式の共有ファイルを変換するた めにも使用できます。「[共有ファイルの変換](#page-82-0)」を参照してください。このツールを呼び出すには、QlikView Server 実行可能ファイル(QVS.exe) を特別なパラメーターで実行します。

クリーンアップツールで使用可能なモードは 2 つあり、それぞれ異なるコマンドラインパラメーターで指定します。

#### 確認モード

-v パラメーターを使用して、コマンドラインで指定した共有ファイルを分析します。分析中に、クリーンアップツー ルは 1 つ以上の無効または破損したオブジェクトのエントリがあるかどうかを検出します。次にQVS は無効なエ ントリに関してできる限り多くの情報をログに書き込みます。

#### 削除モード

-p パラメーターを使用して共有ファイルを確認し、その後破損したエントリを削除して新しい共有ファイルを作成 します。クリーンアップバージョンは、オリジナルと同じフォルダーに配置されます。新しいファイルでは、サフィックス\_ clean が.Shared または .Tshared の形式の後に使用されます。オリジナルの共有ファイルは上書きされませ ん。この後、オリジナルの共有ファイルをクリーンアップバージョンに置き換えることもできます。

## <span id="page-82-0"></span>共有ファイルの変換

共有ファイルを作成する場合は、オリジナルの形式またはトランザクション形式で保存できます。オリジナルの形 式は末尾が.Shared で、トランザクション形式の共有ファイルは末尾が.TShared になっていることで識別できま す。.TShared を使用したトランザクション形式の共有ファイルの方が、ネットワークエラー、停電、ディスク容量 不足などの障害の場合でも安定性が高くなります。.TShared 形式は 16 EB (エクサバイト) までのサイズをこな せるため、2 GB を超える場合にはこの形式を使用することをお勧めします。

オリジナルとトランザクションの2 つの異なる形式は、同じサーバー上の異なるアプリケーションに同時に使用する ことができます。ただし、ひとつのアプリケーションの中ではどちらか一方(.Shared または.TShared) しか使用で きません。新規の共有ファイルを作成する時点で、Settings.ini ファイル内で規定してください。QlikView Server の場合、Settings.ini ファイルは C:\ProgramData\QlikTech\QlikViewServer にあります。

ファイル形式の設定:

#### DefaultBlobDbType=0

この設定の場合、新しい共有ファイルは.Shared 形式で作成されます。

#### DefaultBlobDbType=1

この設定の場合、新しい共有ファイルは .TShared 形式で作成されます。

共有ファイルの変換は、QlikView 共有ファイルのクリーンアップコマンドでも実行できます (下のタブ、およびペー ジ下の[例](#page-86-0) セクションの例 n.4 を参照してください)。

#### 共有ファイル内容の所有者の設定および変更

QMC でサーバーオブジェクトの所有者を変更することができますが、一部のオブジェクトタイプの場合 (「DocumentContent」、「InputFieldValues」および「ObjectContent」)、この方法で所有者を変更すること はできません。この場合に所有者を変更するには、クリーンアップツールで-so (所有者を設定) または -ro (所 有者を置き換え) パラメーターを使用する必要があります。これらのパラメーターは削除モードで使用することをお 勧めします。

クリーンアップ ツールのコマンドの形式

クリーンアップツールのコマンドの形式は次のとおりです。

"<QVS\_executable\_path>" -x "<Shared\_file\_path>" <Cleaning\_tool\_mode> <Output format> <Ownership> <Delete\_user\_entries> [-l "<Log\_folder\_path>"] [-rBM <BM\_size>] [-o "<Shared\_ file\_save\_path>"]

次の表は、それぞれのコマンドパラメーターについて説明しています。

| パラメータ               | 説明                                                                                                    |
|---------------------|----------------------------------------------------------------------------------------------------|
| QVS_executable_path | QVS 実行可能ファイル (QVS.exe) を含んでいるシステム フォルダーへのフ<br>ルパス。                                                                                                    |
| $-\mathsf{x}$       | -x パラメーターは、QVS にクリーンアップ ツールのみを実行 するように指示<br>します。                                                                                                    |
| Shared_file_path    | クリーンアップする共有 ファイルへのパス。<br>ディレクトリへのパスまたはファイルへのパスを受 け入 れます。<br>• フォルダーへのパスで呼び出された場合、操作はフォルダー内のす<br>べての共 有 ファイルに適 用 され ます。<br>• 1つのファイルを指定した場合、操作はこのアイテムのみに適用さ<br>れます。 |

クリーンアップツールのコマンドパラメーター

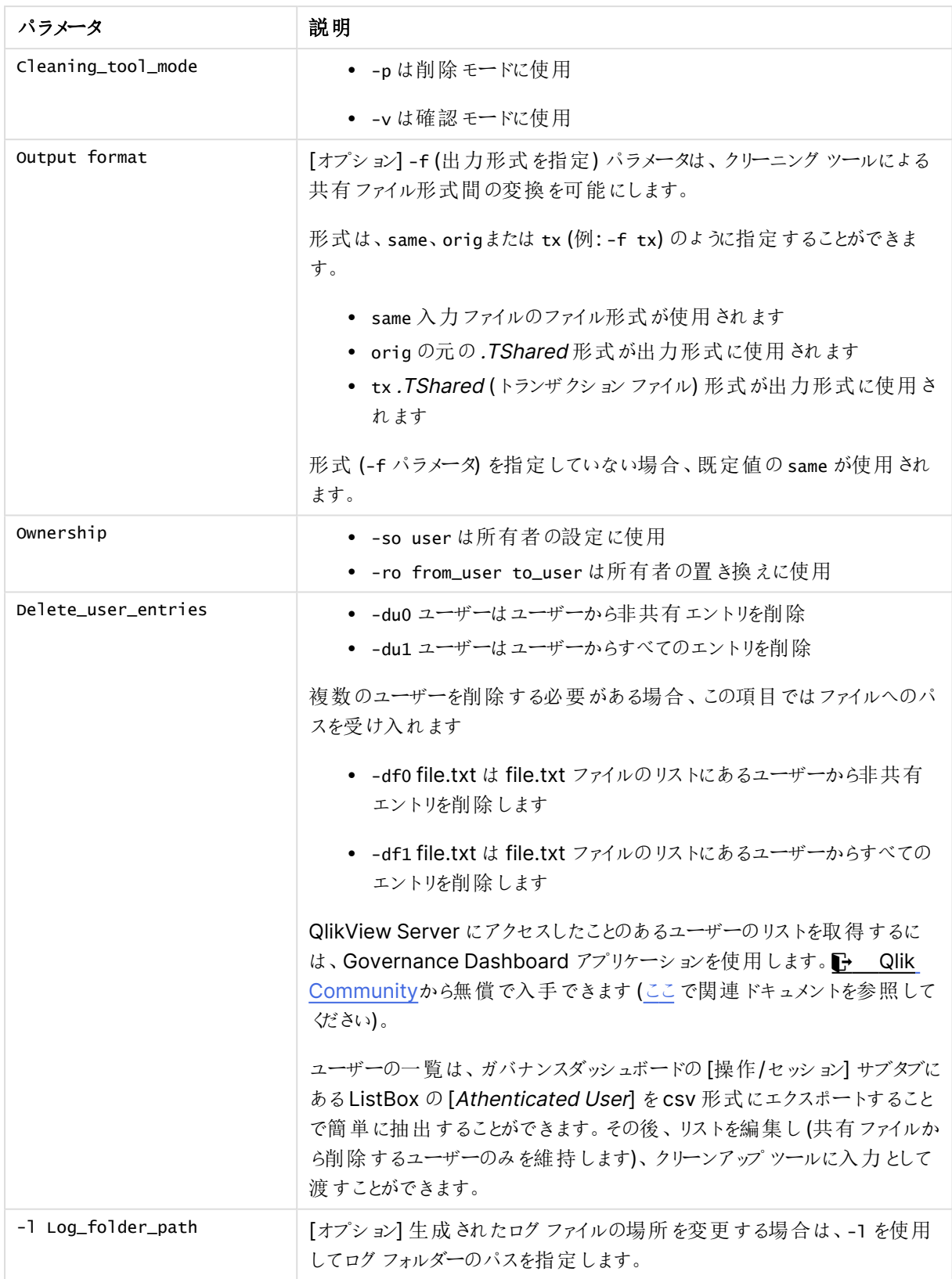

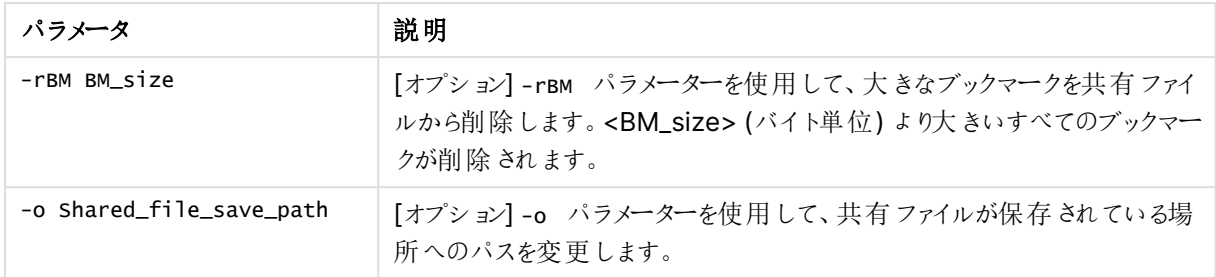

# 共有 ファイル クリーンアップ ツールの使用

共有ファイルクリーンアップツールは、管理者モードでWindows コマンドプロンプトを使用して実行します。次の 手順を実行します。

%ProgramData%Qliktech\Documents とは異なる(一時) フォルダーにあるQVS.exe のコピーお よび共有ファイルと一緒にクリーンアップツールを実行するようお勧めしま す。%ProgramData%Qliktech\Documents folder のパスに保存されているクリーンアップツール を実行するには管理者権限が必要です。

このクリーンアッププロセスでは共有ファイルが完全に再生成されます。これによりファイルの断片化 に関する問題が解決するとともに、サイズとアクセス時間も縮減できる場合があります。

クリーニングツールをフォルダー全体に適用するには、-subF を使用します。削除しようとしている ユーザーリストがそのフォルダー内のすべての共有ファイルで共通のものであることを必ず考慮に入れ てください。

クリーンアップツール使用する前に、共有ファイルをバックアップします。

- 1. QVS 実行可能ファイルのコピーを作成します。デフォルトでは、QVS.exe は C:\Program Files\QlikView\Server にインストールされています。
- 2. QVS.exe のコピーが格納されているフォルダーに移動し、クリーンアップツールを検証モードで実行しま す。例:
	- "C:\<Temporary\_path>\QVS.exe –x

"C:\ProgramData\QlikTech\Documents\FinanceAnalysis.qvw.Shared" –v

- 3. CleaningTool\_MACHINENAME.log 確認ファイルログを見つけます。コマンドでログを指定しなかった 場合は、デフォルトで C:\ProgramData\QlikTech\QlikViewServer に保存されます。 共有ファイルオブジェクトが破損している場合、そのオブジェクトのそれぞれの種類がログに示されます。 破損したエントリを特定できた場合は、オブジェクトID が示されます。
- 4. 破損したエントリがある場合、再度クリーンアップツールを削除モードで実行します。 削除プロセスで破損したオブジェクトが削除または修正されて、新しい共有ファイルが作成されます。サ フィックス\_clean で識別できる新しいファイル(例:MYFILENAME.QVW.TShared\_clean) は、ソース共 有ファイルと同じフォルダ内に配置されます。

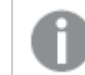

新しいファイルは、ソースファイルよりも大きい場合があります。

<span id="page-86-0"></span>5. 古い破損した共有ファイルを新しいファイルと置き換えます。この操作はどのQlikView Server サービス も稼働していないときに行う必要があります。

例

#### **Example 1:** 共有ファイルの分析

Windows コマンドプロンプトで次のコマンドを実行して共有ファイルを分析し、C:\logs フォルダー内にログファイ ルを作成します。

QVS.exe -x "C:\ProgramData\QlikTech\Documents\TESTFILE.QVW.TShared" -v -l "C:\logs"

#### **Example 2:** ファイル所有者の設定

Windows コマンドプロンプトで次のコマンドを実行して、共有ファイル内のサーバーオブジェクトの所有者をユー ザーUserX に設定します。

QVS.exe -x "C:\ProgramData\QlikTech\Documents\TESTFILE.QVW.TShared" -p -so UserX

#### **Example 3:** ファイル所有者の置き換え

Windows コマンドプロンプトで次のコマンドを実行して、共有ファイル内のサーバーオブジェクトの所有者を UserX からUserY に置き換えます。

QVS.exe -x "C:\ProgramData\QlikTech\Documents\TESTFILE.QVW.Shared" -p -ro UserX UserY

#### **Example 4:** 出力形式の変更

Windows コマンドプロンプトで次のコマンドを実行すると、オリジナルの共有ファイルの形式を新しい形式に変 換できます。

QVS.exe -x "C:\Temp\1.QVW.Shared" -p -f tx

#### **Example 5:** 特定のユーザーからの非共有エントリの削除

Windows のコマンドプロンプトで次のコマンドを実行すると、指定したユーザーUserX に関連付けられている非 共有エントリがすべて削除されます。

QVS.exe -x "C:\ProgramData\QlikTech\Documents\TESTFILE.QVW.TShared" -p -du0 UserX

#### **Example 6:** テキストファイルで指定されているユーザー セットからのすべてのエントリの削除

Windows のコマンドプロンプトで次のコマンドを実行すると、Users.txt 列テキストファイルで指定されている ユーザーのリストに関連付けられているすべてのエントリ(共有エントリを含む) が削除されます。

QVS.exe -x "C:\ProgramData\QlikTech\Documents\TESTFILE.QVW.Shared" -p -df1 "C:\temp\Users.txt" Users.txt ファイルの例:

#### DOMAIN\User1

DOMAIN\User2

DOMAIN\User3

…

DOMAIN\UserX

## **Example 7:** テキストファイルで指定されているユーザー セットからのすべてのエントリの削除 **(**フォルダー全体か ら**)**

フォルダー内の共有ファイルのセット全体を、削除対象のユーザーの共通リストで処理するオプションもあります。

Windows のコマンドプロンプトで次のコマンドを実行すると、Users.txt 列テキストファイルで指定されている ユーザーのリストに関連付けられているすべてのエントリ(共有エントリを含む) が削除されます。'Documents' フォルダー内のすべての共有ファイルの場合:

QVS.exe -x "C:\ProgramData\QlikTech\Documents" -p -subF -df1 "C:\temp\Users.txt" Users.txt ファイルの例:

DOMAIN\User1

DOMAIN\User2

DOMAIN\User3

…

DOMAIN\UserX

# IPv6 構成

QlikView は、インターネットプロトコルIPv6 およびデュアルスタックIPv6-IPv4 構成に対応してい ます。

## QlikView Server サービス(QVS) 用のIPv6 構成

QlikView Server 展開をさまざまなネットワーク構成に適応させるように、IPv6 設定をカスタマイズすることがで きます。IPv6 構成をQlikView Server サービス(QVS) 用にカスタマイズするには、Settings.ini ファイルを開い て以下のパラメータに追加します。

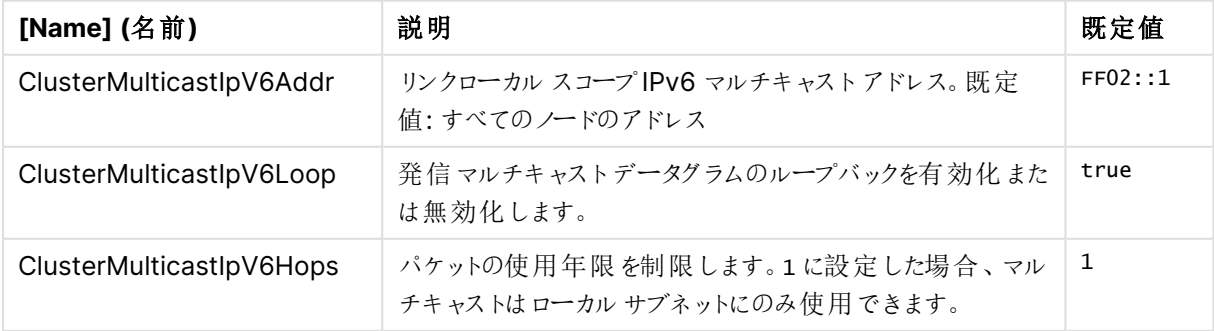

IPv6 構成および既定値の説明

QVS Settings.ini ファイルの既定の場所は %ProgramData%\QlikTech\QlikViewServer です。

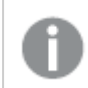

QVS を実行しているすべてのマシンは、同じIPv6 設定を装備している必要があります。

## IPv6 フォーマットを使用するQlikView サービスのクラスタリング

QlikView 管理コンソール(QMC) でサービスをクラスタリングする場合、マシン名またはそのIPv6 アドレスのいず れかを使用できます。マシンのIPv6 アドレスを使用することにした場合は、このアドレスを角括弧で囲む必要が あります。例: [fe80::dd3d:36bb:e284:af99]

証明書を使用する場合のIPv6 構成

QlikView Server 展開で認証に証明書を使用している場合、およびお使いの展開でIPv6 プロトコルのみを使 用するように構成した場合は、QlikView Management Service (QMS) およびQlikView Server サービスで UseCertificatesIpvSix 設定を有効化する必要があります。

QMS の場合は、QMS exe.config ファイルを開きます。既定では %Program Files%\QlikView\Management Service にあります。次の設定を追加します。

<add key=" UseCertificatesIpvSix " value="true"/>

QVS の場合は、Settings.ini ファイルを開きます。既定では %ProgramData%\QlikTech\QlikViewServer に あります。次の設定を追加します。

UseCertificatesIpvSix=1

QVS を実行しているすべてのマシンは、同じUseCertificatesIpvSix 設定を装備している必要が あります。

# 2.3 ログとエラーコード

QlikView Server からのすべてのアラートは、Windows のイベントログに表示されます。

# QlikView Server からのログ

詳細なセッションログはログディレクトリにあり、これは QlikView Management Console (QMC) で「システム **(System)**] > [設 定 **(Setup)**] の順でクリックし、[ログ **(Logging)**] タブで指定します。既定の場所は %ProgramData%\QlikTech\QlikViewServer です。

ログファイルの分割 (新規作成) を、毎日、毎週、毎月、毎年、なしに設定できます。パフォーマンスログの間 隔を1 分もしくはそれ以上に設定できます。

ログ間隔を1 分ごとのように小さい値で設定すると、パフォーマンスにマイナスの影響を与える場合が あります。

# セッションのログ

1 セッションの定義は、1 つのドキュメントに1 人のユーザーが接続することです。

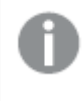

セッションログは、セッションが終わる度に更新されます。これは、セッション開始時には、ログエントリ は作成されないことを意味します。

セッションログのファイル名は、Sessions\*.log で、\* はサーバー名と分割する間隔を示します。セッションログの 各エントリには、次の項目が含まれます。

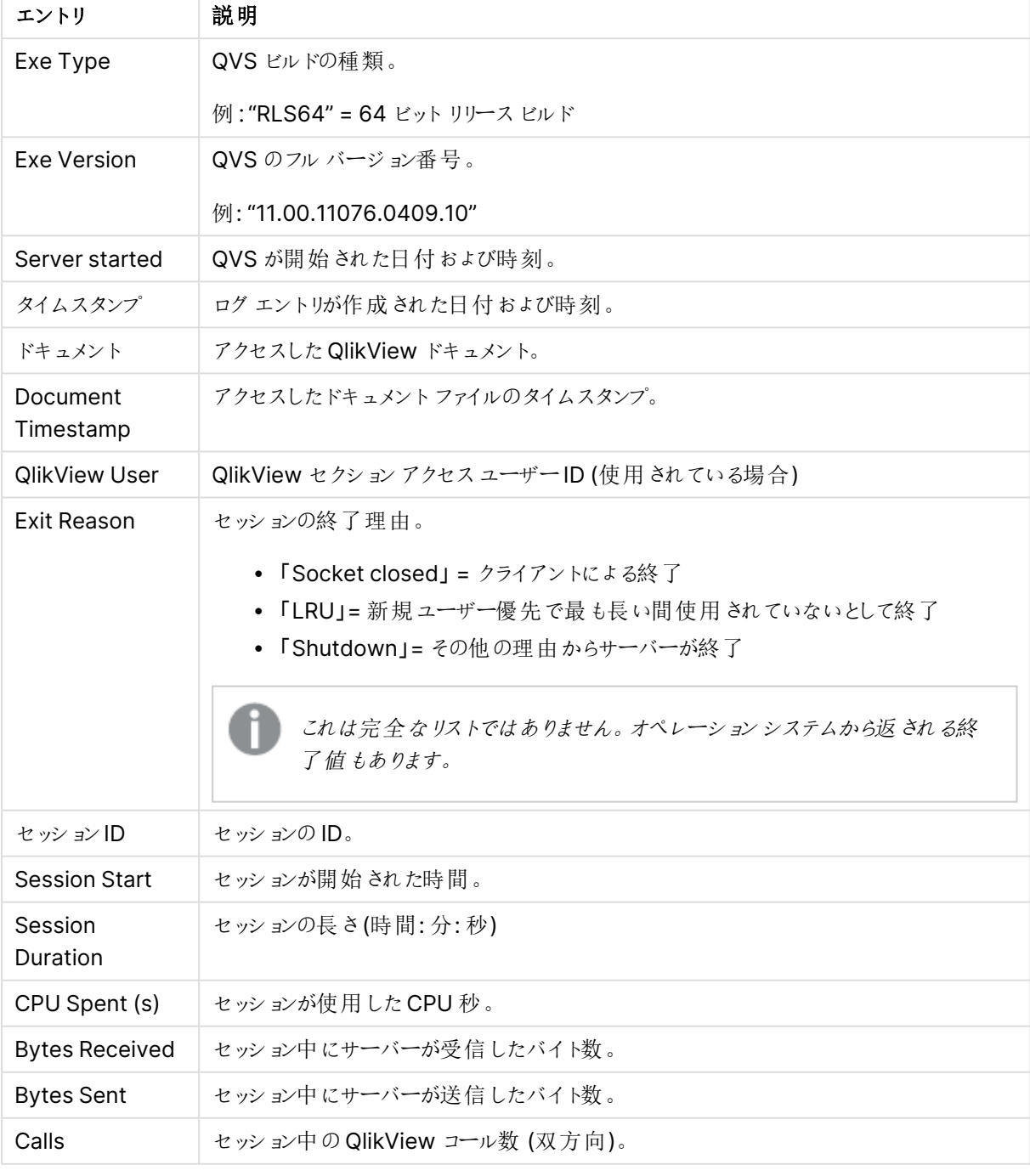

セッションログのエントリのリスト

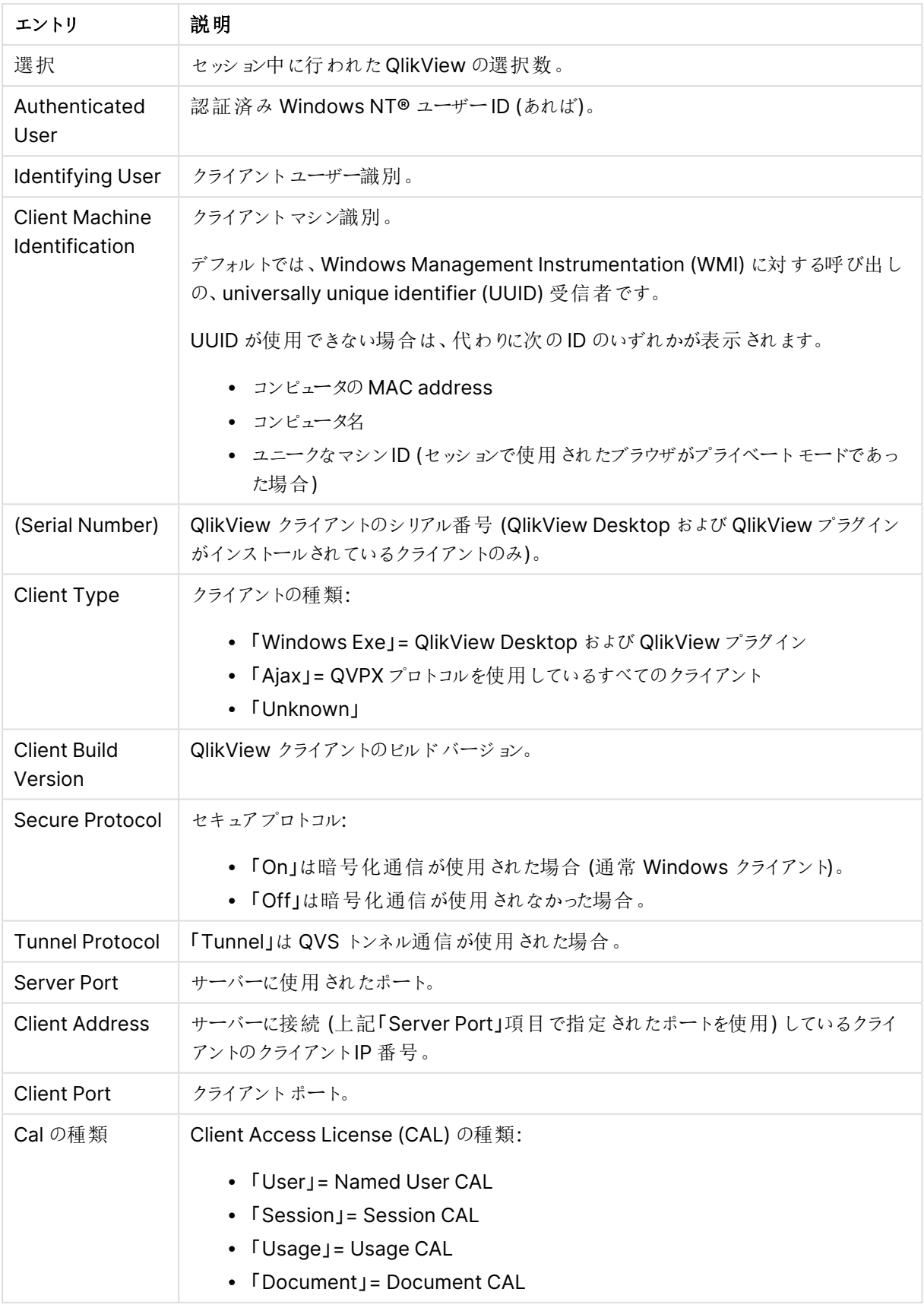

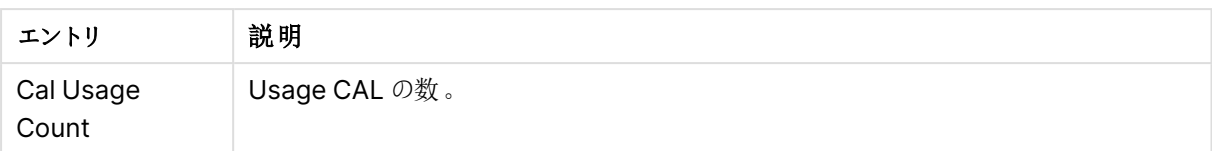

パフォーマンスのログ

パフォーマンスログは、QMC で[システム **(System)**] > [設 定 **(Setup)**] の順でクリックし、[ログ **(Logging)**] タブで指定した間隔で更新されます。デフォルトの間隔は 5 分です。サーバーが開始あるいは停 止した際には、追加のエントリが入力されます。ログのファイル名は、Performance\*.log で、\* はサーバー名と 分割する間隔を示します。

ログの各エントリには、次の項目が含まれます。

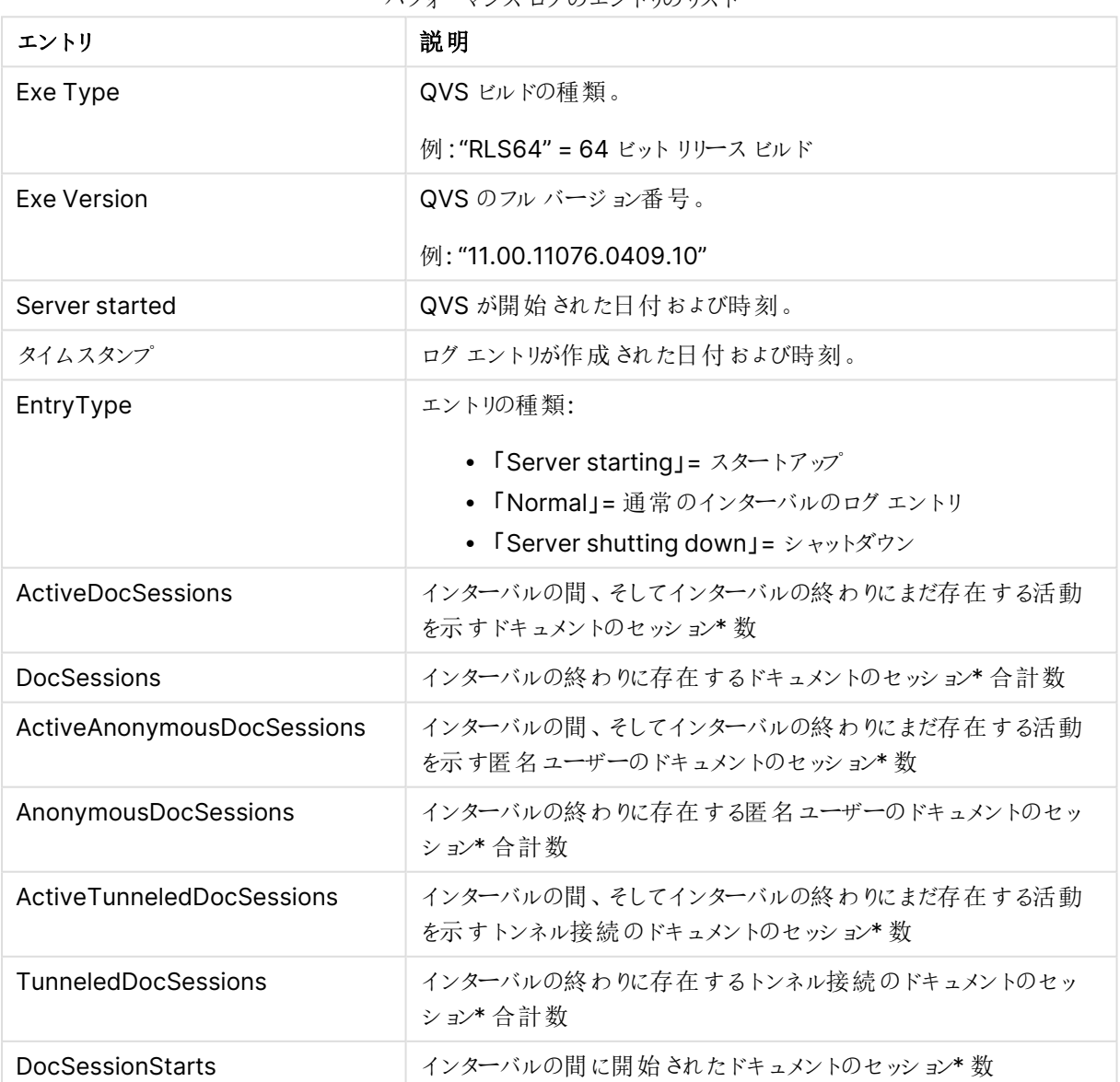

パフォーマンスログのエントリのリスト

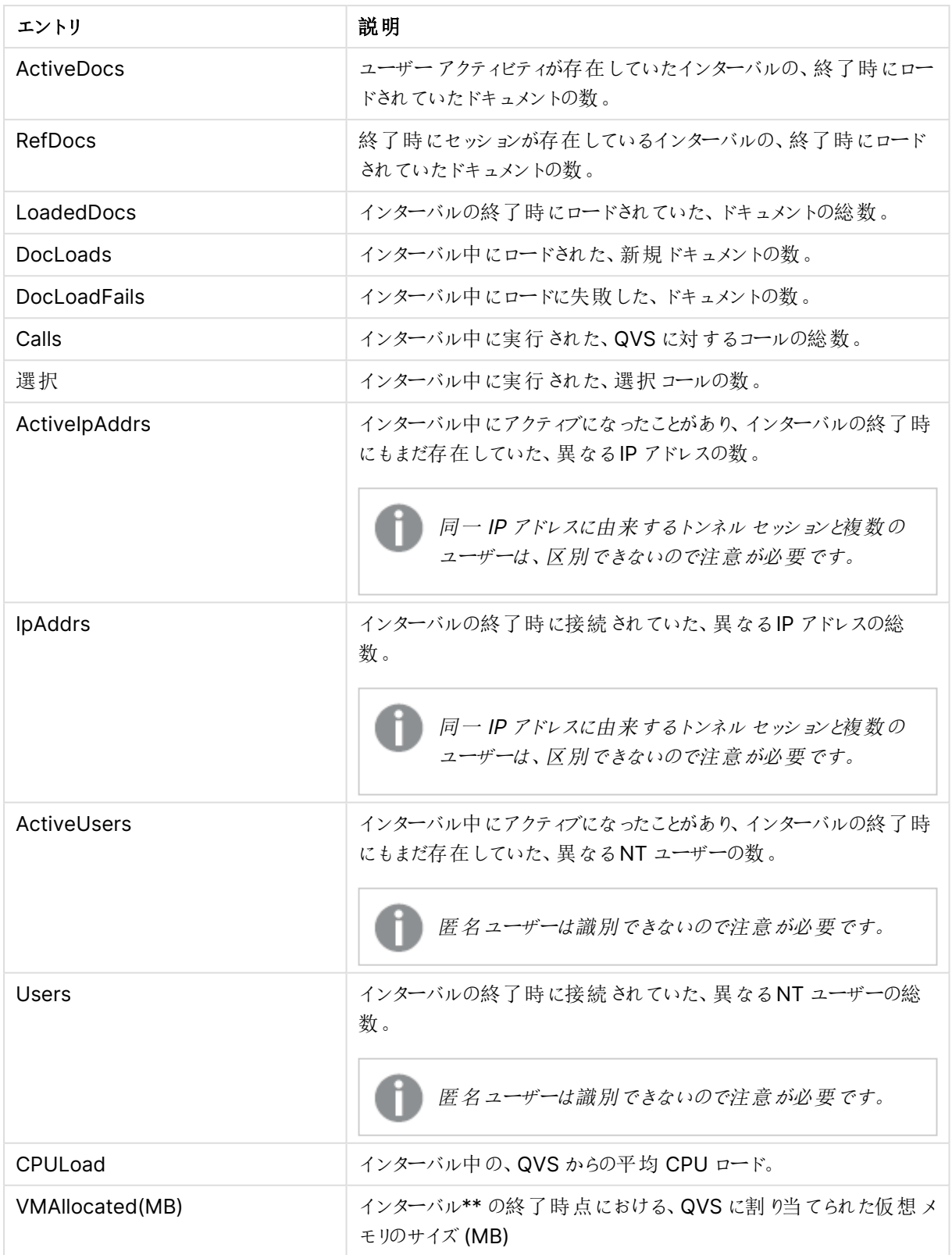

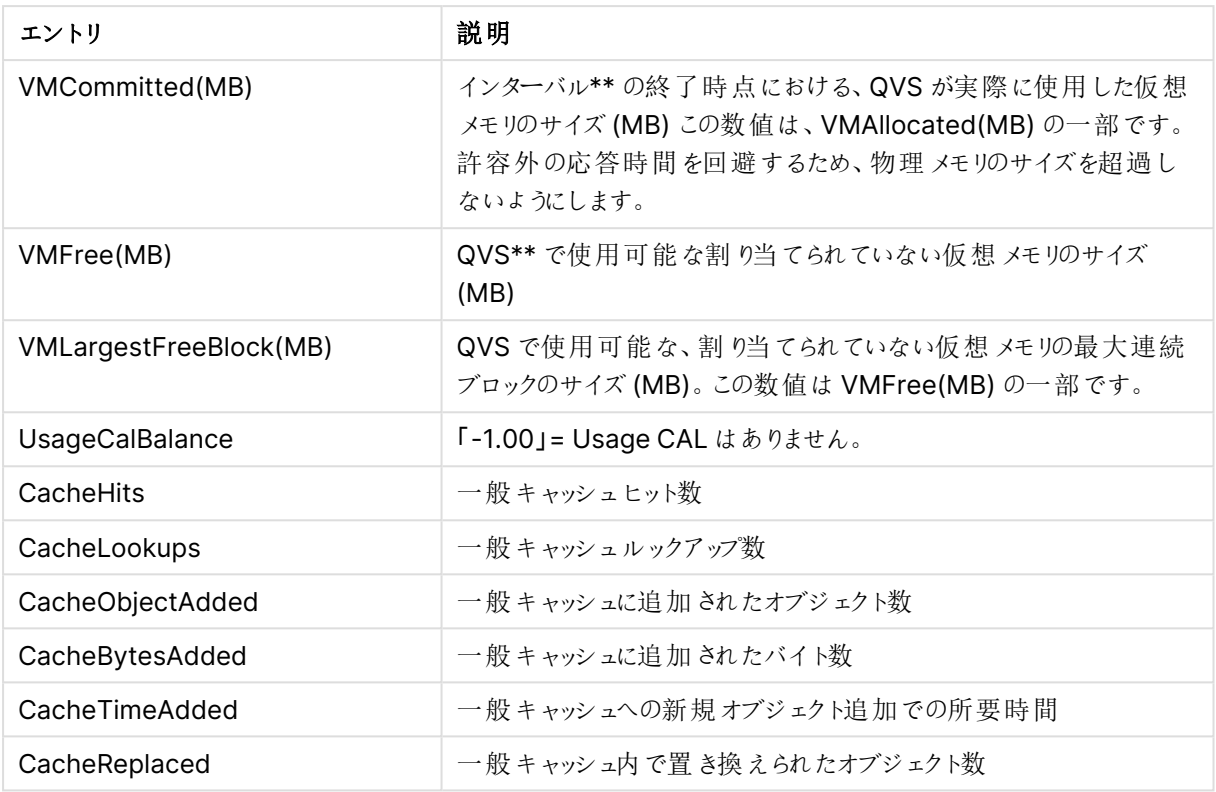

\* 1 ユーザー+ 1 ドキュメント= 1 ドキュメントセッション

\*\*VMAllocated(MB) + VMFree(MB) = QVS プロセスに使用可能な合計最大仮想メモリ量。

サーバーサイド拡張ログ

サーバーサイド拡張 (SSE) ログのファイル名は、SSE\*.log で、\* はサーバー名と分割する間隔を示します。SSE ログの各エントリには、次の項目が含まれます。

| エントリ                    | 説明                                                                                                    |
|-------------------------|----------------------------------------------------------------------------------------------------|
| Severity                | • Debug (デバッグ): 開発者がデバッグを行う場合に有用な情報です。この<br>レベルでは大量のログ情報が生成されるので、通常の操作では役に立ち<br>ません。<br>● 情報:レポート、測定のスループットなどに関して収集される通常の操作<br>メッセージ。何も対処する必要はありません。<br>• Warn (警告): エラー メッセージではなく 何もを措置を講じないとエラーが<br>発生する場合があることを示します (例えば、ファイルシステムが85% 使用<br>されているなど)。一定の時間内に各アイテムを解決する必要があります。<br>エラー:開発者または管理者に通知される緊急性のない障害。一定の時<br>$\bullet$<br>間内に各アイテムを解決する必要があります。<br>• Fatal (致命的): プライマリシステム内の障害を示します。直ちに修正する<br>必要があります。<br>• Off (オフ): ライセンス ログ以外に、ログが生成されていません。 |
| 日付と時刻                   | ログエントリが作成された日付および時刻。                                                                                                    |
| ProcessId               | ログ メッセージの発信元のプロセスのID。                                                                                                    |
| ThreadId                | ログ メッセージがファイルに書き込まれたときに使用されたスレッドのID。                                                                                                    |
| UserId                  | ユーザーのID。                                                                                                    |
| QixRequestId            | 要求の発信側によって確立されたID。このメンバーが存在しない場合、RPC呼び<br>出しが通知であると見なされます。                                                                                                    |
| Appld                   | 分析接続を介したサーバーサイド拡張 (SSE) プラグインに対する呼び出しを含む<br>アプリのID。                                                                                                    |
| App Title               | 分析接続を介したSSEプラグインに対する呼び出しを含むアプリのタイトル。                                                                                                    |
| SSEPlugin               | SSE プラグインに対する呼び出し時にログメッセージが作成された場合の、そのプ<br>ラグインのマッピング/エイリアス、例えば Python プラグインの SSEPython。 SSE プ<br>ラグインに対する呼び出しがな くログ メッセージが作成された場合、例えば SSE の<br>初期化中は、この値はダッシュ(-) です。                                                                                                    |
| <b>SSEPluginAddress</b> | SSE プラグインへの分析接続を定義する、コロンで区切られた2つの要素。<br>• <host>: プラグインの DNS 名 (または IP アドレス)。<br/>● <port>: プラグインの待ち受けポート。通常は50051です。<br/>例えば、localhost:50051。</port></host>                                                                                                    |
| メッセージ                   | ログメッセージ。                                                                                                    |

サーバーサイド拡張ログのエントリのリスト

# イベントのログ

イベントログは、QVS からWindows のイベントログにログが書き込まれる度に更新されます。保存される情報 は、Windows イベントログに書き込まれた情報のコピーです。イベントログのファイル名は Events\*.log で、\* は サーバー名と分割する間隔を示します。

QMC の[システム **(System)**] > [設 定 **(Setup)**] > [**QlikView Server**] > [ログ **(Logging)**] タブにあ る[イベント ログ レベル **(Event Log Verbosity)**] ラジオボタンを使用して、レベルを設定します。選択さ れたレベルによって、イベントログに以下の入力が書き込まれます。

- <sup>l</sup> **Low** (低): エラーメッセージ
- <sup>l</sup> **Medium** (中): エラーおよび警告メッセージ
- <sup>l</sup> **High** (高): エラー、警告、および情報メッセージ

ログの各エントリには、次の項目が含まれます。

イベントログのエントリのリスト

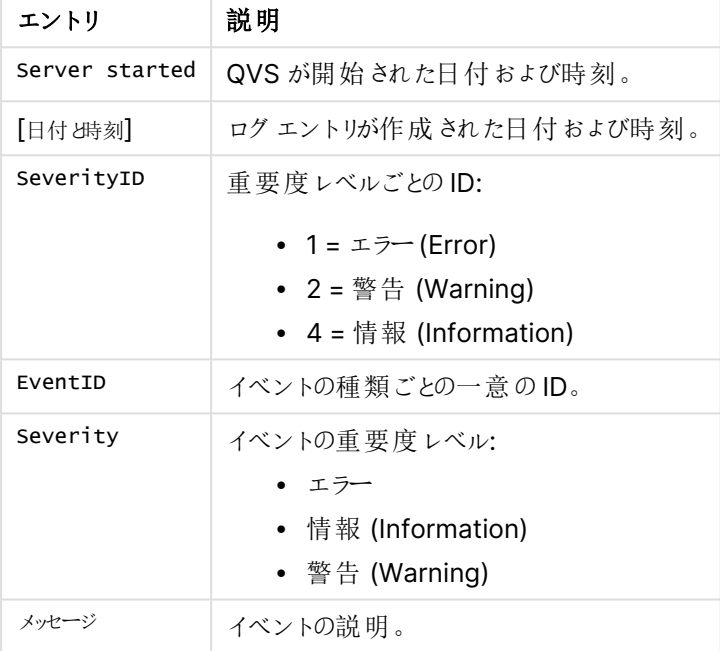

# エンドユーザーの監査ログ

エンドユーザーの監査ログには、選択のクリアやアクティブ化されたシート、ブックマークの適用、アクセスのあったレ ポート、最大化されたオブジェクトなどに関するユーザー選択情報が含まれます。

AUDIT\_<machinename> という名前のログファイルは、%ProgramData%\QlikTech\QlikViewServer に保 存されます。

QMC <sup>の</sup>[システム **(System)**] <sup>&</sup>gt; [設 定 **(Setup)**] <sup>&</sup>gt; [**QlikView Servers**] <sup>&</sup>gt; [ログ **(Logging)**] タブで[監 査 詳 細 ログを有 効 化 **(Enable Extensive Audit Logging)**] チェックボックスを選択して詳細な監査ログを有効にします (ブックマークの付いているすべての選択 をログするなど)。ただし、QVS におけるユーザー選択のログは、選択表示ボックスオブジェクトの動 作を基に登録されます。そのため、選択数が多い場合その詳細はログに残らない可能性がありま す。

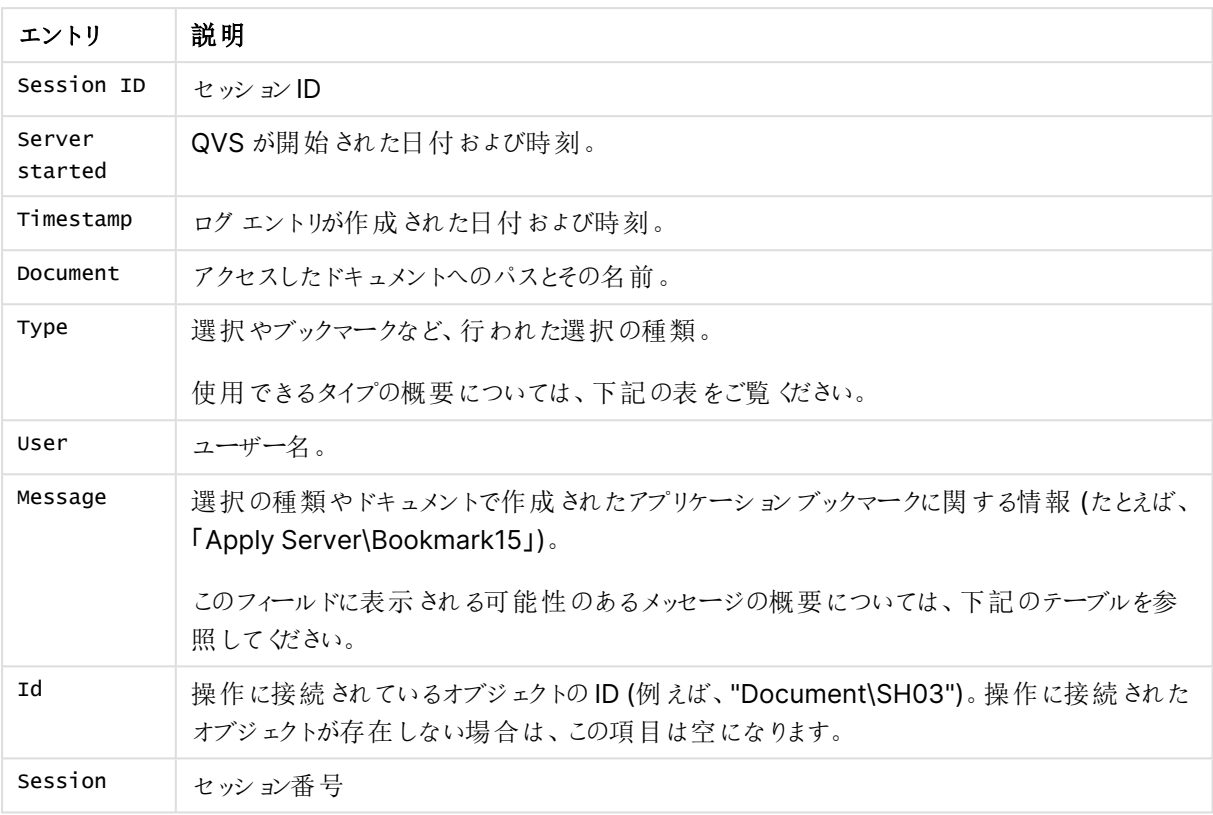

エンドユーザーの監査ログのエントリのリスト

エンドユーザーの監査ログでの種類とメッセージ

エンドユーザーの監査ログのタイプとメッセージ項目に投稿されるタイプとメッセージは、下記に掲載されていま す。

エンドユーザーの監査ログでは、"XXX" と"YYY"は、QlikView ドキュメントの値で、置換されます。

| [Type] (種類) | メッセージ            | 説明                                                  |
|-------------|------------------|-----------------------------------------------------|
| Action      | action (#) [XXX] | アクション # は XXX で実行 されました。数値は次のアクショ<br>ンのうちの1つに対応します。 |
|             |                  | $\cdot$ Info = 0                                    |
|             |                  | • すべてをロック=2                                         |
|             |                  | • すべてをアンロック = 3                                     |
|             |                  | • すべての選択をクリア = 4                                    |
|             |                  | • ロック済みを含めすべての選択をクリア=5                              |
|             |                  | • 元に戻す=6                                            |
|             |                  | • やり直し=7                                            |
|             |                  | • ファイルを閉じる=8                                        |
|             |                  | • 次のタブヘ=9                                           |
|             |                  | • 前のタブへ=10                                          |
|             |                  | • エクスポート=11                                         |
|             |                  | • 起動 = 12                                           |
|             |                  | • $\sqrt{7} = 13$                                   |
|             |                  | • ブックマークの呼び出し=14                                    |
|             |                  | • ブックマークの上書き = 15                                   |
|             |                  | • ブックマークの作成 = 16                                    |
|             |                  | • レポートの印刷 = 17                                      |
|             |                  | • シートの選択 = 18                                       |
|             |                  | • シートの印刷 = 19                                       |
|             |                  | • オブジェクトの印刷 = 20                                    |
|             |                  | • オブジェクトを元のサイズに戻す = 21                              |
|             |                  | • オブジェクトを最小化する = 22                                 |
|             |                  | • オブジェクトを最大化する = 23                                 |
|             |                  | • オブジェクトを選択する=24                                    |
|             |                  | 除外値の選択 = 25                                         |
|             |                  | • 他項目の選択のクリア=26                                     |
|             |                  | • 絞込値の選択 = 27                                       |
|             |                  | $\Box y/2 = 28$                                     |
|             |                  | • アンロック = 29                                        |
|             |                  | • パレートの選択 = 30                                      |

エンドユーザーの監査ログで見つかった種類とメッセージ

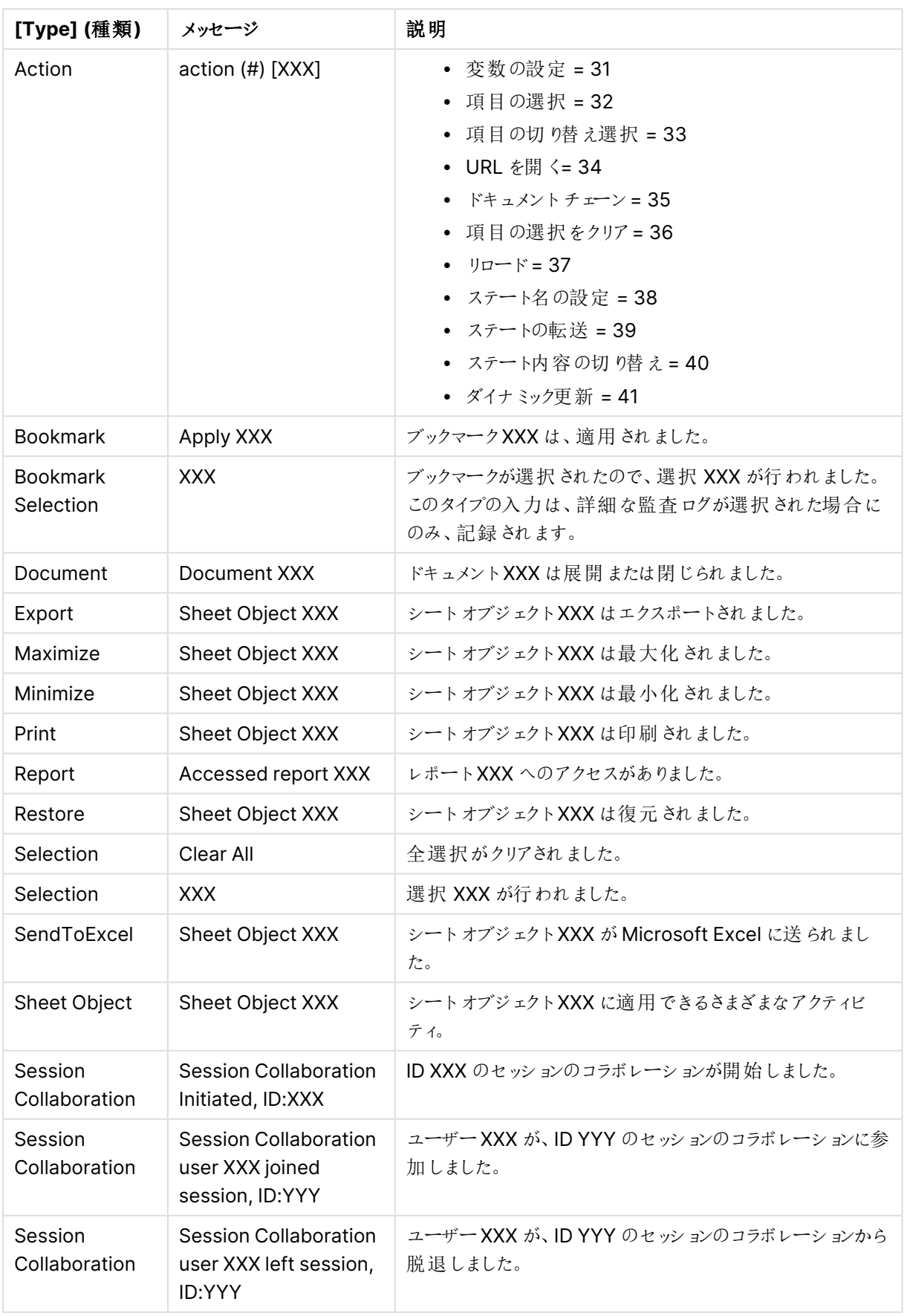

次のサンプルは、ブックマーク("Bookmark01") が選択された場合のログエントリを示しています。ログは、全体 を把握しやすくするためにテーブル形式で表示しています。

エントリ 値 Session ID b5134c4f-7f3d-4107-a37b-d842e9452d93 Server started 20130506T101733.000+0900 Timestamp 20130506T102328.000+0900 Document C:\ProgramData\QlikTech\Documents\Test.qvw Type ブックマーク User QlikTech\jsmith Message Apply Server\Bookmark01 Id Document\SH03 Session 3667

("Bookmark01") が選択されている場合の、エンドユーザーの監査ログの例

詳細な監査ログが選択されている場合、ブックマークが選択されたために行われた選択の詳細を記すログエン トリ(複数可) が、上記のログエントリの後に続く場合があります。これらログエントリでは、「ブックマーク選択」に タイプ項目が設定されます。

# マネージャの監査ログ

監査ログを使うと、システムのタスクや設定で行われた変更をトラッキングして、誰がいつその変更を行ったかを 確認できます。

監査ログは %ProgramData%\QlikTech\ManagementService\AuditLog に保存されます。テーブルごとに フォルダが作成されます。作成されるフォルダの数は、お使いのインストールの設定に応じて異なります。各フォル ダには、タスクへ行われた変更が記載された日付ごとのファイルが含まれます。ログは、タブ区切りファイルです。

下記のタブには、すてべの監査ログファイルに共通のエントリが表示されています。各監査ログファイルには、各 種類のログファイル専用のエントリがさらに含まれています。

| エントリ           | 説明                                                                      |
|----------------|-------------------------------------------------------------------------|
| TransactionID  | トランザクションIDは、同時に行われた変更をトラッキングするのに便利です。                                   |
| ChangeType     | 操作 の種類: update (新規や変更 されたエントリ) もしくは Delete (削除済みエント<br>り。               |
| ModifiedTime   | 変更が行われた日付 と時刻 (UTC)                                                     |
| ModifiedByUser | ユーザー インターフェースで変更 を行ったユーザー。System は、 ユーザーではな <システ<br>ムが変更 を行ったことを意味 します。 |
| $\lceil$ ID]   | 変更 された(更新あるいは削除 された) ID 行。                                              |

すてべの監査ログファイルに共通のエントリのリスト

以下は、AlertEmail テーブルの例です。ログは、全体を把握しやすくするためにテーブル形式で表示していま す。この例には、すべてのエントリが示されているわけではありません。

| エントリ                  | 值                                    |
|-----------------------|--------------------------------------|
| TransactionID         | 455a241d-8428-4dc7-ba67-4ae7cb21cf3d |
| ChangeType            | Update                               |
| ModifiedTime          | 20100202T151254.000+0900             |
| ModifiedByUser        | MyDomain\mjn                         |
| [ID]                  | b3745325-cee7-4fe7-b681-9c9efe22fc5c |
| DistributionServiceID | 8846d7dd-bb3f-4289-9c9b-b0ca71b7c3b2 |
| <b>EmailAddress</b>   | mjn                                  |

AlertEmail のマネージャの監査ログの例

以下は QDSCluster テーブルの例です。2 つの例におけるTransactionID は同じです。これは、変更が同時に 行われたことを意味します。この例には、すべてのエントリが示されているわけではありません。

| エントリ                  | 值                                    |
|-----------------------|--------------------------------------|
| TransactionID         | 455a241d-8428-4dc7-ba67-4ae7cb21cf3d |
| ChangeType            | Update                               |
| ModifiedTime          | 20100202T151254.000+0900             |
| ModifiedByUser        | MyDomain\min                         |
| $[\texttt{ID}]$       | a37f242c-6d80-42da-a10c-1742d2ec927f |
| DistributionServiceTD | 8846d7dd-bb3f-4289-9c9b-b0ca71b7c3b2 |
| QDSWebAdress          | http://computer-mjn:4720/qtxs.asmx   |
| CurrentWorkorderID    | 96bff2dc-f1ea-84d2-b6c4-ea58bf5c98e5 |

QDSCluster のマネージャの監査ログの例

## <span id="page-100-0"></span>タスクパフォーマンスサマリー

タスクパフォーマンスサマリーは、タスクのパフォーマンス情報の記録に使用します。

タスクパフォーマンスサマリーをアクティブにするには、次の手順を実行してください。

1. テキストエディタで Settings.ini ファイルを開きます。デフォルトでは、このファイルは次の場所に保存され ています。

C:\Windows\system32\config\systemprofile\AppData\Roaming\QlikTech\QlikViewBatch

2. Settings.ini ファイル内にある次のセクションを見つけます。 [Settings 7]

InterfaceLanguage=English

InstalledLIBID110={4D121C39-415E-11D1-934D-0040333C91CC}

3. [Add] (追加) EnableQVBProcessSummary=1を追加し、タスクパフォーマンスサマリーをアクティブにしま す。

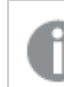

Settings.ini ファイルの最終行は空白にする必要があります。

- 4. Settings.ini ファイルを保存します。
- 5. QlikView Distribution Service (QDS) を再起動します。 QDS の再起動が完了すると、タスクログが更新されます。

タスクパフォーマンスサマリーの出力例

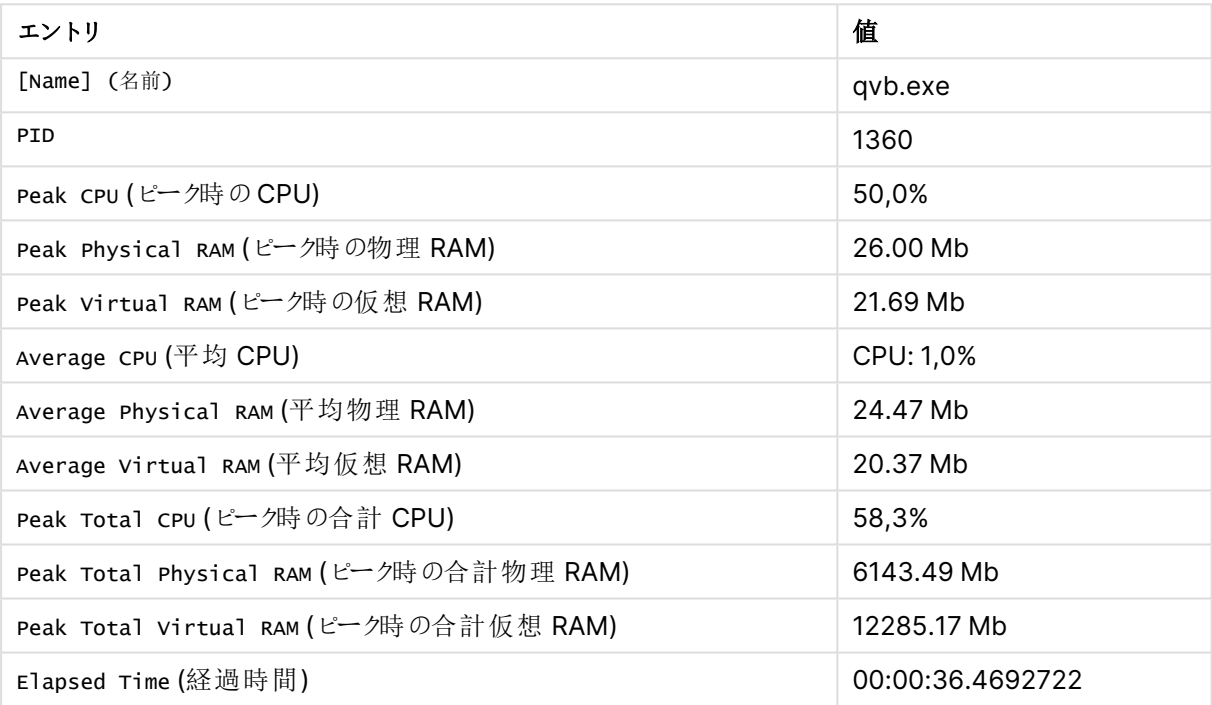

# Reload performance log

各タスクに専用の Reload performance log .xml ファイルを作成できるようにします。このログファイルには、タス クのリロードパフォーマンスのメタデータとプロセスのサマリーが収集されます。

次の手順を実行します。

- 1. 既定で%System32%\config\systemprofile\AppData\Roaming\QlikTech\QlikViewBatch に格 納されているQVB Settings.ini ファイルを開きます。
- 2. [Settings 7] の下に次の行を追加します。 EnableQVBReloadMetadata=1
- 3. Settings.ini ファイルを保存します。

リロードが実行されるたびに、タスクのリロードパフォーマンスログの.xml ファイルが作成され、既定では %ProgramData%\QlikTech\DistributionService\TaskResults に保存されます。.xml ファイルの名前の形 式は、次のとおりです。

ReloadMetaData\_machine-name\_20180904T104446\_Document-name.xml

ここで、

- <sup>l</sup> <machine-name> は実行したマシンの名前です
- <sup>l</sup> <20180904T104446> は実行した日付と時刻です
- <Document-name> はリロードされたドキュメントの名前です

タスクのリロードパフォーマンスログファイルには、次のreload\_meta パフォーマンス項目があります。

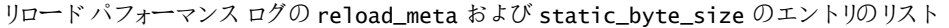

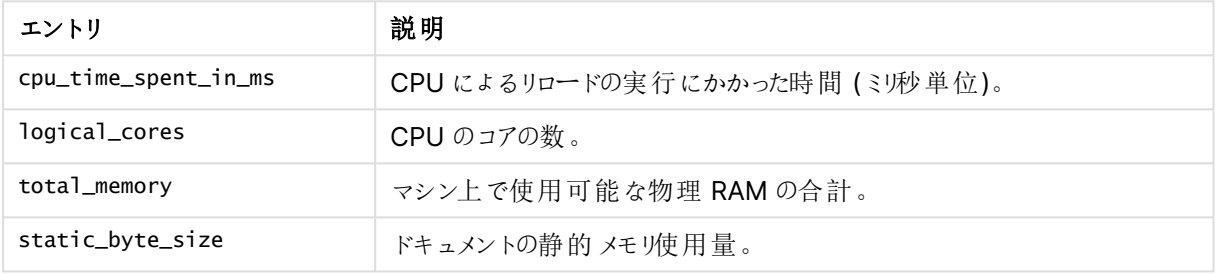

タスクのリロードパフォーマンスログファイルには、次のProcessSummary パフォーマンス項目があります。これらの エントリは、[タスクパフォーマン](#page-100-0)スサマリーログファイルに示されているエントリと同じです。参照:タスクパフォーマン [スサマリー](#page-100-0)

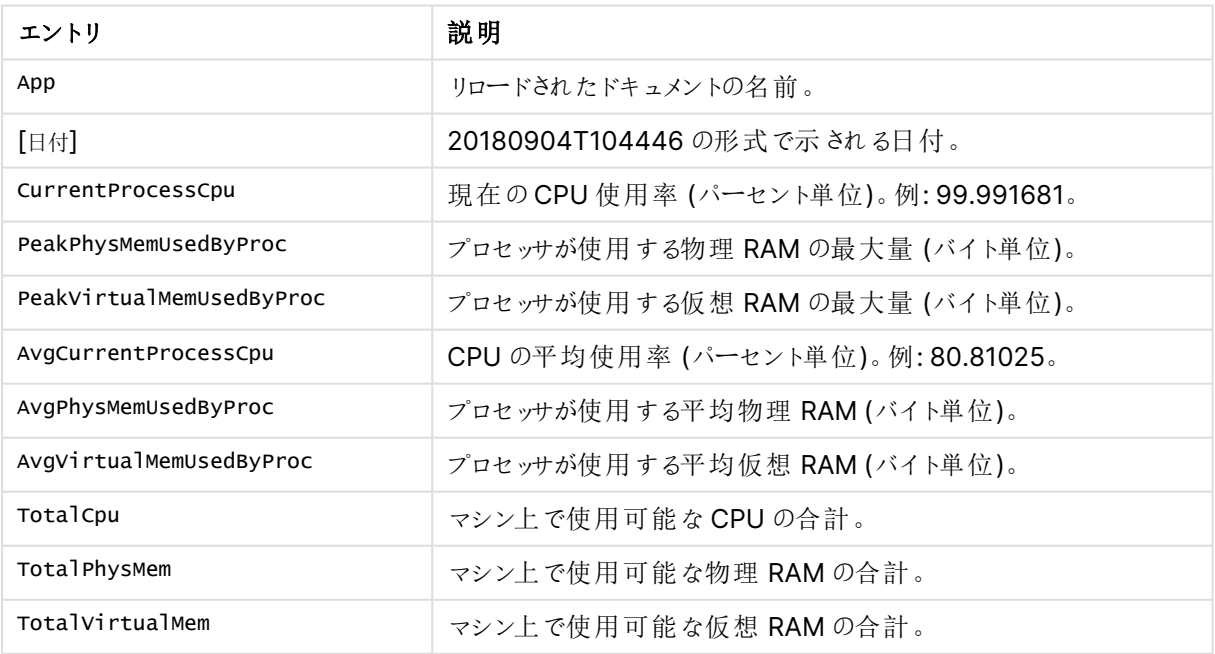

#### リロードパフォーマンスログのProcessSummary エントリのリスト

リロードパフォーマンスログには、FieldMetadata およびTableMetadata のエントリを示すこともでき、これを使用 してQlikView でテーブルビューアーに表示できる項目とテーブルについて説明します。

# QIX performance log

QIX performance log には、QIX Engineのパフォーマンスに関する詳細情報が含まれています。既定では、 QIX Performance log ファイルは無効になっています。

## QIX performance log の有効化

QIX performance log を有効にするには、QixPerformanceLogVerbosity 行をQlikView Server Service (QVS) Settings.ini ファイルに追加し、その後に適切なレベルを続けます。例:

QixPerformanceLogVerbosity=3

QIX performance log のレベルは次のとおりです。

- $0 = \text{Off } (\nexists 7)$
- $1 =$  Fatal (致命的)
- $\cdot$  2 = Error (エラー)
- $3 =$  Warning (警告)
- $4 =$  Info (情報)
- $\bullet$  5 = Debug (デバッグ)

QIX performance log を有効にして、QixPerformanceLogVerbosity をレベル3 または 2 に設定した場合、次 の4つのレベルも Settings.ini ファイルに追加されます。

WarningProcessTimeMs ErrorProcessTimeMs WarningPeakMemory ErrorPeakMemory 警告またはエラーイベントをいつトリガーするかを判断するために、これらの4 つのレベルが必要です。

次の手順を実行します。

- 1. QlikView Server Service (QVS) Settings.ini ファイルを開きます。既定で は、%ProgramData%\QlikTech\QlikViewServer にあります。
- 2. 以下の行を追加します。
	- QixPerformanceLogVerbosity=3
- 3. Settings.ini ファイルを保存します。
- 4. QlikView Server サービス(QVS) を再始動します。

QIX performance log ファイルが有効になると、かなり大量のデータが生成されます。したがって、 限られた期間にのみこのログファイルを有効にすることを推奨します。

次の表には、QIX performance log に含まれているエントリが示されています。

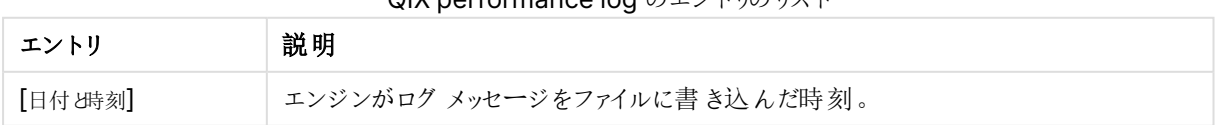

QIX performance log のエントリのリスト

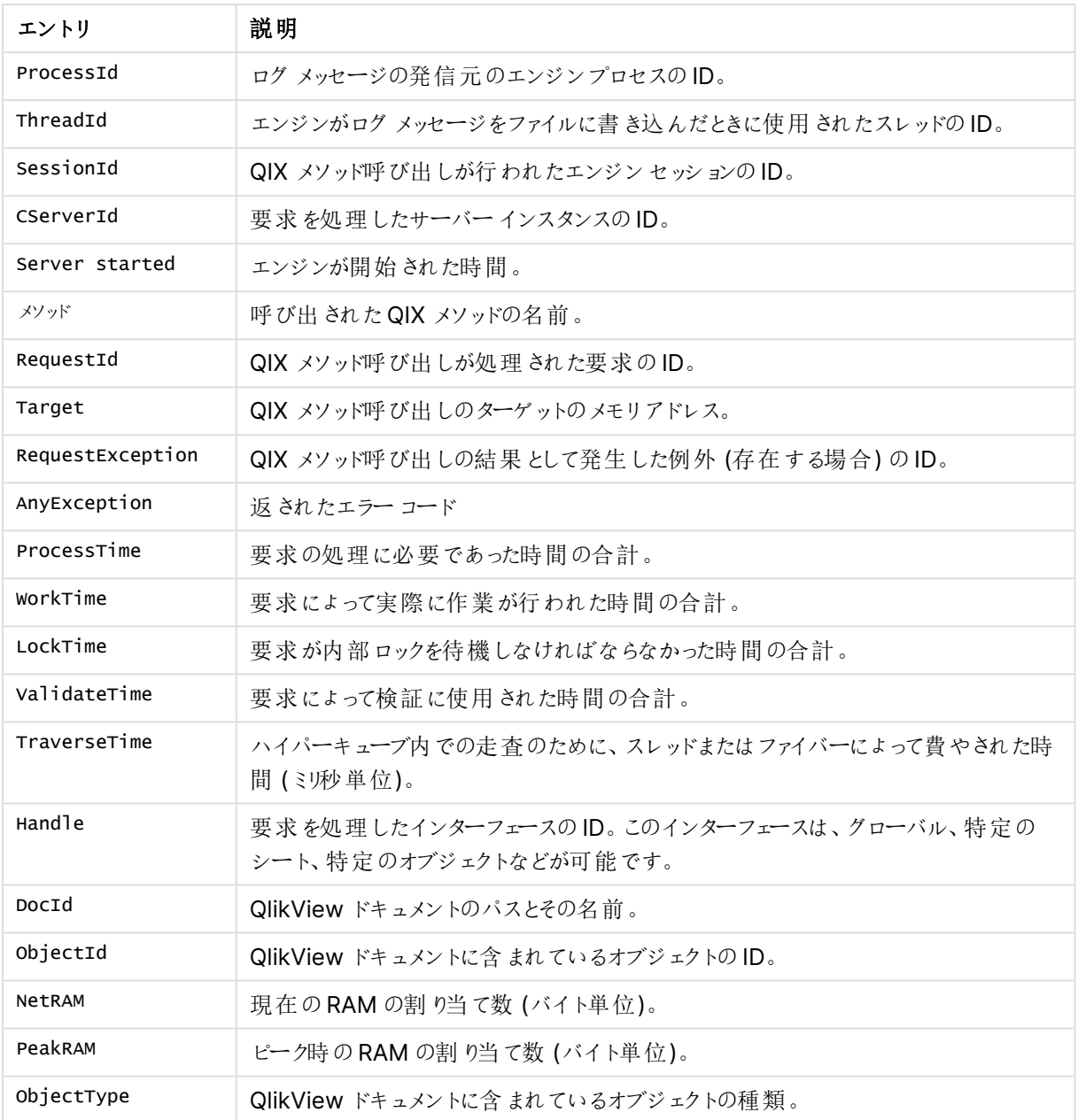

# 3 OlikView インストール

このセクションでは QlikView のインストールの方法について説明します。また、インストールの更新、修復、変更 など、各種メンテナンスタスクについても説明します。

# 3.1 QlikView Server をインストールする

本書では、QlikView Server のインストールとライセンスの付与に必要な手順の概要を説明します。QlikView Desktop のインストール方法については、「QlikView Desktop [のインストール](/Subsystems/Client/Content/QV_QlikView/Installing QlikView.htm)」を参照してください。

# QlikView サーバーをインストールする前に

QlikView サーバーをインストールする前に、以下の点を考慮する必要があります。

- <sup>l</sup> Microsoft IIS をウェブサーバーとして使用する場合は、QlikView Server より前にインストールしてくださ い。
- <sup>l</sup> QlikView Server はドメインコントローラーとして機能するサーバーにはインストールできません。
- <sup>l</sup> QlikView Server をインストールするには、インターネットプロトコルIPv4 または IPv6 が必要です。
- <sup>l</sup> QlikView Server/Publisher をインストールすると、いくつかのセキュリティグループが作成されます。イン ストールに従って、その他のセキュリティグループをいくつか作成する必要があります。これらを正しく設定 して、確実で適切なサービスの実行と、適切な機能へのアクセスができるようにする必要があります。イン ストールを開始する前に、「セキュリティグループ」 (QlikView Publisher [のリポジトリ](#page-28-0)(page 29) 内) の 記載を確認してください。
- <sup>l</sup> 設定の大半が初期のファイルの場所に依存するため、QlikView Server インストール完了後のフォルダ 移動は推奨されません。インストール後にQlikView Server を移動する必要がある場合は、QlikView サーバーを一度アンインストールしてからもう一度インストールし直してください。
- <sup>l</sup> QlikView Publisher ライセンスをアクティブにすると、以前に定義したタスクはすべて削除されます。

セットアップの手順

1. ┗ [製品のダウンロード](https://community.qlik.com/t5/Downloads/tkb-p/Downloads)から、QlikView Server インストールの実行可能ファイルをダウンロードします。 • Microsoft Windows x64 バージョン: QlikViewServer\_x64Setup.exe

詳細については、「[インストールファイルのダウンロード](#page-110-0)(page 111)」を参照してください。

- 2. 実行可能な QlikView Server インストールを実行します。
- 3. [ユーザーアカウントコントロール(User Account Control)] ダイアログが表示されたら、[はい **(Yes)**] を クリックして、プログラムがこのコンピュータ上で変更を行えるようにします。
- 4. [ようこそ(Welcome)] ダイアログで[次 へ **(Next)**] をクリックします。
- 5. サーバーロケーションの地域を選択します。次へボタンをクリックして進みます。
- 6. ライセンス使用許諾書を読み、[同 意 する **(I accept the terms in the license agreement)**] を選択し、[次 へ **(Next)**] ボタンをクリックします。
- 7. QlikView Server の顧客情報を入力します。次 へ ボタンをクリックして進みます。
- 8. 指定したフォルダにすべてのファイルがインストールされます。インストールされたファイルのルートフォルダを 変更する場合は、[変 更 **(Change)**] をクリックして場所を指定します。[次 へ **(Next)**] ボタンをクリッ クして、続行します。
- 9. 実行したいインストールのタイプを選択します。
	- <sup>l</sup> **1** 台のコンピューターに**QlikView Webserver** をフル インストール **(Full installation, Single machine with QlikView Web Server):** QlikView Web Server をウェブサーバーとして1 台 のコンピュータにインストールし、すべてのコンポーネントを起動します。
	- <sup>l</sup> **1** 台のコンピューターに**Microsoft IIS** をフル インストール **(Full installation, Single machine with Microsoft IIS):** Microsoft IIS をウェブサーバーとして1 台のコンピューターにインストール し、すべてのコンポーネントを起動します。このオプションは、ターゲットコンピューターにIIS がインス トールされている場合にのみ利用できます。
	- <sup>l</sup> カスタム インストール、プロファイルの選択 **(Custom installation, select profiles):** このオプ ションが選択されている場合は、インストールに含めたいプロファイルをダイアログの[プロファイル (Profiles)] セクションから選択します。
		- **QlikView Server:** QlikView Server, Directory Service Connector, QlikView Server のサンプルファイルがインストールされます。
		- <sup>l</sup> エンジンのリロード**/**配布 **(Reload/ Distribute Engine):** Reload Engine および QlikView Distribution Service がインストールされます。
		- **Management Console: QlikView Management Service および QlikView 管理コン** ソール(QMC) がインストールされます。
		- **Webserver: QlikView Web Server がインストールされます。**

インストールする機能をさらに設定するには、[設定 **(Config**)] をクリックします。終わったら[次へ **(Next)**] をクリックします。

事前定義された機能の構成を使用するには、[次へ **(Next)**] をクリックします。

10. QlikView Server のアカウントを設定し、実行する Publisher サービスを選択します。次へボタンをクリッ クして進みます。

QlikView サービスの実行に使用するアカウントには、ローカル管理者権限が必要です。

また、[サービスで後ほど使用するアカウントを指定したい(**I want to specify the account to be used for the services later**)] を選択することもできます。

11. ドロップダウンリストからIIS Website を選択して、[次へ **(Next)**] をクリックします。

このステップは、ステップ**8** <sup>で</sup>[**Full installation, Single machine with Microsoft IIS**] が 選択されている場合にのみ適用されます。それ以外の場合は次のステップに直接進みま す。

#### 12. サービス認証方法を選択します。

- <sup>l</sup> デジタル証明書の使用 **(Use digital certificates):** デジタル証明書とSSL/TSL を使用して QlikView Server間の通信を認証します。この方法は、すべてのサーバーが共通 Windows Active Directory にアクセスできない環境や、証明書の認証によって提供されるセキュリティが必 要な場合に推奨されます。デジタル証明書は、Windows Server 2008 R2 以降でのみサポー トされている点に留意してください。
- <sup>l</sup> **QlikView Administrators Group** の使用 **(Use QlikView Administrators Group):** ローカ ルWindows グループQlikViewAdministrator でのメンバーシップに基づき、QlikView サービス

間の通信を認証します。この方法は、QlikView インストールの一部であるすべてのサーバーが共 通のWindows Active Directory を使用して認証できる環境で使用することができます。

次へボタンをクリックして進みます。

13. **[**インストール **(Install)]** ボタンをクリックし、インストールを開始します。

この操作を完了するには、数分かかることがあります。

- 14. インストールが完了したら[完了 **(Finish)**] をクリックします。
- 15. Windows® からいったんログオフして再度ログオンすると、インストール中に追加されたグループメンバー が更新されます。

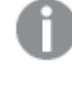

Windows® からいったんログオフして再度ログオンするだけで十分ですが、QlikView Server の機能を有効にするには、コンピュータを再起動することをお薦めします。

## インストールのログ

QlikView Server インストールを実行している間、セットアップの手順を記録します。ログファイルは次の通りで す。

• Microsoft Windows x64 バージョン: QlikViewServerx64.wil

ログファイルは、ユーザーの Temp フォルダに保存されています (%UserProfile%\AppData\Local\Temp な ど)。インストールをする度に、新しいファイルが生成され、古いログファイルは上書きされます。

# MSI パッケージを取得する

インストールに MSI パッケージが必要な場合は、以下の手順を実行し.exe ファイルから抽出します。

- 1. .exe ファイルを実行してインストールを開始し、最初のダイアログが開くまで待ちます。
- 2. パス%UserProfile%\AppData\Local の Temp フォルダにある MSI ファイル (通常 ed34g.msi のょうな 名前で保存) を検索します。
- 3. 別の場所に.msi ファイルをコピーします。
- 4. .exe ファイルを使ったインストールを終了します。
- 5. .msi ファイルを使ってQlikView Server をインストールします。

# インストールを完了する

QlikView Server のインストールが正常に終了したら、QlikView Management Console (QMC) を登録して、 ソフトウェアを有効化する必要があります。

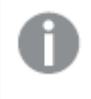

QMC を起動する際にアクセスが拒否されたら、Windows からいったんログオフして再度ログオンす ると、インストール中に追加されたグループメンバーが更新されます。
サーバーでリアルタイムのウイルス対策を実行することは、QlikView Server のパフォーマンスに影響 します。ユーザードキュメントやソースドキュメント、ログディレクトリ、.pgo ファイルは、ウィルス対策 スキャンから除外することを推奨します。

### Microsoft IIS を実行する

タイムアウトを処理する

この処理は、タイムアウトを返す非常に大きな QlikView ドキュメントを使用する場合のみ必要で す。

タイムアウトの処理は以下の手順に従ってください。

- 1. テキストエディタ(Notepad など) で%ProgramFiles%\QlikView\Server\QlikViewClients\QlikViewAjax\web.config ファイルを開きま す。
- 2. 次のテキストを検索します。 <httpRuntime requestValidationMode="2.0" />
- 3. テキストを次のように編集します。 <httpRuntime requestValidationMode="2.0" executionTimeout="900"/>
- 4. ファイルを保存します。

ASP.NET を有効にする

Microsoft IIS をWeb サーバーとして使用している場合、QlikView Server のサンプルページおよび拡張機能 (QlikView Server トンネルなど) が適切に動作するようASP.NET を有効にしてください。

パフォーマンスを最適化する

Microsoft IIS およびAJAX 起動中にパフォーマンスを最適化するには、ウェブサーバーで圧縮を行います。

IIS http 圧縮の設定方法について詳しくは、下記をご覧ください。

≤ [HTTP](https://docs.microsoft.com/en-us/iis/configuration/system.webServer/httpCompression/) 圧縮

ライセンス

ライセンスは QlikView Server を認証し、特定のコンピュータ上で起動させるために使用します。

QlikView Server のライセンスを入力するには次の手順に従います。

- 1. QMC で[システム **(System)**] > [ライセンス **(Licenses)**] に移動します。
- 2. QlikView Server または Publisher を選択します。
- 3. [**QlikView Server** ライセンス **(QlikView Server License)**] または [**QlikView Publisher** ライセンス **(QlikView Publisher License)**] タブ(QlikView Server とPublisher のいずれかを選択したかによって異なります) の[シリアル番 号 **(Serial number)**] と[コントロール **(Control)**] フィールドを入力します。

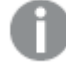

QlikView Publisher ライセンスをアクティブにすると、以前に定義したタスクはすべて削除さ れます。

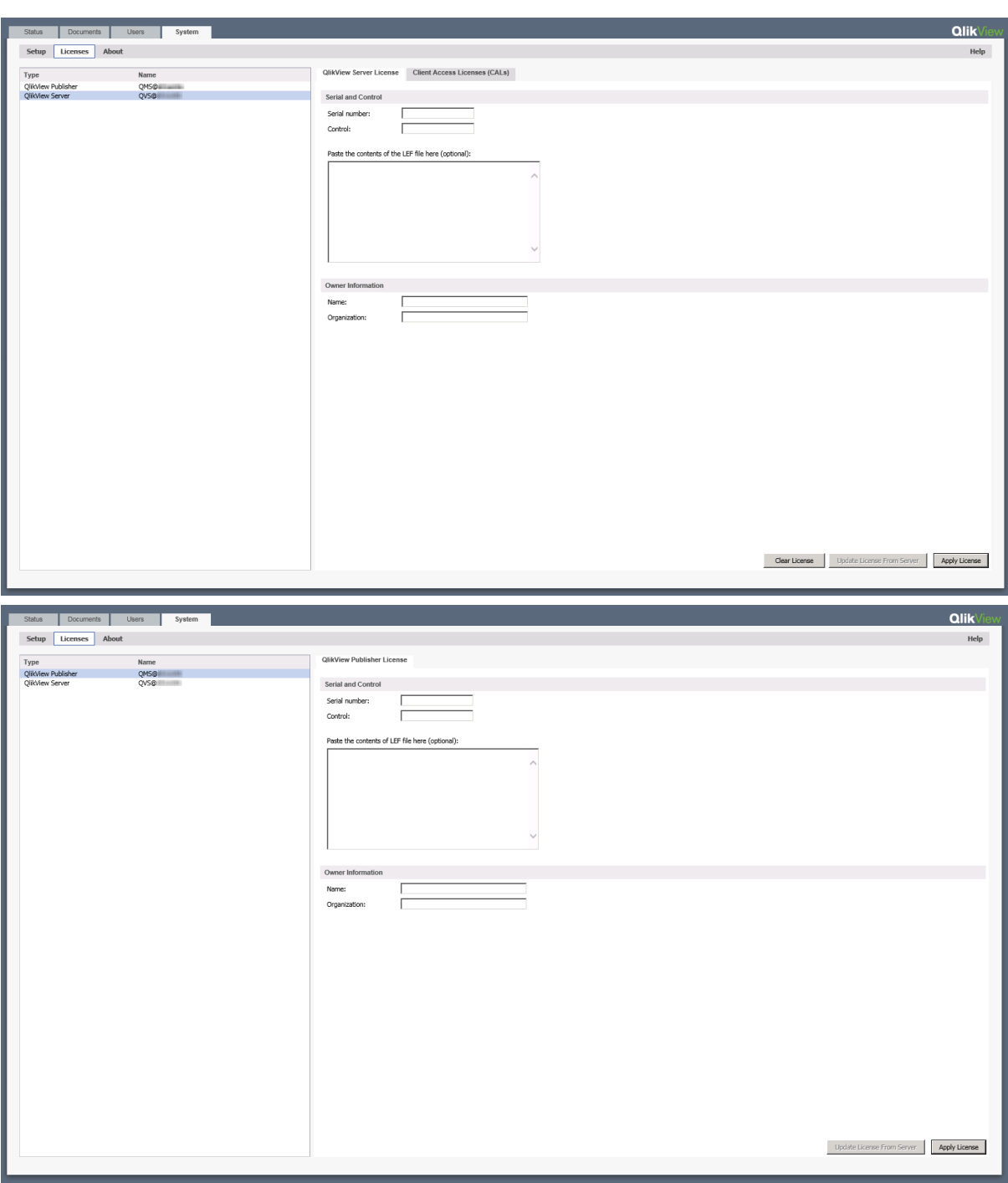

QMC のQlikView Server/Publisher License タブ

ライセンスは、ドキュメントを開くたびにチェックされます。ライセンス認証ファイル(LEF) で指定された時間制限に 達すると、QVS は自動的にオフラインモードに入ります。つまり、QMC からはアクセスできますが操作不能です。

QlikView Server 用のライセンス認証ファイル(LEF) であるlef.txt は、%ProgramData%\QlikTech に自動的 に保存されます。

QlikView Publisher 用のPubLef.txt ファイル は、%ProgramData%\QlikTech\ManagementService\Publisher LEF に保存されます。

QlikView LEF サーバーから新規のlef.txt ファイルをダウンロードするには [サーバーからライセンスを更 新 **(Update License from Server)**] をクリックします。これは主に、Client Access License (CAL) の数を 更新する際に使用します。

インターネットからLEF 情報にアクセスできない場合は、最寄の販売代理店から取得できます。その場合、 lef.txt を上記のロケーションにコピーするか、QMC のQlikView Server/Publisher License タブのそれぞれの対 応する項目にLEF データを貼り付けます。詳細な指示に関しては、販売代理店にお問い合わせください。

# <span id="page-110-0"></span>3.2 インストールファイルのダウンロード

Qlik ダウンロードサイトには、Qlik 製品のインストールとアップグレードに必要なファイルが用意され ています。Qlik コミュニティ内の「サポート」>「製品ニュース」>「製品のダウンロード」のサイトから 確認できます。

次の手順を実行します。

- 1. [製品のダウンロード](https://community.qlik.com/t5/Downloads/tkb-p/Downloads)に移動します。
- 2. **Qlik** データ分析または **Qlik** データ統合を選択し、製品を選択します。
- 3. フィルターを使用して、可能なダウンロードのリストを絞り込みます。
- 4. アセットのダウンロードテーブルのダウンロードリンク列にあるリンクをクリックして、ダウンロードを開始しま す。

# 3.3 デジタル証明書によるサーバーの構成

サービス認証方法としてデジタル証明書を選択した場合、その証明書によってQlikView サーバーマシン上で 実行されているサービス間に信頼性が創出されます。QlikView の新しいインスタンスを作成するときに、証明 書がインストールされます。

スタンドアロン展開では、すべてのサービスが同じマシン上で実行されます。マルチサーバー環境にQlikView ノードをインストールする場合は、各サーバー上で有効化するサービスのみをインストールする必要があります。 ノードをインストールするたびに完全インストールを実行した場合は、QlikView Management Service (QMS) の複数のインスタンスが作成されます。複数の QMS サービスを実行している場合、QMS は展開内のその他の ノードに証明書を配布する役割があるので、証明書に不一致が生じます。インストーラを実行するときには、必 ずカスタムインストールを選択して、有効化する必要のあるサービスのみをインストールします。

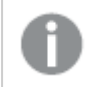

QlikView 構成のすべてのサーバーで同じWindows Administrator を使用するようお勧めします。

セキュリティの構成

QlikView 展開をできるだけ安全にするには、すべてのQlikView サーバーでセキュアソケットレイヤー(SSL) セ キュリティを構成します。

QlikView サーバーでのSSL の有効化

Directory Service Connector (DSC)、QlikView Web Server (QVWS)、QlikView Management Service (QMS)、QlikView Distribution Service (QDS)、およびQlikView Server (QVS) でSSL を使用するサーバー 間で、証明書サービス認証を有効化するには、以下を実行します。

- 1. QlikView 管理コンソールを実行しているQlikView Management Service を停止します。
- 2. メモ帳を管理者として実行します。
- 3. QMS 構成ファイルをメモ帳で開きます。
- 4. キーのUseWinAuthentication の値をtrue からfalse に変更します。
- 5. 変更内容を保存します。
- 6. QMS サービスを開始します。

QMS サービスを実行するサーバー上に証明書が正しく設定されていることを確認するには、[スタート] メニュー からMicrosoft Management Console (MMC) を実行します。

次に、システムのDSC、QDS、QVWS、IIS サービスで上の手順を繰り返します。

IIS およびQlikView Server で証明書の信頼性を構成するには、ポート4750 (QVWS が使用するものと同じ ポート) を使用します。ウェブサーバーのユーザーによるHTTPS アクセスの有効化に使用される証明書は変更 されません。

#### QlikView Server (QVS) 用 SSL の有効化

QlikView サーバーサービス(QVS) に SSL を構成するには、さらに以下の手順を実行します。

QVS サービスの Settings.ini ファイルを編集するには、以下の手順を実行します。

- 1. QVS サービスを停止します。
- 2. メモ帳を管理者として実行します。
- 3. メモ帳で Settings.ini ファイルを開きます。
- 4. [Settings 7] セクションにEnableSSL=1 を追加します。

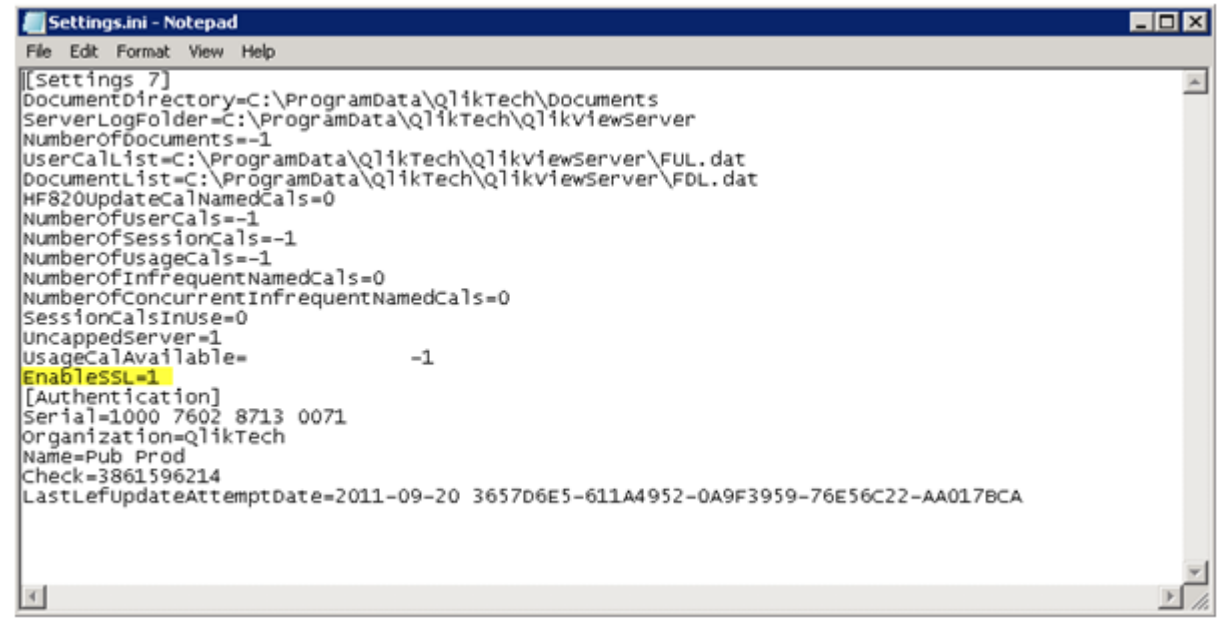

- 5. 変更内容を保存します。
- 6. QVS サービスを開始します。

QlikView Service Dispatcher (ライセンスサービス)の SSL の有効化

ライセンスサービスのSecure Socket Layer (SSL) セキュリティを有効にする必要があります。ライセンスサービス は、Service Dispatcher を介して管理されます。

- 1. Service Dispatcher を停止します。
- 2. メモ帳を管理者として実行します。
- 3. メモ帳で、Services.conf ファイル (C:\Program Files\QlikView\ServiceDispatcher\services.conf) を開きます。
- 4. [licenses.parameters] セクションで、変更 -qv-auth-mode=ntlm に変更します -qv-auth-mode=cert
- 5. 変更内容を保存します。
- 6. Service Dispatcher を起動します。

### QlikView サービスの追加

QlikView サービスを追加するには、以下の手順を実行します。

- 1. QlikView 管理コンソールを開きます。
- 2. [**System**] (システム) タブをクリックし、[**Setup**] (設定) をクリックして、すべてのQlikView サービスを表示 します。
- 3. 新しいサービスを追加するには、QlikView Servers パネル内右側にある[**Add**] (追加) アイコンをクリック します。
- 4. テキストボックスにサービスの **URL** を入力して、[**Apply**] (適用) をクリックします。新しいエントリが、左 側パネルのツリー表示で利用可能になります。各サービスを新しいサービスとして追加し、既存のサービ スを削除します。
- 5. サービスを追加すると、[**QlikViewCertificates**] (証明書) ウィンドウが表示されます。

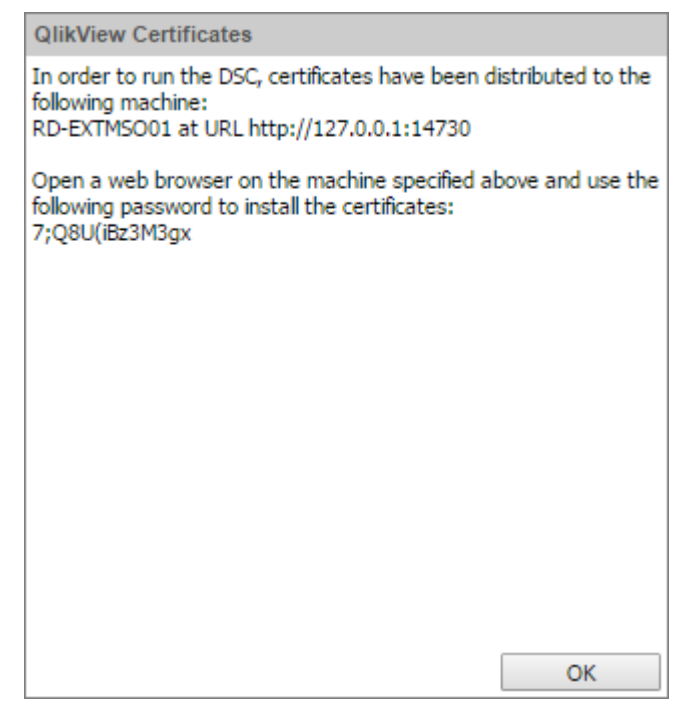

- 6. 新しいサービスを追加しているサーバー上でWeb ブラウザを開き、URL と、QlikView 管理コンソールの [**QlikView Certificates**] (証明書) ウィンドウに表示されているポート(14720、14730、または 14750) を入力します。
- 7. [QlikView 管理コンソール**QlikView Certificates**] (証明書) ウィンドウに表示されているパスワードを 入力します。

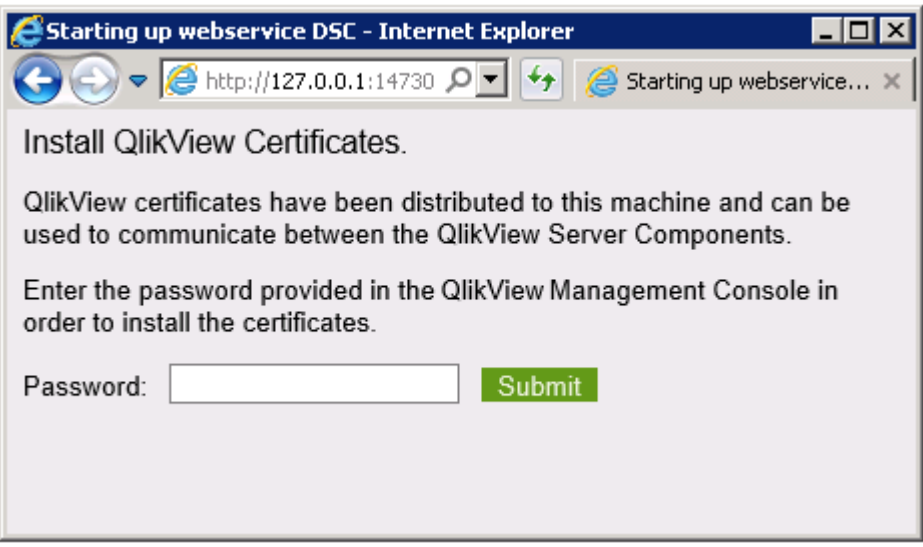

8. 成功するとメッセージが表示され、パスワードが正しく、QlikView サービスがそのポートを経由してアクセ スできることが確認されます。

<span id="page-114-0"></span>この時点で、[スタート] メニューからMMC を実行し、追加のQlikView サービスを実行するサーバー上で証明 書が適切にインストールされているか確認できます。

#### 証明書の更新

証明書が失効した、または間もなく失効する場合、あるいは、機密性の高いデータに新しい暗号化鍵を生成 する場合、新しい証明書を生成します。忘れずに古い証明書のコピーを作成してください。

証明書が失効するのは 10 年後ですが、いつでも更新できます。証明書の有効期限は QMC に表示されてい ます。有効期限まで残り30 日以下になると、QlikView 管理コンソールに警告が表示されます。

証明書は置き換えるべきではありませんが、更新は可能です。既存の証明書を削除すると、結果 的にデータを復号化できなくなる可能性があります。

証明書の失効以外にも、証明書のひとつがコンピュータ名とリンクされることから、たとえば、コンピュータの交換 やコンピュータ名の変更などの理由で、更新が必要になることが考えられます。

証明書を更新するには、クラスター内の各マシンで以下の手順を実行します。

- 1. すべてのQlikView サービスをシャットダウンします (順序は関係ありません)。
- 2. 現在使用中のマシンに、交換の必要がある有効な証明書がある場合は、構成フラグ **InstallingNewCertificatesAndCryptoKey Qlik License Service を除くすべての QlikView サービ** ス。
- 3. すべてのQlikView サービスを開始します (順序は関係ありません)。
- 4. [**System**] (システム) タブをクリックし、[**Setup**] (設定) をクリックします。
- 5. サービスを選択し、そのサービスの[**General**] (基本設定) タブをクリックします。
- 6. ウィンドウ右下にある[**Apply**] (適用) ボタンをクリックし、指示に従って証明書をインストールします。
- 7. 更新された証明書を必要とする各サービスに、上記の手順を繰り返し実行します (順序は関係ありませ ん)。certificates.
- 8. すべてのQlikView サービスをシャットダウンします (順序は関係ありません)。
- 9. 構成フラグ**InstallingNewCertificatesAndCryptoKey** を前の手順で有効化した場合は、すべての サービスでフラグを無効化します。
- 10. すべてのサービスを開始します。最初にQlikView Management Service (QMS) を開始します。

開始時に新しい証明書が見つかると(新しい暗号化鍵を含む)、サービスはすべての機密性の高いデータを新 しい暗号化鍵で再暗号化します。

古い証明書は (現在、実質上廃止されてはいるものの)、削除しないように強くお勧めします。デー タの古いバックアップを復元する必要が生じた場合、データの復号化には、古い証明書 (と対応し た暗号化キー) が必要になります。

インストールされている製品の証明書を更新する場合は、Qlik License Service より前に QlikView Management Service (QMS) を再起動する必要がります。この順序でサービスを開始 することにより、正しい証明書セットがエクスポートされ、Qlik License Service で使用できるように します。Qlik License Service のステータスは、Qlik Service Dispatcher を起動して停止すること によって管理できます。

### 構成 **InstallingNewCertificatesAndCryptoKey** フラグ

このフラグをtrue に設定して有効化した場合、サーバーマシンにインストールされている既存の証明書は無視 されます (CryptoAlgorithm を抽出する場合を除く)。このフラグは DSC、QDS、QVWS で使用されますが、 QMS では用いられず、既定では無効化 (false に設定) されています。

証明書を更新するときは、新しい証明書の取得を可能にするためにこのフラグを有効化します。証明書の更新 が済んだら、すべてのサービスでフラグをfalse に設定します。

フラグを有効化するには、

InstallingNewCertificatesAndCryptoKey=True を次の構成ファイルに追加します。

- <sup>l</sup> C:\Program Files\QlikView\Distribution Service\QVDistributionService.exe.config
- C:\Program Files\QlikView\Directory Service Connector\QVDirectoryServiceConnector.exe.config
- C:\Program Files\QlikView\Server\Web Server\QVWebServer.exe.config

# 復号化できないデータによる サービスの不具合

サービスの起動時、各サービスがすべての暗号化データエントリにアクセスできるか検証されます。サービスで復 号化できないデータが検出されると、エラーを報告し、サービスの実行が停止されます。

サービスでデータを復号化できない理由は 2 つあります。

- 1. 証明書が見つからない- 必要な暗号化キーを含む証明書がない。この問題を解決するには、証明書 をバックアップから再インストールして、サービスを再起動します。
- 2. 暗号化されたデータを復号化できない- この問題を解決するには、復号化できないデータを消去しま す。

#### 破損したデータの消去方法

復号化できないデータを消去するため、非表示になっている構成 EraseUndecryptableData フラグを一時的に 有効化するには、以下の手順を実行します。

- 1. サービスを停止します。
- 2. メモ帳を管理者として実行します。
- 3. 構成ファイルをメモ帳で開きます。
- 4. EraseUndecryptableData のエントリを追加してtrue に設定します。
- 5. ファイルを保存します。
- 6. サービスを再始動します。

サービスが起動すると、データの復号化できない部分のみが消去されています。

- 7. サービスを停止し、構成ファイルを開いてEraseUndecryptableData のエントリを削除します。
- 8. ファイルを保存し、サービスを再始動します。 サービスは通常どおりに開始します。

QMC で、消去したデータを再入力します。復号化できないデータエントリのすべてがすでにサービスのログファイ ルに出力されており、QMC に再入力する必要があるデータを示します。

# 3.4 サイレントインストール

サイレントインストールを起動すると、限定したダイアログ数で、もしくはダイアログなしでQlikView がインストール されます。つまり、サイレントインストールパッケージを作成する場合は、すべての機能やプロパティ、ユーザー選 択を把握しておく必要があります。また、Windows Installer Service の標準プロパティが必要な場合もありま す。

サイレントインストールを準備するには、QlikView Setup.exe ファイルからMSI ファイルを抽出する必要がありま す。

サイレントインストールは異なるインターフェースレベルで実行可能です。

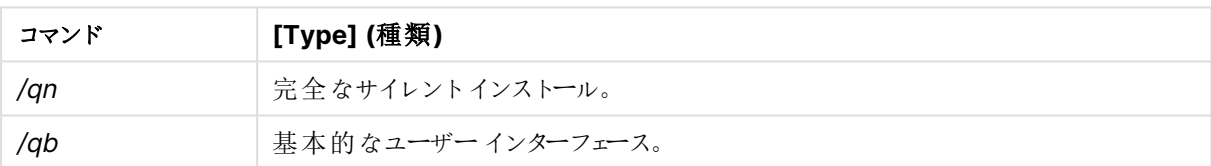

インターフェースレベル

+ サインをインターフェースレベルのコマンドの最後に追加すると、インストールの最後にモーダルダイアログが開 き、インストールが正常に終了したかどうかが表示されます。

QlikView で推奨されるサイレントインストールのコマンドラインは次の通りです。

#### msiexec /i QlikViewServerx64.msi Addlocal="all" IS\_NET\_API\_LOGON\_ USERNAME="Domain\username" IS\_NET\_API\_LOGON\_PASSWORD="password /qn+

または、

#### QlikViewServer\_x64Setup.exe /s /v"/qn+ Addlocal="all" IS\_NET\_API\_LOGON\_ USERNAME="Domain\username" IS\_NET\_API\_LOGON\_PASSWORD="password"

上記コマンドが、インストールの最後に表示されるモーダルダイアログとともにすべての機能をインストールします。

インストールする機能を限定する場合は、all の部分を機能名に変更します。複数の機能にインストールを限 定する場合は、各機能名をコンマで区切ります。

インストール可能な機能は次の通りです。

- DirectoryServiceConnector
- ManagementService
- <sup>l</sup> QVS
- QvsDocs
- Webserver
- DistributionService
- SupportTools
- <sup>l</sup> QvsClient (サブ機能プラグインとAjaxZfc 付き)
- MsIIS (サブ機能 QvTunnel とQlikView Settings Service 付き)

インストールにサブ機能を含む場合は、インストールする機能一覧を含む必要があります。

#### msiexec /i QlikViewServerx64.msi ADDLOCAL="all" DEFAULTWEBSITE="2" /qn+

このコマンドラインがすべての機能をインストールします。これには仮想ディレクトリからデフォルト以外の別のウェブ サイトが含まれます。これには、Microsoft Internet Information Services (IIS) がインストールされているマシン と複数のウェブサイトが必要です。また、サイトの番号も必要です。仮想ディレクトリがインストールされているサイ トの番号に DEFAULTWEBSITE を設定します。ウェブサイト数を調べるには、IIS を確認します。

インストール手順のログを記録するには、次のコマンドを使用します。

msiexec /i QlikViewServerx64.msi ADDLOCAL="all" DEFAULTWEBSITE="2"/L\*v log.txt /qn+

## 設定

サイレントインストールパッケージを設計する場合に、知っておくと便利な設定は次の通りです。

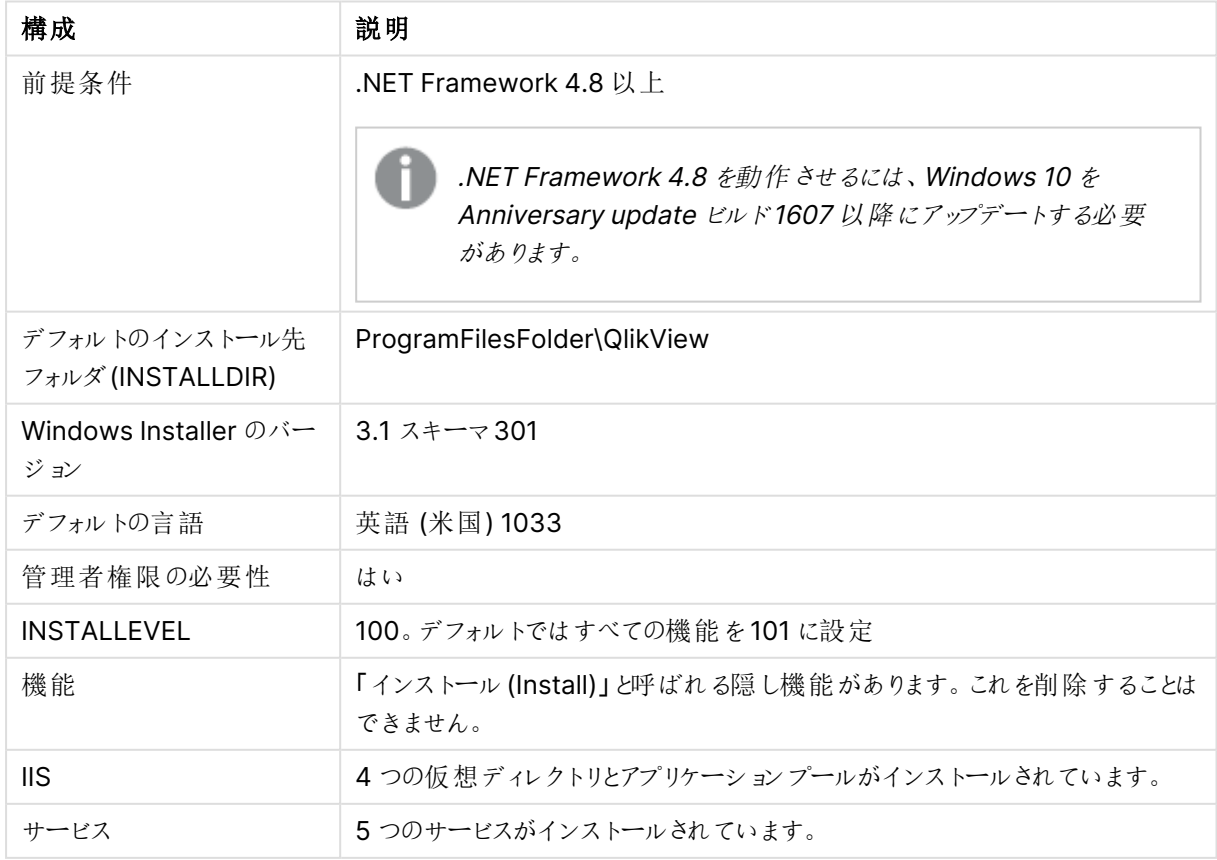

サイレントインストール設定

## ダイアログ

QlikView のインストールは多数のダイアログで構成されており、これらには [カスタム設定 (Custom Setup)] や [ウェブサイト(Website)] ダイアログが含まれます。すべてのダイアログには重要なプロパティが設定されています。 プロパティ値を検索するには、詳細ログが作成されるテストインストールを行います。プロパティ値は使用する言 語やオペレーションシステムによって異なる場合があります。

### 地域 ( Region)

このダイアログは、地域を指定するために使用します。

プロパティ:REGION\_LIST

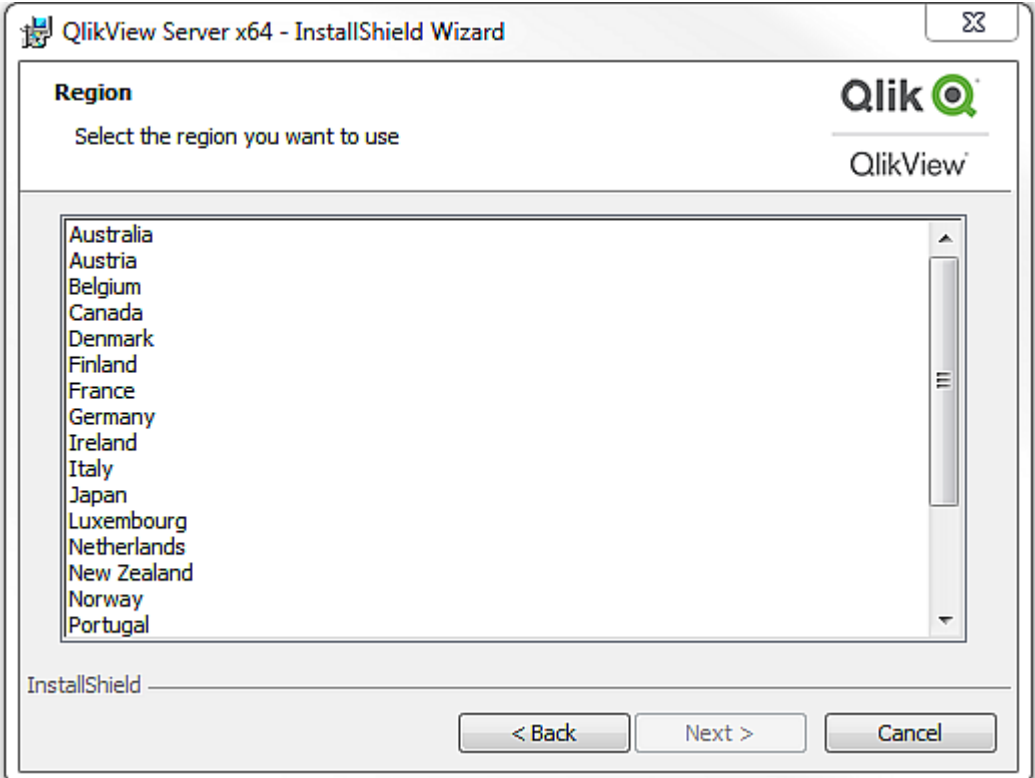

[地域 (Region)] ダイアログ

ライセンス使用許諾 (License Agreement)

このダイアログには選択した地域用のライセンス使用許諾が表示されます。

ラジオボタン:AgreeToLicense <sup>=</sup> "Yes"

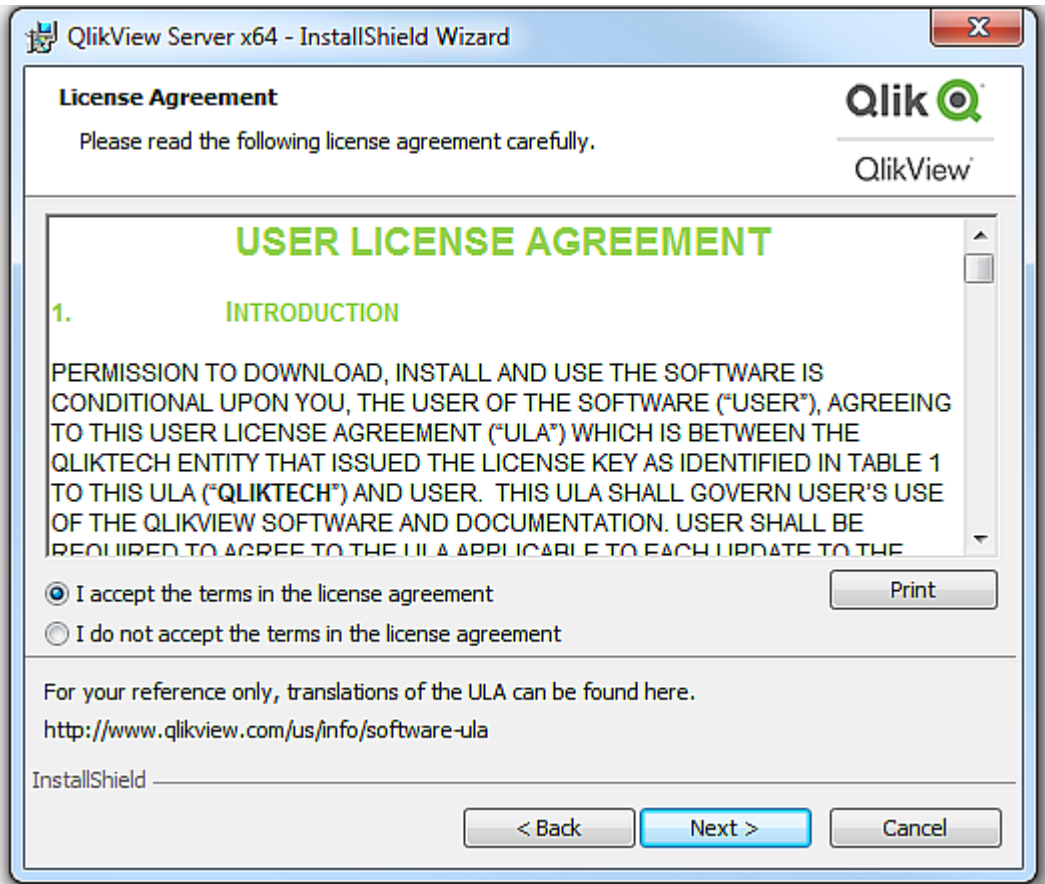

[ライセンス(License)] ダイアログ

# 顧客情報 (Customer Information)

このダイアログは、顧客情報を入力するために使用します。

プロパティ:

- **· USERNAME**
- COMPANYNAME

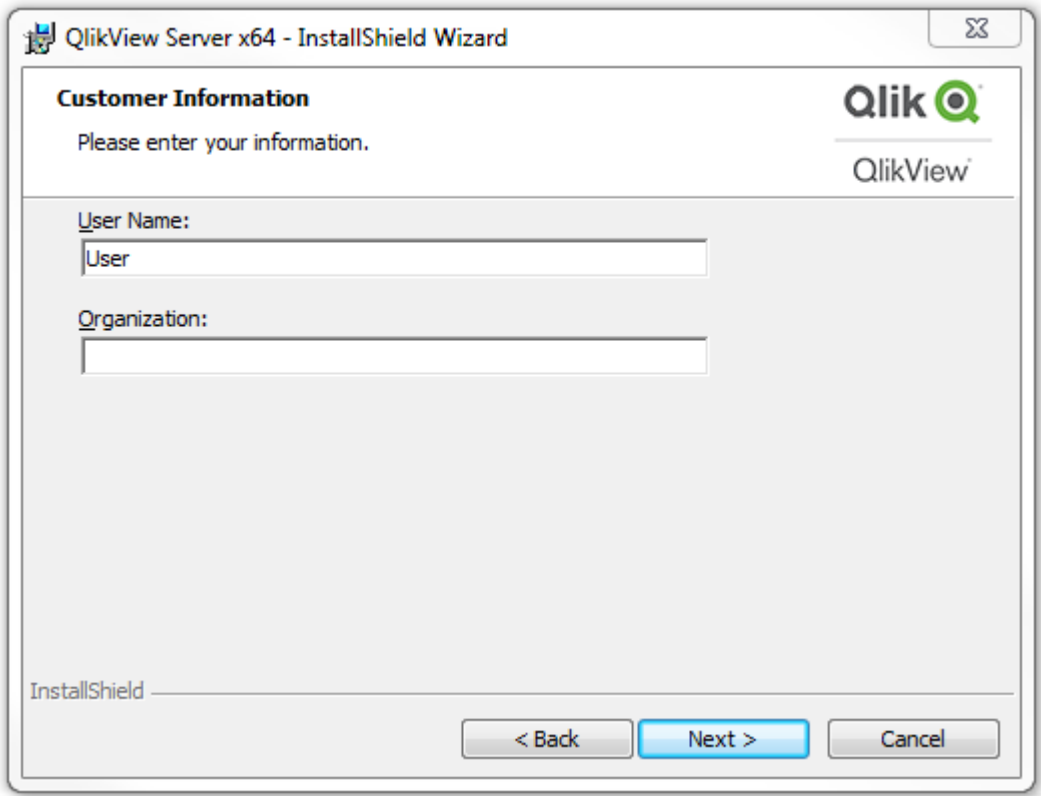

[顧客情報 (Customer Information)] ダイアログ

インストール先フォルダ(Destination Folder)

このダイアログは、デフォルトのインストール先フォルダを設定するために使用します。

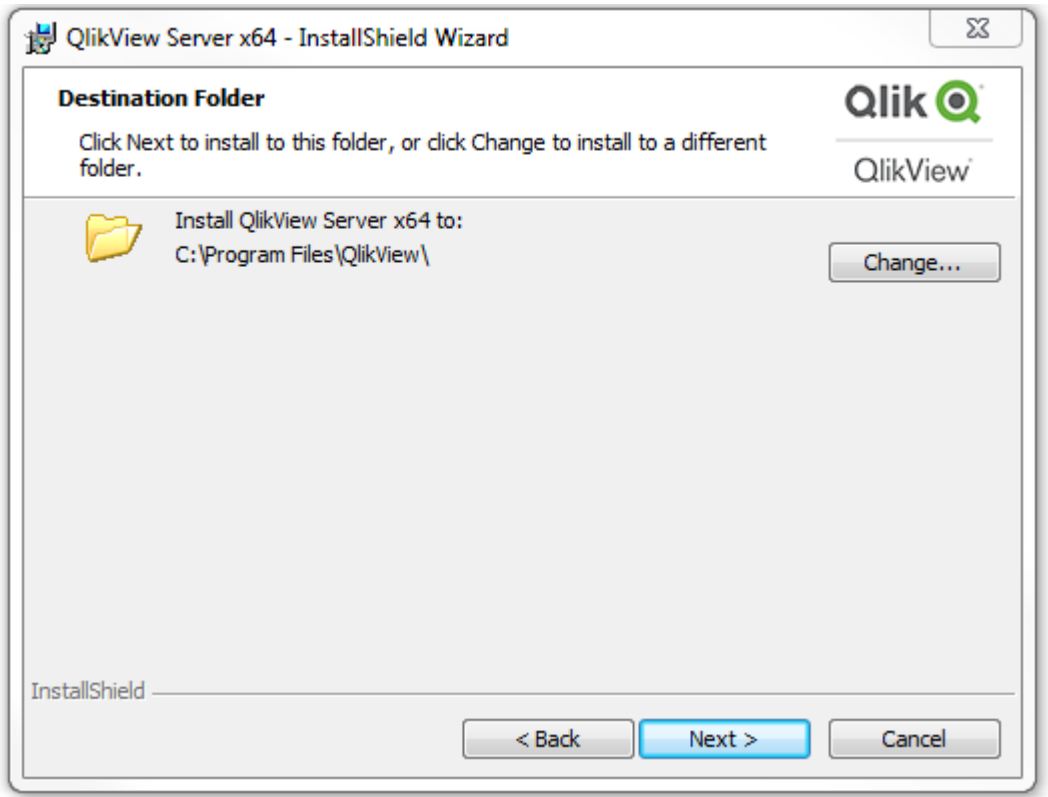

[インストール先フォルダ(Destination Folder)] ダイアログ

### プロファイル(Profiles)

このダイアログには、選択可能な複数のプロファイルとともにそれに関連したいくつかのプロパティがあります。

[1 台のコンピュータにQlikView Web Server をフルインストール(**Full Installation, Single machine with QlikView Webserver**)] を選択すると、1 台のマシンに、QlikView の起動に必要な QlikView Web Server を 含むすべてのコンポーネントがインストールされます。IIS を使用したい場合は、[**1** 台のコンピュータに**Microsoft IIS** をフル インストール **(Full installation, single machine with Microsoft IIS)**] を選択します (このオプショ ンは、マシンにMicrosoft IIS がインストールされている場合にのみ利用できます)。

カスタムインストールを実行する場合は、[カスタムインストール、プロファイルの選択 (**Custom installation, select profiles**)] を選択して、インストールするプロファイルを選択します。**Webserver** プロファイルを選択す ると、ユーザーは QlikView Web Server とIIS のいずれかを選択できます (IIS がマシンにインストールされている 場合のみ)。

プロパティ:

- PROPOVS: QlikView Server
- PROPDS: Publisher
- PROPQMC: Management Console
- PROPWEB、PROPIIS = 1  $\phi$  2: Webserver Webserver
- PROPIIS (IIS がインストール済みの場合) または PROPSTATE: 単一マシンにインストール

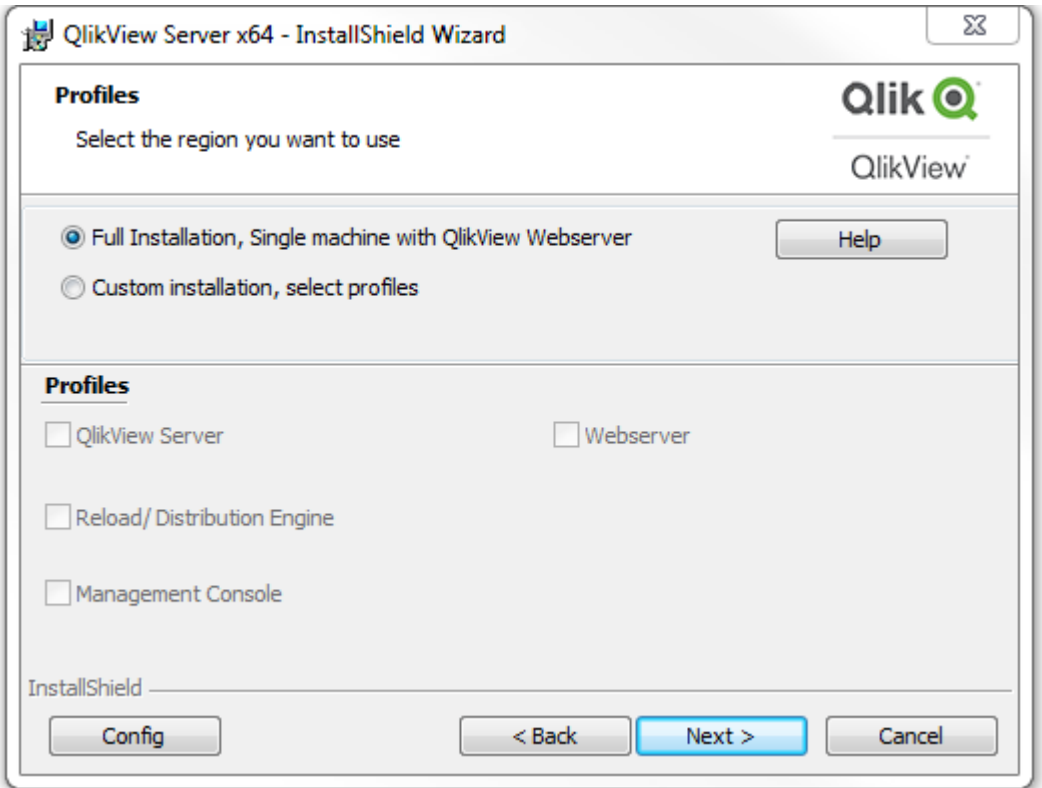

[プロファイル(Profiles)] ダイアログ

## ログイン情報 (Logon Information)

このダイアログは、インストールしたサービスを起動させるユーザーを指定するために使用します (オプション)。入 力して**[**次 へ **(Next)]** をクリックすると、カスタムアクション(Custom Action) が入力したユーザーが有効であ ることを確認します。カスタムアクションは InstallShield が実行しますが、これが正常に機能するには、マシンが ドメインベースのサーバーに接続している必要があります。

プロパティ:

- **· LOCALSERVICE**
- IS\_NET\_API\_LOGON\_USERNAME
- IS\_NET\_API\_LOGON\_PASSWORD

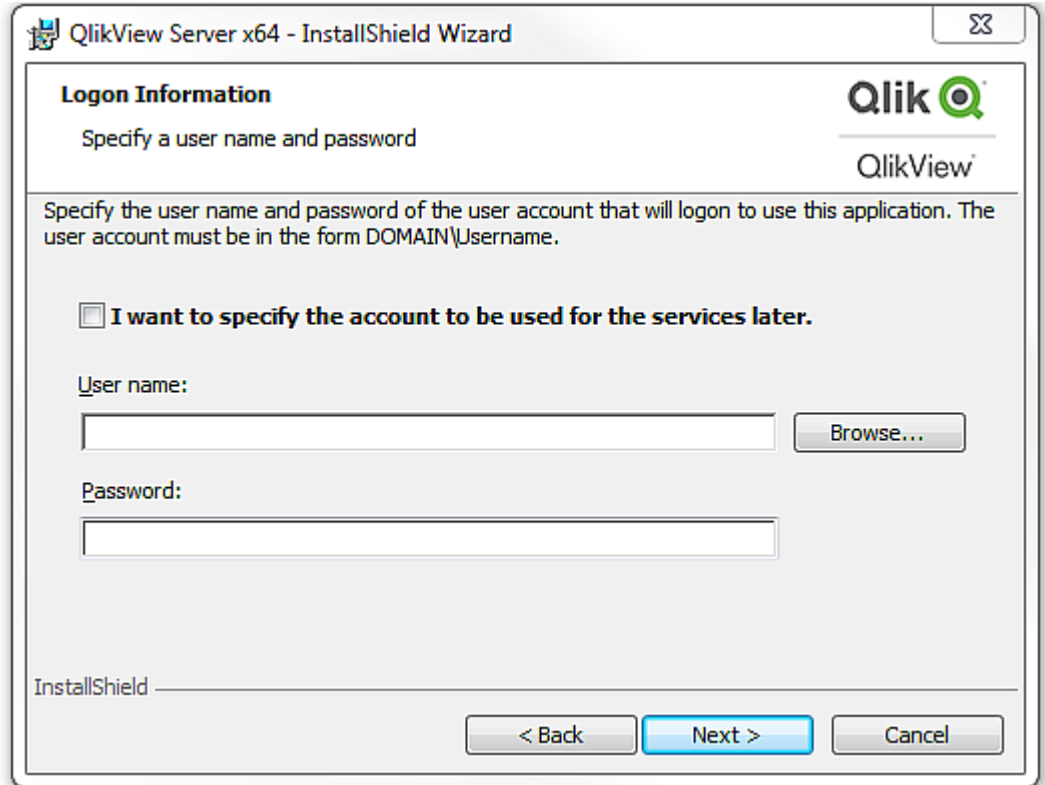

[ログイン情報 (Logon Information)] ダイアログ

## サービス認証 (Service Authentication)

このダイアログは、サービス認証 タイプを選択する際に使われます。デフォルトで QlikView Administrators Group が選択されています。

プロパティ:PROPCERT (1 = デジタル証明書、2 = QlikView Administrators Group)

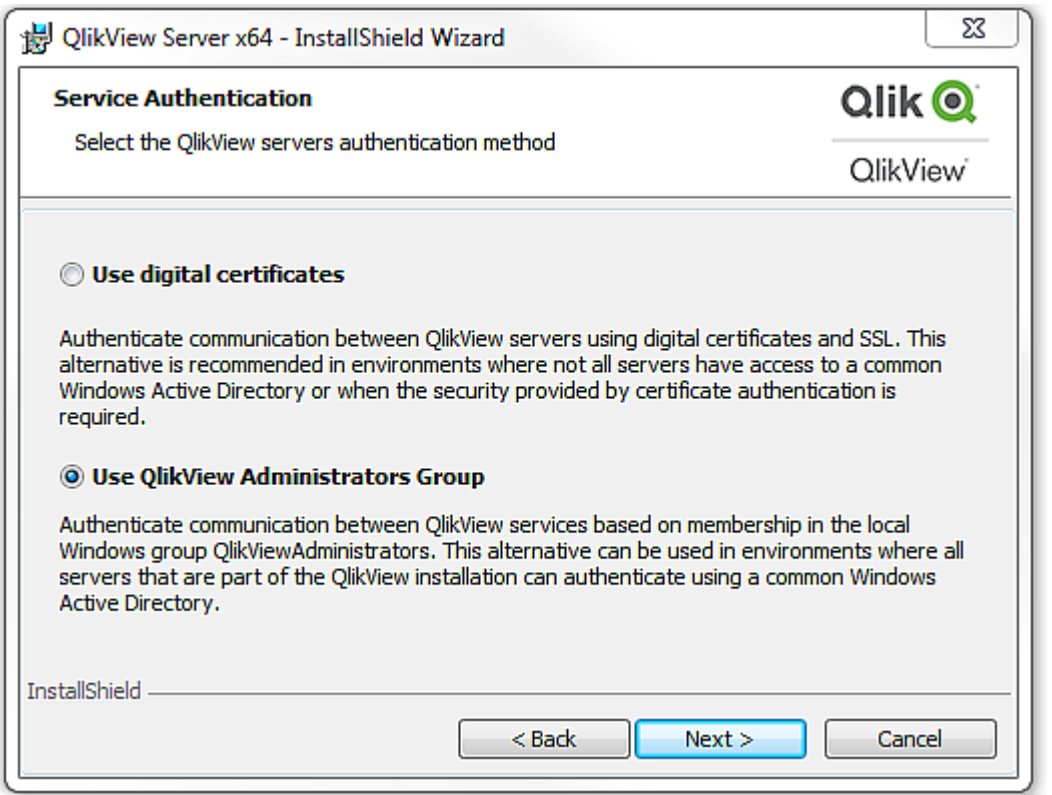

[サービス認証 (Service authentication)] ダイアログ

インストールの準備完了 (Ready to Install)

これは最後に表示されるダイアログです。**[**インストール **(Install)]** ボタンをクリックし、インストールを開始しま す。

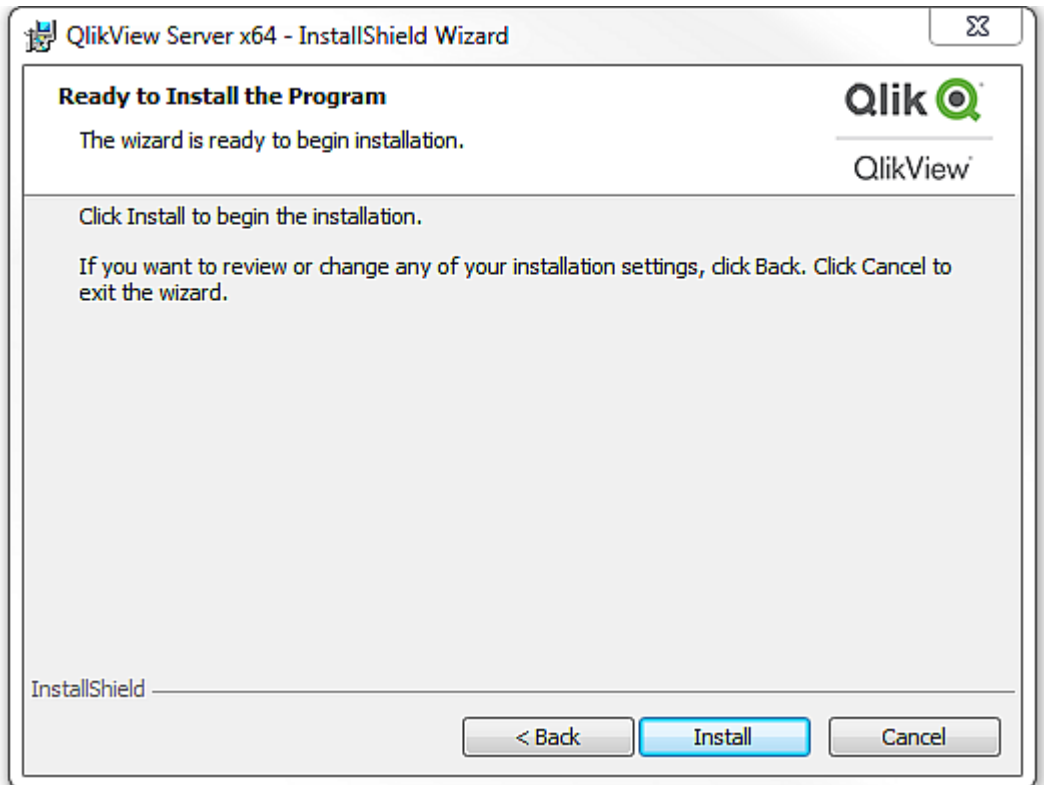

[インストールの準備完了 (Ready to Install)] ダイアログ

# その他のダイアログ

# カスタム設定 (Custom Setup)

このダイアログは [プロファイル(Profiles)] ダイアログで**[**設 定 **(Config)]** をクリックすると表示されます。

[カスタム設定 (Custom Setup)] ダイアログ

### ウェブサイト(Website)

このダイアログは [プロファイル(Profiles)] ダイアログで、ウェブサーバーとしてIIS を選択すると表示されます。

プロパティ:DEFAULTWEBSITE

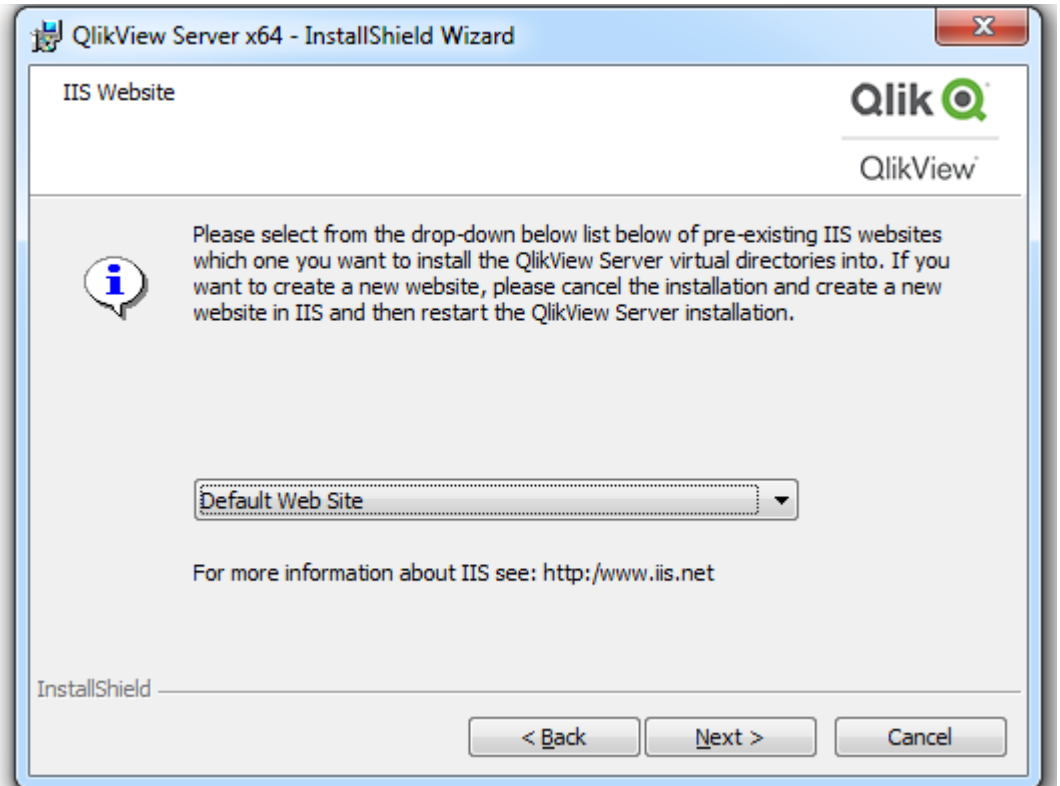

[ウェブサイト(Website)] ダイアログ

# MST

MST ファイルは、ソースであるMSI ファイルを直接変更することなく、MSI が実行するインストール動作を変更す ることができます。MST ファイルは MSI とコンピュータ間でフィルタのような働きをし、インストール手順をカスタマイ ズします。たとえば、QlikView Server のデフォルトのインストール先フォルダ %ProgramFiles%\QlikView を MST ファイルで C: | QlikView に変えると、デフォルトのフォルダが変更されます。プロパティは事前に設定可能な ため、ダイアログを使っても同じ操作が可能です。つまり、ダイアログの設定を限定的にしてインストールを行えま す。

MST ファイルを作成するには、MSI をリパッケージングするInstallShield AdminStudio などが必要です。

Qlik がMST ファイルを提供することはありません。また、顧客もしくはパートナーが作成したMST ファイルについていかなる責任も負いません。

### サイレントアンインストール

QlikView で推奨されるサイレントアンインストールのコマンドラインは次の通りです。

#### QlikViewServer\_x64Setup.exe /x /s /v"/qn"

上記のコマンドラインは、すべての機能を完全にサイレントに削除します。

+ サインをインターフェースレベルのコマンドの最後に追加すると、インストールの最後にモーダルダイアログが開 き、インストールが正常に終了したかどうかが表示されます。

# 3.5 QlikView Server で Qlik ライセンス サービス通信のプロキ シを構成する

プロキシで Qlik ライセンス サービスとライセンス バックエンド間の通信を処理できます。

Qlik License Service は QlikView April 2019 以降のリリースに組み込まれており、QlikView Server が署名 付きキーライセンスを使用して有効化されている場合に使用されます。Qlik License Service にはライセンスに 関する情報が保管され、製品の有効化と権利の管理の際にQlik によってホストされているLicense Backend Service と通信します。License Back-end Service へのアクセスとライセンス情報の取得にはポート443 が使用されます。

マルチノード展開の場合は、Qlik License Service は QlikView Management Service (QMS) が実行されて いるマシンにインストールされます。Qlik License Service のステータスは、Windows マシンで実行中のサービス のリストにあるQlik Service Dispatcher を起動して停止することによって管理できます。

Qlik ライセンスサービスとQlik ライセンスバックエンド間の通信をプロキシで処理するように構成できます。

QlikView Server で、Qlik ライセンスサービスのプロキシの構成は、コマンド行パラメータを使って実行されま す。HTTP とHTTPS スキームは両方ともサポートされています。

HTTP トンネル経由で通信する際、QlikView Server June 2020 以降のNTLM およびライセンスサービスに 対する基本認証機能を使用できます。これにより、トンネルプロキシ上の認証が可能となり、より安全な環境 を構成できます。

次の手順を実行します。

- 1. Qlik Service Dispatcher を停止します。これは、Qlik ライセンスサービスの実行を処理します。
- 2. service.conf ファイルに移動します。これは、デフォルトで次の場所にあります: %Program Files%\QlikView\ServiceDispatcher\service.conf
- 3. セクション[licenses.parameters] の位置を確認します。これは、デフォルトで次の行を含みます: [licenses.parameters] -qv-mode=true
	- -app-settings="..\Licenses\appsettings.json"
- 4. 下記のように行 -proxy-uri=http://myproxy.example.com:8888 を追加します:

```
[licenses.parameters]
 -qv-mode=true
 -proxy-uri=http://myproxy.example.com:8888
-app-settings="..\Licenses\appsettings.json"
「http://myproxy.example.com」は貴社のプロキシのアドレスであり、「8888」はプロキシで使用される
ポートです。
```
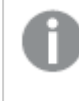

プロキシURI には、ドメイン名でなくIP アドレスを指定できます (例: -proxyuri=http://10.76.124.124:1337)。

5. %ProgramFiles%\QlikView\Licenses に進み、Encrypt-Password.ps1 [password for proxy access] を実行します。

```
Encrypt-Password.ps1 123456
生成された暗号化パスワードをコピーして、次のステップで使用します。
```
- 6. トンネリングプロキシで認証を必須とするには、services.conf ファイルに次の行を追加します: -proxy-uri=[the uri of the proxy] -proxy-auth-mode=ntlm|basic|(leave empty for no authentication) -proxy-user=[username without domain] -proxy-encrypted-password=[password] -proxy-domain=[the domain] (only for NTLM)
- 7. services.conf ファイルを保存して閉じます。
- 8. Qlik Sense Service Dispatcher を再起動します。
- 9. マルチノードインストールがある場合、インストールですべてのノードにこれらのステップを繰り返してくださ  $\mathbf{U}$

# 3.6 QlikView Server の優先暗号スイートの構成

Qlik License Service が署名付きキーライセンスの暗号化と復号化に使用する優先暗号スイー トをランク付けできます。

Qlik License Service は QlikView Server April 2019 以降のリリースに含まれています。

認証プロトコルとしてmTLS または NTLM を使用するようにQlikView Server を構成できます。た だし、NTLM サービスを使用する場合は、優先暗号スイートを構成できません。

Qlik License Service が証明書サービス認証を使用するように設定されている場合は、相互 TLS 認証 (Mutual TLS Authentication (mTLS)) を使用します。このプロトコルにより、サーバーとクライアントの両方から の要求が確実に信頼されます。Qlik License Service はポート9200 でリッスンします。

TLS 1.2 は、QlikView 12.0 以降でサポートされています。

次のリストは、サポートされている暗号スイートを示しています。

- TLS\_ECDHE\_RSA\_WITH\_AES\_128\_GCM\_SHA256
- TLS\_ECDHE\_RSA\_WITH\_AES\_256\_GCM\_SHA384
- TLS\_ECDHE\_ECDSA\_WITH\_AES\_128\_GCM\_SHA25
- TLS\_ECDHE\_ECDSA\_WITH\_AES\_256\_GCM\_SHA384
- TLS\_ECDHE\_RSA\_WITH\_CHACHA20\_POLY1305
- TLS\_ECDHE\_ECDSA\_WITH\_CHACHA20\_POLY1305
- TLS\_ECDHE\_RSA\_WITH\_AES\_128\_CBC\_SHA
- TLS\_ECDHE\_ECDSA\_WITH\_AES\_128\_CBC\_SHA
- TLS\_ECDHE\_RSA\_WITH\_AES\_256\_CBC\_SHA
- TLS\_ECDHE\_ECDSA\_WITH\_AES\_256\_CBC\_SHA
- TLS\_RSA\_WITH\_AES\_128\_GCM\_SHA256
- TLS\_RSA\_WITH\_AES\_256\_GCM\_SHA384
- TLS\_RSA\_WITH\_AES\_128\_CBC\_SHA
- TLS\_RSA\_WITH\_AES\_256\_CBC\_SHA
- TLS\_ECDHE\_RSA\_WITH\_3DES\_EDE\_CBC\_SHA
- TLS\_RSA\_WITH\_3DES\_EDE\_CBC\_SHA

Qlik License Service の優先暗号スイートを構成するには、次の手順を実行します。

- 1. service.conf ファイルを開きます。 デフォルトのパスは %Program Files%\QlikView\ServiceDispatcher\service.conf です。
- 2. 次のセクションに移動します。 [license.parameters] -qv-mode=true -qv-auth-mode=cert
- 3. 次のように、暗号のコンマ区切りリストをセクションに追加します。 [license.parameters] -qv-mode=true -cipher-suites=TLS\_ECDHE\_ECDSA\_WITH\_AES\_128\_GCM\_SHA256,TLS\_ECDHE\_RSA\_WITH\_AES\_128\_CBC\_ SHA -qv-auth-mode=cert
- 4. ファイルを保存して閉じます。
- 5. Qlik License Service の実行を処理するQlikView Server Service Dispatcher を再起動します。
- 6. マルチノード環境を使用している場合は、ノードごとに上記の手順を繰り返します。

# 3.7 グループ ポリシーを使用したMSI パッケージの導入

この章では、主にQlikView プライグインを想定しています。

# (基本設定)

今日、共通した課題となるのは、ユーザーの権限が制限されているネットワーク環境や特定のユーザーグループ に、どのような方法でアプリケーションを導入するかということです。このセクションでは、アクティブディレクトリ環境 においてグループポリシーを使用した Microsoft Windows Installer (.msi) パッケージの導入方法について簡 単に説明します。

QlikView の.msi パッケージには、インストール先のワークステーションにWindows Installer サービスのバージョ ン2.0 以降がインストールされている必要があります。

## MSI パッケージを導入する

.msi ファイルを取得したら、ネットワーク上の共有フォルダに保存してください。アプリケーションをインストールする ユーザーやコンピュータが、そのフォルダの読み取りアクセス権を持っていることを確認します。ユーザーやコンピュー タでパッケージが使用可能になったら、グループポリシーオブジェクトによりインストールパッケージが作成されたこ とが通知されます。

パッケージは各ユーザー、もしくはコンピュータごとに通知できます。ユーザーごとにパッケージの通知を行うには、 **[**ユーザー設 定 **(User Configuration)]** > **[**ソフトウェア設 定 **(Software Settings)]** を使用し、コ ンピュータごとに通知を行うには **[**コンピュータ設 定 **(Computer Configuration)]** > **[**ソフトウェア設 定 **(Software Settings)]** を使用します。どちらも、グループポリシーオブジェクトの編集画面にあります。

ユーザーごとにパッケージの通知を行う方法には、割り当てと公開の2通りがあります。 コンピュータごとにパッケー ジの通知を行う場合は、公開のみが利用できます。

ユーザーごとにパッケージを公開すると、[プログラムの追加と削除] ダイアログの[ネットワークからプログラムを追 加] にリスト表示 (通知) されます。

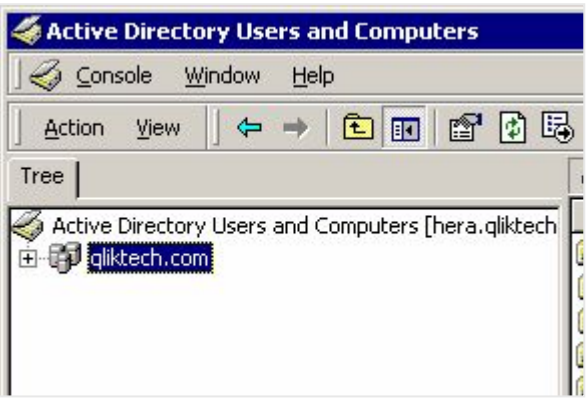

[プログラムの追加と削除] ダイアログ

各ユーザーがインストールを完了するには **[**追 加 **]** ボタンをクリックする必要があります。

コンピュータごとにパッケージを公開するには、パッケージをインストール後にコンピュータを再起動します。すると、 すべてのユーザーがアクセス可能になります。

割り当てる方法で通知されたパッケージは、**[**ネットワークからプログラムを追 加 **]** にもリストされるので、そこか ら追加を実行できます。このオプションは、さらにインストールパッケージを起動するいくつかの方法を提供しま す。

- (インストール パッケージを追加する) デスクトップやスタート メニューのショートカット: ショートカットを追加し て、それをクリックすることにより、インストールパッケージを実行できます。
- ファイルの関連付け: ユーザーが通知されたアプリケーションに関連付けられたファイルを開こうとすると、イ ンストールプログラムが起動します。

割り当てを通知された場合にインストールを実行する方法はまだいくつかありますが、QlikView のインストールに は適用できないため、このドキュメントの範囲外とします。

QlikView プラグイン インストール パッケージは、ショートカットやファイルの関連付けを追加しません。 よって、割り当てオプションを使用したQlikView インストールパッケージの通知は推奨されません。

通知

通知するということは、管理者がロックダウンされたアカウントでインストールパッケージを実行する許可をユー ザーに与えることを意味します。

パッケージが通知されると、いわゆる「エントリポイント」がインストール先のシステムにロードされます。エントリポ イントは一般的に、[プログラムの追加と削除] ダイアログにリスト表示される、ショートカットやファイルの関連付け です。

ステップバイステップガイド

このセクションでは、アクティブディレクトリ上の複数のマシンに QlikView プラグイン用の.msi パッケージを通知す るグループポリシーの段階的な手順を提供します。

グループポリシーを生成するには次の手順を実行します。

1. .msi パッケージを含むフォルダを参照します。パッケージをインストールするために、許可されたネットワーク ユーザーに対してフォルダを共有します。

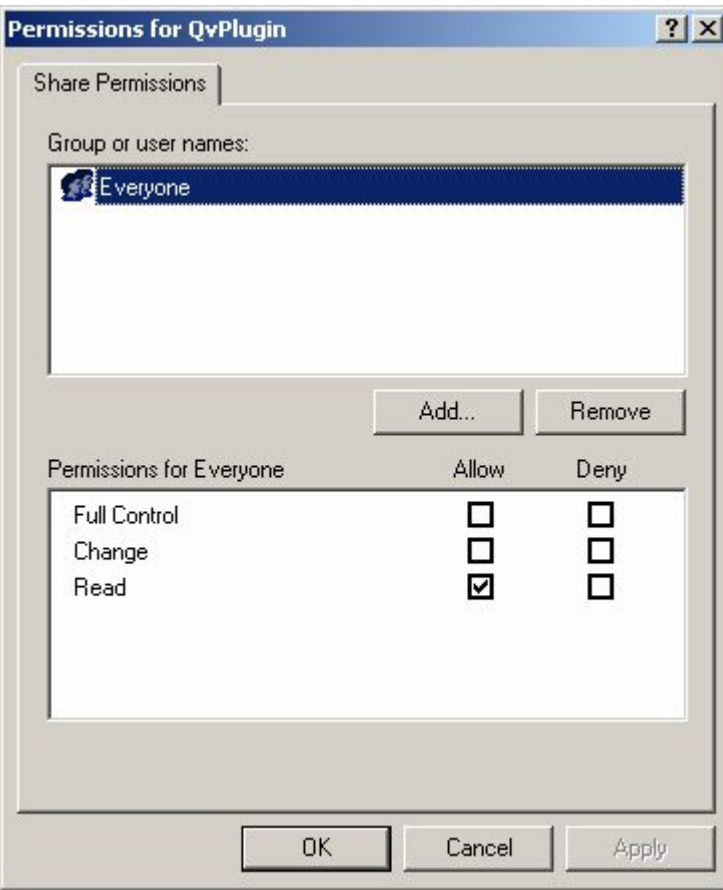

フォルダを共有する

2. 管理ツールから**[**アクティブ ディレクトリユーザーとコンピュータ **(Active Directory Users and Computers)]** を開き、パッケージを展開したい**[**組 織 単 位 **(OU) (Organizational Unit (OU))]** をハイライトします。

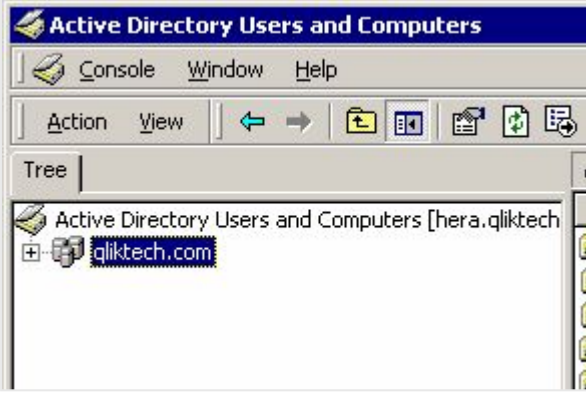

パッケージを展開したい組織単位 (Organizational Unit) をハイライトする

3. 右クリックして、**[**プロパティ**(Properties)]** を選択します。

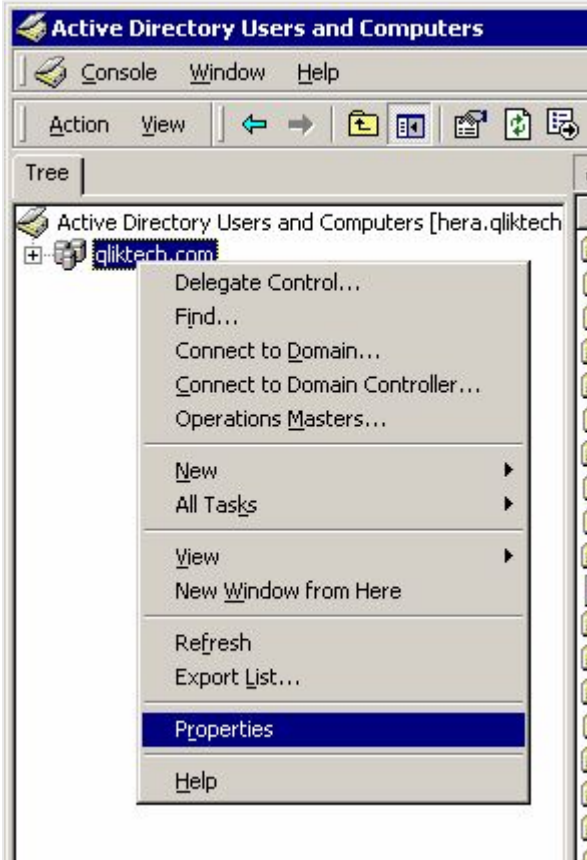

プロパティを選択する

4. **[**グループ ポリシー **(Group Policy)]** タブを選択し、**[**新 規 **(New)]** をクリックして、適切な名前を 入力します。

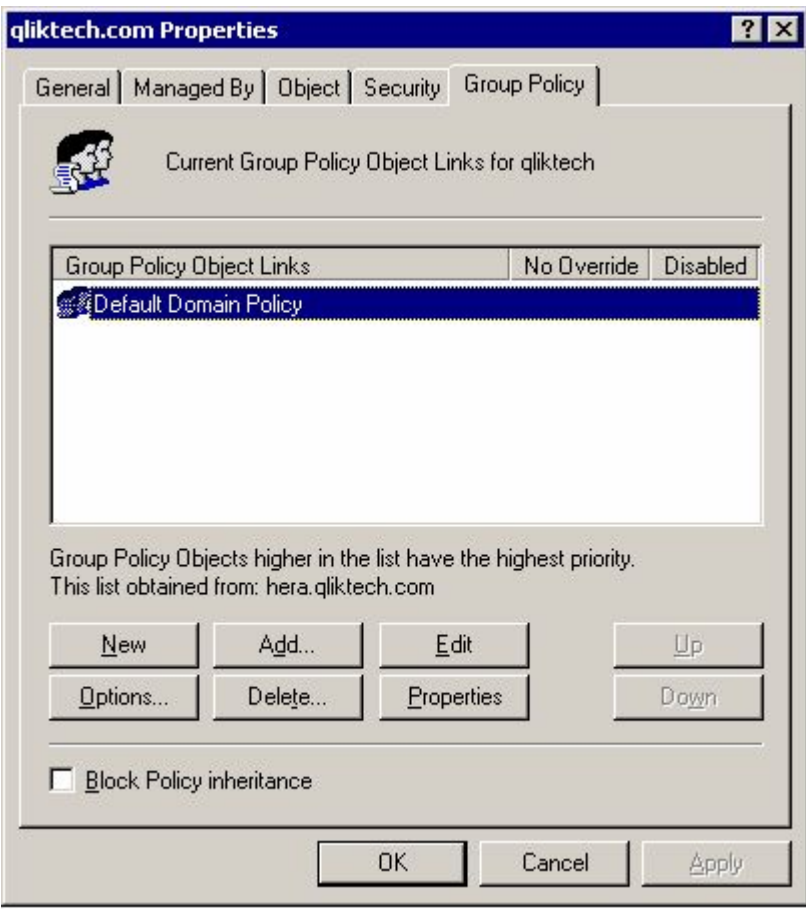

名前を付ける

5. 新規に作成したグループポリシーオブジェクトをハイライトし、**[**編 集 **(Edit)]** をクリックします。

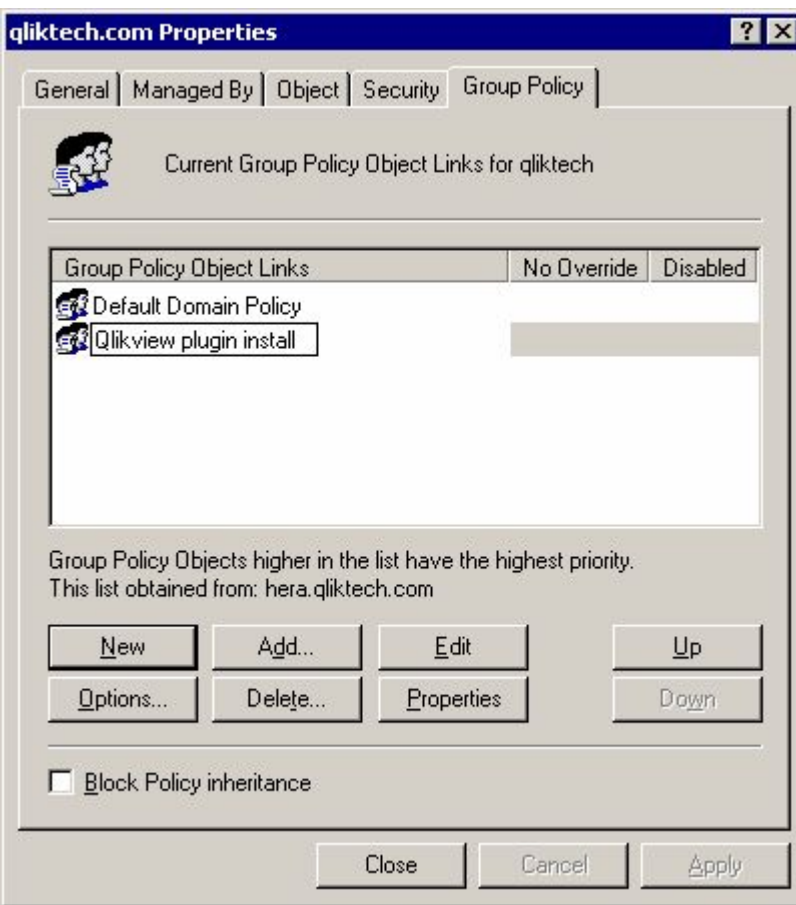

新規グループポリシーオブジェクトをハイライトする

6. パッケージの設定方法によって、**[**コンピュータの構 成 **(Computer Configuration)]** > **[**ソフト ウェアの設 定 **(Software Settings)]** または **[**ユーザーの構 成 **(User Configuration)]** > **[**ソフトウェアの設 定 **(Software Settings)]** の順で選択します。今回のケースでは [コンピュータ の構 成 **(Computer Configuration)**] > [ソフトウェアの設 定 **(Software Settings)**] を選 択します。

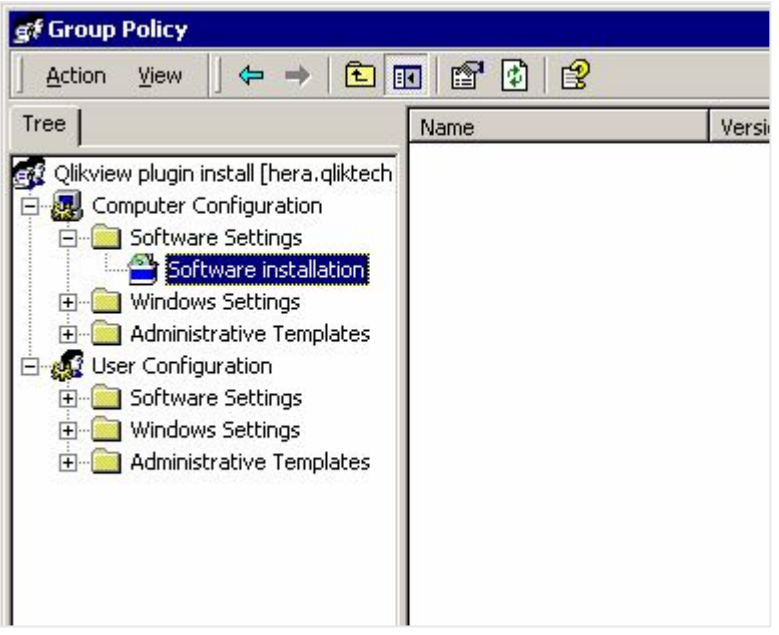

ソフトウェアの設定 (Software Settings) を選択する

7. **[**ソフトウェア インストール **(Software installation)]** を右クリックし、**[**新 規 作 成 **(New)]** > **[**パッケージ **(Package...)]** を選択します。インストールパッケージの格納場所を指定する、ポップアッ

プウィンドウが開きます。

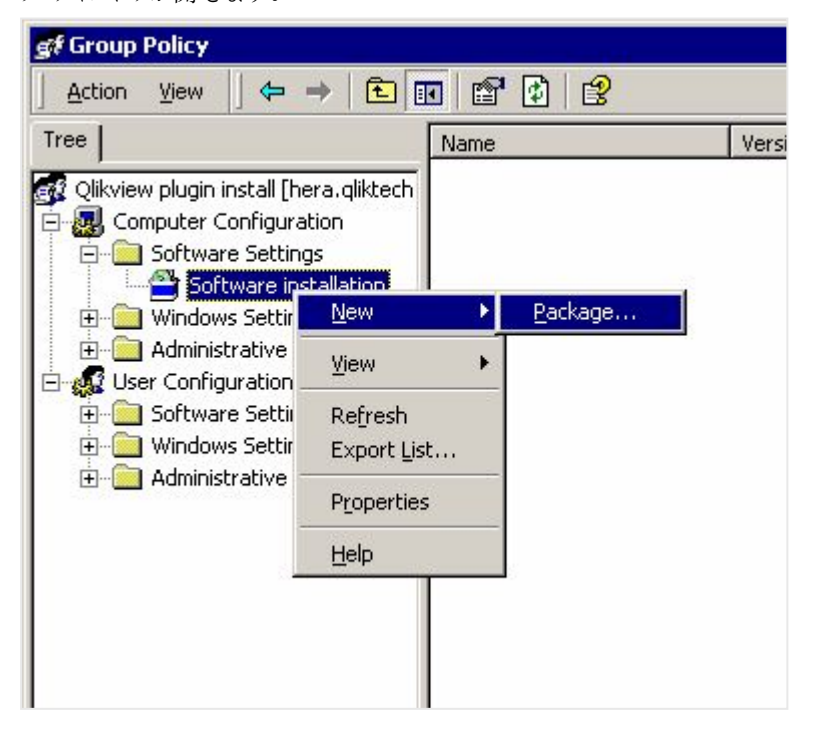

新規パッケージを作成する

8. インストールパッケージ(今回のケースでは QvPluginSetup.msi) を検索して選択し、**[**開 く**(Open)]** をクリックします。

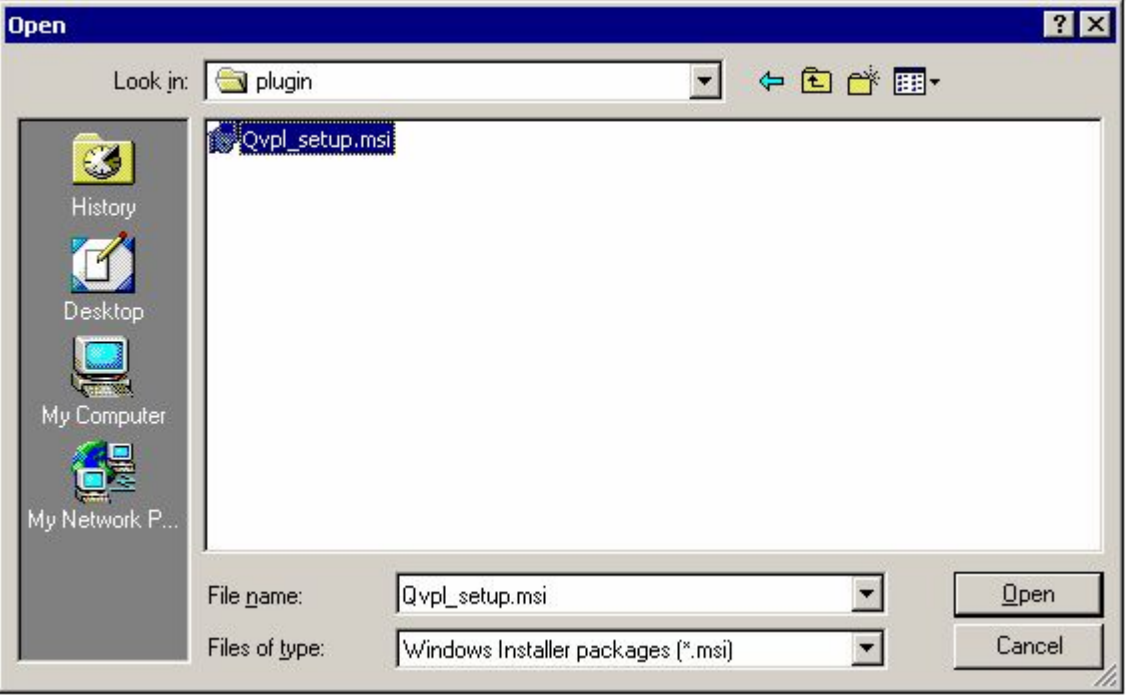

インストールパッケージを開く

9. 展開方法として**[**割 り当 て **(Assigned)]** を選択し、**[OK]** ボタンをクリックします。インストールは **[**コ ンピュータの構 成 **(Computer Configuration)]** に適用されるため、**[**割 り当 て **(Assigned)]** 展開方法のみが使用可能です。

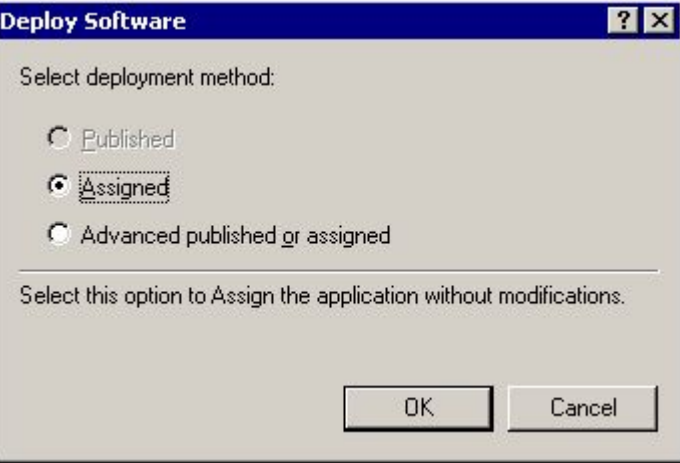

展開方法を選択する

10. これで展開ルールの準備が整いました。組織単位 (OU) 上のすべてのマシンで、自動的に展開したプロ グラムを取得できます。実際には、コンピュータの再起動時にインストールプログラムが実行され、その OU 上のコンピュータにログインしているすべてのユーザーが、インストールされたプログラムを起動できま す。このルールは、多くの異なるOU に適用できます。

| of Group Policy<br>$ \Box$ $\times$                                                                                                    |                                         |      |               |              |              |
|----------------------------------------------------------------------------------------------------|-----------------------------------------|------|---------------|--------------|--------------|
| 图<br>圍<br>图<br>面<br>回<br>⇔<br><b>Action</b><br>View<br>$\equiv$                                                                                                    |                                         |      |               |              |              |
| Tree                                                                                                    | Name<br>A                               | Vers | Deployment st | Auto-install | Upgrade Type |
| Qlikview plugin install [hera.qliktech]<br>εť<br>Computer Configuration<br>$\Box$<br>Software Settings<br>Ėŀ<br>Software installation<br>Windows Settings<br>$+$<br>Administrative Templates<br>$\boxed{+}$<br><b>Al</b> User Configuration<br>Ė<br>Software Settings<br>$\left  + \right $<br>Windows Settings<br>$+$<br>Administrative Templates<br>田 | QlikView Analyzer for Internet Explorer | 6.0  | Assigned      | Yes          | Required     |

展開ルールの準備を整える

# 4 OlikView のアップグレードとアップデート

このセクションでは、QlikView Server を最新リリースにアップグレードする方法についての情報を確認できます。 ここでは、有効な [アップグレードでのメンテナンス契約](#page-139-0) (page 140) など、アップグレードを成功させるのに必要な 要件についても確認できます。QlikView Server [のアップグレードと更新](#page-140-0) (page 141) ページでは、QlikView Server 展開を異なるコンピュータまたはコンピュータのクラスターに移行する方法についての情報を確認できま す。

# <span id="page-139-0"></span>4.1 アップグレードでのメンテナンス契約

QlikView Server および QlikView Desktop をアップグレードする場合は、有効なメンテナンス契 約が存在することが重要です。有効なメンテナンス契約がないままアップグレードを試みると、 QlikView は **Unlicensed** モード**(**ライセンスのないモード**)**となり、機能が制限されます。

メンテナンス契約には有効期間があり、それぞれに特定の契約終了日が設けられています。これは、メンテナン ス契約終了日として指定された日付より後にリリースされたバージョンのQlikView に対しては、そのメンテナンス 契約が有効性を持たないことを意味します。ただし、契約終了日以前にリリースされたQlikView バージョン (Desktop または Server、お使いのインストールに応じて) なら、いずれのバージョンであってもそのメンテナンス 契約は有効です。

メンテナンス契約についての情報 (有効期間と契約終了日を含めて) は、ライセンス認証ファイル(LEF) に保存 されています。メンテナンス契約の有効期間は LEF ファイルに指定されている契約終了日をチェックすることで確 認できます。QlikView Server の場合は、QMC にあるLEF ファイルをチェックしてください。QlikView Desktop の場合、LEF ファイルはローカルドライブにあります。通常、LEF はインストール時にコンピューターに自動的に転 送されて保存されます。ただし時折、この手順でエラーが発生してLEF ファイルが正常に転送されない場合が あります。このようなケースに関する情報は、「 [ライセンス認証ファイルエディター](/Subsystems/Client/Content/QV_QlikView/License_Enabler_File_Editor.htm)」ページに記載されています。

メンテナンス契約の有効性はアップグレード中に自動的にチェックされます。アップグレードしたい QlikView バー ジョンに対してメンテナンス契約が有効かどうかがわからない場合には、アップグレードをお控えください。有効なメ ンテナンス契約がないままアップグレードを試みると、QlikView (Desktop または Server) は **Unlicensed** モード **(**ライセンスのないモード**)**となり、機能が制限されます。QlikView Desktop の場合、Unlicensed モードは Personal Edition と呼ばれています。

該当のQlikView バージョンに対してメンテナンス契約が有効でない状態でアップグレードを開始す ると、警告メッセージが表示されます。この警告メッセージが表示されるのは、リクエストした QlikView バージョンに対してメンテナンス契約が有効性を持たない場合のみです。

QlikView Desktop または Server がライセンスのないモードに制限されてしまった場合でも、以前のバージョン に戻すことが可能です。ダウングレードは以下の手順で行います。

#### 古いQlikView Desktop バージョンの復元

QlikView Desktop を以前のインストールの状態に戻すには、現在インストールされているバージョンをアンインス トールし、その後、有効なメンテナンス契約のある古いバージョンをインストールします。

#### 古いQlikView Server バージョンの復元

より新しいバージョンのQlikView Server にアップグレードする前に、「[バックアップとアップグレードの準備](#page-149-0) (page [150\)](#page-149-0)」に記載されている順を十分に確認してください。ここではお客様のQlikView Server インストールバージョ ンのバックアップ(QlikView Publisher Repository (QVPR) データベースも含めて) 手順が説明されています。 アップグレードの前にこのバックアップを作成しておくことで、将来新しいインストールがUnlicensed モードに制限 された場合でも、旧バージョンのQlikView Server に戻すことが可能になります。

QlikView Server は以下の手順で以前のバージョンに戻します。

- 有効なライセンスのない QlikView Server をアンインストールします。
- <sup>l</sup> 有効なメンテナンス契約のある、古いバージョンのQlikView Server をインストールします。
- <span id="page-140-0"></span><sup>l</sup> QVPR およびデータディレクトリのバックアップを復元します。

# 4.2 QlikView Server のアップグレードと更新

QlikView Server をアップグレードする際、同じサーバーでアップグレードすることも、アップグレードして異なるサー バーに移行することもできます。このトピックでは、QlikView Server の新しいバージョンにアップグレードするため に実行すべきステップについて概説し、証明書など、インストールを異なるマシン名で別のサーバーに移行するた めのステップが含まれます。

このドキュメントでは、QlikView Server 12.00 以降を実行しているインストールをアップグレードおよび移行する 方法について説明します。インストールでQlikView Server 11.20 以前のバージョンを実行している場合は、次 を参照してください: QlikView Server の 11.20 から November 2017 [以降へのアップグレードと移行](#page-145-0) (page [146\)](#page-145-0)でのみ有効です。QlikView Desktop をアップグレードする方法については、「[QlikView](/Subsystems/Client/Content/QV_QlikView/QVDesktop_UpgradeUpdate.htm) Desktop のアップ [グレードと更新](/Subsystems/Client/Content/QV_QlikView/QVDesktop_UpgradeUpdate.htm)」を参照してください。

アップグレード時には、.Shared ファイル名拡張子を持つ共有ファイルは、自動的に.Tshared ファイルに変換さ れません。ファイルの詳しい変換方法については、「共*有ファイルのクリ*ーンアップと変換 (page 83)」を参照してく ださい。共有ファイル内のすべてのブックマークとユーザーオブジェクトは、アップグレード中に保存されます。

### 要件

Qlik NPrinting を使用する場合、Qlik NPrinting バージョンは QlikView バージョン以上である必要がありま す。QlikView May 2023 IR にアップグレードする場合、Qlik NPrinting May 2023 IR 以上に平行してアップグ レードする必要があります。詳細については、「Qlik NPrinting [のアップグレード](/en-US/nprinting/May2022/Content/NPrinting/DeployingQVNprinting/Upgrading-Qlik-NPrinting.htm)」を参照してください。

### ベストプラクティス

QlikView をアップグレードする場合、以下の基本原則を考慮する必要があります。

- <sup>l</sup> QlikView Server インストールの適切なバックアップが作成されたことを確認してください。バックアップする ファイルとフォルダーの詳しいリストについては、「[バックアップとアップグレードの準備](#page-149-0) (page 150)」を参照し てください。
- <sup>l</sup> 予定された停止期間中にアップグレードを実行します。アップグレードを成功させるには、すべての QlikView を停止する必要があります。
- <sup>l</sup> デフォルトでは、QlikView Server を削除するとライセンス情報と設定内容が保存されるよう設定されて います。この情報は、後にそのシステムにインストールされるQlikView Server に適用されます。
- <sup>l</sup> QlikView Server インストールをアップグレードする前に、有効なメンテナンス契約が結ばれていることを お確かめください。有効なメンテナンス契約がないままアップグレードを試みると、QlikView Server の機 能が制限される結果となります。「[アップグレードでのメンテナンス契約](#page-139-0) (page 140)」を参照してください。
- <sup>l</sup> QlikView の通信にデジタル証明書による認証を使用している場合、QlikView Management Service (QMS) を実行しているマシン以外のすべてのマシンに、アップグレード時に作成される新しい証明書をイ ンストールする必要があります。参照:[証明書の更新](#page-114-0) (page 115) 。

## 同じマシン上でのアップグレード

同じマシンで QlikView 展開をアップグレードする場合は、各サーバーを個別にアップグレードします。複数の サーバーがある場合は、サーバーごとにこれらの手順を繰り返します。開始する前に、展開の稼働時間を最大 化するようにアップグレードを計画してください。

## アップタイムの最大化

エンドユーザーのシステムアップタイムを最大化するには、次の手順に従います。

開始する前に、QlikView 展開をバックアップしてください。

[バックアップとアップグレードの準備](#page-149-0) (page 150)

- 1. QlikView Management Service (QMS) を停止します。これを行うと、QlikView 管理コンソールは使 用できなくなります。
- 2. 次の順序で QlikView サービスをアップグレードします (インストーラーにサービスの再始動を依頼)。
	- a. QlikView Web Server (QVWS)
	- b. Directory Service Connector (DSC)
	- c. QlikView Server (QVS)
	- d. QlikView Distribution Service (QDS)
	- e. QlikView Management Service (QMS)
- 3. QMS を起動して、QlikView 管理コンソールを再度使用可能にします。

単一ノードの実装のアップグレード

単一サーバーサイトでQlikView Server をアップグレードするには:

開始する前に、QlikView サイトをバックアップしてください。

[バックアップとアップグレードの準備](#page-149-0) (page 150)

1. インストールで認証にデジタル証明書を使用している場合は、その証明書のバックアップを作成します。 同じマシン上でQlikView Server インストールをアップグレードする場合は、証明書は自動的に更新さ れます。ただし、いずれの場合も証明書のバックアップを作成することを推奨します。参照:[証明書のバッ](#page-154-0) [クアップと復元](#page-154-0) (page 155)。

- 2. 最新バージョンの QlikView Server を■ [製品のダウンロード](https://community.qlik.com/t5/Downloads/tkb-p/Downloads)からダウンロードします。 詳細については、「[インストールファイルのダウンロード](#page-110-0)(page 111)」を参照してください。
- 3. QlikView サービスを停止します。アップグレードプロセス中はすべてのサービスが停止され、自動的に再 起動されますが、それでもアップグレードの前にすべてのサービスを停止することを推奨します。実行タスク が中断されることがないように、アップグレード手順の直前にグレースフルシャットダウンを実行して、 QlikView Distribution Service (QDS) のみをシャットダウンします。グレースフルシャットダウンの詳細に ついては、「QlikView Distribution Service [を停止させる](/Subsystems/QMC/Content/QV_QMC/QMC_Status_ShutdownQDS.htm)」を参照してください。
- 4. インストールプログラムを管理者として実行し、画面上の指示に従います。インストールの段階的な手 順については、次を参照してください: QlikView Server [をインストールする](#page-105-0)(page 106)。
- 5. インストール時に、サービス認証方法を選択します。[**Use digital certificates**] (デジタル証明書の使 用) または [**Use QlikView Administrators Group**] (QlikView Administrators Group の使用) のい ずれかを選択します。これまでデジタル証明書を使用していた場合は、アップグレードの際にもこのオプ ションを選択する必要があります。
- 6. インストールプロセスが終了したら、マシンを再起動して、すべてのサービスが適切に始動することを確認 します。
- 7. QlikView 管理コンソールを開き、QlikView Server およびQlikView Publisher のライセンス情報を適 用します。
- 8. サーバーを再起動して、ライセンス情報を適用します。

マルチサーバー展開のアップグレード

マルチサーバーサイトをアップグレードするには:

- 1. アップグレードを実行する前に、各マシンですべてのサービスを停止します。
- 2. インストールで認証にデジタル証明書を使用している場合は、QlikView Management Service を実 行しているマシンに保存されている証明書のバックアップを作成します。同じマシン上でQlikView Server をアップグレードする場合は、証明書は自動的に更新されます。ただし、いずれの場合も証明 書のバックアップを作成することを推奨します。参照: [証明書のバックアップと復元](#page-154-0) (page 155)。
- 3. マルチサーバー設定の各マシンでアップグレード手順を実行します。
- 4. デジタル証明書を使用する場合は、QlikView Management Service (QMS) を実行しているマシンを 除き、QlikView サービスを実行しているすべてのマシンに新しい証明書をインストールします。この手順 の詳細については、次を参照してください:[証明書の更新](#page-114-0) (page 115) 。

#### 別のマシンでのアップグレード

別のマシンにアップグレードする最も簡単な方法は、最初に現在のマシンでアップグレードしてから、新しいター ゲットマシンに移行することです。マルチサーバーサイトを新しいマシンにアップグレードする場合は、サーバーごと にこれらの手順を繰り返します。

ターゲットマシンへのQlikView Server のインストール

- 1. 最新バージョンの QlikView Server をB→ [製品のダウンロード](https://community.qlik.com/t5/Downloads/tkb-p/Downloads)からダウンロードします。 詳細については、「インストール ファイルのダウンロード(page 111)」を参照してください。
- 2. QlikView Server のインストールウィザードを起動し、画面上の指示に従います。インストールの段階的 な手順については、次を参照してください: QlikView Server [をインストールする](#page-105-0)(page 106)。
- 3. インストール時に、サービス認証方法を選択します。[**Use digital certificates**] (デジタル証明書の使 用) または [**Use QlikView Administrators Group**] (QlikView Administrators Group の使用) のい ずれかを選択します。現在のマシン上のインストールで認証方法として証明書を使用している場合は、 必ず [**Use digital certificates**] (デジタル証明書の使用) を選択します。
- 4. インストールプロセスが終了したら、マシンを再起動して、すべてのサービスが適切に始動することを確認 します。
- 5. QlikView 管理コンソールを開き、QlikView Server およびQlikView Publisher のライセンス情報を適 用します。

QlikView Server ライセンスは一度に1 つのインストールにのみ適用可能であるため、現在 のマシンでインストールをシャットダウンした後、ターゲットマシン上の新しいインストールにライ センス情報を適用します。

#### QlikView Server バックアップの移行と復元

最新バージョンの QlikView Server を現在のマシンとターゲットマシンの両方にインストールしたら、次に現在の マシンからインストールの内容を移行して、ターゲットマシン上で復元することができます。お使いのインストール で、認証方法としてQlikView Administrators Group またはデジタル証明書のいずれを使用しているかによっ て、手順が異なります。

移行手順を開始する前に、必ず元のマシンのQlikView Server のバックアップを作成します。適切なバックアッ プがないと、QlikView Server インストールをターゲットマシン上で復元することができません。「[バックアップとアッ](#page-149-0) [プグレードの準備](#page-149-0) (page 150)」を参照してください。

インストールで認証にデジタル証明書を使用している場合は、現在のマシン上で証明書のバック アップを作成することは極めて重要です。参照:[証明書のバックアップと復元](#page-154-0) (page 155)。

QlikView Administrators Group を使用するインストールの移行

- 1. 最新バージョンのQlikView Server を現在のマシンとターゲットマシンの両方にインストールしたら、現在 のマシンのバックアップを適切に作成します。「[バックアップとアップグレードの準備](#page-149-0) (page 150)」を参照して ください。
- 2. 現在のマシンとターゲットマシンの両方ですべてのQlikView サービスを停止します。
- 3. ターゲットマシンで、%ProgramData%\QlikTech\ManagementService\QVPR フォルダを削除する か、または名前を変更します。これがバックアップ元のバージョンと置き換えられます。
- 4. QVPR フォルダを現在のマシンからターゲットマシンにコピーします (フォルダ名をメモしておきます)。
- 5. 次のフォルダにあるすべての.xml ファイルを編集して、現在のマシン名への参照すべてを、ターゲットマシ ン名に置き換えます。
	- <sup>l</sup> %ProgramData%\QlikTech\ManagementService
	- <sup>l</sup> %ProgramData%\QlikTech\ManagementService\QVPR
- 6. QlikView サービスを再始動します。最初にQlikView Management Service を始動し、1 分待ってか ら、その他のサービスを任意の順で始動します。
- 7. SourceDocuments フォルダとマウントされたフォルダを復元します。
- ソースドキュメントを既定の %ProgramData%\QlikTech\SourceDocuments フォルダに保存し ている場合は、すべてのソースドキュメントをターゲットマシン上の同じ場所に移動します。
- ソースドキュメントを別のフォルダの場所に保存している場合は、ソースドキュメントフォルダのパス をQlikView 管理コンソールに追加します。これを行うには、[Source [Folders](/Subsystems/QMC/Content/QV_QMC/QMC_System_Setup_DistributionServices_General.htm)] (ソースフォルダ) の[追加] セクションを確認します。
- <sup>l</sup> マウントされたフォルダにタスクを配布している場合は、マウントされたフォルダへのパスを再挿入し ます。これを行うには、[[フォルダ](/Subsystems/QMC/Content/QV_QMC/QMC_System_Setup_QlikViewServers_Folders.htm)]の [Mounter Folders] (マウントされたフォルダ) セクションを確認 してください。
- 8. 元のサーバーマシンをシャットダウンします。

デジタル証明書を使用するインストールの移行

証明書を使用するQlikView Server インストールを移行する際、一部の設定が暗号化されます。QlikView が、暗号化にもともと使われた証明書にアクセスできない場合、これらの設定は復号化できません。移行のため に現在のコンピュータからターゲットコンピュータに証明書を復元すると、移行した設定を復号化できます。復号 化されると、これらの設定は、ターゲットマシンの証明書に格納されている暗号化キーを使用して再び暗号化さ れます。

- 1. 最新バージョンのQlikView Server を現在のマシンとターゲットマシンの両方にインストールしたら、現在 のマシンのバックアップを、証明書も含めて適切に作成します。「[バックアップとアップグレードの準備](#page-149-0) [\(page](#page-149-0) 150)」を参照してください。
- 2. 現在のマシンとターゲットマシンの両方ですべてのQlikView サービスを停止します。
- 3. 現在のマシンから証明書のバックアップをターゲットマシンにコピーして、適切な場所に保存します。
- 4. MMC (Microsoft Management Console) を使用して、証明書を現在のマシンからターゲットマシンに 復元します。この段階的な手順については、次を参照してください:[証明書の復元](#page-156-0) (page 157)。元の証 明書を保存すると、MMC で2 セットの証明書を確認できるはずで、それらには 2 つの異なる有効期限 があります。
- 5. ターゲットマシンで、%ProgramData%\QlikTech\ManagementService\QVPR フォルダを削除する か、または名前を変更します。これがバックアップ元のバージョンと置き換えられます。
- 6. QVPR フォルダを現在のマシンからターゲットマシンにコピーします (フォルダ名をメモしておきます)。
- 7. 次のフォルダにあるすべての.xml ファイルを編集して、現在のマシン名への参照すべてを、ターゲットマシ ン名に置き換えます。
	- <sup>l</sup> %ProgramData%\QlikTech\ManagementService
	- <sup>l</sup> %ProgramData%\QlikTech\ManagementService\QVPR
- 8. QlikView サービスを再始動します。最初にQlikView Management Service を始動し、1 分待ってか ら、その他のサービスを任意の順で始動します。
- 9. SourceDocuments フォルダとマウントされたフォルダを復元します。
	- ソースドキュメントを既定の %ProgramData%\QlikTech\SourceDocuments フォルダに保存し ている場合は、すべてのソースドキュメントをターゲットマシン上の同じ場所に移動します。
	- ソースドキュメントを別のフォルダの場所に保存している場合は、ソースドキュメントフォルダのパス をQlikView 管理コンソールに追加します。これを行うには、[Source [Folders](/Subsystems/QMC/Content/QV_QMC/QMC_System_Setup_DistributionServices_General.htm)] (ソースフォルダ) の[追加] セクションを確認します。

<sup>l</sup> マウントされたフォルダにタスクを配布している場合は、マウントされたフォルダへのパスを再挿入し ます。 これを行 うには、 [[フォルダ](/Subsystems/QMC/Content/QV_QMC/QMC_System_Setup_QlikViewServers_Folders.htm)] の [Mounter Folders] (マウントされたフォルダ) セクションを確認 します。

移行されたファイルが適切に暗号化されている場合は、タスク、ブックマーク、およびその他すべてのカスタ ム設定がQlikView 管理コンソールに配置され、表示されるはずです。

10. 元のサーバーマシンをシャットダウンします。

マルチサーバー展開のアップグレードと移行

マルチサーバーインストールのアップグレードと移行を行うときには、マルチサーバー展開内のマルチサーバーマシ ンそれぞれで前述の手順を実行します。

必要な手順の概要は以下のとおりです。

- 1. マルチサーバー設定の各マシンでアップグレード手順を実行します。
- 2. マルチサーバーインストール内の現在のマシンそれぞれのバックアップを作成します。
- 3. インストールで認証にデジタル証明書を使用している場合は、QlikView Management Service を実 行しているマシン上で証明書のバックアップを作成します。
- 4. ターゲットマシンそれぞれに、実行中のライセンスバージョンのQlikView Server をインストールします。
- 5. インストールで認証にデジタル証明書を使用している場合は、QMS がインストールされているターゲット マシンで証明書を復元します。
- 6. インストールの各マシン専用のバックアップを移行して復元します。例えば、QVPR フォルダは、QlikView Management Service を実行するターゲットマシンにのみ移行する(そしてマシン名を変更する) 必要 があります。
- 7. SourceDocuments フォルダを復元します。
- 8. 元のサーバーマシンをシャットダウンします。
- 9. デジタル証明書を使用する場合は、QlikView Management Service (QMS) を実行しているマシンを 除き、QlikView サービスを実行しているすべてのマシンに新しい証明書をインストールします。この手順 の詳細については、次を参照してください: [証明書の更新](#page-114-0) (page 115)

# QlikView Server の11.20 からNovember 2017 以降へのアップグレード と移行

QlikView Server をアップグレードする場合、同じサーバー上でアップグレードすることも、アップグレードして別の サーバーに移行することもできます。このトピックでは、QlikView Server 11.20 から新バージョンにアップグレード する場合に実行する必要のある手順の概要を説明します。これには、異なるマシン名を持つ別のサーバーに移 行する手順も含まれています。

アップグレードと移行を行う前に、必ず QlikView Server 展開のバックアップを適切に作成してください。バック アップするファイルとフォルダーの詳細なリストについては、「[バックアップとアップグレードの準備](#page-149-0) (page 150)」を参 照してください。

QlikView Server 11.20 からのアップグレードの際の変更と問題の詳細なリストは、次のQlik サポートの記事を 参照してください。「QlikView 11.20 無期限アップグレードの終了: [既知の問題と製品の動作の変更。](https://community.qlik.com/t5/Qlik-Support-Knowledge-Base/QlikView-11-20-End-of-Life-Upgrade-Known-Issues-and-changes-in/ta-p/1712238)

QlikView Server 11.20 からQlikView Server 12.10 以降にアップグレードするときに、バックエンド ファイルシステムが原因でインストールに各種の問題が発生する場合があります。QlikView Server 12.10 以降のバージョンではディスクをより集中的に使用するので、QlikView 11.20 より大 規模なファイルサーバーを必要とします。QlikView 展開を計画する場合には、ストレージの種類お よびリソース容量に留意することが重要です。詳細については、次のQlik サポートの記事を参照し てください。「QlikView and its [backend](https://qliksupport.force.com/articles/000050593) File Share System」(QlikView とそのバックエンドファイル 共有システム)

### 同じマシン上でのアップグレード

同じマシン上でQlikView Server をアップグレードするには、以下を実行します。

- 1. お使いのQlikView Server 11.20 インストールのバックアップを作成します。インストールのバックアップを 作成することは常に重要ですが、同じマシン上でアップグレードする場合は、このステップは絶対必要とい うわけではありません。「[バックアップとアップグレードの準備](#page-149-0) (page 150)」を参照してください。
- 2. 最新バージョンの QlikView Server を■ [製品のダウンロード](https://community.qlik.com/t5/Downloads/tkb-p/Downloads)からダウンロードします。 詳細については、「[インストールファイルのダウンロード](#page-110-0)(page 111)」を参照してください。
- 3. QlikView サービスを停止します。アップグレードプロセス中はすべてのサービスがインストーラーによって 停止され、自動的に再起動されますが、それでもアップグレードを進める前にすべてのサービスを停止す ることを推奨します。
- 4. インストールプログラムを管理者として実行し、画面上の指示に従います。インストールの段階的な手 順については、次を参照してください: QlikView Server [をインストールする](#page-105-0)(page 106)。

証明書を使って、QlikView Server 11.20 インストールをQlikView Server November 2017 以降にアップグレードする際、アップグレードを開始する前に証明書を削除します。イ ンストールプログラムを起動すると、証明書が検出された場合に警告ウィンドウが表示され ます。証明書は、Microsoft Management Console (MMC) を使用して削除します。詳 細については下記を参照してください。[証明書の削除](#page-157-0) (page 158)

5. インストール時に、サービス認証方法を選択します。[**Use digital certificates**] (デジタル証明書の使 用) または [**Use QlikView Administrators Group**] (QlikView Administrators Group の使用) のい ずれかを選択します。これまでデジタル証明書を使用していた場合は、アップグレードの際にもこのオプ ションを選択する必要があります。

> QlikView 11.20 からNovember 2017 以降にアップグレードする場合は、デジタル証明書 を選択します。その場合は古い証明書をバックアップして復元する必要はありません。初め <sup>て</sup>QlikView Management Service を起動するときには、自動的に新しい証明書が作成 されてインストールされます。

- 6. インストールプロセスが終了したら、マシンを再起動して、すべてのサービスが適切に始動することを確認 します。
- 7. QlikView 管理コンソールを開き、QlikView Server およびQlikView Publisher のライセンス情報を適 用します。
- 8. サーバーを再起動して、ライセンス情報を適用します。

マルチサーバー展開でのアップグレード

マルチサーバーインストールをアップグレードするには、以下の手順を実行します。

- <sup>l</sup> アップグレードを実行する前に、各マシンですべてのサービスを停止します。
- <sup>l</sup> マルチサーバー設定の各マシンでアップグレード手順を実行します。

別のマシンでのアップグレードと移行

QlikView Server のアップグレードと移行を別のマシンで実行する場合は、このセクションにある手順に従いま す。

QlikView Server を別のマシンでアップグレードするには、以下の手順を実行します。

- 1. 現在のマシンで、QlikView Serverの11.20 インストールのバックアップを作成します。「[バックアップとアップ](#page-149-0) [グレードの準備](#page-149-0) (page 150)」を参照してください。
- 2. QlikView Server の最新バージョンを■→ [製品のダウンロード](https://community.qlik.com/t5/Downloads/tkb-p/Downloads)からダウンロードします。
- 3. QlikView Server のアップグレードウィザードを起動し、画面上の指示に従います。インストールの段階 的な手順については、次を参照してください: QlikView Server [をインストールする](#page-105-0)(page 106)。
- 4. インストール時に、サービス認証方法を選択します。[**Use digital certificates**] (デジタル証明書の使 用) または [**Use QlikView Administrators Group**] (QlikView Administrators Group の使用) のい ずれかを選択します。これまでデジタル証明書を使用していた場合は、アップグレードの際にもこのオプ ションを選択する必要があります。

QlikView 11.20 からNovember 2017 以降にアップグレードする場合は、デジタル証明書 を選択します。その場合は古い証明書をバックアップして復元する必要はありません。初め <sup>て</sup>QlikView Management Service を起動するときには、自動的に新しい証明書が作成 されてインストールされます。

- 5. インストールプロセスが終了したら、マシンを再起動して、すべてのサービスが適切に始動することを確認 します。
- 6. QlikView 管理コンソールを開き、QlikView Server およびQlikView Publisher のライセンス情報を適 用します。
- 7. ライセンス情報の適用後に、サーバーを再起動するよう要求されます。

バックアップの移行と復元:

- 1. 現在のマシンとターゲットマシンの両方ですべてのQlikView サービスを停止します。
- 2. ターゲットマシンで、ProgramData\QlikTech\ManagementService\QVPR フォルダーを削除するか、 または名前を変更します。これがバックアップバージョンと置き換えられます。
- 3. ターゲットマシンで、ProgramData\QlikTech\ManagementService にあるqvpr\_ <TargetMachineName>.ini ファイルを削除あるいは名前を変更します。
- 4. QVPR フォルダーとqvpr\_<CurrentMachineName>.ini ファイルを現在のマシンからターゲットマシンにコ ピーします (フォルダ名をメモしておきます)。
- 5. .ini のファイル名をqvpr\_<CurrentMachineName>.ini からqvpr\_<TargetMachineName>.ini に変更しま す。
- 6. ProgramData\QlikTech\ManagementService フォルダにある.xml ファイルおよび config.xml ファイル で、現在のマシン名へのすべての参照が、ターゲットマシン名をポイントするように変更します。
- 7. QlikView サービスを再始動します。最初にQlikView Management Service を始動し、1 分待ってか ら、その他のサービスを任意の順で始動します。
- 8. **SourceDocuments** フォルダーを復元します。 SourceDocuments フォルダーを復元するときに、次の2 つのオプションがあります。
	- ソースドキュメントを既定の ProgramData\QlikTech\SourceDocuments フォルダに保存して いる場合は、すべてのソースドキュメントをターゲットマシン上の同じ場所に移動します。
	- <sup>l</sup> ソースドキュメントを別のフォルダの場所に保存している場合は、SourceDocuments フォルダー のパスをQlikView 管理コンソールに追加します。これを行うには、[Source [Folders](/Subsystems/QMC/Content/QV_QMC/QMC_System_Setup_DistributionServices_General.htm)] (ソース フォルダー) の[追加] セクションを確認します。
- 9. 元のサーバーマシンをシャットダウンします。

マルチサーバー展開のアップグレードと移行

マルチサーバーインストールをQlikView Server 11.20 からQlikView Server November 2017 以降にアップグ レードし、移行する場合は、マルチサーバー展開内の各マシンで前述の手順を実行します。

手順の概要:

- 1. マルチサーバーインストール内の各マシンのバックアップを実行します。
- 2. ターゲットマシンそれぞれに、実行中のライセンスバージョンのQlikView Server をインストールします。
- 3. インストールの各マシン専用のバックアップを移行して復元します。例えば、QVPR フォルダは、QlikView Management Service を実行するターゲットマシンにのみ移行する(そしてマシン名を変更する) 必要 があります。
- 4. SourceDocuments フォルダーを復元します。
- 5. 元のサーバーマシンをシャットダウンします。

# 5 QlikView のバックアップと復元

このセクションには、QlikView Server インストールの完全なバックアップを作成する方法に関する情報が記載さ れています。QlikView Server インストールで認証にデジタル証明書を使用している場合は、証明書のバック アップを作成し、安全な場所に保管することは極めて重要です。ここには、証明書のバックアップと復元に関する 専用のドキュメントがあります。

# <span id="page-149-0"></span>5.1 バックアップとアップグレードの準備

旧バージョンのQlikView から最新バージョンにアップグレードする場合に、必ず適切なバックアップを実行して、 環境を正しく準備しておきます。アップグレードの前に、すべての重要なファイル(オリジナルのQlikView 展開以 降に作成したカスタマイズを含む) を安全な場所にバックアップする必要があります。このトピックは、バックアップ する必要のあるファイルの基本的なチェックリスト、および重要な考慮事項を提供することを目指しています。こ のトピックのガイドラインは、スタンドアロン展開または QlikView Web サーバーを使用するマルチサーバー展開に 適用されます。

## ファイルのバックアップ

手動でファイルをバックアップすることも、独自のバックアップスクリプトを作成して、ファイルが選択した場所に自 動的にバックアップされるようにすることもできます。QlikView 展開では、バックアップすべき最も重要なファイル は、ProgramData の [QlikTech] フォルダ、および Program Files の [QlikView] フォルダに含まれています。こ れら両方のディレクトリのコピーを作成して、バックアップが適切に行えるようにします。

### <span id="page-149-1"></span>QlikView Server データディレクトリ

単一ノードのQlikView Server 展開では、バックアップすべき最も重要なファイルは、

C:\ProgramData\QlikTech にある[QlikTech] フォルダです。このディレクトリには、QlikView サービスそれぞれ のサブ フォルダが含まれています。各サブフォルダには、展開をカスタマイズしたときに編集した可能性のある構 成ファイルと設定ファイルが含まれています。QlikView サーバーをアップグレードするときに、オリジナルの構成を 復元する必要がある場合、ファイルをバックアップすることは重要です。

QlikView 管理コンソールを使用して、アプリケーションデータフォルダに含まれているすべての構成ファイルの概 要を取得します。QMC では、構成ファイル、ファイルパス、変更したその他のカスタム設定の場所を確認するこ とができます。

QlikView Server 展開をバックアップするときには、通常は以下をバックアップします。

- <sup>l</sup> QVPR データベース(.zip ファイルにバックアップ)
- **•** 構成ファイル (.config ファイル)
- <sup>l</sup> 設定ファイル(.ini ファイル)
- ログ ファイル
- ドキュメント
- ブックマーク(.Shared ファイルまたは .TShared ファイルに保存)
- ユーザーオブジェクト(.Shared ファイルまたは.TShared ファイルに保存)
- タスク(QVPR データベースに保存)

証明書を使って、QlikView Server 11.20 インストールをQlikView Server November 2017 以降 にアップグレードする際、アップグレードを開始する前に証明書を削除します。インストールプログラ ムを起動すると、証明書が検出された場合に警告ウィンドウが表示されます。証明書は、 Microsoft Management Console (MMC) を使用して削除します。詳細については下記を参照 してください。[証明書の削除](#page-157-0) (page 158)

以下の表は、以上のアイテムに関する情報を提供します。ここでお使いの展開に保存します。

#### ProgramData

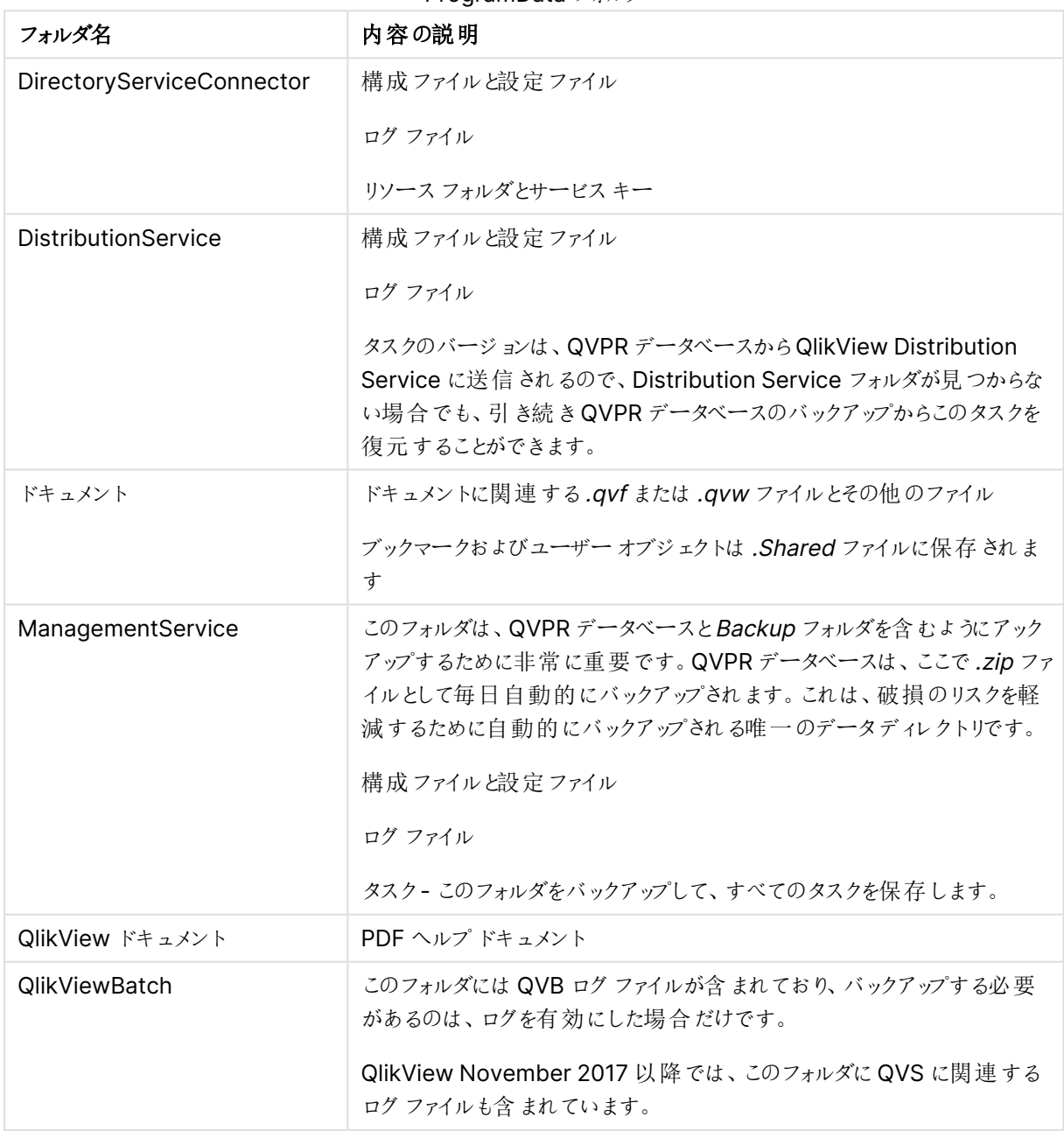

ProgramData フォルダ

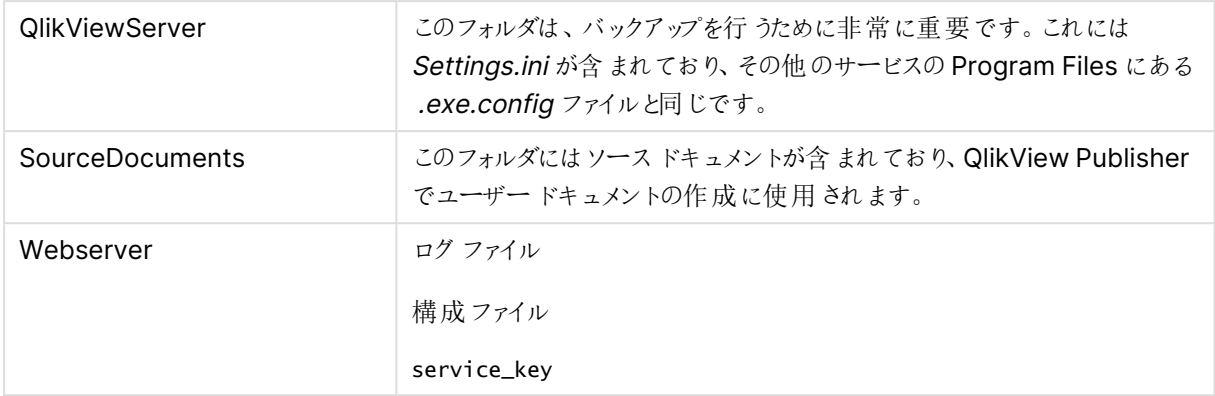

Program Files フォルダには QMC からアクセスできない構成ファイルが含まれているので、これらのファイルは手 動でのみ編集できます。ここでバックアップのために最も重要なファイルは QlikView サービスの config ファイルで あり、重要な構成と設定ファイルが含まれています。

#### Program Files

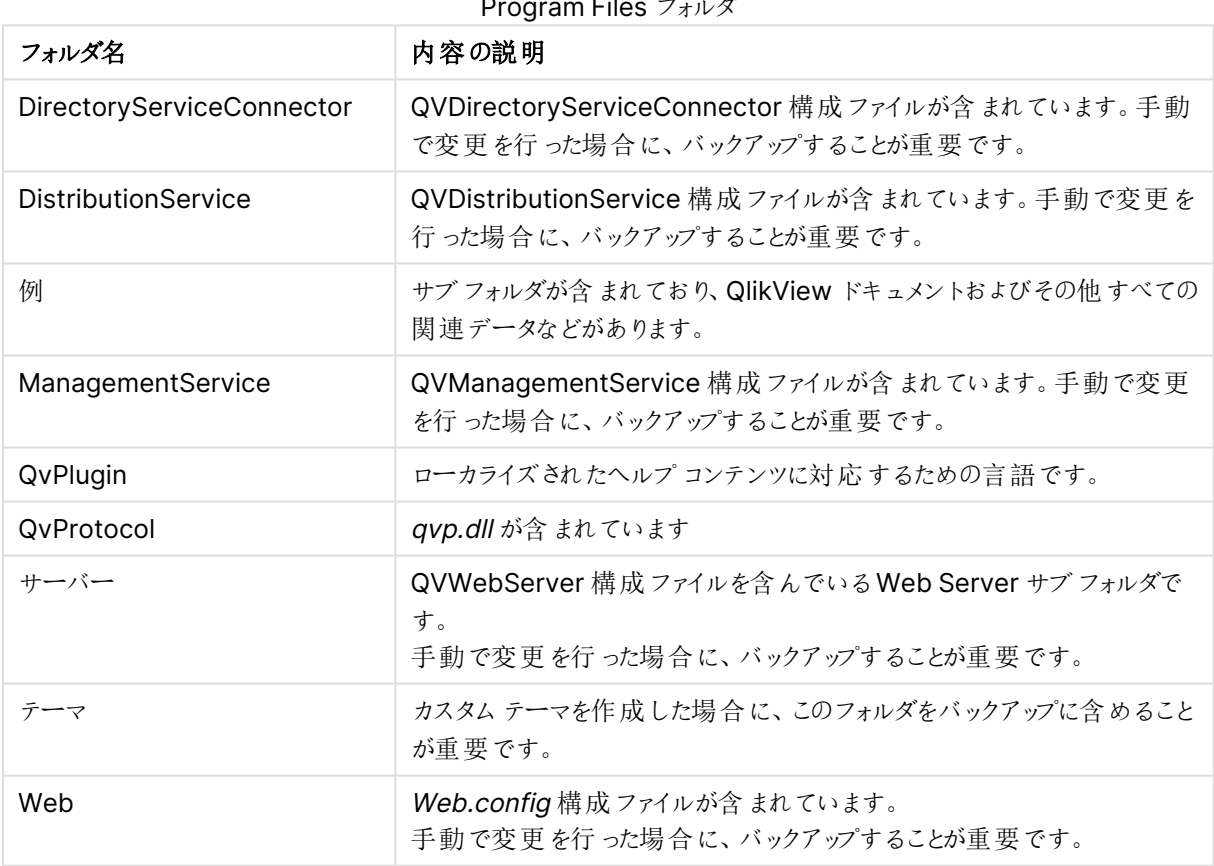

### Program Files フォルダ

#### QVPR データベースファイル

QVPR データベースは、.zip ファイルとして次の場所にバックアップされます。 C:\ProgramData\QlikTech\ManagementService\QVPR\Backups このバックアップファイルには、新しい QlikView 環境に移行する必要がある.xml ファイルと.bak ファイルが含まれています。

これはデータディレクトリのバックアップの一部ですが、QlikView Publishing Repository の構成ファイルと設定 が含まれているので、最も重要なコンポーネントです。既定では、QVPR は毎日 zip ファイルとして C:\ProgramData\QlikTech\ManagementService\QVPR\Backups にバックアップされます。バックアップの頻 度、およびQMC でバックアップファイルを保存する場所は、変更することができます。

## QlikView Web Server もしくは Microsoft IIS

QlikView のメジャーバージョン間でアップグレードすると、Microsoft IIS 設定は自動的にデフォルトに戻ります。 インストールで Microsoft IIS Web Server を使用している場合は、アップグレードを実行する前に Microsoft IIS 設定をバックアップすることが重要です。

このトピックは、QlikView Web Server を使用するときにバックアップを作成する方法に重点を置いています。 Microsoft IIS ウェブサーバーを使用する場合は、IIS ウェブサイト、証明書、および構成ファイルをバックアップす る方法について、Microsoft ドキュメントを参照してください。バックアップの原理は、両方の種類のウェブサー バーで似ています。ただし、IIS で実行するカスタム認証ソリューションなどを作成している場合は、バックアップの 場所や変更に関する専用のドキュメントを参照するか、元々カスタマイズを作成したコンサルタントにお問い合 わせください。

#### ログファイル

ログファイルには、展開での問題に対するトラブルシューティングに役立つ重要な情報が含まれています。このロ グファイルには多数のエントリが含まれている可能性があるので、ストレージが問題である場合は、維持したい ファイルのみを選択します。ただし、すべてのログファイルをバックアップすることをお勧めします。

#### ライセンス

既定では、QlikView Server を削除するとライセンス情報と設定内容が保存されるよう設定されています。この 情報は、QlikView Server の後継のインストールに再度適用されます。QlikView では 2 つのライセンスを使用 しており、アップグレード時に次の場所に追加されます。

- QlikView Server ライセンス このライセンスファイル (LEF) は C:\ProgramData\QlikTech に保存され ます。
- QlikView Publisher ライセンス このライセンスファイル (LEF) は C:\ProgramData\QlikTech\ManagementService\Publisher LEF に保存されます。

#### 証明書

QlikView をインストールするときに、デジタル認証にQlikView Administrators Group を使用するか、またはデ ジタル証明書をインストールすることを選択できます。デジタル証明書を選択し、QlikView 12.00 以降を実行 している場合は、この証明書をバックアップすることが重要です。

QlikView での証明書の機能については、次を参照してください。[証明書の信頼性](#page-161-0) (page 162)。

単一のスタンドアロンQlikView サーバーは、常に次の3 つの証明書を使用しています 。

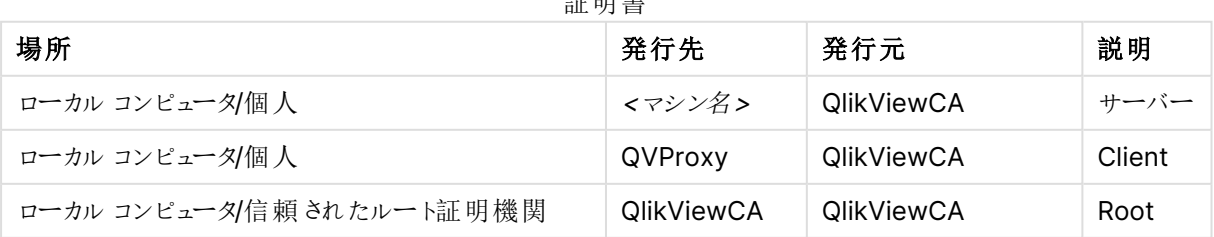

証明書

証明書を使用してQlikView インストールのさまざまなサービスを認証し、機密情報を安全に保管します。アッ プグレードして復元するときには、QlikView サービスを適切に起動して実行できるように、認証には証明書が必 要です。

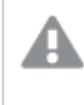

QlikView 12.00 以降では、証明書は絶対に削除せず、常に安全な場所にバックアップしておくこと が重要です。

QlikView 11.20 以前を実行している場合は、暗号化に別の方法が使用されています。つまり、元の証明書を 新しいインストールに復元することはできないので、新しい証明書を作成する必要があります。

証明書を使って、QlikView Server 11.20 インストールをQlikView Server November 2017 以降 にアップグレードする際、アップグレードを開始する前に証明書を削除します。インストールプログラ ムを起動すると、証明書が検出された場合に警告ウィンドウが表示されます。証明書は、 Microsoft Management Console (MMC) を使用して削除します。詳細については下記を参照 してください。[証明書の削除](#page-157-0) (page 158)

#### 証明書の更新

マルチサーバーQlikView 環境では QlikView Management Service (QMS) が認証機関であり、証明書の 処理と配布に関して中央ノードのような役割を果たします。証明書を作成してより多くのマシンに追加するに は、QMS にルートサービスとクライアント証明書をインストールする必要があります。

新しいマシンをアップグレードするか、QlikView 展開で復元するときには、QlikView 管理コンソールを使用して 証明書を配布する必要があります。QMS と追加するマシンとの間で、証明書を交換する必要があります。この ためには、QMC で追加するマシンへのURL を入力します。[適用] をクリックするとポップアップ ウィンドウが開き、 リモートサーバーマシンに入力する必要のあるパスワードが表示されます。パスワードが許可されたら、リモート サーバーマシン上でサービスを再起動します。サービスを再起動すると、証明書の作成および別のマシンへの配 布のプロセスが完了します。

詳細については下記を参照してください。[証明書の更新](#page-114-0) (page 115)。

#### 証明書のバックアップ

MMC (Microsoft Management Console) を使用して、選択した場所にすべてのデジタル証明書をバックアッ プします。この段階的な手順については、次を参照してください:[証明書のバックアップと復元](#page-154-0) (page 155)。

## カスタムコンテンツのバックアップ

カスタム認証やカスタムセキュリティソリューションなどのカスタムコンテンツを、展開に追加している場合がありま す。このカスタマイズは、自身の組織または外部のコンサルティング会社によって作成されていますが、作成元が どこであっても、自身のカスタマイズを文書化してバックアップする責任があります。カスタマイズのバックアップまた は移行の方法が不確かな場合は、元々のカスタマイズを作成したコンサルタントに問い合わせることをお勧めし ます。

#### 既定のファイルの場所の変更

QlikView 展開の一部として、既定のファイルの場所を変更する必要がある場合があります。アップグレードを実 行すると、オリジナルのフォルダの場所が復元され、カスタムのファイルの場所が失われます。バックアップの前に QMC を使用して、既定で ProgramData の QlikTech アプリケーションデータに保存されている、構成ファイル

と設定ファイルへのすべてのパスの概要を取得することができます。アップグレード後に自身の選択した場所に フォルダを保持するには、作成したカスタムファイルパスのバックアップを作成する必要があります。関連する構成 ファイルを開き、追加したカスタムの場所を確認します。

#### 構成ファイル

QlikView サービスすべてに構成ファイルがあり、展開の要件に適合するように編集することができます。各 QlikView サービスに構成ファイルと設定ファイルがあり、QlikView データディレクトリのサブフォルダに保存されて います。詳細については、次の表を参照してください。QlikView Server [データディレクトリ](#page-149-1)(page 150)。自身の カスタマイズを作成している場合は、関連するQlikView サービス用に構成ファイルを編集します。

QlikView November 2018 から、展開 (QlikView Server Service、QVS を除 V内のサービスに対して、 QlikView 管理コンソール(QMC) から直接適用された既定値以外の値をすべて監視できます。QMC で[ス テータス] > [サービス] に移動し、QlikView Server 展開のサービスの1 つを選択します。1 つ以上のカスタム config 値が所定の場所にある場合、画面右側の情報タブにリストされます。このリストには、どのconfig 設定 がどのマシン上で変更され、既定値と比較された既存の値は何であるかが示されます。同じサービスを実行して いるマシン間の不一致もリストされています。詳細については下記を参照してください[。サービス。](/Subsystems/QMC/Content/QV_QMC/QMC_Status_Services.htm)

変更された構成ファイルと設定ファイルを、アップグレードされた展開に復元すると、Qlik で後続のリリースおよび アップデートに追加されている重要な変更が上書きされる場合があります。したがって、紛失を避けるため、構 成ファイルと設定ファイルに行ったすべての変更またはカスタマイズをメモしておくことが重要です。アップグレードプ ロセスが完了したら、これらの変更を新しいconfig ファイルに付加する必要があります。このアプローチに従った 場合は、すべての最新のconfig ファイルおよび以前の展開でのすべてのカスタマイズが、確実にお使いの展開 に含められます。

例えば、QlikView Distribution Service で独自のカスタマイズを作成した場合、

QVDistributionService.exe.config ファイルに変更を行います。これをバックアップするには、C:\Program Files\QlikView\Distribution Service フォルダに移動し、QVDistributionService.exe.config ファイルのコピー を作成します。アップグレード後に、カスタマイズをこのファイルに付加します。

#### マルチサーバー展開

QlikView を別のマシン、クラスター、その他の場所からバックアップする場合は、アップグレードする各マシンのバッ クアップを作成します。単一サーバーインストールの場合と同じ手順に従います。共有アプリケーションデータ フォルダ(ファイル共有) を異なる場所で使用するマルチサーバー展開の場合、確実にこのフォルダもバックアップ に含めます。

# <span id="page-154-0"></span>5.2 証明書のバックアップと復元

## 証明書のバックアップ

証明書のバックアップをとり、安全な場所に保存することは極めて重要です。証明書が損失すると、機密情報 も失われます。

[復号化できないデータによる](#page-115-0) サービスの不具合 (page 116)。

QlikView Management Service (QMS) を実行しているサーバー上で、バックアップを作成する必要のある3 つのQlikView 証明書のリストをここに示します。

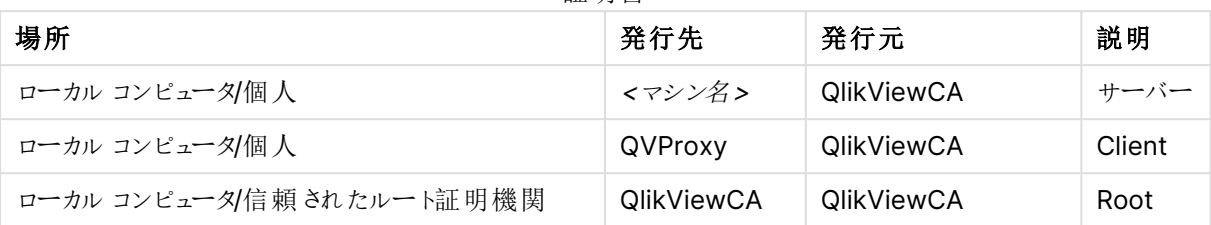

証明書

QlikView Management Service (QMS) では、証明書を作成し、QlikView インストール内のすべてのサービス に配布するので、その他のサービスを実行しているサーバー上での証明書のバックアップ作成は任意です。これ らのサービスのいずれかで証明書が見つからない場合、QMS では展開の一部となっているマシンに新しい証明 書を配布します。

MMC (Microsoft Management Console) を使用して、選択した場所に証明書のバックアップを保存します。 MMC の詳細については、下記を参照してください。Microsoft [Management](#page-158-0) Console の使用 (page 159)。

証明書のバックアップを行うには、以下の手順を実行します。

- 1. MMC を開きます。
- 2. [**File**] (ファイル) をクリックし、[**Add/Remove Snap in**] (スナップの追加/削除) をクリックします。
- 3. [**Certificates**] (証明書) を選択して[**Add**] (追加) をクリックします。
- 4. [**Computer account**] (コンピュータアカウント) を選択して[次へ] をクリックします。
- 5. [**Local computer**] (ローカルコンピュータ) を選択します。[**Finish**] (完了) をクリックし、メインウィンドウ で[**OK**] をクリックします。
- 6. [**Certificates**] (証明書) ノードを展開し、次の証明書フォルダを選択します。
	- **Personal** (パーソナル)
	- <sup>l</sup> **Trusted Root certificate Authorities** (信頼できるルート証明書権限)
- 7. バックアップを作成する証明書を右クリックし、[**All Tasks**] (すべてのタスク) をクリックして[**Export**] (エク スポート) をクリックします。
- 8. [**Certificate Export Wizard**] (証明書のエクスポートウィザード) で、[**Yes, export private key**] (は い、秘密キーをエクスポートします) をクリックして[次へ]をクリックします。
- 9. [**Export all extended properties**] (すべての拡張プロパティをエクスポートする) と[**Include all certificates in the certification path if possible**] (可能であればすべての証明書を証明書パスに 含める) を選択します。[次へ] をクリックします。

秘密キーをエクスポートし、すべての拡張プロパティをエクスポートします。

10. パスワードを入力して確認します。**[**次へ**]** をクリックします。

- 11. ファイル名を入力し、バックアップの場所を選択して、「次へ」をクリックします。
- 12. [**Finish**] (完了) をクリックしてバックアップを作成します。

証明書の検索およびそのバックアップの方法については、「[証明書の信頼性](#page-161-0) (page 162)」を参照してください。

<span id="page-156-0"></span>証明書の復元

証明書が万一紛失した場合は、サービスが停止します。情報はログファイル上で確認できます。以前に証明 書のバックアップを行っている場合は、QlikView Management Service を実行しているマシンでMMC (Microsoft Management Console) を使用して、証明書を復元することができます。復元用に使用できるバッ クアップがないときは、アクセスできないデータ(保護された秘密情報) を消去し、あとで再入力する必要がありま す。

次のタブに、復元する必要のある3つの証明書が示されます。

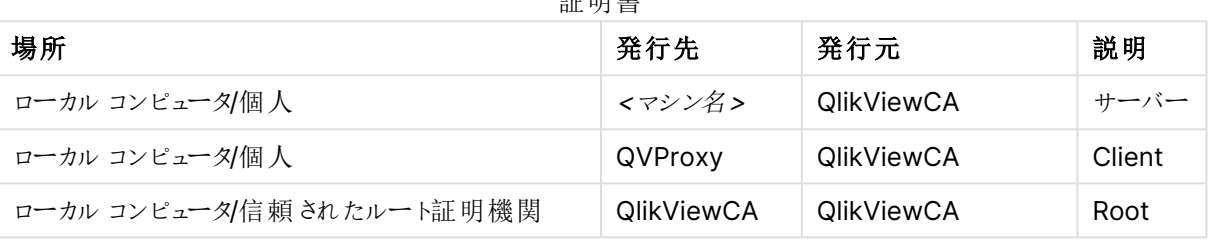

証明書

証明書を復元するには、以下の手順を実行します。

- 1. MMC を開きます。
- 2. [**File**] (ファイル) をクリックし、[**Add/Remove Snap in**] (スナップの追加/削除) をクリックします。
- 3. [**Certificates**] (証明書) を選択して[**Add**] (追加) をクリックします。
- 4. [**Computer account**] (コンピュータアカウント) を選択して[次へ] をクリックします。
- 5. [**Local computer**] (ローカルコンピュータ) を選択します。[**Finish**] (完了) をクリックし、メインウィンドウ で[**OK**] をクリックします。
- 6. [**Certificates**] (証明書) ノードを展開し、次の証明書フォルダを選択します。
	- **Personal** (パーソナル)
	- <sup>l</sup> **Trusted Root certificate Authorities** (信頼できるルート証明書権限)
- 7. [**Certificates**] (証明書) フォルダを右クリックし、[**Trusted Root Certification Authorities**] (信頼で きるルート証明書権限) で[**All Tasks**] (すべてのタスク) をクリックして、[**Import**] (インポート) をクリック します。
- 8. [**Certificate Import Wizard**] (証明書のインポートウィザード) で、証明書のバックアップを保存する場 所を探します。証明書ファイルを視覚化するには、[**File name**] (ファイル名) の横にあるドロップダウンメ ニューから[**Personal Information Exchange (\*.pfx;\*.p12)**] 書式を選択します。
- 9. ルート証明書を選択して[**Open**] (開く) をクリックします。[次へ] をクリックします。
- 10. 証明書がエクスポートされたときに作成されたパスワードを入力します。[**Mark this key as exportable**] (このキーをエクスポート可能にする) と[**Include all extended properties**] (すべての拡 張プロパティを含める) を選択します。[次へ] をクリックします。
- 11. 次のウィンドウで、[次へ]、[**Finish**] (完了) をクリックします。
- 12. インポートが成功した場合は、MMC に証明書が表示されています。
- 13. ステップ7 から12 を繰り返し実行して、[**Personal**] (パーソナル) で[**Certificates**] (証明書) フォルダに サーバー証明書とクライアント証明書をインポートします。

証明書がないことに起因するサービスの不具合

QMS サービスが停止した場合は、新しいランダムSecretsKey を開始時に作成した証明書の新しいセットが 必要になります。ここでQMS は他のサービスから証明書をたずねられる可能性があります。

他のサービスが停止した場合は、サービスは特殊モードで開始し、このサービスは QMS の証明書を取り扱うこと ができます。ローカルのコンピュータ上で特定のポートを参照し、QlikView 管理コンソールで指定されたパスワー ドを入力する必要があります。このあと、サービスは再始動し、通常モードで稼働します。このとき、新しく受け 取った証明書と鍵が使用されます。

[復号化できないデータによる](#page-115-0) サービスの不具合 (page 116)

## QlikView Server インストール移行時の証明書の復元

証明書を使用するQlikView Server インストールを移行する際、一部の設定が暗号化されます。QlikView が、暗号化にもともと使われた証明書にアクセスできない場合、これらの設定は復号化できません。移行のため に現在のコンピュータからターゲットコンピュータに証明書を復元すると、移行した設定を復号化できます。復号 化されると、これらの設定は、ターゲットマシンの証明書に格納されている暗号化キーを使用して再び暗号化さ れます。

<span id="page-157-0"></span>QlikView Server インストールの移行については、下記を参照してください。QlikView Server [のアップグレードと](#page-140-0) 更新 [\(page](#page-140-0) 141)。

## 証明書の削除

証明書は絶対に削除しないようお勧めします。証明書が損失すると、機密情報も失われます。ただし、 QlikView Server を11.20 からNovember 2017 以降にアップグレードする場合のように、特定の状況では証 明書を削除する必要があります。

Microsoft Management Console (MMC) を使用して証明書を削除します。参照:[Microsoft](#page-158-0) [Management](#page-158-0) Console の使用

- 1. MMC を開きます。
- 2. [**File**] (ファイル) をクリックし、[**Add/Remove Snap in**] (スナップの追加/削除) をクリックします。
- 3. [**Certificates**] (証明書) を選択して[**Add**] (追加) をクリックします。
- 4. [**Computer account**] (コンピュータアカウント) を選択して[次へ] をクリックします。
- 5. [**Local computer**] (ローカルコンピュータ) を選択します。[**Finish**] (完了) をクリックし、メインウィンドウ で[**OK**] をクリックします。
- 6. [**Certificates**] (証明書) ノードを展開し、次の証明書フォルダを選択します。
	- **Personal** (パーソナル)
	- <sup>l</sup> **Trusted Root certificate Authorities** (信頼できるルート証明書権限)
- 7. 以下の証明書のみを削除します。

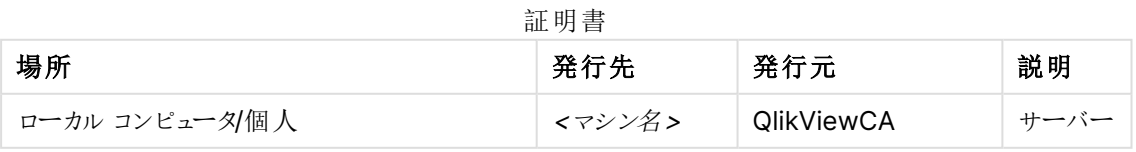

| 場所                           | 発行先               | 発行元               | 説明     |
|------------------------------|-------------------|-------------------|--------|
| ローカル コンピュータ個人                | QVProxy           | <b>QlikViewCA</b> | Client |
| ローカル コンピュータ/信頼されたルート証明機<br>関 | <b>QlikViewCA</b> | <b>QlikViewCA</b> | Root   |

必ず上記に示されている証明書のみを削除してください。

## 構成ファイル

次のテーブルには編集が必要になる可能性のある各構成ファイルの場所が示されています。

構成ファイル

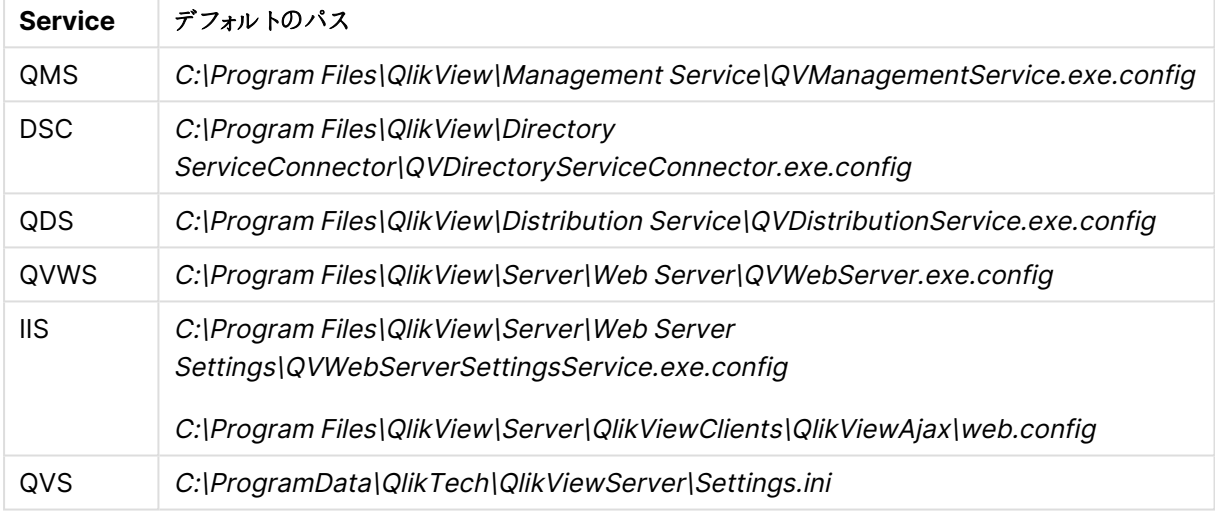

# <span id="page-158-0"></span>Microsoft Management Console の使用

証明書は追加された証明書スナップインを使って、QlikView 管理コンソールで視覚的に確認することができま す。QlikView 証明書は、[**Personal**] (パーソナル) > [**Certificates** and **Trusted Root Certification Authorities**] (証明書と信頼できるルート証明書権限) > [**Certificates**] (証明書) フォ ルダにあります。

上の図は、QlikView Server 設定で適切にインストールされた証明書を示しています。QlikView 管理コンソー ル内のサーバー上のQlikView サービスすべてで、図に示されている証明書が構成されています。

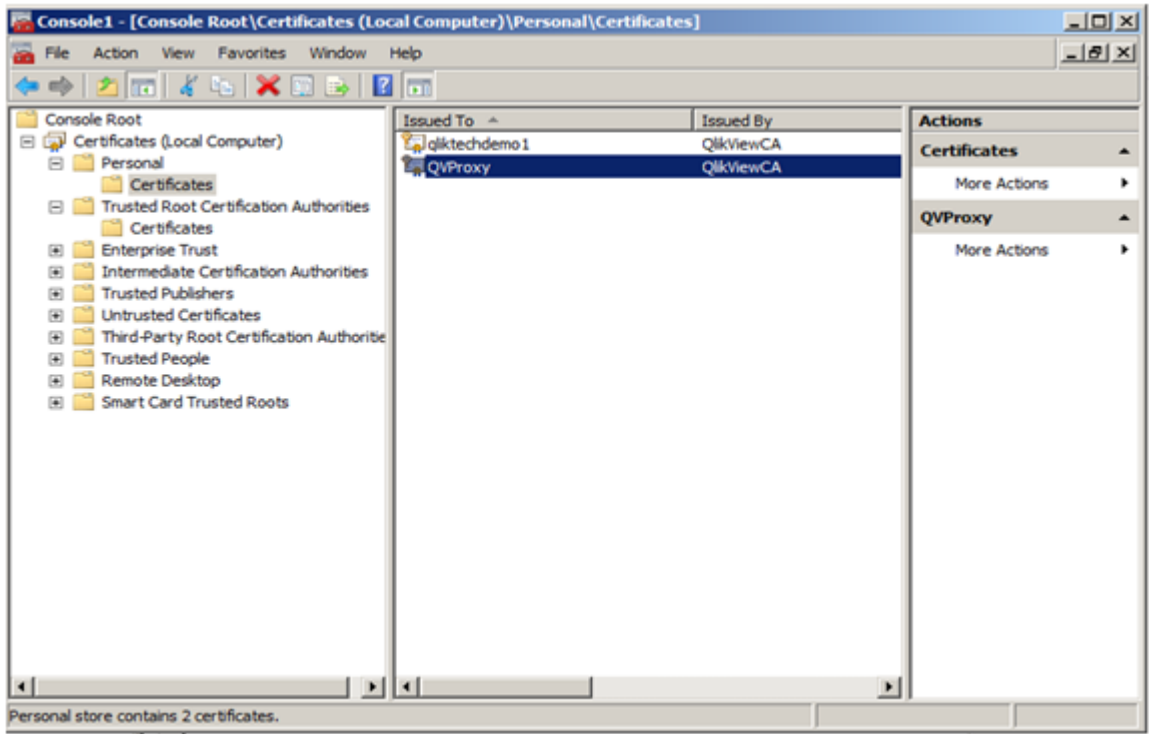

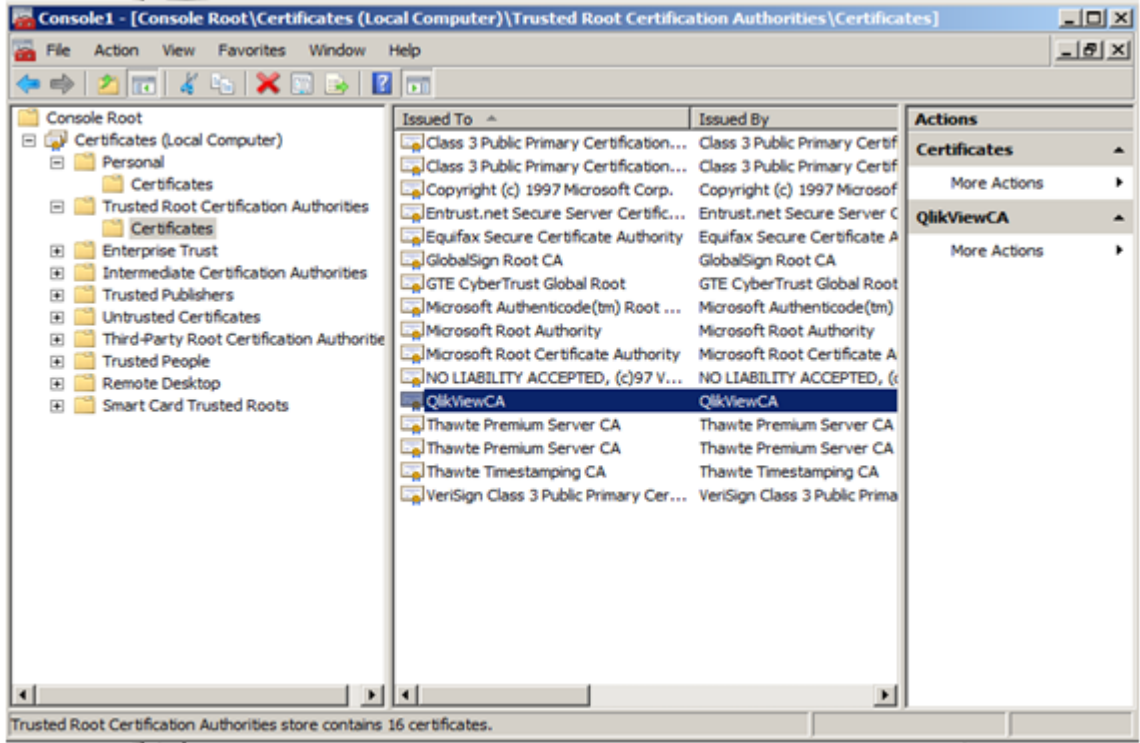

# 6 セキュリティ

QlikView Server/Publisher のセキュリティは、以下のパートで構成されます。

- <sup>l</sup> 証明書: QlikView Server では、デジタル認証を選択した場合、認証と承認に証明書を使用します。 証明書はサーバー間の信頼性を提供します。さらに、機密性の高いデータに対しては、動的暗号化鍵 が使用されます。
- プラットフォームの保護: プラットフォーム自体 はどのように保護 され、また通信 および操作 はどのように行 われるべきか。
- <sup>l</sup> 認証: ユーザーは誰か、またその身元をどうやって認証するか。QlikView は、統合 Windows 認証 (IWA) や HTTP ヘッダー、チケッティングといった標準認証プロトコルを用いて、データへのアクセスを要求 するすべてのユーザーに対し認証を行います。
- <sup>l</sup> ドキュメントレベルでの許可: ユーザーはドキュメントへのアクセスを許可されているか。QlikView は、 Document Metadata Service (DMS) または Windows NTFS といったサーバー側の機能を用いて、 ファイルレベルでのアクセス権を判断します。
- <sup>l</sup> データレベルでの許可: ユーザーはデータの全部または一部の閲覧を許可されているか。QlikView は、 ドキュメントレベルでの機能 (Section Access) とサーバー側での削除機能 (QlikView Publisher) の組 み合わせを用いて行および項目レベルでのデータセキュリティを実装します。

# 6.1 証明書

証明書とは、ドメインのクライアントとサーバー間の通信を暗号化するのに使用されるキーを含むデータファイル です。証明書はまた、ドメインがその証明書を発行した組織にとって既知であることも確認します。証明書に は、キーについての情報、所有者のアイデンティティに関する情報、および証明書の内容が正しいことを検証し た組織のデジタル署名が記載されています。通信の暗号化には、一対のキー(パブリックおよびプライベート キー) が使用されます。

Qlik 製品は、相互通信時に証明書を使用します。また、異なるコンピュータにインストールされたコンポーネント 間の通信のために、製品内でも証明書を使用します。これらは、標準のTLS 証明書です。

証明書を発行する組織である認証局は、証明書に「署名」します。貴社のドメインが既知のものであることを 示すため、認証局から証明書を取得するよう手配できます。また、独自の証明書を発行して署名することもで きます (「自己署名証明書」)。

#### 一般的なエラー

サイトが既知のものかどうかを把握することは一般的にセキュリティ上重要であるため、ブラウザで証明書に関連 するエラーメッセージが表示され、通信をブロックする可能性があります。

一般的なエラーは、認証局に関連するものです。たとえば、認証局が存在しない、あるいは証明書が失効して いる場合、大部分のブラウザのデフォルトセキュリティレベルでは、「証明書に署名がありません」、「証明書が期 限切れです」などのメッセージが表示され、通信が停止されます。セキュリティ管理者がその証明書が有効であ ることを把握している場合、エラーがその証明書について無視されるよう例外を作成できます。

その他の一般的なエラーは、ドメインの命名方法に関連したものです。例えば、companyname.com は www.companyname.com とは違っており、localhost はサーバー名と異なるドメインです。完全修飾ドメイン 名とは、ドメインのあいまいでない名前のことです。例えば、companyname.com のサーバーの名前は mktg-SGK で、そう参照できますが、完全修飾ドメイン名は mktg-SGK.companyname.com となります。(これはホ ワイトリストと呼ばれます。)

#### 暗号化とキー

Qlik 製品の証明書で使用される種類の暗号化では、一対のキーが必要です (非対称暗号)。そのうちの1 つ、パブリックキーは共有されます。もう1 つのキーであるプライベートキーは、所有者のみが使用します。

PEM は、パブリック証明書のASCII テキストフォーマットです。プラットフォーム間を超えて使用できます。

<span id="page-161-0"></span>証明書とキーペアは認証局から取得するか、あるいは生成することができます。証明書に署名してもらうには、 署名リクエストも生成する必要があります。

## 証明書の信頼性

QlikView Server では、デジタル認証を選択した場合、認証と承認に証明書を使用します。証明書はサー バーマシン間の信頼性を提供します。さらに、機密性の高いデータに対しては、動的暗号化鍵が使用されま す。QlikView の既定の構成では、Windows の信頼関係に依存します (ハードコードされた暗号化鍵)。

証明書には暗号化鍵が含まれているので、証明書のバックアップを安全な場所に保管しておくこと が重要です。参照:[証明書のバックアップと復元](#page-154-0) (page 155)

QlikView Server は、マシン名で(IP アドレスや完全修飾ドメイン名でなく参照する必要がありま す。

アーキテクチャ

QlikView サーバーインストールでは、証明書は、複数のサーバー上にあるサービス間の通信を認証および許 可します。証明書にはパスワードや接続文字列など、データの暗号化と復号化を処理するSecretsKey が含 まれます。

QlikView 内の複数のサーバー展開で証明書を構成すると、信頼性を確立するために、QlikView Administration Group における依存関係は削除されます。また、証明書を使用すると、Active Directory (AD) やその他のユーザーディレクトリを共有しなくても、異なるドメインにあるQlikView サービス間で信頼できる ドメインを構築できます。

ここで説明している構成の手順は、QlikView サービス間の信頼できるドメインにのみ当てはまりま す。エンドユーザーの通信の安全を確保するためにSSL/TLS や証明書を使用する場合は、個別 に設定する必要があります。

QlikView Server では、認証と承認に以下のデジタル証明書を使用します。

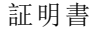

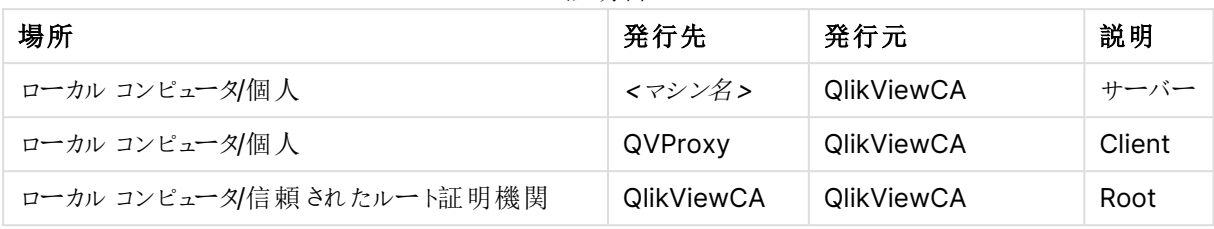

証明書は Microsoft Management Console (MMC) から管理されます。

アーキテクチャは、証明書マネージャまたは Certificate Authority (CA) として機能するQlikView Management Service (QMS) に基づいています。QMS は証明書を作成して、QlikView インストールのあらゆ るサービスに配布することができます。

QMS はセキュリティソリューションの重要な部分であり、安全な場所から管理して証明書ソリューションを安全に 維持する必要があります。

インストールのルート証明書は QMS サーバーに保存されています。インストールに加わる予定のQlikView サー ビスを伴うサービスはすべて、QMS に追加された際にルート証明書を使用して署名された証明書を受け取りま す。QMS (CA) は、キーと所有者のID が含まれているデジタル証明書を発行します。プライベートキーは公に 利用することはできず、QlikView サービスによって秘匿されます。証明書を使うと、QMS はサービスの信頼性を 確認できます。つまり、QMS は「このサーバー上で構成されているサービスはマイインストールのサービスである」 と保証する責任を負っているのです。

サーバーが証明書を受け取った後、QlikView サービス間の通信は HTTPS (SSL/TLS 暗号化) を使用して暗 号化されます。この証明書は、サーバー上のサービス間の通信のみを保護します。エンドユーザーとの通信は保 護しません(つまり、証明書は QlikView Plug-In、クライアント、または QVS とのウェブサーバー通信では使用さ れません)。

次の図はマルチノードQlikView Server 展開を示しており、ここでQMS (Certificate Authority) はその他の サービスがインストールされているコンピュータに証明書を配布します。

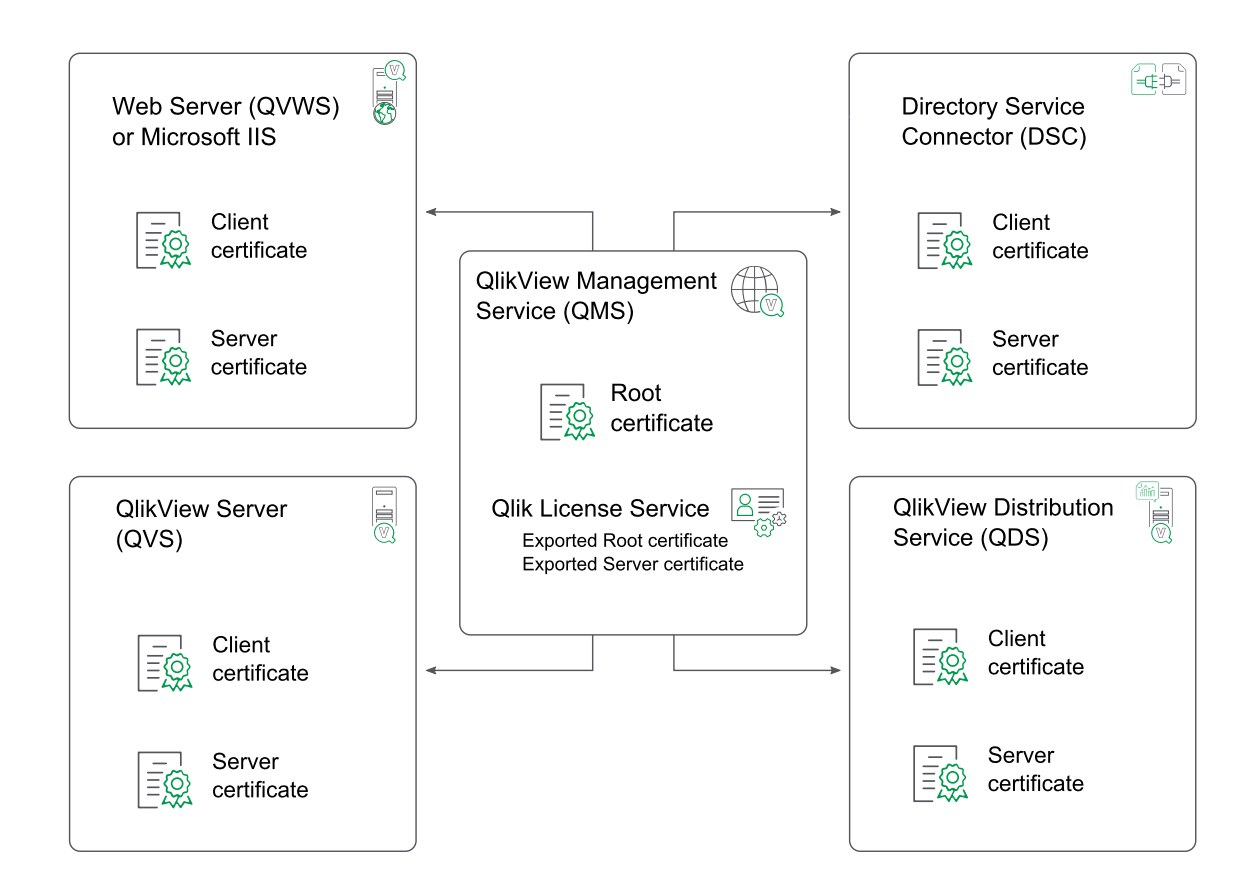

## Qlik License Service

QlikView April 2019 以降では、Qlik License Service が必ずインストールされ、署名付きキーを使用して QlikView Server にライセンスが付与されている場合にのみ有効化して使用されます。Qlik License Service は、QlikView Management Service (QMS) が実行されているマシンにインストールされ、他のサービスとは異 なる方法で証明書を処理します。

QlikView Management Service (QMS) を初めて起動する場合には、ルート証明書とサーバー証明書が自 動的にエクスポートされ、Qlik License Service で使用可能になります。これらの証明書は、次のファイルにエク スポートされます。

- root.pem
- server.pem
- server\_key.pem このファイルにはサーバーの証明書キーが書き込まれています。

既定では、これらのファイルは次の場所に保管されます: %ProgramData%\QlikTech\LicenseService\Exported Certificates。 インストールされている製品の証明書を更新する場合は、Qlik License Service より前に QlikView Management Service (QMS) を再起動する必要がります。この順序でサービスを開始 することにより、正しい証明書セットがエクスポートされ、Qlik License Service で使用できるように します。Qlik License Service のステータスは、Qlik Service Dispatcher を起動して停止すること によって管理できます。

## 要件

証明書の信頼性が適切に機能するには、以下の要件を満たす必要があります。

- 証明書の信頼性は部分的に実装できません。QlikView インストールですべてのサービスによって使用さ れるか、まったく使用されません。
- <sup>l</sup> 証明書の信頼性は、Windows Server 2008 以降によってのみサポートされています。
- <sup>l</sup> すべてのコンピュータでQlikView Server 12.00 以降を使用していることを確認します。QlikView Server 11.20 以前では、暗号化に別の方法が使用されています。古い証明書は、QlikView 12.00 以 降を実行しているインストールと互換性がないので、新しい証明書を作成する必要があります。
- <sup>l</sup> QlikView Server を最初にインストールする場合は、何も変更せずにQlikView サービスをインストール して設定します。証明書の使用を設定する前に、QlikView サービスが展開されているサーバー(コン ピュータ) 上でサービスを開始して停止します。
- <sup>l</sup> セクションアクセス管理は、証明書の信頼性が設定されている環境では設定できません。
- QlikView Management Service (QMS) を実行しているコンピュータ上では、アップデートを行うたびに、 必ず次の3 つの証明書のバックアップを作成します。

| HIL 7J ⊟                     |                   |            |        |  |  |  |  |  |
|------------------------------|-------------------|------------|--------|--|--|--|--|--|
| 場所                           | 発行先               | 発行元        | 説明     |  |  |  |  |  |
| ローカル コンピュータ/個人               | <マシン名>            | QlikViewCA | サーバー   |  |  |  |  |  |
| ローカル コンピュータ/個人               | QVProxy           | QlikViewCA | Client |  |  |  |  |  |
| ローカル コンピュータ/信頼されたルート証明機<br>関 | <b>QlikViewCA</b> | QlikViewCA | Root   |  |  |  |  |  |

証明書

証明書のバックアップ方法については、次を参照してください:[証明書のバックアップと復元](#page-154-0) (page 155)。

さらに、以下のセクションで説明されている技術要件も満たさなくてはなりません。

#### 証明書のポート

このセクションでは、証明書の信頼性を構成するときに、オープンにする必要があるポートについて説明します。

次のテーブルに記載されたポートは、サービス間の通信で必要になり、「オープン」として構成する必要がありま す。

QlikView のポートの詳細については、下記を参照してください。ポート[\(page](#page-18-0) 19)。

結果として生じたネットワーク内でのQlikView サーバーの場所とQVS 通信のルーティングに応じ て、ファイアウォールの設定を変更する必要があるかもしれません。

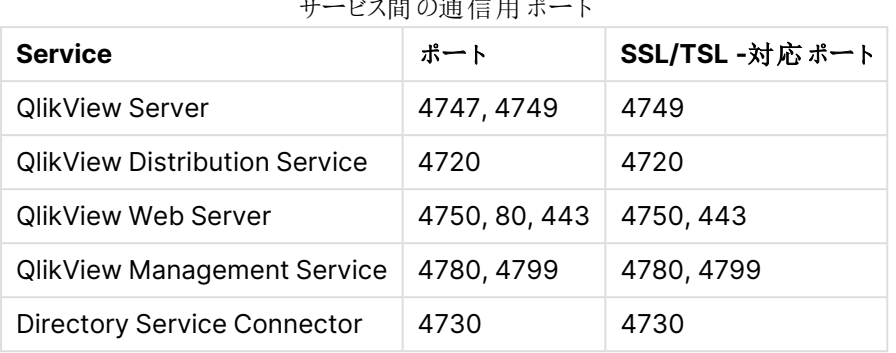

サービス間の通信用ポート

次のテーブルに記載されたポートは、ローカルサーバー上での証明書のインストール手順で必要になります。

これらのポートはサービス間の通信では使用されません。

証明書インストール用ポート

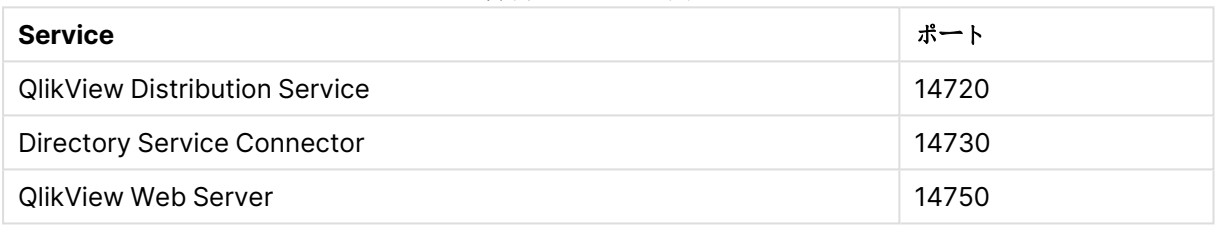

次のテーブルに記載されたプロトコルは、このセクションで説明したポートでの通信に使用されます。

ポート通信用プロトコル

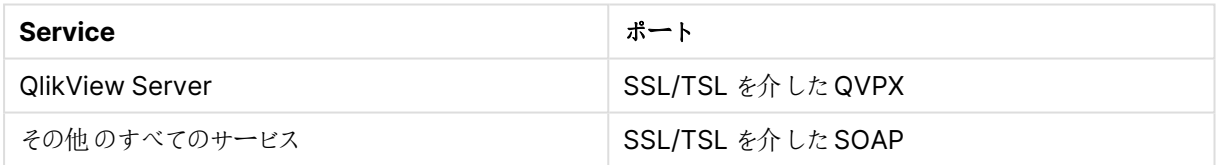

各サービスの配布済み証明書をインストールするには、コンソールへの物理的なアクセスまたはコン ソールへのリモートアクセス(リモートデスクトップ機能の使用など) が必要です。

# 6.2 プラットフォームの保護

# 機能

ドキュメントのダウンロードおよび/または印刷、Microsoft Excel へのエクスポート機能は、サーバーにおいてそれ ぞれのドキュメントに対しユーザーレベルで規制を適用できます。

## 特別なアカウント

管理者アカウント

管理者アカウントには、QlikView Publisherのタスクで作成される全ドキュメントへのアクセス権が付与されま す。管理者アカウントの特性は次の通りです。

- <sup>l</sup> QVS 上のファイルすべてにアクセス権を付与
- QlikView マネージメントコンソール (QMC) へのアクセス権は付与しない
- <sup>l</sup> 各ドキュメントに許可されているクライアントのタイプを尊重する(例:タスクを作成したユーザーによって、 AJAX クライアントがブロックされている場合、管理者アカウントは、AJAX クライアントを使用して、 QlikView ドキュメントを開くことはできません)

#### 匿名ユーザーアカウント

QVS がマシン上で初めて起動するとき、匿名ユーザー用にWindowsアカウントが作成されます。アカウントは、 ローカルネットワークのマシン名 (name) を使用してIQVS\_name と名付けられます。

対象のマシンがドメインサーバーである場合、ドメインアカウントとして匿名アカウントが作成されるか、あるいは ローカルマシンアカウントとして作成されます。

フォルダやファイルを匿名のクライアントからアクセス可能にするには、それぞれのフォルダやファイルに匿名のアカウ ントへの読み取り権限を与える必要があります。

QVS を起動し、権限の付与を行う前に匿名アカウントを作成します。匿名のアカウントを手動で作 成しないでください。

## QlikView Administrators

QlikView Administrators グループは、QlikView マネージメントコンソール(QMC) へのアクセス権限の付与、 またWindows Authentication を使用している場合は各サービス間の許可に用いられます。

通信

## AJAX クライアントの保護

AJAX クライアントは、クライアントのブラウザとQlikView Web Server (QVWS) または Microsoft IIS の間での 通信用プロトコルとして HTTP または HTTPS を使用します。HTTP プロトコル (HTTPS) 上で SSL/TSL 暗号 化を使用してブラウザとWeb サーバー間の通信を保護するよう強くお勧めします。通信は暗号化されなけれ ば、明確なテキストとして送信されます。

ウェブサーバーとQVS 間の通信では、下記に示すようにQVP が用いられます。

## プラグインの保護

QlikView プラグインとQVS の通信には 2 つの方法があります。

<sup>l</sup> プラグインとQVS がQVP (ポート4747) を用いて通信可能であれば、次で説明したセキュリティが適用 されます。

[サーバー通信](#page-167-0) (page 168)

<sup>l</sup> 通信にQVP を使用できない、あるいはクライアントがプラグイン内で選択した場合は、HTTP を用いて ウェブサーバーにトネリングされます。

<span id="page-167-0"></span>ウェブサーバーでHTTPS が有効化されている場合は、トンネルは SSL/TLS を用いて暗号化されます。

サーバー通信

QVS 通信には、デフォルトで暗号化されたQVP プロトコルが用いられます。Microsoft Enhanced Cryptographic Provider がインストールされている場合、QVP プロトコルは、キーの変更に1024 ビットRSA、 データ暗号化に256 ビットAES GCM を用いることで保護できます。Microsoft Base Cryptographic Provider を使用している場合は、キーの変更に512 ビットRSA、データ暗号化に128 ビットAES CBC を用い ることで通信を保護できます。

サービス通信

QlikView プラットフォーム (QVS、DSC、QMC、QDS、QVWS) に属する各種サービスは、すべてウェブサービス を用いて通信します。ウェブサービスの認証には、Integrated Windows Authentication (IWA) が用いられま す。

#### SSL とTLS のサポート

QlikView でのSSL とTLS のサポートは次の表のとおりです。

| $\overline{\phantom{a}}$ | <b>SSL v3.0</b> | <b>TLS v1.3</b> | <b>TLS v1.2</b> | <b>TLS v1.1</b>          | <b>TLS v1.0</b> |
|--------------------------|-----------------|-----------------|-----------------|--------------------------|-----------------|
| QlikView May 2023        |                 |                 |                 | $\overline{\phantom{a}}$ | -               |
| QlikView May 2022        |                 | -               |                 |                          |                 |

SSL とTLS のサポート

# 6.3 認証

QlikView では、(ブラウザを使用するか、または QlikView Desktop クライアントを介してドキュメ ントをダウンロードして開くかのどちらかで) QlikView Server によりセッションを確立する場合に、 ユーザーが認証される必要があります。実装環境の大半でユーザー認証が必要とされますが、 QlikView は匿名でのアクセスを許可するように設定することも可能です。

QlikView のコンテキストでは、ほとんどの場合にユーザー認証が外部のエンティティに対して実行され、外部で 認証されたユーザーID をQlikView Server に渡すために使用されます。そのようなシナリオの場合、QlikView では QlikView へのアクセス前に実行される認証により、ユーザーID の一部のトークンがQlikView に送信さ れ、信用されるようにします。

Windows ユーザー環境でQlikView Server を使用する場合の認証 Windows ユーザーに基づく環境でのQlikView Server に対する認証処理 (Active Directory の組み込みな ど) はシンプルです。手順は以下の通りです。

- 1. ユーザーがクライアントマシンのWindows オペレーティングシステムにログインする際、ユーザーの認証 情報の検証が行われます。
- 2. その後ユーザーがデスクトップのブラウザを使用するなどの方法でQlikView Server (QVS) とのセッション を確立しようとする場合、QVS では組み込みのIntegrated Windows Authentication (IWA) を使用 できます。
- 3. ログインしたユーザーのIDは、Kerberos または NTLM のどちらかのセキュリティソリューションを使用して QlikView Server に送信されます。このソリューションは煩わしい設定なしでシングルサインオン機能を提 供します。許可交換がユーザーの特定に失敗した場合は、ブラウザにWindows ユーザーのアカウント 名とパスワードを求めるメッセージが表示されます。

ユーザーグループをQlikView システムに転送することはできません。これは Directory Service Connector (DSC) によって解決する必要があります。そうでなければ何も行いません。

下の図は IWA の標準的な許可フローを示したものです。

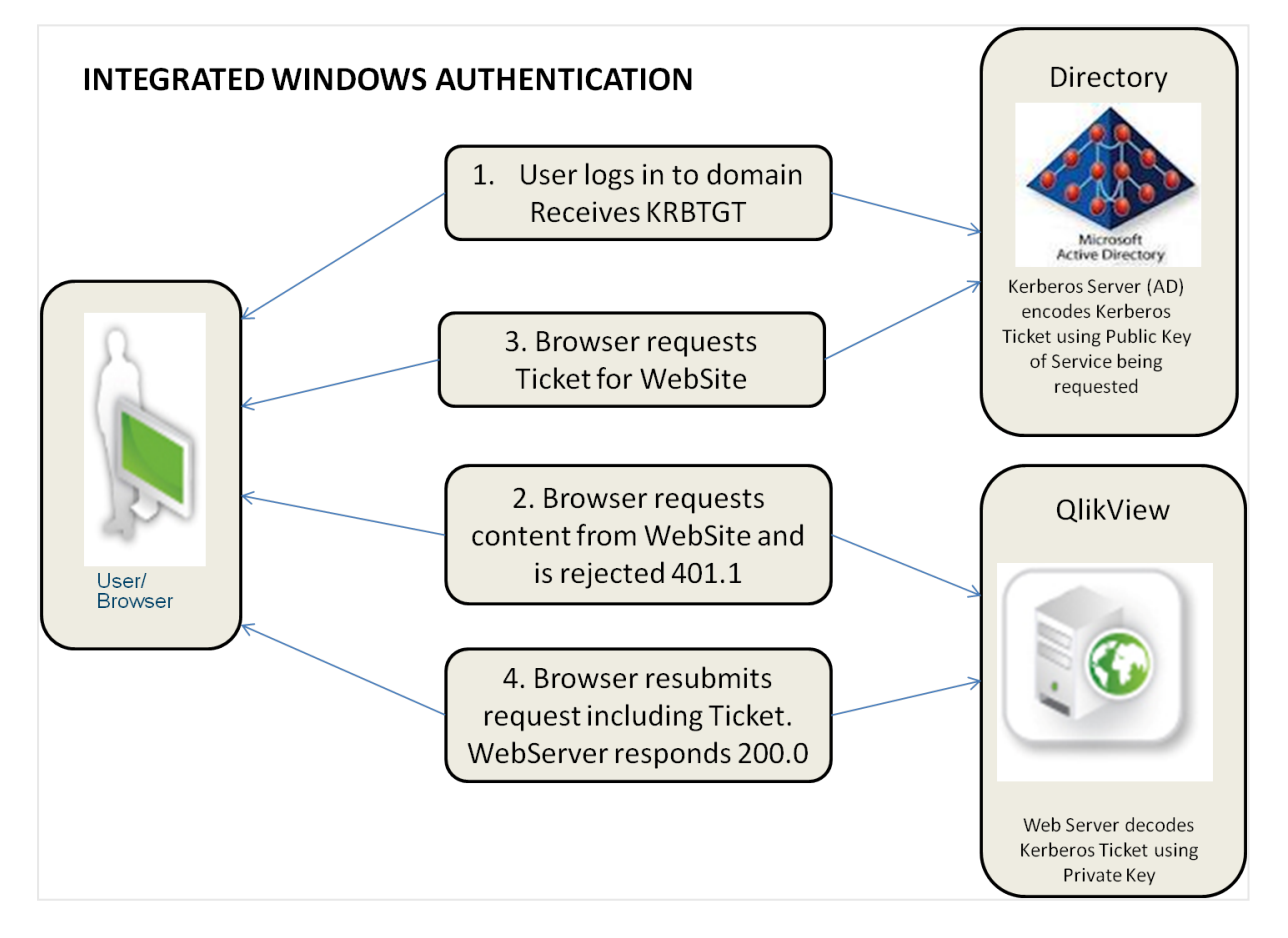

Windows ユーザー環境でQlikView Server を使用する場合の認証

下の図は、NTLM と代替ログインの組み合わせの許可フローを示しています。これは、IWA の標準的なフローと は異なります。

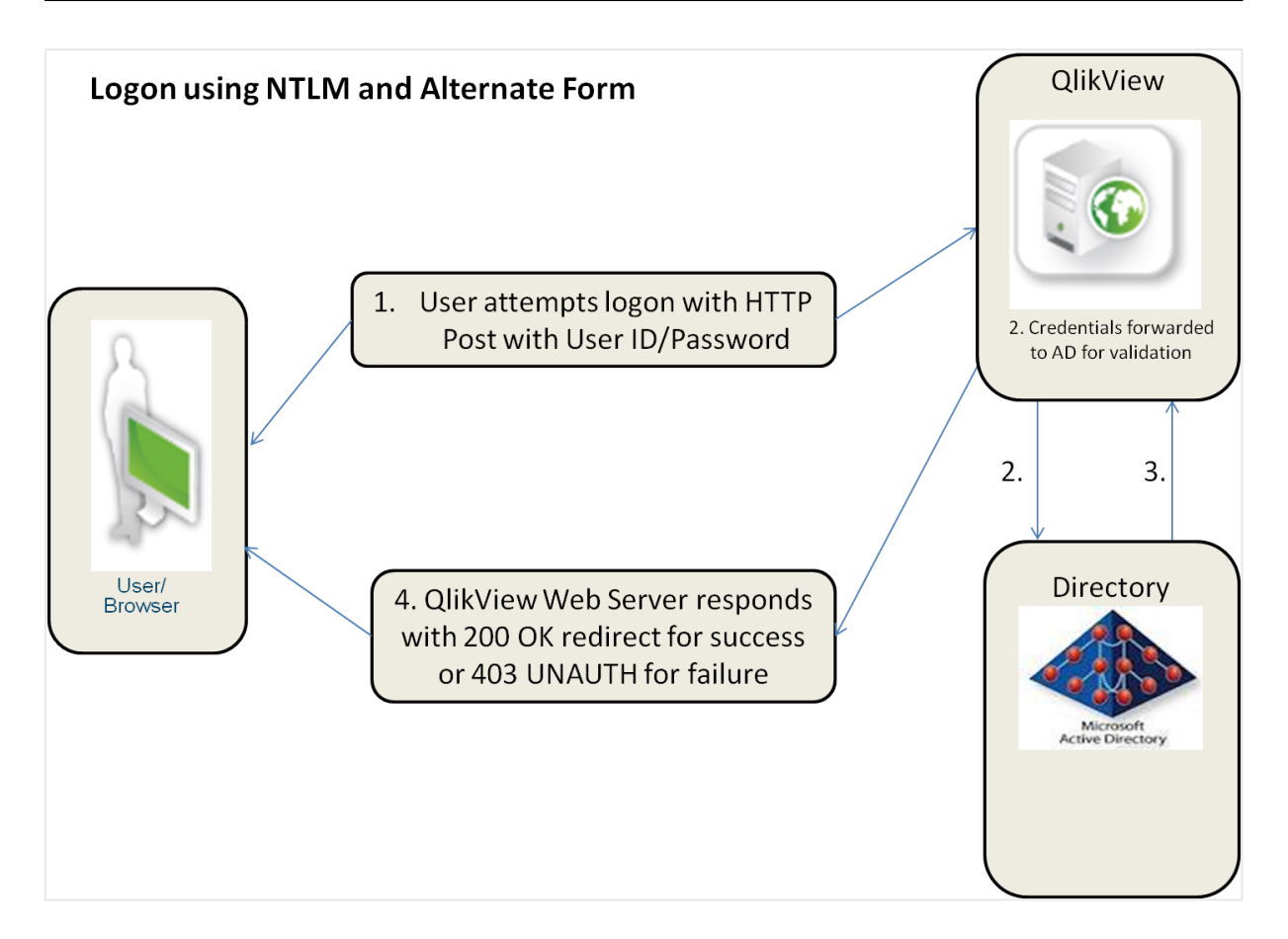

#### NTLM と代替フォームを使用した許可

許可プロセスは環境に応じて異なります。

- ローカル エリアネットワーク(LAN): LAN 環境の Windows ユーザーの認識において最も一般的かつ適 しているのは IWA です。認証処理はワークステーションへのログイン時に実行され、QlikView はこのID を利用します。
- マルチドメイン環境: ワークショップのドメインとサーバーのドメイン間の信頼性が確立されていないマルチド メイン環境が存在する構造において、あるいはリバースプロキシ上で使用する場合は、社内ネットワーク IWA は回避すべきです。このような環境では、認証されたID を既存の外部 SSO サービスとQlikView カスタムチケット交換のいずれかを使用してQlikView に公開するようにQlikView 展開を構成します。

## 既存のシングル サインオン(SSO) ソフトウェア パッケージを使用した

## QlikView Server での認証

SSO の基本構造がすでに存在する環境 (例: CA SiteMinder®、IBM® WebSeal、Oracle® Oblix など) の場 合、QlikView では、SSO 基本構造によって提供されるシングルサインオンのHTTP ヘッダー挿入方法を利用 できます。これは、煩わしい設定なしでシングルサインオンが提供されることを意味します。SSO 基本構造ソフト ウェアパッケージは、以下のように設定できます。

● リピートユーザーのアクセスの取得: リソースを保護するようソフトウェア パッケージを設定できます。 ユー ザーがQlikView へのアクセス権を要求すると、そのユーザーが過去にSSO 認証ページにサインインした ことがある場合には、SSO パッケージによってアクセス権が付与されます。

<sup>l</sup> 新規ユーザーのログイン: SSO パッケージの既存のセッションがない場合、ユーザーは SSO パッケージのロ グインページにリダイレクトされます。ログイン後、最初に要求したURL にリダイレクトされます。

どちらの場合も、ユーザーが SSO ソフトウェアに対し正し (認証されていればユーザー名がHTTP へッダーに挿入 され、そのヘッダー内の値は、QlikView サーバーが認証済みのユーザーID として受け取る値となります。

SSO ソフトウェアが機能していない限り、HTTP ヘッダー方法によるQlikView Server に対する認 証を使用することはできません。HTTP ヘッダーは容易にスプーフィングされてしまいます。ユーザーに とってソフトウェアパッケージがコンテンツにアクセスする唯一のパスである場合、上記で述べたすべて のSSO ソフトウェアパッケージは、この種類のスプーフィング攻撃に対する保護を提供します。

QlikView がHTTP ヘッダーにID を挿入するための特定のツールや製品を推奨または支持することはありませ ん。このアプローチはユーザーが内部アクティブディレクトリに存在しないエクストラネットの実装に非常に適してい ます。認証処理は、リバースプロキシまたはエンドユーザーのQlikView コンテンツの使用を妨害するISAPI フィ ルターにより実行されます。

## IWA またはシングルサインオンソフトウェアを用いない認証

上記の方法がどちらも適切ではない場合、QlikView では、第3のシングルサインオン方法としてCustom Ticket Exchange (CTE) を使用できます。

CTE では、ユーザーはその他のシステムに先立ち許可を受けている必要があります。

- 1. サードパーティシステムには、サードパーティシステムの認証ユーザーのために、QVS から(QlikView で は「チケット」と呼ばれる) 認証トークンを要求する権利と責任が付与されています。正しい許可を受けた ユーザーのみに対しチケットを要求する作業は、サードパーティシステムの責任のもとで行う必要があり ます (たとえば、QVS はユーザーの許可ステータスに関する知識を備えていません)。
- 2. その後システムが許可トークンをユーザーに渡し、ユーザーはこれを用いてQVS とのセッションを開くよう 要求します。
- 3. QVS はチケットが有効かどうか確認し、許可ユーザーにセッションを公開します。

チケッティング認証は、主にQlikView コンテンツをサードパーティのアプリケーションやポータルに埋め込む場合に 適用することができ、QlikView への一般的なアクセスを提供するために使用されることは滅多にありません。 CTE を実行するためにチケットを要求してこれを渡すには、通常多少のカスタム開発が必要になります。

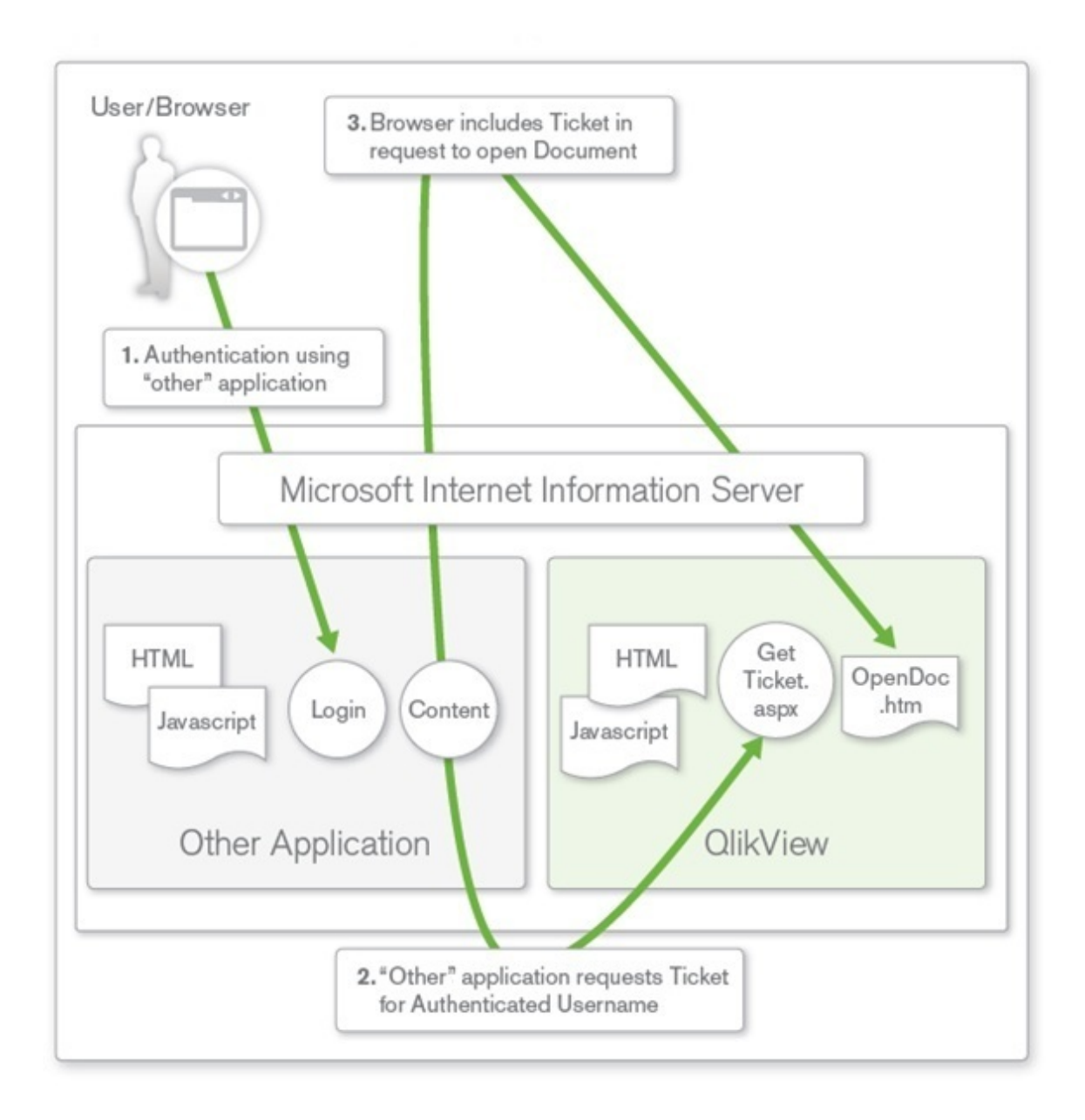

IWA またはシングルサインオンソフトウェアを用いない認証

## カスタムユーザーを使用したQlikView Server 認証

上記の3 つすべての方法ではシングルサインオンの原理を使用しており、ユーザーID とパスワードは QlikView Server の外部で保管され、外部エンティティが認証を担当します。QlikView Publisher のカスタムユーザー機 能を使用してユーザーの資格情報をQlikView Server 環境に保管することも可能ですが、あまり一般的では ありません。この場合は、ユーザーとパスワードがQlikView 環境内で定義および保管され、QlikView 展開の Web 層でフォーム認証が実行されます。このソリューションは、小規模なスタンドアロンのQlikView Server 展 開に適しており、ユーザー定義を複数のシステムで使用可能な環境で使用することはできません。このような環 境では、上記で述べたシングルサインオンソリューションのいずれかを使用することが推奨されます。

フォームが異なる許可には、それぞれ異なるウェブサーバーインスタンスが必要です。その後それぞれのウェブ サーバーが、ユーザーの要求を同一のQVS インスタンスに転送します。

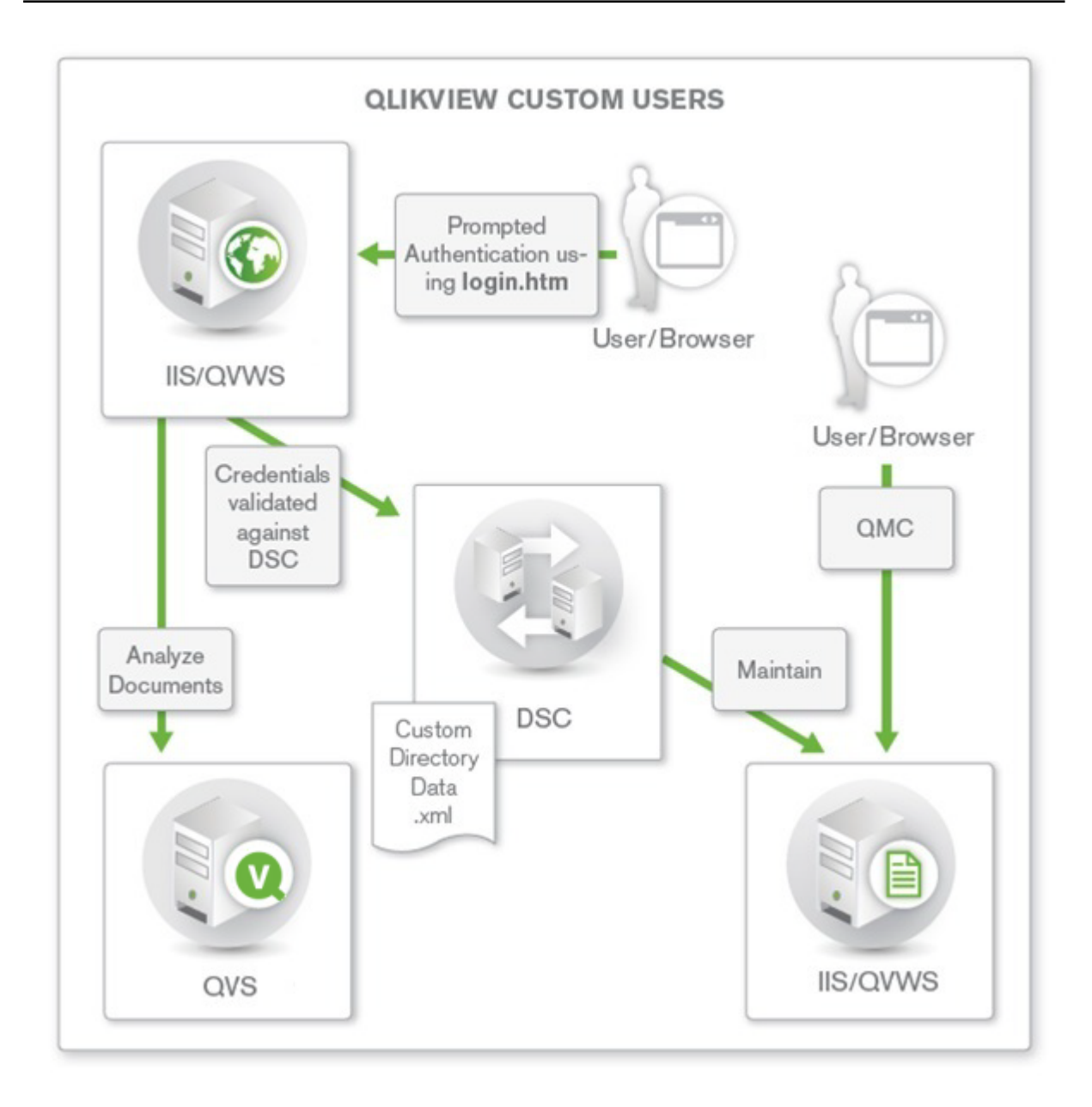

カスタムユーザーを使用したQlikView Server 認証

# 6.4 許可 (Authorization)

ユーザーが認証されると(システムがユーザーの身元を確認すると)、セキュリティ権限割り当ての最初の手順が 完了したことになります。次の手順は、ユーザーがアプリケーションやデータに対し保有している権限やアクセス権 を理解することです。この手順は許可と呼ばれます。基礎レベルでは、管理者はユーザーおよび/またはグループ のリスト、ならびにアクセスの対象範囲と共にAccess Control List (ACL) を生成します。ユーザーがアクセスを 要求すると、システムは ACL でユーザーの認証 ID を検索し、ユーザーがそのアクセスを実行するのに適した権 限を管理者から付与されているかどうか検証します。

QlikView Desktop を用いた QlikView ドキュメントへの直接的なアクセスは、常にWindows NTFS ファイルセ キュリティにより管理されます。ウェブベースのQlikView Management Console (QMC) へのアクセスは、特定 のローカルWindows グループに属するWindows ユーザーに限定されています。

### ドキュメントレベルでの許可

ユーザーが認証されると、通常は QlikView Server が独自に許可を処理します。QlikView Server では、 Windows NTFS 権限 として ACL 情報を保存する(ユーザーが Windows ユーザーID を用いて認証された場 合にのみ適用)、あるいは QlikView 内の内部レポジトリ(Document Metadata Service/DMS) にACL 情報 を保存する方法のいずれかを選択できます。NTFS とDMS のどちらを選択するかで、QlikView Server 内の全 ドキュメントへのアクセスが決定します。

#### NTFS **とDMS**

QlikView Server は、Windows ファイルシステムのNTFS 権限を使って許可情報を保存します。NTFS 許可 モードでは、QlikView Server が、認証済みユーザーが基本的な QlikView ドキュメントファイル(.qvw または .qvf) に対するNTFS 権限を所有しているかどうかを検証し、指定したQlikView ドキュメントへのアクセスを管 理します。これはオペレーティングシステム権限とACL に用いられるWindows NTFS に基づき行われます。認 証済みユーザーの権限は、サーバー管理者がディレクトリプロパティオプションを通じ、標準的な Windows Explorer 機能を用いて設定します。

Windows NTFS の代替として、QlikView は独自のACL、DMS を利用できます。この場合、NTFS とは異な り、非 Windows ユーザーおよびグループに対しアプリケーションやデータへのアクセスが認可されます。DMS は、 グループのメンバーが記録された既存のDirectory Service Provider (アクティブディレクトリやその他のLDAP など) と完全に統合します。このメカニズムにより、QlikView Server は既存の企業アカウントおよびグループ構 造を再利用できます。許可されたユーザーまたはグループは QlikView ドキュメントの隣にあるメタファイルに記 録され、QMC を使って管理されます。

NTFS はデフォルトのドキュメント許可 モデルで、すべてのユーザーとグループがアクティブディレクトリまたは QlikView Server ホストにローカルで識別された場合に適しています。NTFS の許可は、QlikView ドキュメント が格納されているディレクトリから継承されるか、あるいは QlikView Publisher 配信タスクを用いて割り当てられ ます。

認証ユーザーID がWindows ユーザーアカウントではない場合は DMS が必要です。DMS の許可は、QMC を用いて明示的に割り当てられるか、QlikView Publisher 配信タスクを用いて割り当てられます。

web チケットを使用してユーザーを認証すると、たとえアクティブディレクトリの形式でユーザー名を 送信しても、そのユーザーは Windows の正規ユーザーにはなりません。つまり、web チケットを使う 場合は、DMS 認証を使用する必要があります。

### データレベルでの許可

データレベルでの許可では、ドキュメントレベルまたはドキュメント内の特定のデータに対するアクセスの許可また は拒否を設定できます。

データレベルでの許可には 2 つの種類があります。

- 動的データ削減: ユーザーがデータにアクセスを試みた際、ユーザーがそのデータの閲覧を許可されてい るかどうか判断します。
- <sup>l</sup> 静的データ削減: QlikView Publisher によって行われ、ユーザーに対しデータが利用可能になった場 合、ユーザーがそのデータの閲覧を許可されているかどうか判断します。

データの静的/動的分割はそれぞれ単独で使用できますが、データレベルでの許可と組み合わせることも可能 です。

動的データ削除

動的データ分割は、QlikView ドキュメントの一部であるSection Access のコンセプトを用いてQlikView 内で 行われます。

セクションアクセス管理は、QlikView Management Console (QMC) で設定されています。詳細については、 QMC のヘルプを参照してください。

#### 静的データ削除

大規模な実装および/または許可機能の一元管理を行う場合は、QlikView Server/Publisher が用いられま す。部門や機能には、通常すべての関連データを含むあらゆる分析ニーズを網羅した「マスター」アプリケーション があり、このマスタードキュメントは目的の対象者のニーズおよびアクセス権限に応じて分別 (「分割」) される必 要があります。QlikView Publisher は QlikView ドキュメントに利用可能なデータをリロードし、Section Access テーブルを更新して、サイズの大きな QlikView ドキュメントを特定のフィールド内の値に基づき小さなサ イズに分割します。

この「分割と配信」により、多数のデータフィールドを含むファイルをフィールドのコンテンツごとに細分化し、権限 のあるユーザーやグループに対しそのアクセス権限に応じて配信を実行できます。

ソースファイルをこの方法で分割・配信するメリットとして、このプロセスで作成されるドキュメントは、そのスクリプ ト環境にソースデータへの明示的な参照が含まれない点が挙げられます。このため、ユーザーがQlikView Desktop を介してドキュメントを利用する際、ソースデータの格納場所を閲覧することはできません。ユーザーの ニーズに関連するすべてのデータは、ドキュメントに含まれます。

管理者は、QMC を使用してソース.qvw、.qvf または .qvd ファイルにタスクを作成することでこの作業を実行で きます。基本的なレベルでの手順は以下の通りです。

管理者は、QMC を使用してソース.qvw、.qvf または .qvd ファイルにタスクを作成することでこの作業を実行で きます。基本的なレベルでの手順は以下の通りです。

- 1. ソースドキュメント(.qvw、.qvf、または .qvd のいずれか) でデータ分割基準を適用します (データを分 割するフィールド名を選択するなど)。
- 2. 新しく作成された(分割された) ファイルに配賦条件を適用します。
	- a. いずれかのDMS または NTFS を使用して認証特権を適用します。
	- b. 配信の種類 (たとえば、.qvw または .qvf ファイルまたは.pdf レポート)。
	- c. 新しく作成されたファイルの場所を選択します。
- 3. タスク完了時の通知基準 (メール通知など) を適用します。

新たに作成したファイルには、ユーザーまたはグループが閲覧を認可されたデータのみが含まれます。これは、 データが分割基準に応じてマスタードキュメントから「分割」されたためです。このプロセスが「静的データ分割」と 呼ばれるのはこのためです。各ファイルには認可されたデータしか存在しないため、認可されていない人物がデー タを閲覧するリスクを回避できます。

# 6.5 QVD 暗号化

QVD ファイル内の機密情報を顧客提供のキーペアで暗号化して、データへのアクセスを制御することができま す。暗号化キーは証明書によって管理されます。証明書は QlikView Distribution Service (QDS) を実行す るユーザーの証明書ストアに格納する必要があります。

暗号化は、暗号化が有効になっていて証明書の拇印が追加されている settings.ini ファイルで構成されます。 QVD 暗号化はデフォルトでは有効になっていません。

エンジンは拇印を読み取ってから、Windows CNG キーストアからキーを取得します。次に、エンジンはデータの 暗号化に使用される新しいデータ暗号化キー(DEK) を生成します。

DEK は再利用されないため、1 つのファイルが侵害された場合でも、他のすべてのファイルに対して 暗号化が引き続き有効です。

以下は暗号化されています:

• データ(テーブルと項目)

QVD ヘッダーは暗号化されません。暗号化パラメーターは、追加のメタデータとしてQVD ヘッダーに格納されま す。

既存のQVD を再ロードして、settings.ini ファイルでQVD 暗号化を有効にした後で暗号化する 必要があります。

Qlik Sense およびQlikView の古いバージョンは、暗号化されたQVD ファイルを読み取るときにエラーを返しま す。

## 暗号化証明書の概要

暗号化キーは、証明書を使用して管理するのが最適です。証明書は QlikView Distribution Service (QDS) を実行するユーザーの証明書ストアに格納する必要があります。

暗号化証明書は、暗号化キーの周りのシェルとして機能します。証明書の有効期限が切れている場合でも キーを取得できるため、有効期限が切れた暗号化証明書を更新する必要はありません。

暗号化キー

暗号化ソリューションでは、2種類のキーを使用します。

- データ暗号化キー
- キー暗号化キー

データ暗号化キー

データ暗号化キー(DEK) は、データのAES-256 暗号化用に自動生成されたキーです。暗号化されたオブジェ クトごとに新しいキーが生成されます。

キー暗号化キー

キー暗号化キー(KEK) は、データ暗号化キーの安全な非対称暗号化のための秘密キーと公開キーのペアで す。公開キーはデータの暗号化に使用され、秘密キーは公開キーで暗号化されたデータの復号化に使用され ます。

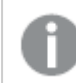

RSA アルゴリズムを使用するキーのみがサポートされています。

キーの暗号化に使用されるキーは、settings.ini ファイルで指定されます。Microsoft Cryptography Next Generation( CNG) Key Storage Provider に格納されています。これは、Windows 証明書ストアに格納され ている証明書に含まれています。

## QVD 暗号化の使用

これは、QlikView でQVD 暗号化機能を使用するための一般的なワークフローです。

- 1. 暗号化証明書を作成: Windows PowerShell [を使用して暗号化証明書を作成](#page-178-0) (page 179)
- 2. QVD 暗号化を有効にし、キーを指定: QVD [暗号化の有効化](#page-176-0) (page 177)
- 3. マルチノード展開の場合、暗号化証明書をエクスポート: Windows PowerShell [を使用して暗号化証](#page-180-0) [明書をエクスポート](#page-180-0)(page 181)
- 4. マルチノード展開の場合、すべてのノードで暗号化証明書をインポート: Windows [PowerShell](#page-182-0) を使用 [して暗号化証明書をインポート](#page-182-0)(page 183)

必ず証明書をバックアップしてください。証明書が失われると、暗号化されたQVD を開くことができ ない場合があります。必要な限り、証明書のバックアップを安全に保管するのはユーザーの責任で す。

## Qlik Sense と共有するQVD ファイルの暗号化

<span id="page-176-0"></span>QlikView とQlik Sense Enterprise on Windows の両方で使用するQVD ファイルがある場合は、両製品で 同じサムプリントが定義されていることを確認します。

## QVD 暗号化の有効化

Qlik Associative Engine は、settings.ini ファイルで暗号化キーの拇印を定義することによって構成されます。 enableEncryptOvd=1 を定義してQVD暗号化を有効にします。次に、証明書から拇印項目の値をコピーし、 settings.ini のencryptionKeyThumbprint 項目に貼り付けます。

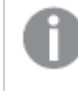

証明書は QlikView Distribution Service (QDS) を実行するユーザーの証明書ストアに格納する 必要があります。

#### 次の手順を実行します。

- 1. 証明書マネージャツール(certmgr.msc) を開きます。
- 2. 証明書を見つけます。
- 3. 証明書を右クリックして[**Open**] (開く) を選択します。
- 4. [詳細] タブで、[拇印] 項目を選択し、値をコピーします。
- 5. 適切な settings.ini ファイルを見つけます。 QlikView Desktop の場合、settings.ini ファイルは C:\Users\<user>\AppData\Roaming\QlikTech\QlikView にあります。 QlikView Server の場合、settings.ini ファイルは C:\Windows\System32\config\systemprofile\AppData\Roaming\QlikTech\QlikViewBatch にあ ります。
- 6. settings.ini ファイルで、QVD 暗号化を有効にします: enableEncryptQvd=1。次に、拇印値を encryptionKeyThumbprint 項目に貼り付けます。

enableEncryptQvd=1 encryptionKeyThumbprint=563888bb6aea55eb0d33d9d8b909e0d2ef26ffbd

7. Settings.ini ファイルを保存します。

QlikView は、スペースなしの40 桁の16 進文字列形式のSecure Hash Algorithm 1 (SHA-1) 拇印を受け 入れます。

証明書の拇印に、**56 38 88 bb 6a ea 55 eb 0d 33 d9 d8 b9 09 e0 d2 ef 26 ff bd** のよう に、スペースが含まれている場合、次のようにencryptionKeyThumbprint 項目に入力します。

encryptionKeyThumbprint=563888bb6aea55eb0d33d9d8b909e0d2ef26ffbd

組織にキーローテーションポリシーがある場合、キーが変更されたときに拇印定義を更新する必要 がある場合があります。 QVD が新しいキーで保存されるまで、古いキーを含む証明書をサーバーに保存してください。

## 暗号化証明書の管理

証明書の管理に使用できるツールは多数ありますが、このドキュメントでは、Windows PowerShell と Microsoft Management Console を使用した証明書の作成と配布に焦点を当てています。

他のツールを使用する場合、要件は次のとおりです。

- RSAキーが使用される
- キーは CNG KeyStorageProvider に格納される
- 証明書は、エンジンを実行しているユーザーの証明書ストアに格納される

必ず証明書をバックアップしてください。証明書が失われると、暗号化されたQVD を開くことができ ない場合があります。必要な限り、証明書のバックアップを安全に保管するのはユーザーの責任で す。

暗号化証明書は、展開内のすべてのノードにエクスポートする必要があります。

## <span id="page-178-0"></span>Windows PowerShell を使用して暗号化証明書を作成

証明機関 (CA) によって発行された証明書を使用する必要はありません。独自の自己署名証明書を発行し て署名することもできます。作成する暗号化証明書は、QlikView Distribution Service (QDS) を実行する ユーザーの証明書ストアに格納する必要があります。

新しい暗号化証明書を作成するには、**New-SelfSignedCertificate** コマンドレットを使用して自己署名 証明書を作成します。

#### 構文**: Windows Server 2016** 以降

PS C:\Users\johndoe.ACME> New-SelfSignedCertificate -Subject <Certifcate name> -KeyAlgorithm RSA -KeyLength <Key length, e.g.4096> -Provider "Microsoft Software Key Storage Provider" - KeyExportPolicy ExportableEncrypted -CertStoreLocation "cert:\CurrentUser\My"

#### 構文**: Windows Server 2012 R2**

PS C:\Users\johndoe.ACME> New-SelfSignedCertificate -DnsName <Certifcate name> - CertStoreLocation "cert:\CurrentUser\My"

New-SelfSignedCertificate コマンドレットパラメーターWindows Server 2016 以 降

Windows Server 2016 以降のPowerShell を使用して証明書を作成する場合、少なくとも次のパラメーター を定義する必要があります。

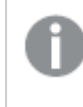

包括的なドキュメントについては、「← Microsoft [New-SelfSignedCertificate](https://docs.microsoft.com/en-us/powershell/module/pki/new-selfsignedcertificate) ドキュメント」を 参照してください。

#### -Subject

新しい証明書の件名に表示される文字列を指定します。このコマンドレットは、等号を含まない値の前に**CN=** を付けます。複数のサブジェクトの相対識別名 (RDN とも呼ばれる) の場合、各件名の相対識別名をコンマ(,) で区切ります。相対識別名の値にコンマが含まれている場合は、各件名相対識別名をセミコロン(;) で区切り ます。

-Subject <Certifcate name>

#### -KeyAlgorithm

新しい証明書に関連付けられる非対称キーを作成するアルゴリズムの名前を指定します。**RSA** である必要が あります。

-KeyAlgorithm RSA

#### -KeyLength

新しい証明書に関連付けられているキーの長さをビット単位で指定します。

-KeyLength <Key length, e.g.4096>

### -Provider

このコマンドレットが証明書の作成に使用するKSP または CSP の名前を指定します。**Microsoft Software Key Storage Provider** である必要があります。

-Provider "Microsoft Software Key Storage Provider"

## -KeyExportPolicy

証明書に関連付けられている秘密キーのエクスポートを管理するポリシーを指定します。このパラメーターの許 容値は次のとおりです。

- Exportable
- ExportableEncrypted (既定值)
- NonExportable

-KeyExportPolicy ExportableEncrypted

#### -CertStoreLocation

新しい証明書を格納する証明書ストアを指定します。現在のパスが Cert:\CurrentUser または Cert:\CurrentUser\My の場合、デフォルトのストアは **Cert:\CurrentUser\My** です。それ以外の場合は、 このパラメーターに**Cert:\CurrentUser\My** を指定する必要があります。

-CertStoreLocation "cert:\CurrentUser\My"

## New-SelfSignedCertificate コマンドレットパラメーターWindows Server 2012 R2

Windows Server 2012 R2 のPowerShell を使用して証明書を作成する場合、少なくとも次のパラメーターを 定義する必要があります。

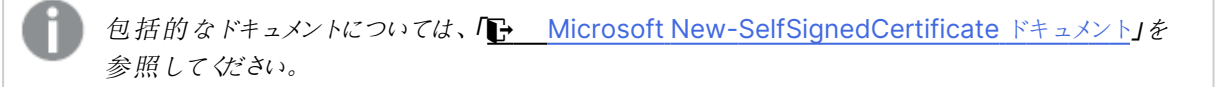

#### -DnsName

証明書の件名の別名拡張に含める1 つ以上の文字列を指定します。最初のDNS 名は、件名と発行者名と しても保存されます。

-DnsName <Certifcate name>

#### -CertStoreLocation

新しい証明書を格納する証明書ストアを指定します。現在のパスが Cert:\CurrentUser または Cert:\CurrentUser\My の場合、デフォルトのストアは **Cert:\CurrentUser\My** です。それ以外の場合は、 このパラメーターに**Cert:\CurrentUser\My** を指定する必要があります。

-CertStoreLocation "cert:\CurrentUser\My"

#### New-SelfSignedCertificate 既定値 Windows Server 2012 R2

Windows Server 2012 R2 の**New-SelfSignedCertificate** コマンドレットには、次の既定値が適用され ます。
- キーアルゴリズム: RSA
- キーの長さ: 2048
- 拡張キー使用法 (EKU): クライアント認証とサーバー認証
- <sup>l</sup> キー使用法: デジタル署名、キー暗号化 (a0)
- <sup>l</sup> 有効期間: 1 年

例: PowerShell for Windows Server 2016 以降を使用してデータ暗号化証明書 を作成する

この例では、test というユーザーが、件名が MyTestCert で、キーの長さが 4096 ビットの自己署名のエクス ポート可能な暗号化証明書を作成しています。証明書は Cert:\CurrentUser\My に格納されます。

Microsoft PowerShell で次のコマンドを入力します。

PS C:\Users\test> New-SelfSignedCertificate -Subject MyTestCert -KeyAlgorithm RSA -KeyLength 4096 -Provider "Microsoft Software Key Storage Provider" -KeyExportPolicy ExportableEncrypted -CertStoreLocation "cert:\CurrentUser\My"

### 結果**:**

証明書が作成されると、Microsoft PowerShell に次のように表示されます。

PSParentPath: Microsoft.PowerShell.Security\Certificate::CurrentUser\My Thumbprint Subject ---------- ------- 563888BB6AEA55EB0D33D9D8B909E0D2EF26FFBD CN=MyTestCert

## <span id="page-180-0"></span>Windows PowerShell を使用して暗号化証明書をエクスポート

暗号化証明書をエクスポートするには、**Export-PfxCertificate** コマンドレットを使用します。

#### 構文**:**

PS C:\Users\johndoe.ACME> Export-PfxCertificate -cert cert:\currentuser\My\<certificate thumbprint> -FilePath <FileName>.pfx -Password <Password or variable>

#### Export-PfxCertificate cmdlet parameters

証明書をエクスポートするときは、少なくとも次のパラメータを定義する必要があります。

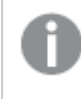

包括的なドキュメントについては、「← Microsoft [New-SelfSignedCertificate](https://docs.microsoft.com/en-us/powershell/module/pki/export-pfxcertificate) ドキュメント」を 参照してください。

#### -cert

エクスポートする証明書へのパスを指定します。

-cert cert:\currentuser\My\<certificate thumbprint>

#### -FilePath

エクスポートするPFX ファイルのパスを指定します。

```
-FilePath <FileName>.pfx
```
#### -Password

エクスポートされた PFX ファイルを保護するために使用されるパスワードを指定します。パスワードは安全な文字 列の形式にする必要があります。このパラメーターを指定しないと、エラーが表示されます。

-Password <Password or variable>

例: データ暗号化証明書のエクスポート

この例では、test というユーザーが、以前に作成した暗号化証明書をPFX ファイルにエクスポートします。

- 1. まず、プレーンテキストのパスワード文字列の安全な文字列を作成し、\$mypwd 変数に格納します。彼 は **ConvertTo-SecureString** コマンドレットを使用しています。 Microsoft PowerShell で次のコマンドを入力します。 PS C:\Users\test> \$mypwd = ConvertTo-SecureString -String "MyPassword" -Force - AsPlainText
- 2. 次に、**Export-PfxCertificate** コマンドレットを使用して、拇印 563888bb6aea55eb0d33d9d8b909e0d2ef26ffbd で暗号化証明書を実際にエクスポートしま す。前のステップで作成されたパスワード変数は、エクスポートされたPFX ファイルを保護するために呼び 出されます。Microsoft PowerShell で次のコマンドを入力します。 PS C:\Users\test> Export-PfxCertificate -cert cert:\currentuser\My\563888bb6aea55eb0d33d9d8b909e0d2ef26ffbd -Filepath MyTestCert.pfx -Password \$mypwd

### 結果**:**

証明書がエクスポートされると、Microsoft PowerShell に次のように表示されます。

<span id="page-181-0"></span>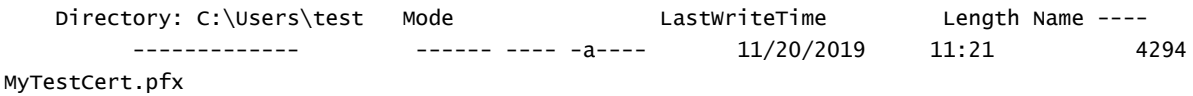

## Microsoft Management Console を使用した暗号化証明書のバック

### アップ

常に証明書のバックアップが必要です。証明書がサーバーから失われた場合、またはハードディスクに障害が発 生した場合、暗号化されたアプリを開くことができない場合があります。必要な限り、証明書のバックアップを安 全に保管するのはユーザーの責任です。

証明書をバックアップするときのエクスポートと同じ手順を使用できます。Windows PowerShell [を使用して暗](#page-180-0) [号化証明書をエクスポート](#page-180-0)(page 181) を参照してください。

暗号化証明書をバックアップするもう1 つの方法は、Microsoft Management Console でそれを行うことです。 以下の例は、Microsoft Management Console を使用して、SSL 証明書を秘密キーでエクスポートまたは バックアップする方法を示しています。

#### 次の手順を実行します。

- 1. SSL 証明書がインストールされているWindows サーバーで、Microsoft Management Console を開 きます。Windows の検索メニューでmmc と入力して開きます。
- 2. Console ウィンドウで、**[**ファイル**] > [**スナップインの追加**/**削除**]** をクリックします。
- 3. [スナップインの追加または削除] ウィンドウで、左側の[利用可能なスナップイン] ペインから[証明書] を 選択し、[追加 **>**] をクリックします。
- 4. ダイアログで、[ユーザー アカウント] を選択し、[次へ] をクリックします。
- 5. [スナップインの追加と削除] ウィンドウで、[**OK**] をクリックします。
- 6. Console ウィンドウの左側の[Console Root] ペインで、[証明書 (現在のユーザー)] を展開し、エクス ポートまたはバックアップする証明書を見つけます。
- 7. 中央のペインで、エクスポートまたはバックアップする証明書を右クリックし、**[**すべてのタスク**] > [**エクスポー ト**]** をクリックします。
- 8. 証明書のエクスポートウィザードの[証明書のエクスポートウィザードへようこそ] ページで、[次へ] をクリッ クします。
- 9. [秘密キーのエクスポート] ページで、[はい、秘密キーをエクスポートします] を選択して、[次へ] をクリック します。
- 10. [ファイル形式のエクスポート] ページで、[**Personal Information Exchange – PKCS #12 (.PFX)**] を 選択し、「可能であれば、証明書パスにすべての証明書を含める」をオンにします。

[正常にエクスポートされた場合、秘密キーを削除]を選択しないでください。

#### [次へ] をクリックします。

11. [セキュリティ] ページで、[パスワード] ボックスをオンにし、パスワードを作成して確認します。

このパスワードは、秘密キーを使用して証明書をインポートまたは復元するときに必要になり ます。

次に、「グループまたはユーザー名] ボックスをオンにします。該当する場合は、秘密キーを使用して証明 書へのアクセスを割り当てるActive Directory ユーザーまたはグループアカウントを選択します。次に [追加] をクリックします。 [次へ] をクリックします。

- 12. [エクスポートするファイル] ページで、[参照] をクリックしてバックアップファイルの保存場所とファイル名を 指定し、[保存] をクリックします。 [エクスポートするファイル] ページに戻り、[次へ] をクリックします。
- 13. [証明書のエクスポートウィザードの完了] ページで、設定が正しいことを確認し、[完了] をクリックしま す。
- <span id="page-182-0"></span>14. エクスポートが成功したことを示すメッセージが表示され、秘密キー付きのSSL 証明書が選択した場所 に保存されます。

Windows PowerShell を使用して暗号化証明書をインポート

他のマシンなどに暗号化証明書をインポートするには、**Import-PfxCertificate** コマンドレットを使用しま す。

インポートする暗号化証明書は、QlikView Distribution Service (QDS) を実行するユーザーの証 明書ストアに格納する必要があります。

### 構文**:**

PS C:\Users\johndoe.ACME> Import-PfxCertificate -CertStoreLocation cert:\currentuser\My - FilePath <FileName>.pfx [-Exportable] -Password \$mypwd

### Import-PfxCertificate cmdlet parameters

証明書をインポートするときは、少なくとも次のパラメータを定義する必要があります。

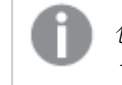

包括的なドキュメントについては、「← Microsoft [Import-PfxCertificate](https://docs.microsoft.com/en-us/powershell/module/pki/import-pfxcertificate) ドキュメント」を参照し てください。

### -CertStoreLocation

証明書がインポートされるストアのパスを指定します。このパラメーターが指定されていない場合、現在のパスが 宛先ストアとして使用されます。

-CertStoreLocation cert:\currentuser\My

### FilePath

PFX ファイルのパスを指定します。

-FilePath <FileName>.pfx

### -Exportable

オプション。

インポートした秘密キーをエクスポートできるかどうかを指定します。このパラメーターが指定されていない場合、 秘密キーはエクスポートできません。

-Exportable

### -Password

インポートされたPFX ファイルのパスワードを安全な文字列の形式で指定します。

-Password \$mypwd

例: データ暗号化証明書のインポート

この例では、test2 というユーザーが、以前にPFX ファイルにエクスポートされた拇印 563888BB6AEA55EB0D33D9D8B909E0D2EF26FFBD の暗号化証明書をインポートします。

- 1. まず、プレーンテキストのパスワード文字列の安全な文字列を作成し、\$mypwd 変数に格納します。彼 は **ConvertTo-SecureString** コマンドレットを使用しています。 Microsoft PowerShell で次のコマンドを入力します。 PS C:\Users\test2> \$mypwd = ConvertTo-SecureString -String "MyPassword" -Force - AsPlainText
- 2. 次に、**Import-PfxCertificate** コマンドレットを使用して、PFX ファイルの実際のインポートを続行 します。前のステップで作成されたパスワード変数は、PFX ファイルにアクセスするために呼び出されます。 Microsoft PowerShell で次のコマンドを入力します。

```
PS C:\Users\test2> Import-PfxCertificate -CertStoreLocation cert:\currentuser\My -
FilePath MyTestCert.pfx -Exportable -Password $mypwd
```
### 結果**:**

証明書がエクスポートされると、Microsoft PowerShell に次のように表示されます。

```
PSParentPath: Microsoft.PowerShell.Security\Certificate::CurrentUser\My Thumbprint
                       Subject ---------- -------
563888BB6AEA55EB0D33D9D8B909E0D2EF26FFBD CN=MyTestCert
```
## Microsoft Management Console を使用した暗号化証明書の復元

証明書を復元するときのインポートと同じ手順を使用できます。Windows PowerShell [を使用して暗号化証](#page-182-0) [明書をインポート](#page-182-0)(page 183) を参照してください。

Microsoft Management Console [を使用した暗号化証明書のバックアップ](#page-181-0)(page 182) で説明されているよう に、Microsoft Management Console を使用して証明書をバックアップした場合は、以下の例に従ってSSL 証明書を復元します。

復元する暗号化証明書は、QlikView Distribution Service (QDS) を実行するユーザーの証明 書ストアに格納する必要があります。

### 次の手順を実行します。

- 1. SSL 証明書をインストールするWindows サーバーで、Microsoft Management Console を開きます。 Windows の検索メニューで mmc と入力して開きます。
- 2. Console ウィンドウで、**[**ファイル**] > [**スナップインの追加**/**削除**]** をクリックします。
- 3. [スナップインの追加または削除] ウィンドウで、左側の[利用可能なスナップイン] ペインから[証明書] を 選択し、[追加 **>**] をクリックします。
- 4. ダイアログで、[ユーザーアカウント]を選択し、[次へ]をクリックします。
- 5. [スナップインの追加と削除] ウィンドウで、[**OK**] をクリックします。
- 6. Console ウィンドウの左側の[Console Root] ペインで、[証明書 (現在のユーザー)] を展開し、[個人] フォルダを右クリックして、**[**すべてのタスク**] > [**インポート**]** を選択します。
- 7. [証明書のインポートウィザードへようこそ] ウィンドウで、[次へ] をクリックします。
- 8. [インポートするファイル] ページで、[参照] をクリックしてインポートするPFX ファイルを見つけて選択し、 [次へ] をクリックします。

デフォルトでは、X.509 証明書 (\*.cert,\*.crt) ファイルタイプのみを検索するように設定され ているため、ファイルエクスプローラーウィンドウのファイルタイプドロップダウンで[すべてのファ イル(\*.\*)] を選択してください。

9. [秘密キーの保護] ページで、SSL 証明書がエクスポートまたはバックアップされたときに作成されたパス ワードを入力します。

次に、[このキーをエクスポート可能としてマークする] チェックボックスをオンにします。つまり、必要に応じて SSL 証明書をバックアップまたはエクスポートできます。

次に、[すべての拡張プロパティを含める] チェックボックスもオンにします。 [次へ] をクリックします。

10. [証明書ストア] ページで、[すべての証明書を次のストアに配置する] を選択し、[参照] をクリックしま す。 [証明書ストアの選択] ウィンドウで、[個人] を選択して[**OK**] をクリックします。

[証明書ストア] ページに戻り、[次へ] をクリックします。

- 11. [証明書のインポートウィザードの完了] ページですべての設定が正しいことを確認し、[完了] をクリックし ます。
- 12. インポートが成功したことを示すメッセージが表示され、秘密キー付きのSSL 証明書が個人ストア(フォ ルダ) に保存されます。

# <span id="page-186-0"></span>7 ライセンスQlikView

ライセンスにより、組織内でのQlikView ソフトウェアの使用状況を管理できます。

## 7.1 概要

QlikView Server 展開には、シリアル番号とコントロールナンバーまたは署名付きキーによってライセンスが付与 されます。QlikView Server ライセンスは、アクセス権のタイプとCAL (クライアントアクセスライセンス) のいずれ かに基づいています。インストールされているQlikView Server には QlikView Publisher ライセンスを組み込む こともできます。

QlikView のライセンス付与オプションの詳細については、Qlik の法的規約、製品使用条件、および次のライセ ンス付与サービスのリファレンスガイドをお読みください:

- ■→ Qlik [法的規約](https://www.qlik.com/us/legal/license-terms)
- $\blacktriangleright$  Qlik [製品使用条件](https://www.qlik.com/us/legal/product-terms)
- ■→ Qlik [ライセンス付与サービスリファレンスガイド](https://community.qlik.com/t5/Knowledge-Base/Qlik-Licensing-Service-Reference-Guide/ta-p/1717292)

## 7.2 統一ライセンス

QlikView、Qlik Sense、QlikView のApril 2019 リリース以降、お客様は複数の展開で統一ライセンスを使 用できます。統一ライセンスでは、次の展開の組み合わせにおいて同じ署名付きキーを共有します。

- <sup>l</sup> 展開数でQlik Sense Enterprise
- 複数の QlikView Server 展開
- <sup>l</sup> QlikView Server 展開とQlik Sense Enterprise 展開

同じ署名付きキーを複数の展開に適用することにより、同じタイプのユーザーとアクセス権を共有することができ ます。ユーザーは、Professional または Analyzer のアクセス権割り当てを使用して接続されているすべての展 開にアクセスできます。

署名付きキーをQlikView Server 展開に適用し、Professional およびAnalyzer アクセスを構成する方法の 詳細な手順については、以下を参照してください。で Professional アクセス権とAnalyzer [アクセス権を構成](#page-189-0) する[QlikView](#page-189-0) Server (page 190) 。

## 7.3 QlikView Server ライセンス

QlikView Server ライセンスの期限とアクセス権の割り当ては、ライセンス認証方法に応じて、ライセンス認証 ファイル(LEF) または [License Definition] (ライセンス定義) によって定義されます。QlikView Server ライセン スは、アクセス権のタイプとCAL (クライアントアクセスライセンス) のいずれかに基づいています。

### ユーザーベースとキャパシティベースのライセンス

ユーザーベースライセンスでは、事前定義された数のアクセス権割り当てが付与され、一意の特定されたユー ザーに割り当てることが可能です。QlikView Server でのユーザーベースライセンスは、Professional および Analyzer ユーザーライセンスとクライアントアクセスライセンス(CAL) のいずれかです。

キャパシティベースライセンスでは、QlikView にアクセスするための事前定義された数のアクセス権割り当てが 付与され、特定または匿名のユーザーが使用可能です。QlikView Server でのキャパシティベースライセンス は、Analyzer Capacity アクセス権とCAL のいずれかに基づいています。

## アクセス権のタイプ

Professional およびAnalyzer ユーザーライセンス(ユーザーベース) とAnalyzer Capacity ライセンス(キャパシ ティベース) は組み合わせることができます。これらのライセンスは、サブスクリプションベースで、署名付きキーを 使用して有効化されます。[License Definition] (ライセンス定義) でのライセンスの詳細は、QlikView 管理コ ンソールで確認できます。参照:QlikView Server [ライセンス](/Subsystems/QMC/Content/QV_QMC/QMC_System_Licenses_QlikViewServer_QlikViewServerLicense.htm)。

- <sup>l</sup> Professional アクセス権とAnalyzer アクセス権 (ユーザーベース) は、Qlik Sense の場合のようにして ユーザーに割り当てられます。[License Definition] (ライセンス定義) により2 つのタイプのアクセス権の 配布が決まります。
- Analyzer Capacity(キャパシティベース) は、使用可能な機能に関してAnalyzer アクセス権に似ていま す。Analyzer Capacity は、特定または匿名のユーザーに割り当てることができます。ユーザーは、6 分 単位で消費される毎月のAnalyzer 時間割り当てを共有します。

## CAL

User および Document CAL (ユーザーベース) とSession および Usage CAL (キャパシティベース) は組み合わ せることができます。CAL は、サブスクリプションベースか永続的です。シリアル番号とコントロールナンバーで構 成されるライセンスキーを使用して有効化されます。

- User および Document CAL (ユーザーベース): QlikView ドキュメントへのアクセスのために一意で特定 されたユーザーに割り当てられます。LEF ファイルにより、インストール環境で使用可能な CAL のタイプと 数が決まります。
- <sup>l</sup> Session およびUsage CAL (キャパシティベース): すべての(特定または匿名) ユーザーQlikView ドキュ メントにアクセスし、消費できます。LEF ファイルにより、インストール環境で使用可能な CAL のタイプと 数が決まります。

### 制限事項

アクセス権のタイプ(Professional、Analyzer、Analyzer Capacity) とCAL (User、Document、Session、 Usage) を組み合わせることはできません。QlikView Server ライセンスは、ユーザーベースアクセス権とキャパシ ティベースアクセス権クオータの両方で構成されています。例:

- <sup>l</sup> アクセス権のタイプに基づいてライセンスを購入する場合、ユーザーのライセンスには、Professional アク セス権、Analyzer アクセス権、Analyzer Capacity アクセス権で構成されるさまざまなクオータを含める ことができます。
- <sup>l</sup> CAL に基づいてライセンスを購入する場合、ユーザーのライセンスには、User、Document、Session、 または Usage CAL によるさまざまなクオータを含めることができます。

## Professional アクセス権とAnalyzer アクセス権の動的割り当て

QlikView Server は、Professional およびAnalyzer タイプのアクセス権の動的割り当てに対応しています。 Professional アクセス権とAnalyzer アクセス権の動的割り当ては QlikView 管理コンソールで有効にすること ができます。「[Professional](/Subsystems/QMC/Content/QV_QMC/QMC_System_Licenses_QlikViewServer_ProfessionalAnalyzerAccess.htm) アクセス権とAnalyzer アクセス権」を参照してください。

動的割り当ての仕組み:

- <sup>l</sup> Professional およびAnalyzer の両タイプのアクセス権について動的割り当てが有効になっている場合 は、ログインするユーザーにProfessional アクセス権が自動的に割り当てられます (選択可能な場合)。 選択できない場合は、ユーザーにAnalyzer アクセス権が割り当てられます。Analyzer アクセス権を選 択できない場合は、ユーザーにAnalyzer Capacity アクセス権が割り当てられます。Analyzer Capacity を選択できない場合、ユーザーは QlikView にアクセスできません。
- <sup>l</sup> Professional タイプのアクセス権についてのみ動的割り当てが有効になっている場合は、ログインする ユーザーにProfessional アクセス権が自動的に割り当てられます (選択可能な場合)。選択できない 場合は、ユーザーにAnalyzer Capacity アクセス権が割り当てられます。Analyzer Capacity を選択で きない場合、ユーザーは QlikView にアクセスできません。
- <sup>l</sup> Analyzer タイプのアクセス権についてのみ動的割り当てが有効になっている場合は、ログインするユー ザーにAnalyzer アクセス権が自動的に割り当てられます (選択可能な場合)。選択できない場合は、 ユーザーにAnalyzer Capacity アクセス権が割り当てられます。Analyzer Capacity を選択できない場 合、ユーザーは QlikView にアクセスできません。

動的割り当てを有効にすると、ユーザーに二重に割り当てられる可能性があります。これは、インス トール環境で使用可能なライセンスの数に影響することがあります。

## QlikView Server 署名付きキー

署名付きキーでQlikView にライセンスを付与すると、ライセンス定義やアクセス権の割り当てなどのライセンス 情報は QlikView 展開の外部にあるライセンスバックエンドに保管されます。接続されている展開では同じ License Back-end を使用します。接続されている展開のリストにあるユーザーは、アクセス権割り当てと一緒 に、インストールされているQlikView との間で共有されます。これは、インストールされているQlikView で使用 可能な Professional およびAnalyzer のアクセス権割り当ての数に影響します。

## QlikView Server ライセンスキー

ライセンスキーは、シリアル番号とコントロールナンバーで構成されています。このキーは、CAL に基づいて QlikView Server ライセンスを有効化する場合に使用されます。CAL は、ライセンス付与のためだけに使用さ れ、データアクセス目的のユーザー認証では使用されません。

QlikView Server のライセンスキーは、付与されたライセンス数のノードが任意の時点で稼働していれば、必要 な数のサーバーにインストールすることができます。

コールドスタンドバイ環境をインストールし、稼働可能な状態にしておくことができますが、稼働環 境がシャットダウンされるより前に稼働状態 (Windows サービスを開始することはできません) や使 用中にすることはできません。

インストールされているQlikView Server に接続するため、各クライアントにはクライアントアクセスライセンス (CAL) が必要です。CAL は QlikView Server と共に購入し、サーバーのシリアル番号と関連付けられます。 CAL は、QlikView クライアントプログラムに転送したり、異なるQlikView Server クラスター間で転送したりす ることはできません。クラスターごとに別個のCAL が必要です。

## 7.4 QlikView Publisher ライセンス

QlikView Publisher ライセンスにより、インストールされているQlikView Server に先進のロード機能や配布モ デルなどの機能が追加されます。専用のLEF ファイルにより、QlikView Publisher ライセンスの機能が決まりま す。

このライセンスは永続的で、シリアル番号とコントロールナンバーで構成されるライセンスキーを使用して有効化 されます。

## 7.5 QlikView Desktop

QlikView Desktop は次のライセンスオプションに対応しています。

- <sup>l</sup> ローカルクライアントライセンス: 完全でライセンス付与されたバージョンのQlikView Desktop。ローカル クライアントライセンスは、ライセンス認証ファイル(LEF) によって定義され、ライセンスキーを使用して有 効化されます。
- <sup>l</sup> Personal Edition。個人、学生、または小規模なスタートアップ向けのライセンスなしバージョンの QlikView Desktop。QlikViewPersonal Edition の詳細については、次を参照してください:[QlikView](/Subsystems/Client/Content/QV_QlikView/QlikView_Personal_Edition.htm) [Personal](/Subsystems/Client/Content/QV_QlikView/QlikView_Personal_Edition.htm) Edition

<span id="page-189-0"></span>QlikView Desktop は、Professional アクセス権とAnalyzer アクセス権、または CAL アクセス権を使用して、 インストールされているQlikView Server に接続できます。

# 7.6 でProfessional アクセス権とAnalyzer アクセス権を構 成するQlikView Server

QlikView April 2019 以降は、Professional およびAnalyzer ユーザーライセンスを適用できま す。Professional およびAnalyzer ユーザーライセンスは署名付きキーを使用して有効化されま す。CAL ライセンスからProfessional および Analyzer ユーザー ライセンスに移行する場合は、 新しいタイプのアクセス権をユーザーに割り当てる必要があります。統一ライセンスを使用する場 合は、ユーザーおよびユーザーのProfessional アクセス権とAnalyzer アクセス権を接続されてい るQlikView およびQlik Sense の展開と共有できます。

QlikView へのライセンス付与の詳細については、次を参照してください: ライセンス[QlikView](#page-186-0) (page 187)

CAL ライセンスからProfessional および Analyzer ユーザー ライセンスに切り換えるには、次の操作を行う必要 があります。

- <sup>l</sup> 署名付きキーをQlikView Server Service (QVS) に適用することにより、Professional および Analyzer ユーザーライセンスを有効化する。
- Professional アクセス権とAnalyzer アクセス権をユーザーに割り当てる。

制限事項

Professional およびAnalyzer ユーザーライセンスでQlikView にライセンスを付与する場合は、すべての QlikView Server Service (QVS) インスタンスで同じライセンスと署名付きキーを共有する必要があります。異 なる署名付きキーを同じインストール内の別のQVS インスタンスに適用すると、最後に適用された署名付き キーが他のQVS インスタンスに伝搬し、前の署名付きキーが上書きされます。

Professional およびAnalyzer ユーザーライセンスを使用してインストールされているQlikView にライセンスを 付与する場合、QVS インスタンスの数は最大許容数に制限されます。ライセンスの詳細は、QlikView 管理コ ンソールの[**License Definition**] (ライセンス定義) ボックスで確認できます。

### Professional および Analyzer ユーザー ライセンスの有効化

次の手順を実行します。

- 1. QlikView 管理コンソールで、[システム] に移動し、[ライセンス] タブを開きます。
- 2. **QlikView Server** を選択してQlikView Server ライセンスメニューを開きます。
- 3. [**QlikView Server**ライセンス] タブで、[**Use Signed Key License**] (署名付きキーライセンスを使用 する) チェックボックスをオンにします。 メニューが切り替わり、署名付きキーを使用するQlikView Server を有効化するための項目が表示さ れます。
- 4. 専用項目に署名付きキーを入力し、[**Apply License**] (ライセンスを適用) を選択します。
- 5. ポップアップウィンドウに、QlikView Server (QVS) を再起動する必要があることを示すメッセージが表 示されます。[**OK**] を選択して再起動し、新しいライセンスを適用します。
- 6. QlikView Server (QVS) が再起動すると、新しいライセンスが適用されます。[**QlikView Server**ライセ ンス] タブの[**License Definition**] (ライセンス定義) ボックスに、ライセンスの詳細が表示されます。この テキストは編集できません。
- 7. インストールされているQlikView のQlikView Server クラスターごとにこのプロセスを繰り返します。

## Professional アクセス権とAnalyzer アクセス権の割り当て

インストールされている QlikView Server に Professional および Analyzer のユーザー ライセンスを適用した ら、Professional アクセス権とAnalyzer アクセス権をユーザーに割り当てる必要があります。CAL ライセンスか ら切り替える場合は、新しい種類のアクセス権の1 つをユーザーに手動で付与することが必要です。詳細につい ては下記を参照してください。これまでCAL [アクセス権が割り当てられていたユーザー](#page-192-0)(page 193)

Professional アクセス権とAnalyzer アクセス権は、インストールされているQlikView のディレクトリ サービスプロバイダのいずれかのリストにあるユーザーにのみ付与できます。

### <span id="page-190-0"></span>Professional アクセス権の割り当て

次の手順を実行します。

- 1. QlikView 管理コンソールで、[システム] に移動し、[ライセンス] タブを開きます。
- 2. **QlikView Server** を選択し、[**Professional and Analyzer access**] (Professional および Analyzer アクセス権) タブを開きます。
- 3. [**Professional Access**] (Professional アクセス権) を選択します。
- 4. [**Assigned Users**] (割り当てられているユーザー) の、 検索フィールドで、アイコンをクリックします。 アクセス権の割り当てウィンドウが開きます。
- 5. 専用検索フィールドでユーザーを検索します。セミコロン区切りのリストを入力することにより、複数のユー ザーを同時に検索できます。検索条件に適合するユーザーは [検索結果] のリストに表示されます。
- 6. プロフェッショナルアクセス権を付与するユーザーを選択し、[追加] をクリックします。
- 7. [**OK**] を選択してアクセス権の割り当てを確認します。アクセス権の割り当てウィンドウが閉じます。
- 8. [適用]を選択してアクセス権の割り当てを確認します。
- 9. Professional アクセス権を付与されたユーザーのリストが[**Assigned Users**] (割り当てられているユー ザー) に表示されます。

アクセス権の割り当ての削除

ユーザーからProfessional アクセス権を削除するには、 <u>▲ 削除アイコンをクリックします。[適用] を選択して</u> 確認します。

アクセスの削除 が適用される前にキャンセルする場合は、ユーザー行の コ 元に戻すアイコンをクリックします。こ のオプションは、「適用]を選択する前にのみ選択できます。

### <span id="page-191-0"></span>Analyzer アクセス権の割り当て

次の手順を実行します。

- 1. QlikView 管理コンソールで、[システム] に移動し、[ライセンス] タブを開きます。
- 2. **QlikView Server** を選択し、[**Professional and Analyzer access**] (Professional および Analyzer アクセス権) タブを開きます。
- 3. [**Analyzer Access**] (Analyzer アクセス権) を選択します。
- 4. [**Assigned Users**] (割り当てられているユーザー) で、 検索フィールドで、アイコンをクリックします。 アクセス権の割り当てウィンドウが開きます。
- 5. 専用検索フィールドでユーザーを検索します。セミコロン区切りのリストを入力することにより、複数のユー ザーを同時に検索できます。検索条件に適合するユーザーは [検索結果] のリストに表示されます。
- 6. Analyzer アクセス権を付与するユーザーを選択し、[追加] をクリックします。
- 7. [**OK**] を選択してアクセス権の割り当てを確認します。アクセス権の割り当てウィンドウが閉じます。
- 8. [適用]を選択してアクセス権の割り当てを確認します。
- 9. Analyzer アクセス権を付与されたユーザーのリストが[**Assigned Users**] (割り当てられているユーザー) に表示されます。

アクセス権の割り当ての削除

ユーザーからAnalyzer アクセス権を削除するには、 ▲ 削除 アイコンをクリックします。[適用] を選択して確認 します。

アクセスの削除 が適用される前にキャンセルする場合は、ユーザー行の カ 元に戻すアイコンをクリックします。こ のオプションは、「適用]を選択する前にのみ選択できます。

Professional アクセス権とAnalyzer アクセス権の動的割り当て

QlikView Server は、Professional およびAnalyzer タイプのアクセス権の動的割り当てに対応しています。 Professional アクセス権とAnalyzer アクセス権の動的割り当ては QlikView 管理コンソールで有効にすること ができます。「[Professional](/Subsystems/QMC/Content/QV_QMC/QMC_System_Licenses_QlikViewServer_ProfessionalAnalyzerAccess.htm) アクセス権とAnalyzer アクセス権」を参照してください。

動的割り当ての仕組み:

- <sup>l</sup> Professional およびAnalyzer の両タイプのアクセス権について動的割り当てが有効になっている場合 は、ログインするユーザーにProfessional アクセス権が自動的に割り当てられます (選択可能な場合)。 選択できない場合は、ユーザーにAnalyzer アクセス権が割り当てられます。Analyzer アクセス権を選 択できない場合は、ユーザーにAnalyzer Capacity アクセス権が割り当てられます。Analyzer Capacity を選択できない場合、ユーザーは QlikView にアクセスできません。
- <sup>l</sup> Professional タイプのアクセス権についてのみ動的割り当てが有効になっている場合は、ログインする ユーザーにProfessional アクセス権が自動的に割り当てられます (選択可能な場合)。選択できない 場合は、ユーザーにAnalyzer Capacity アクセス権が割り当てられます。Analyzer Capacity を選択で きない場合、ユーザーは QlikView にアクセスできません。
- <sup>l</sup> Analyzer タイプのアクセス権についてのみ動的割り当てが有効になっている場合は、ログインするユー ザーにAnalyzer アクセス権が自動的に割り当てられます (選択可能な場合)。選択できない場合は、 ユーザーにAnalyzer Capacity アクセス権が割り当てられます。Analyzer Capacity を選択できない場 合、ユーザーは QlikView にアクセスできません。

動的割り当てを有効にすると、Professional アクセス権または Analyzer アクセス権が手動で割り 当てられているユーザーには二重に割り当てられることになります。これは、インストール環境で使用 可能なライセンスの数に影響することがあります。手動の割り当てを削除し、全面的に動的割り当 てを使用することにより、アクセス権の二重割り当てを防止できます。参照:[Professional](/Subsystems/QMC/Content/QV_QMC/QMC_System_Licenses_QlikViewServer_ProfessionalAnalyzerAccess.htm) アクセス 権とAnalyzer [アクセス権](/Subsystems/QMC/Content/QV_QMC/QMC_System_Licenses_QlikViewServer_ProfessionalAnalyzerAccess.htm)。

### <span id="page-192-0"></span>これまでCAL アクセス権が割り当てられていたユーザー

CAL ライセンスからProfessional およびAnalyzer ユーザーライセンスに切り換えると、ユーザーに割り当てられ ていたCAL は無効になります。Professional アクセス権とAnalyzer アクセス権を手動で割り当てる必要があり ます。CAL からProfessional およびAnalyzer ユーザーライセンスに切り換えると、AllocatedCALinfo.txt が 自動的に生成されて %ProgramData%\QlikTech\QlikViewServer に保存されます。このテキストファイルに は、Professional および Analyzer ユーザー ライセンスに切り換える前に Named User CAL とDocument CAL が割り当てられていたユーザーのセミコロン区切りリストが書き込まれています。

AllocatedCALinfo.txt ファイルを使用して正しいタイプのアクセス権をQlikView ユーザーに割り当てることがで きます。セミコロン区切りリストをQlikView 管理コンソールのProfessional アクセス権または Analyzer アクセス 権の割り当てウィンドウ内にコピーしてリストに含まれるユーザーを取り込み、新しいタイプのアクセス権を付与し ます。アクセス権割り当ての段階的な手順については、次を参照してください:Professional [アクセス権の割り当](#page-190-0) <sup>て</sup>[\(page](#page-190-0) 191)、Analyzer [アクセス権の割り当て](#page-191-0)(page 192)。

### 複数の展開でのユーザーの共有

QlikView、Qlik Sense、QlikView のApril 2019 リリース以降、お客様は複数の展開で統一ライセンスを使 用できます。統一ライセンスでは、次の展開の組み合わせにおいて同じ署名付きキーを共有します。

- <sup>l</sup> 複数のQlik Sense Enterprise 展開
- <sup>l</sup> 複数のQlikView Server 展開
- <sup>l</sup> QlikView Server 展開とQlik Sense Enterprise 展開

同じ署名付きキーを複数の展開に適用することにより、同じタイプのユーザーとアクセス権を共有することができ ます。ユーザーは、Professional または Analyzer のアクセス権割り当てを使用して接続されているすべての展 開にアクセスできます。

署名付きキーでQlikView にライセンスを付与すると、ライセンス定義やアクセス権の割り当てなどのライセンス 情報は QlikView 展開の外部にあるライセンスバックエンドに保管されます。QlikView Server 展開のQlik License Service 部分によって問い合わせられるライセンスバックエンド。ポート443 を開いてLicense Backend と通信できるようにしておく必要があります。参照:[アーキテクチャ](#page-9-0)(page 10)、ポート[\(page](#page-18-0) 19)。

統一ライセンスを使用する場合、接続されている展開では同じLicense Back-end を使用します。接続されて いる展開のリストにあるユーザーは、アクセス権割り当てと一緒に、インストールされているQlikView との間で共 有されます。これは、インストールされているQlikView で使用可能な Professional およびAnalyzer のアクセ ス権割り当ての数に影響します。

統一ライセンスを使用して QlikView にライセンスを付与すると、接続されている展開間で共有されるユーザー はフルネームではなくユーザー名で表示されることがあります。この状況は、ユーザーが接続されている展開で登 録されていても、QlikView Server では登録されていない場合に発生します。共有ユーザーの情報が正しく表 示されるようにするには、それらのユーザーをQlikView Server 展開で登録する必要があります。共有ユーザー を登録するには、接続されている展開に問い合わせる新しいディレクトリサービスプロバイダを設定し、ユーザー の情報を取得します。

## 7.7 OEM

### 基本設定

OEM 機能は、Original Equipment Manufacturer (OEM) ライセンスで販売されたQlikView Server の乱用 を防止するとともに、OEM 製品およびQlikView 製品全般からの収益を保護します。また、この機能によって QlikView OEM パートナー、QlikView 再販パートナー、QlikView 直属のアカウントマネージャー間の販売経 路の対立を防止できます。

OEM 機能には、次のような制約があります。

- <sup>l</sup> OEM パートナーが販売するQlikView Server では、同 OEM パートナーが提供するQlikView アプリ ケーション以外は起動できません。
- <sup>l</sup> OEM パートナーが販売するQlikView アプリケーションは、同 OEM パートナーが提供するQlikView Server 以外では起動できません。

### 機能の詳細

OEM 機能の詳細は次の通りです。

キーの付いたタグは、QlikView Server のライセンス認証 ファイル (LEF) で OEM\_PRODUCT\_ID. この LEF タグはそれ ぞれのOEM パートナーがQlikView Desktop とともに発行し、QlikView Server を実装する際に必要に応じて QlikView Server ライセンスからタグへのリンクが生成されます。

QlikView Desktop の[ユーザープリファレンス(User Preferences)] ダイアログを使って、OEM 開発者は QlikView ドキュメントファイルにハッシュキーを埋め込むことができます。ハッシュキーは OEM パートナーの QlikView デスクトップライセンスに存在するキーOEM\_PRODUCT\_ID に基づいており、40 文字の16 進文字列 (大 文字) で、ドキュメントプロパティとドキュメントメタデータに格納されます。ダイアログでは、QlikView ドキュメント ファイルを作成するすべてのキーにラベルを付けることができます。また同じキーを、同一の顧客用の複数のド キュメントに使用することも可能です。

LEF にタグを持つQlikView Server のみが、OEM\_PRODUCT\_ID そのQlikView Server と一致するキーを持つ QlikView ドキュメントファイルをパブリッシュする権利を有します。デフォルトでは、標準的な OEM ではない QlikView Server では、すべてのQlikView ドキュメントファイルを開くことができますが、一致しないQlikView Server でファイルが無断で開かれないように設定された、OEM パートナー専用のキーを含んだドキュメントファ イルは開けませんOEM\_PRODUCT\_ID.

以下のテーブルは OEM 機能の例の一部です。

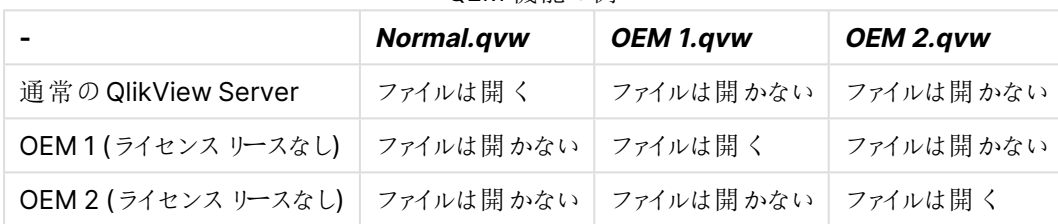

QEM 機能の例

QlikView Desktop では、PRODUCT\_ID を含むドキュメントファイルはユーザーモードで開きます。